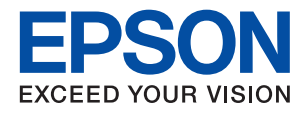

**راهنامی سرپرست**

# *محتوا*

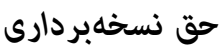

# *علایم [تجاری](#page-5-0)*

# *درباره این [دفترچه](#page-6-0) راهنام*

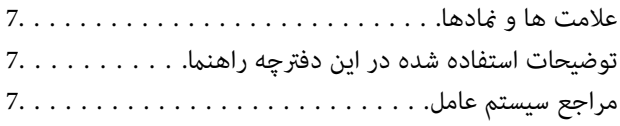

# *[مقدمه](#page-8-0)*

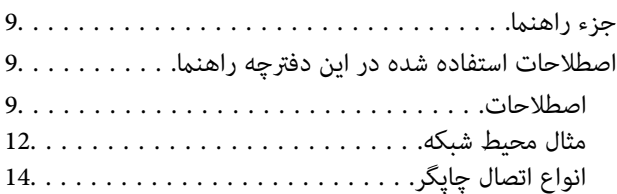

# *[تنظیامت](#page-15-0) و مدیریت چاپگر*

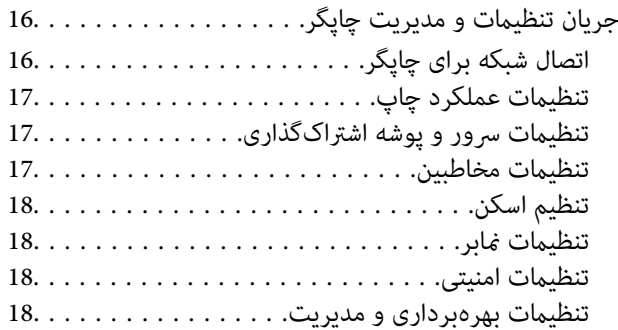

# *[اتصال](#page-18-0) شبکه*

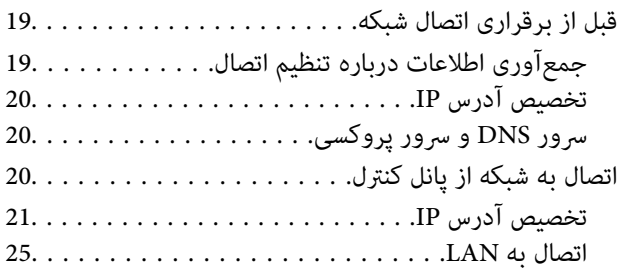

# *[تنظیامت](#page-26-0) عملکرد*

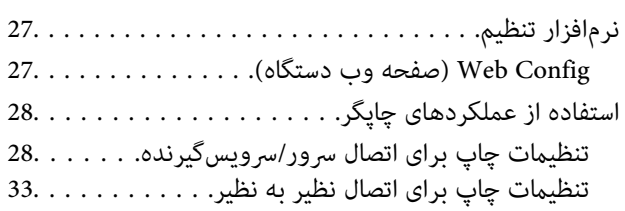

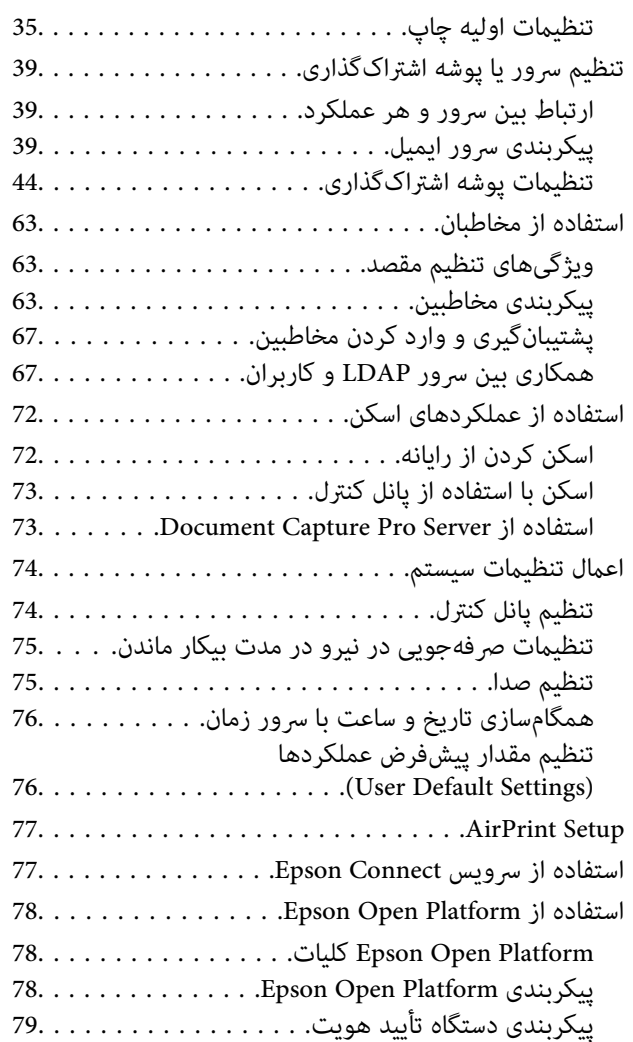

# *[تنظیامت](#page-79-0) امنیتی محصول*

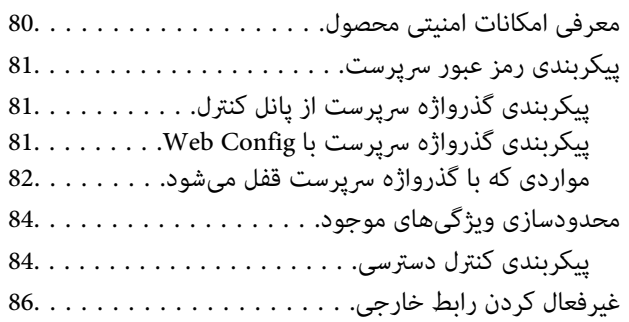

# *تنظیامت [بهرهبرداری](#page-86-0) و مدیریت*

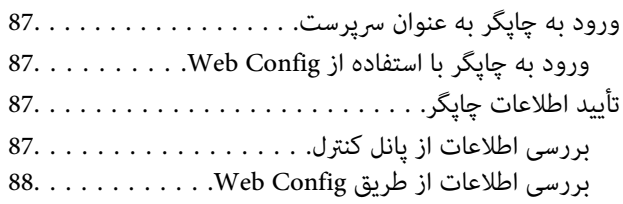

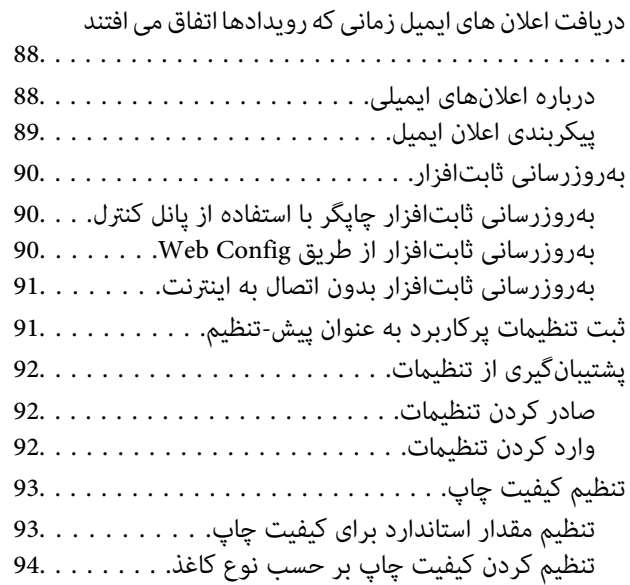

# *حل [مشکل](#page-95-0)*

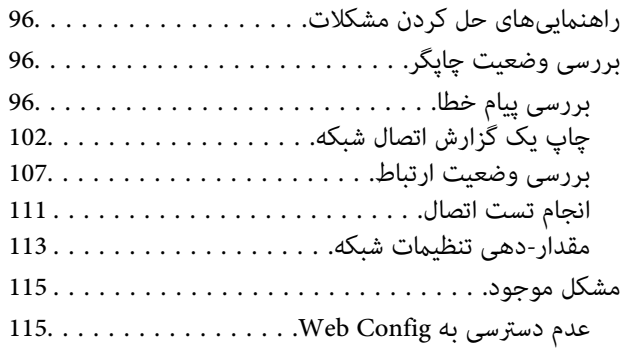

# *[ضمیمه](#page-116-0)*

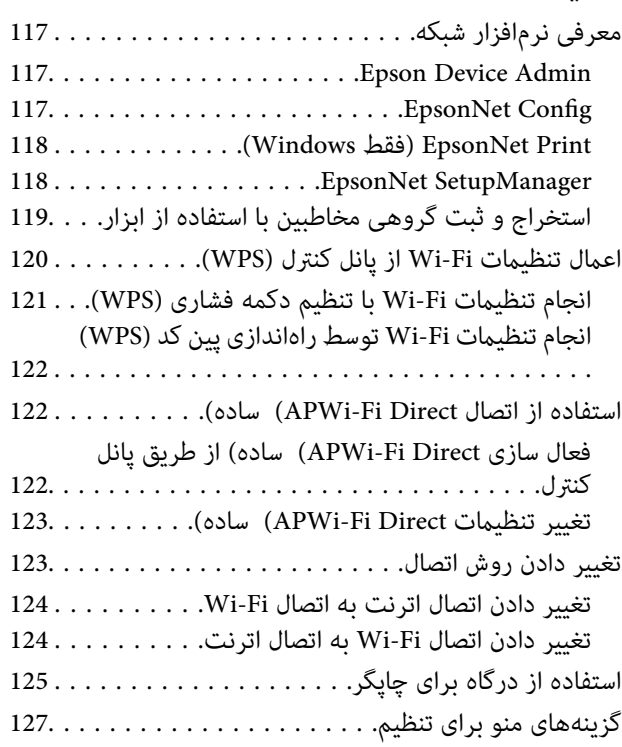

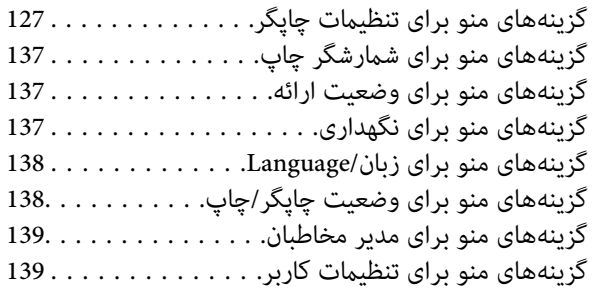

# *[تنظیامت](#page-140-0) منابر*

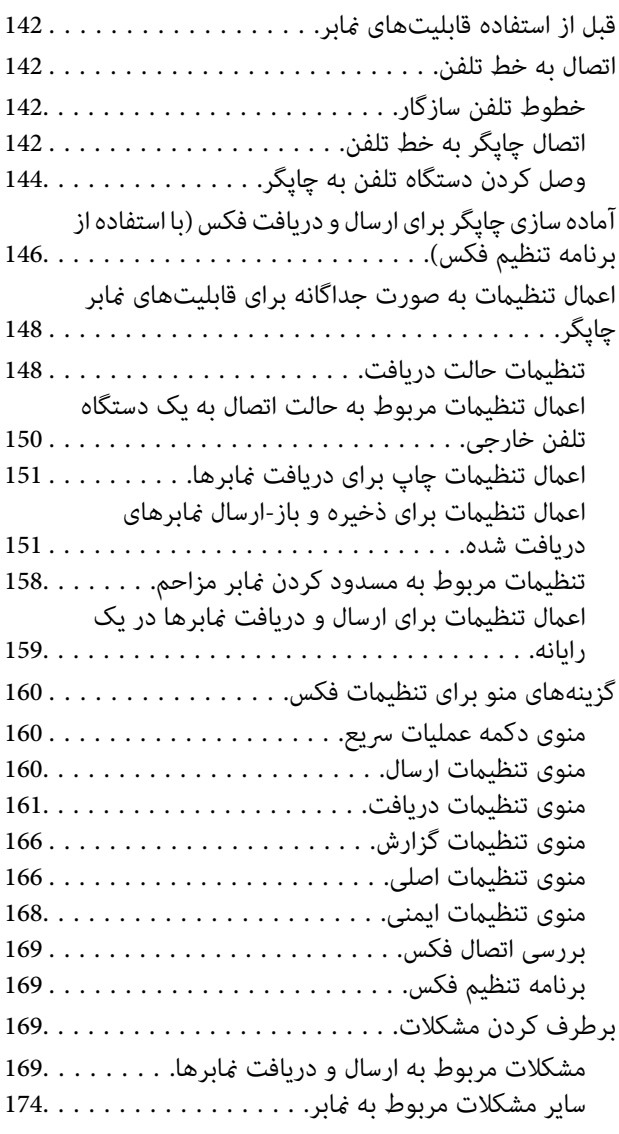

# *[تنظیامت](#page-175-0) امنیتی پیشرفته مربوط به شرکت*

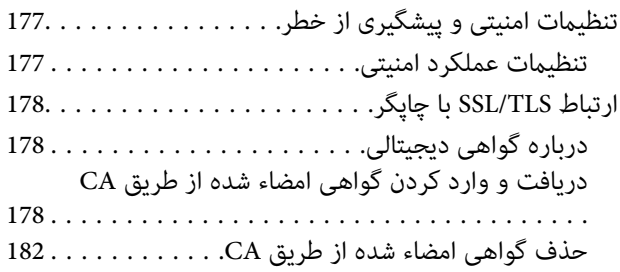

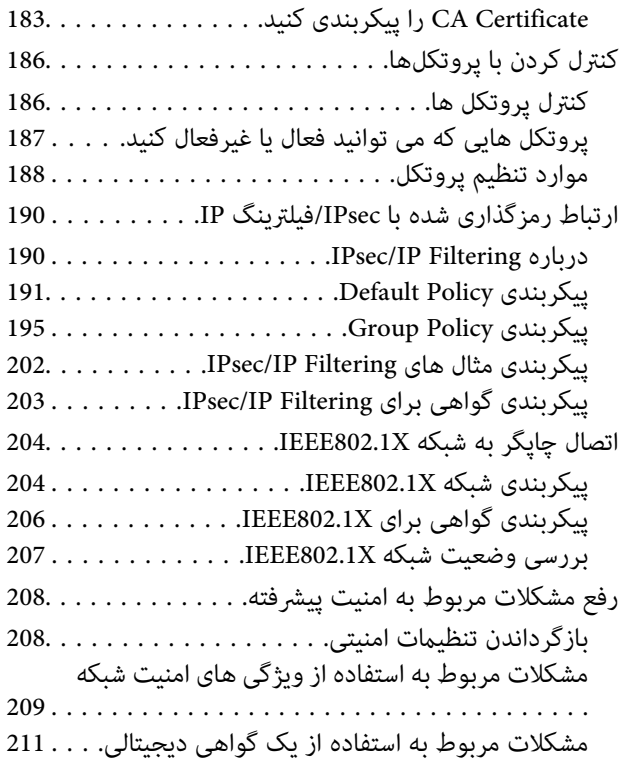

# **حق نسخهبرداری**

<span id="page-4-0"></span>تکثیر و نگهداری این نشریه در سیستمهای بازیابی یا انتقال هر بخش از آن به روشهای مختلف الکترونیکی، مکانیکی، فتوکپی، ضبط یا جز آن بدون کسب مجوز کتبی از شرکت Seiko Epson ممنوع است. استفاده از اطلاعات مندرج در اینجا مشمول مسئولیت حق اختراع نیست. بابت خسارات ناشی از استفاده اطلاعات در اینجا هیچ مسئولیتی پذیرفته نمیشود. اطلاعات مندرج در اینجا فقط برای محصولات Epson طراحی شده<br>است. Epson بابت استفاده از این اطلاعات برای محصولات دیگر مسئولیتی نمیپذیرد.

نه شرکت Seiko Epson و نه شرکتهای وابسته آن در قبال خسارت، زیان، هزینه یا مخارج تحمیل شده به خریدار یا اشخاص ثالث در نتیجه تصادف، سوءاستفاده یا استفاده نادرست از این محصول یا اصلاحات، تعمیرات یا تغییرات غیرمجاز محصول یا (به استثنای ایالات متحده) کوتاهی در رعایت دستورالعملهای بهرهبرداری و نگهداری شرکت Seiko Epson در برابر خریدار این محصول یا اشخاص ثالث مسئولیتی<br>نخواهد داشت.

شرکت Seiko Epson و شرکتهای وابسته به آن در قبال خسارات یا مشکلات ناشی از استفاده از گزینهها یا محصولات مصرفی غیر از مواردی<br>که شرکت Seiko Epson "محصولات اصل Epson" یا "محصولات مورد تایید Epson" اعلام کرده است، مسئولیتی نخ

شرکت Seiko Epson بابت خسارات ناشی از تداخل الکترومغناطیسی بر اثر مصرف کابلهای رابط غیر از آنهایی که شرکت Seiko Epson<br>"محصولات مورد تایید Epson" اعلام کرده است، مسئولیتی ندارد.

Seiko Epson Corporation 2019 ©

محتوای این راهنما و مشخصات این محصول ممکن است بدون اعلام قبلی تغییر کند.

# **علایم تجاری**

- <span id="page-5-0"></span>⊡ ®EPSON یک علامت تجاری ثبت شده است، و EPSON EXCEED YOUR VISION یا EXCEED YOUR VISION علامت تجاری<br>شرکت Seiko Epson است.
	- Epson Scan 2 software is based in part on the work of the Independent JPEG Group.❏
	- Google Cloud Print™, Chrome™, Chrome OS™, and Android™ are trademarks of Google Inc.
	- Microsoft<sup>®</sup>, Windows®, Windows Server®, and Windows Vista® are registered trademarks of Microsoft  $\Box$ Corporation.
- Apple, Macintosh, Mac OS, OS X, AirMac, Bonjour, and Safari are trademarks of Apple Inc., registered in the U.S. and □ other countries. AirPrint is a trademark of Apple Inc.
- اطلاعیه عمومی: سایر نام های محصول که در اینجا استفاده می شود فقط برای اهداف شناسایی بوده و ممکن است علامت های تجاری<br>مالکان مربوطه آنها باشند. Epson حقوق مربوط به این مارک ها را از خود سلب می کند.

# **درباره این دفترچه راهنام**

# **علامت ها ومنادها**

# *!احتیاط:*

<span id="page-6-0"></span>*دستورالعمل هایی که باید با دقت رعایت شوند تا از آسیب های بدنی اجتناب شود.* !

# *مهم:*c

*دستورالعمل هایی که باید مورد توجه قرار بگیرد تا از آسیب به تجهیزات جلوگیری شود.*

*دستورالعمل هایی که نکات مفید <sup>و</sup> محدودیت هایی برای عملکرد چاپگر دارند. نکته:*

#### **اطلاعات مرتبط**

| کلیک بر روی این مناد شام را به اطلاعات مربوطه می برد.

# **توضیحات استفاده شده در این دفترچه راهنام**

- نساویر گرفته شده از درایور چاپگر و صفحات Epson Scan 2 (درایور اسکن) از Windows 10 یا Mac OS X v10.11.x هستند. محتوای<br>نشان داده شده در صفحات ىسته به مدل و موقعیت متفاوت هستند.
- تصاویر استفاده شده در این دفترچه راهنما فقط مثال هستند. ممکن است بسته به مدل تفاوتهای جزئی وجود داشته باشد، ولی روش راه<br>اندازی مشابه است.
	- برخی از موارد منو ی روی صفحه LCD بسته به مدل و تنظیمات متفاوت است.  $\Box$ 
		- کد QR را میتوانید با استفاده از برنامه اختصاصی بخوانید.  $\square$

# **مراجع سیستم عامل**

#### **Windows**

 $Nindows''$  ,"Windows Vista" ,"Windows 7" ,"Windows 8" ,"Windows 8.1" ,"Windows 10", "Windows " ,"Windows Windows" ,"Windows Server 2008" ,"Windows Server 2008 R2" ,"Windows Server 2012" ,"Windows Server 2012 R2" ,"XP 2R 2003 Server", و"2003 Server Windows "بهاین سیستم عامل ها اشارهدارند. بهعلاوه"Windows "برای رجوع به متامی نسخه ها استفاده شده است.

- 10 RWindows❏ ® سیستم عامل Microsoft
- 8.1 RWindows❏ ® سیستم عامل Microsoft
	- 8 RWindows❏ ® سیستم عامل Microsoft
	- $Microsoft<sup>®</sup> Windows<sup>®</sup> 7$ سیستم عامل Microsoft

 $\blacksquare$ سیستم عامل ®Windows Vista عامل Microsoft

 $Microsoft^®$  Windows® XP عامل Microsoft

 $\blacksquare$ سیستم عامل Microsoft® Windows® XP Professional x64 Edition

 $\blacksquare$ سیستم عامل R2 2012 Microsoft® Windows Server® میستم عامل

 $Microsoft<sup>®</sup> Windows Server<sup>®</sup> 2012$  سیستم عامل 2012

 $Microsoft®$  Windows Server® 2008 R2 سیستم عامل Microsoft®

 $\blacksquare$ سیستم عامل 2008 ®Microsoft Windows Server

 $\blacksquare$ سیستم عامل R2 2003 Microsoft® Windows Server® میستم عامل  $\blacksquare$ 

 $\blacksquare$ سیستم عامل 2003 ®Microsoft Windows Server

#### **Mac OS X**

به" Mac OS X v10.9.x" ,OS X Yosemiteبه" Mac OS X v10.10.x" ,OS X El Capitan به" Mac OS X v10.11.x" ،درایندفترچهراهنام Mac OS X" و "Mac OS X v10.8.x" به OS X Mountain Lion اشاره می کند. همچنین، از "Mac OS X" برای اشاره به "Mac OS استفاده" Mac OS X v10.6.8"و ,"Mac OS X v10.7.x" ,"Mac OS X v10.8.x" ,"Mac OS X v10.9.x" ,"Mac OS X v10.10.x" ,"v10.11.x میشود.

# **مقدمه**

<span id="page-8-0"></span>این یک دفترچه راهنامی مشترک برای سرپرست است تا چاپگر چندکاره را استفاده و مدیریت کند. از آنجا که این یک دفترچه راهنمای مشترک است، برخی عملکردها موجود نیستند و برخی منوها *غ*ایش داده نشدهاند. بنابراین، اطلاعات در<br>کنار گزینههای تنظیمات یا منوها *غ*ایش داده می،شوند.

برای آشنا شدن با روش استفاده از عملکردها به *راهنامي کاربر* مراجعه کنید.

# **جزء راهنام**

**تنظیامت و مدیریت چاپگر** روند جریان کار از اتصال شبکه تا تنظیم هر عملکرد تا مدیریت چاپگر را توضیح میدهد.

**اتصال**

روش اتصال دستگاه به شبکه را شرح میدهد. همچنین، استفاده از درگاه چاپگر، سرور DNS و سرور پروکسی را نیز توضیح میکند.

**تنظیامت عملکرد** تنظیمات هر عملکرد مانند چاپ، اسکن و نمابر را شرح میدهد.

**تنظیامت امنیتی محصول** تنظیامت امنیتی ابتدایی مانند تنظیامت رمز عبور سرپرست و دسترسی کنترل را شرح میدهد.

**تنظیامت بهرهبرداری و مدیریت** عملکردها و مدیریت پس از شروع استفاده چاپگر مانند بررسی اطلاعات چاپگر و تنظیمات اعلان هنگام وقوع یک رویداد را توضیح میدهد.

> **رفع مشکلات** مقداردهی اولیه تنظیامت و عیبیابی شبکه را شرح میدهد.

**تنظیامت منابر** شیوه اتصال چاپگر به خط تلفن و اعمال تنظیمات ارسال/دریافت و تبادل جهت استفاده از عملکردهای مابر چاپگر را توضیح میدهد.

**تنظیامت امنیتی پیشرفته مربوط به شرکت** تنظیمات امنیتی پیشرفته مورد استفاده در شبکه مانند ارتباطات SSL/TLS و فیلترگذاری IPsec/IP را توضیح میدهد.

# **اصطلاحات استفاده شده در این دفترچه راهنام**

# **اصطلاحات**

اصطلاحات زیر در این دفترچه راهنما استفاده شدهاند.

# **سرپرست**

فرد مسئول نصب و تنظیم دستگاه یا شبکه در دفتر یا سازمان. در سازمانهای کوچک، این فرد ممکن است سرپرستی دستگاه و شبکه را همزمان بر عهده داشته باشد. در سازمانهای بزرگ، سرپرست مسئول شبکه یا دستگاههای گروه بخشی است و سرپرست شبکه مسئول تنظیمات<br>ارتباطی بیرون از سازمان، مانند اینترنت، است.

# **سرپرست شبکه**

فرد مسئول نظارت بر ارتباطات شبکه. فردی که روتر، سرور پروکسی، سرور DNS و سرور ایمیل را برای پایش ارتباطات اینترنت یا شبکه تنظیم<br>میکند.

### **کاربر**

فردی که از دستگاههایی مانند چاپگر یا اسکرن استفاده میکند.

### **اتصال سرور/سرویسگیرنده (اشتراکگذاری چاپگر با استفاده از سرور Windows(**

اتصالی که نشان میدهد چاپگر از طریق شبکه یا با کابل USB به Windows متصل شده است و صف چاپ تنظیم شده روی سرور را میتوان به<br>اشتراک گذاشت. ارتباط بین چاپگر و رایانه از طریق سرور برقرار میشود و چاپگر از روی سرور کنترل میشود.

### **اتصال نظیر به نظیر (چاپ مستقیم)**

اتصالی که نشان میدهد چاپگر و رایانه از طریق هاب یا نقطه دسترسی به شبکه وصل شدهاند و کار چاپ را میتوان مستقیماً از رایانه انجام داد.

### **Config Web) صفحه وب دستگاه)**

سرور وب که درون دستگاه تعبیه شده است. این سرور Web Config نامیده میشود. وضعیت دستگاه را میتوانید از طریق مرورگر بررسی<br>کنید و تغییر دهید.

### **صف چاپ**

در Windows، *غ*اد هر درگاه است که مانند چاپگر یا اسکنر در **دستگاه و چاپگر** نشان داده میشود. اگر دستگاه با دو یا چند درگاه مانند TCP/IP<br>استاندارد و شبکه WSD به شبکه وصل شده باشد، دو یا چند غاد حتی برای یک دستگاه واحد ایجا

### **ابزار**

اصطلاح عمومی برای نرمافزار Epson جهت تنظیم یا مدیریت دستگاه، مانند EpsonNet Config ،Epson Device Admin و غیره.<br>SetupManager و غیره.

### **اسکن و ارسال همزمان**

اصطلاح عمومی برای اسکن کردن از طریق پانل کنترل دستگاه. با استفاده از این عملکرد نتیجه اسکن در یک پوشه ذخیره شده، به ایمیل پیوست<br>گردیده یا در سرویس ابری ذخیره میشود.

#### **ASCII) کد استاندارد آمریکایی برای تبادل اطلاعات)**

یکی از کدهای نویسه استاندارد. 128 نویسه تعریف میشود، از جمله نویسههای الفبایی (z–a، Z–A)، اعداد عربی (9–0)، مُادها، نویسههای خالی و نویسههای کنترلی. کاربرد «ASCII» در این راهنما به معنای 0x20–0x20 (عدد هگزادسیمال) زیر است و نویسههای کنترلی را شامل منیشود.

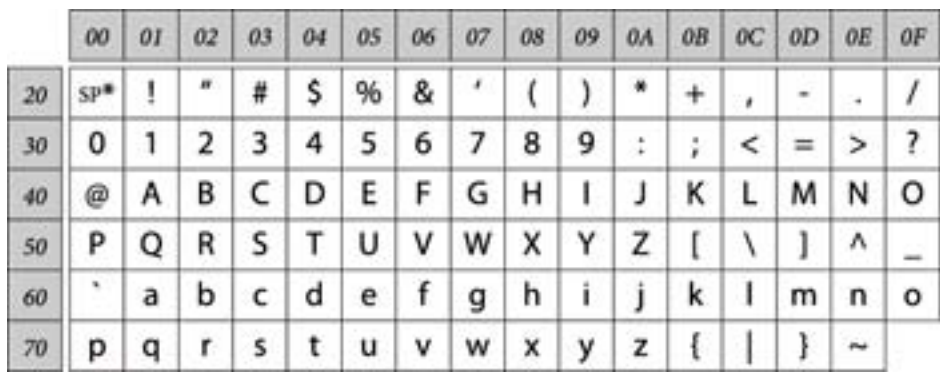

\* نویسه فاصله.

#### **(Unicode (UTF-8**

کد بینالمللی استاندارد که زبانهای بزرگ جهان را پوشش میدهد. «UTF-8» در این راهنما به معنای نویسههای رمزنگاری در قالب UTF-8 است.

راهنمای سرپرست

**مثال محیط شبکه**

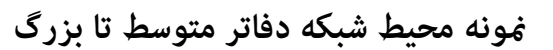

<span id="page-11-0"></span>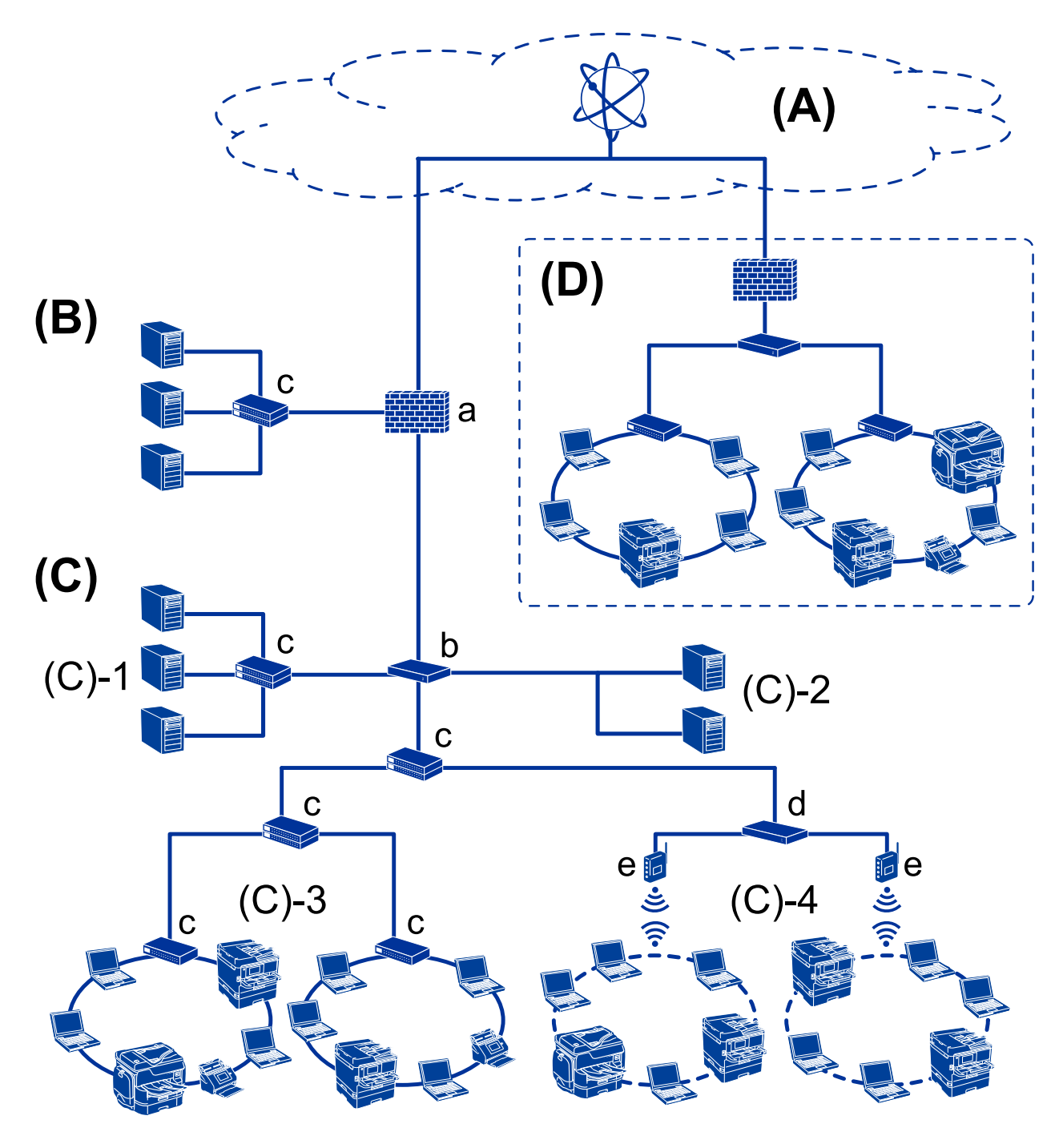

### **(A(: اینترنت**

اگر چاپگر توانایی اتصال به اینترنت را داشته باشد، سرویسهای زیر در دسترس خواهند بود.

# Epson Connect❏

چاپ ایمیل، چاپ راهدور و غیره.

#### خدمات ابری $\Box$

.غیره و Evernote ،Google Cloud Print

#### ❏سایت Epson

دانلود درایور و نرمافزار و بهروزرسانی ثابتافزار چاپگر و غیره.

#### **(B(: DMZ) منطقه غیرنظامی)**

این منطقه بین شبکه داخلی (اینترانت) و شبکه خارجی (اینترنت) قرار دارد و هر دو شبکه به منزله قسمتهای جداگانه توسط فایروال مجزا میشوند. قرارگیری سروری که با شبکه خارجی در ارتباط است، امری معمول میباشد. در نتیجه قادر میباشد از انتشار تهدید خارجی به درون شبکه داخلی جلوگیری *ن*ماید. همچنین، قادر میباشد در مقابل دسترسی غیرمجاز از طریق شبکه خارجی به سروری که ارتباط با آن برقرار<br>است، نیز عملکرد حفاظتی داشته باشد.

❏سرور DNS

❏سرور پروکسی

❏سرور انتقال ایمیل

❏سرور وب

❏سرور FTP

**(C(: منطقه مطمئن (اینترانت)**

این شبکه مطمئنی است که توسط فایروال یا UTM) مدیریت یکپارچه تهدیدات) محافظت میشود.

 $\Box$ (C)-1) سرور درون اینترانت

```
این سرور هر سرویس را به رایانههای سازمانی اعمال میکند.
```
- DNS  $,\Box$ سرور DNS
- ❏سرور DHCP
	- ❏سرور ایمیل
- LDAP سرور/Active Directory سرور❏

❏سرور فایل

 $\Box$ (C)-2) $\Box$  سرور برنامه

این سرور عملکرد برنامه سرور را به صورت زیر اعمال میکند.

Epson Print سرپرست❏

Document Capture Pro سرور❏

(Wi-Fi) بیسیمLAN :C)-4) ،سیمی LAN :C)-3)❏

چاپگرها، اسکرنها، رایانهها و سایر دستگاهها را با استفاده از کابل LANیا امواج رادیویی به شبکه LANمتصل کنید.

**(D(: انشعاب دیگر**

این انشعاب دیگر شبکه است. ارتباط آن از طریق اینترنت، خط اجارهای و موارد مشابه برقرار میگردد.

**دستگاههای شبکه**

UTM  $a\Box$  فایروال،

❏b: روتر

 $\Box$  سوییچ: LAN

راهنمای سرپرست

نترلکننده LAN بیسیم $\Box$ d

❏e: نقطه دسترسی

**منونه شبکه یک دفتر کوچک**

<span id="page-13-0"></span>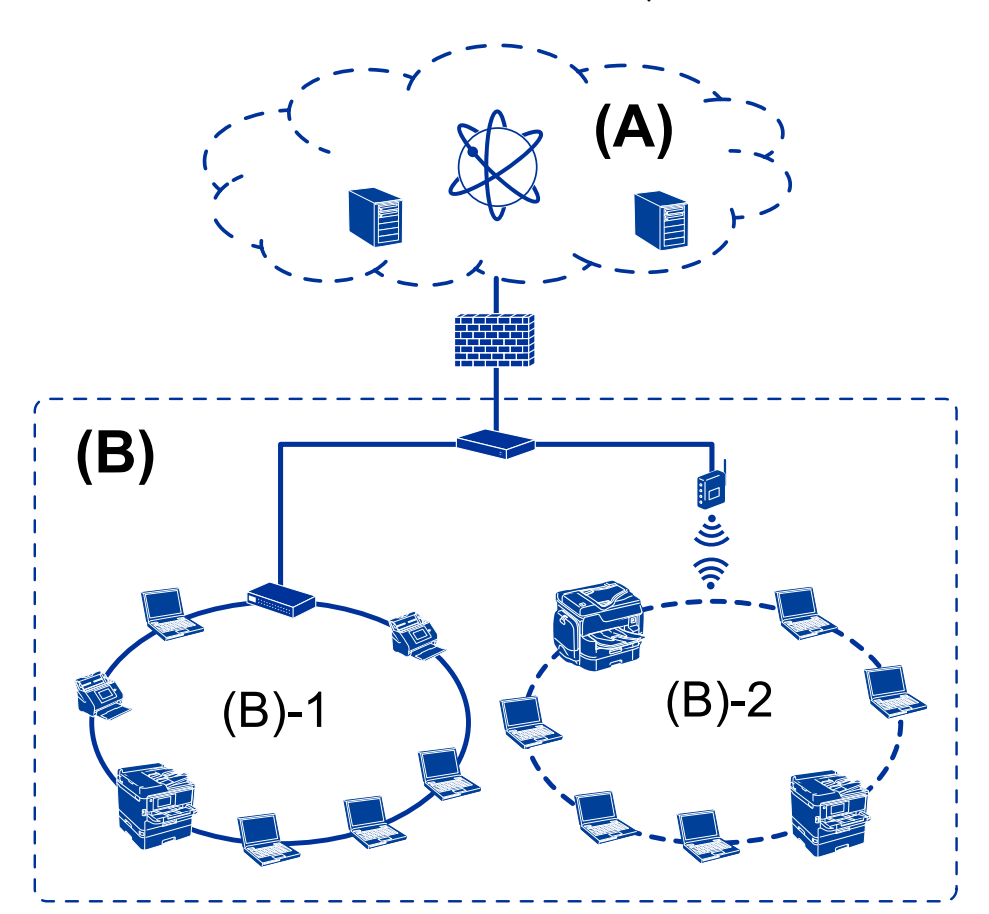

**(A(: اینترنت** Epson Connect❏ ❏خدمات ابری ❏سرور ایمیل، سرور FTP **(B(: منطقه مطمئن (اینترانت)** ❏(-1(B: LAN سیمی (اترنت) (Wi-Fi) بیسیمLAN :B)-2)❏

# **انواع اتصال چاپگر**

دو روش زیر برای اتصال شبکه چاپگر وجود دارد. ❏اتصال سرور/سرویسگیرنده (اشتراکگذاری چاپگر با استفاده از سرور Windows( ❏اتصال نظیر به نظیر (چاپ مستقیم)

# **تنظیامت اتصال سرور/سرویسگیرنده**

این اتصالی است که رایانه سرور با چاپگر به اشتراک میگذارد. برای جلوگیری از برقراری اتصال بدون عبور از رایانه سرور میتوانید امنیت را ارتقا دهید.

هنگام استفاده از USB، چاپگر میتواندبدون عملکرد شبکه به اشتراک گذاشته شود.

### **روش اتصال:**

چاپگر را از طریق کلید LANیا نقطه دسترسی به چاپگر وصل کنید. چاپگر را میتوانید از طریق کابل USB مستقیامً به سرور وصل کنید.

#### **درایور چاپگر:**

درایور چاپگر را با توجه به سیستم عامل رایانههای سرویسگیرنده روی سرور Windows نصب کنید. با ورود به سرور Windows و برقرار کردن اتصال با چاپگر، درایور چاپگر روی رایانه سرویسگیرنده نصب و قابل استفاده میشود.

### **ویژگیها:**

چاپگر و درایور چاپگر را در دسته مدیریت کنید. $\Box$ ❏بسته به ویژگیهای سرور، کار چاپ ممکن است زمانبر باشد زیرا همه کارهای چاپ از سرور چاپ عبور میکند. اگر سرور Windows خاموش باشد، کار چاپ انجام نمیگیرد.  $\square$ 

#### **اطلاعات مرتبط**

| ["اصطلاحات" در](#page-8-0) صفحه 9

# **تنظیامت اتصال نظیر به نظیر**

این اتصال به منظور برقراری ارتباط مستقیم بین چاپگر متصل به شبکه و رایانه استفاده میشود. تنها یک مدل با توانایی ارتباط شبکهای را<br>میتوان متصل کرد.

# **روش اتصال:** چاپگر را از طریق هاب یا نقطه دسترسی مستقیامً به چاپگر وصل کنید.

**درایور چاپگر:** درایور چاپگر را روی هر رایانه سرویسگیرنده نصب کنید. هنگام استفاده از قابلیت EpsonNet SetupManager میتوانید بسته درایور را ارائه دهید که شامل تنظیمات چاپگر باشد.

### **ویژگیها:**

❏کار چاپ بلافاصله آغاز میشود، زیرا مستقیامً به چاپگر فرستاده میشود. میتوانید کار چاپ را تا زمان روشن بودن چاپگر ادامه دهید. $\Box$ 

#### **اطلاعات مرتبط**

| ["اصطلاحات" در](#page-8-0) صفحه 9

**تنظیامت و مدیریت چاپگر**

**جریان تنظیامت و مدیریت چاپگر**

<span id="page-15-0"></span>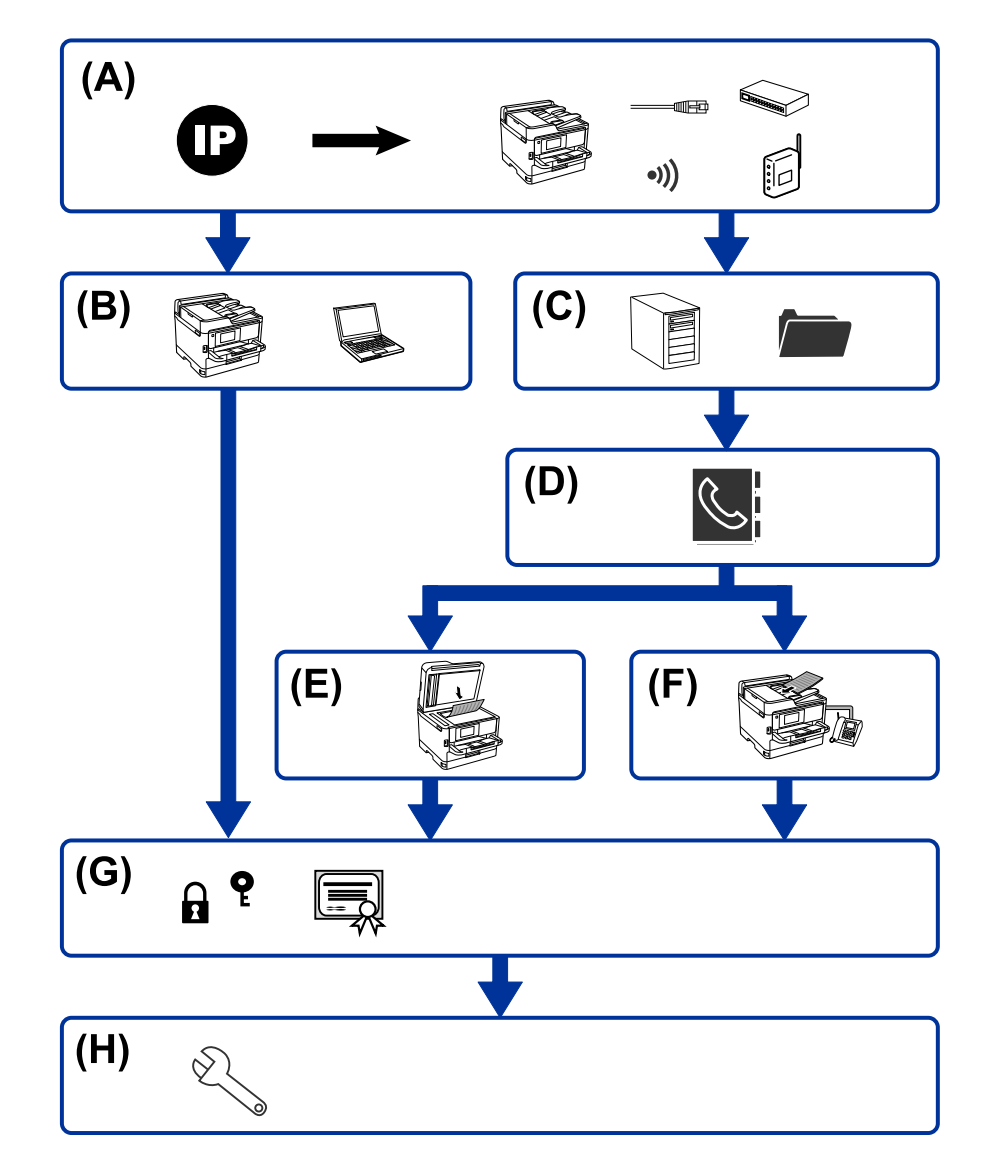

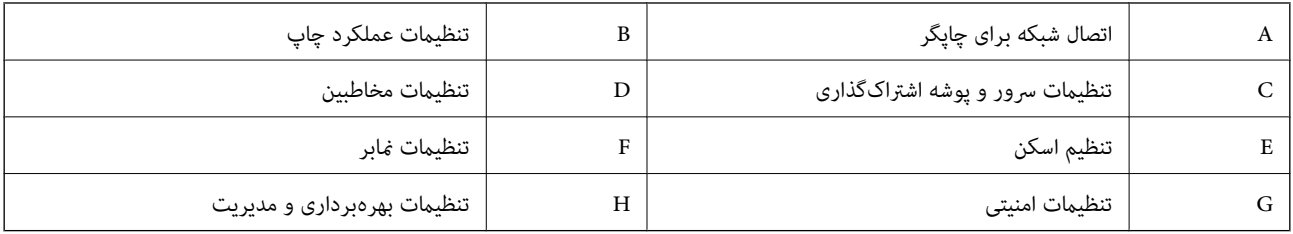

# **اتصال شبکه برای چاپگر**

آدرس IP چاپگر را تعیین و آن را به شبکه وصل کنید.

### <span id="page-16-0"></span>**تنظیامت و مدیریت چاپگر**

❏تنظیم آدرس IP  $($ /Wi-FiLAN اتصال به شبکه (تنظیمات کابل $\Box$ 

> **اطلاعات مرتبط** | "اتصال [شبکه" در](#page-18-0) صفحه 19

# **تنظیامت عملکرد چاپ**

تنظیمات را برای فعالسازی عملکرد چاپ اعمال کنید. تنظیمات چاپ برای اتصال سرور/سرویسگیرنده $\Box$ تنظیمات چاپ برای اتصال نظیر به نظیر  $\Box$ 

> **اطلاعات مرتبط** | "استفاده از [عملکردهای](#page-27-0) چاپگر" در صفحه 28

# **تنظیامت سرور و پوشه اشتراکگذاری**

تنظیمات سرور ایمیل را برای باز-ارسال ایمیل یا اعلان ایمیلی اعمال کنید و تنظیمات سرور FTP و پوشه اشتراکگذاری را برای پوشه<br>اشتراکگذاری یا انتقال FTP تعیین نمایید.

همچنین، وقتی در نظر دارید مخاطبین را با سرور LDAP همگام نمایید، تنظیمات سرور LDAP را اعمال کنید.

❏تنظیم سرور ایمیل

تنظیمات سرور فایل (تنظیمات پوشه اشتراکگذاری) $\Box$ 

❏تنظیم سرور FTP

❏تنظیم سرور LDAP

**اطلاعات مرتبط** | "تنظیم سرور یا پوشه [اشتراکگذاری" در](#page-38-0) صفحه 39

# **تنظیامت مخاطبین**

تنظیمات مقصد اسکنها یا نمابرها را اعمال کنید. ❏وارد کردن تبت کردن مخاطبین  $\Box$ 

> **اطلاعات مرتبط** | "استفاده از [مخاطبان" در](#page-62-0) صفحه 63

راهنمای سرپرست

# **تنظیم اسکن**

<span id="page-17-0"></span>تنظیمات را برای فعالسازی عملکرد اسکن اعمال کنید. تنظیمات درایور  $\Box$ تنظیمات شبکه $\Box$ 

> **اطلاعات مرتبط** | "استفاده از [عملکردهای](#page-71-0) اسکن" در صفحه 72

# **تنظیامت منابر**

تنظیمات را برای فعالسازی عملکرد نمابر اعمال کنید. ❏اتصال به خط تلفن تنظیمات پیشر فته برای مابر  $\Box$ 

**اطلاعات مرتبط**

| ["تنظیامت](#page-140-0) منابر" در صفحه 141

# **تنظیامت امنیتی**

تنظیم رمز عبور سرپرست $\Box$ 

❏تنظیامت کنترل دسترسی

❏کنترل کردن با پروتکلها

تنظیم امنیتی پیشر فته $\Box$ 

# **اطلاعات مرتبط**

| "تنظیامت امنیتی [محصول" در](#page-79-0) صفحه 80

| "تنظیامت امنیتی پیشرفته مربوط به [شرکت" در](#page-175-0) صفحه 176

# **تنظیامت بهرهبرداری و مدیریت**

❏بررسی وضعیت دستگاه ❏واکنش نسبت به وقوع رویداد

پشتیبانگیری از تنظیمات دستگاه $\Box$ 

# **اطلاعات مرتبط**

 $\,$  "تنظیمات بهرهبرداری و [مدیریت" در](#page-86-0) صفحه $\,$ 

**اتصال شبکه**

این فصل رویه اتصال چاپگر به شبکه را شرح میدهد.

# **قبل از برقراری اتصال شبکه**

<span id="page-18-0"></span>به منظور اتصال به شبکه، روش اتصال و تنظیم اطلاعات برای اتصال را از قبل تنظیم کنید.

# **جمعآوری اطلاعات درباره تنظیم اتصال**

اطلاعات تنظیم ضروری برای اتصال را آماده کنید. اطلاعات زیر را از قبل بررسی کنید.

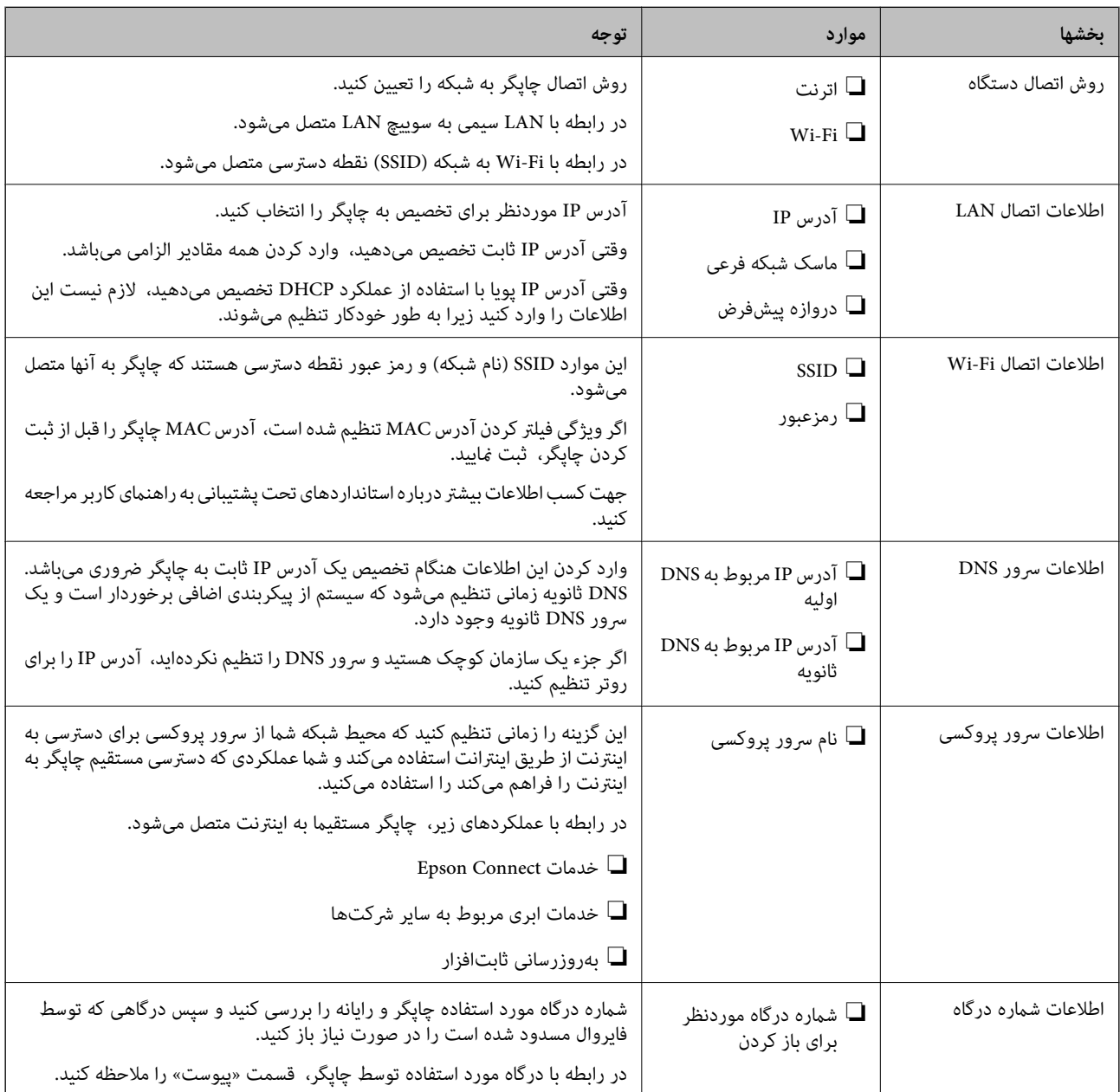

# **تخصیص آدرس IP**

حالات مختلف تخصیص آدرس IP شامل موارد زیر میباشند.

**آدرس IP ثابت:**

آدرس IP اختصاصی از پیش تعیین شده را به صورت دستی به چاپگر (میزبان) اختصاص دهید.

<span id="page-19-0"></span>اطلاعات لازم برای اتصال به شبکه (ماسک شبکه فرعی، دروازه پیشفرض، سرور DNS و موارد مشابه) به صورت دستی تنظیم میشوند.

آدرس IP حتی وقتی دستگاه خاموش شود تغییر نمیکند، در نتیجه این تنظیم وقتی مفید است که در نظر دارید دستگاهها را در محیطی تنظیم کنید که امکان تغییر آدرس IP را نخواهید داشت یا در نظر دارید دستگاهها را از طریق آدرس IP مدیریت نمایید. توصیه میکنیم تنظیماتی برای چاپگر انتخاب کنید که بسیاری از رایانهها بتوانند به آن دسترسی داشته باشند. همچنین، هنگام استفاده از قابلیتهای امنیتی مانند فیلترگذاری<br>IPsec/IP، یک آدرس IP ثابت تخصیص دهید تا از تغییر آن جلوگیری کنید.

### **تخصیص خودکار با استفاده از عملکرد DHCP) آدرس IP پویا):**

با استفاده از عملکرد DHCP مربوط به سرور DHCP یا روتر، به طور خودکار یک آدرس IP به چاپگر (میزبان) تخصیص دهید.

اطلاعات لازم برای اتصال به شبکه (ماسک شبکه فرعی، دروازه پیشفرض، سرور DNS و موارد مشابه) به صورت خودکار تنظیم میشوند، در<br>نتیجه به راحتی قادر خواهید بود دستگاه را به شبکه وصل کنید.

اگر دستگاه یا روتر خاموش شود یا بستگی به تنظیامت سرور DHCP ممکن است آدرس IP در زمان اتصال مجدد تغییر یابد.

توصیه میکنیم از روشهایی غیر از آدرس IP برای مدیریت دستگاهها استفاده کنید و با پروتکلهایی ارتباط برقرار کنید که قادر به دنبال کردن<br>آدرس IP میباشند.

وقتی از عملکرد رزرو آدرس IP قابلیت DHCP استفاده کنید، قادر خواهید بود آدرس IP یکسانی را در هر زمان به دستگاهها تخصیص دهید.

# **سرور DNS و سرور پروکسی**

سرور DNS دارای یک نام میزبان، نام دامنه آدرس ایمیل و موارد دیگر در ارتباط با اطلاعات آدرس IP است.

اگر طرف دیگر ارتباط با نام میزبان، نام دامنه و غیره ثبت شده باشد، هنگامی که رایانه یا چاپگر برای برقراری ارتباط از طریق IP تلاش<br>میکند، ارتباط برقرار نخواهد شد.

سرور DNS را برای یافتن آن اطلاعات جستجو میکند و آدرس IP طرف مقابل را دریافت میکند. این فرآیند تحت عنوان «ترجمه نام» (name<br>resolution) شناخته میشود.

بنابراین، دستگاههایی مانند رایانهها و چاپگرها امکان برقراری ارتباط از طریق آدرس IP را کسب خواهند کرد.

ترجمه نام فرآیندی است که برای چاپگر جهت برقراری ارتباط با استفاده از عملکرد ایمیل یا اتصال اینترنت به آن نیاز دارد.

وقتی این عملکردها را استفاده میکنید، تنظیمات سرور DNS را اعمال کنید.

وقتی آدرس IP چاپگر را با استفاده از عملکرد DHCP سرور DHCP یا روتر تخصیص میدهید، به طور خودکار تنظیم خواهد شد.

سرور پروکسی در دروازه بین شبکه و اینترنت قرار میگیرد و با رایانه، چاپگر و اینترنت (سرور مخالف) از طرف تکتک آنها ارتباط برقرار میکند. سرور مخالف فقط با سرور پروکسی ارتباط برقرار میکند. از این رو، اطلاعات چاپگر مانند آدرس IP و شماره درگاه خوانده نمیشود و<br>سطح امنیت بالاتر می،رود.

هنگامی که از طریق یک سرور پروکسی به اینترنت متصل میشوید، سرور پروکسی را در چاپگر پیکربندی کنید.

# **اتصال به شبکه از پانل کنترل**

چاپگر را با استفاده از پانل کنترل چاپگر به شبکه وصل کنید. توضیحات پانل کنترل چاپگر در *راهنامي کاربر* ارائه شده است.

# **تخصیص آدرس IP**

<span id="page-20-0"></span>گزینههای ابتدایی مانند آدرس میزبان، ماسک زیرشبکه، دروازه پیشفرض را تنظیم کنید. این بخش روش تنظیم یک آدرس IP ثابت را توضیح میدهد.

- .1 چاپگر را روشن کنید.
- .2 در صفحه اصلی پانل کنترل چاپگر **تنظیم** را انتخاب کنید.

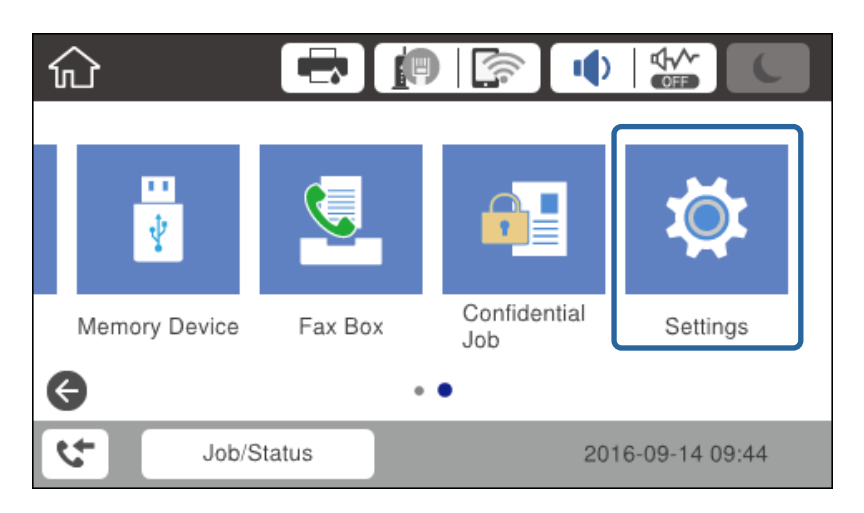

- .3 **تنظیامت چاپگر**>**تنظیامت شبکه**>**پیشرفته** را انتخاب کنید.
	- .4 گزینه **IP/TCP** را انتخاب کنید.

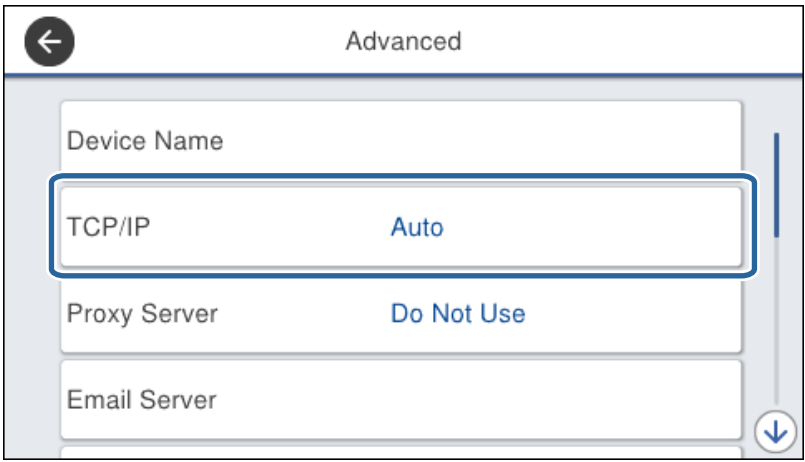

.5 گزینه **دستی** را برای **بدست آوردن آدرس IP** انتخاب کنید.

اگر آدرس IP را با عملکرد DHCP به طور خودکار تنظیم کرده باشید، باید **خودکار** را انتخاب کنید. در این صورت، **نشانی IP, ماسک**<br>**زیرشبکه**, و **دروازه پیشفرض** در مراحل 6 تا 7 نیز به طور خودکار تنظیم میشود و باید به مرحله 8 بروی

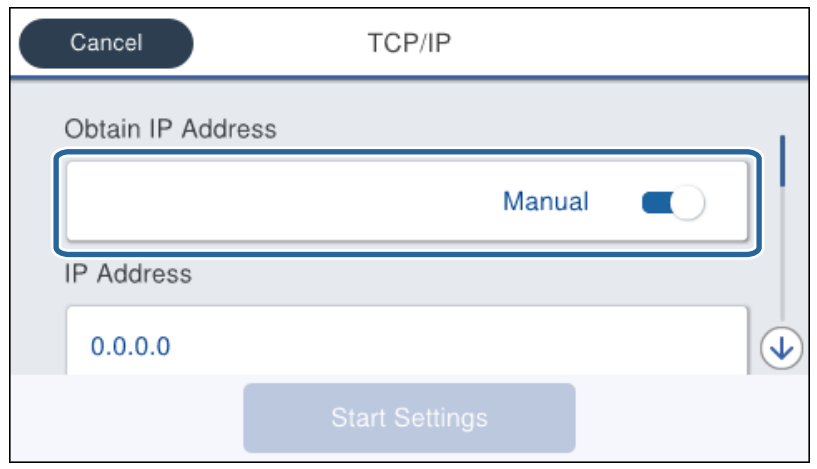

.6 آدرس IP را وارد کنید.

وقتی $\blacktriangleright$  یا $\blacklozenge$ را انتخاب کنید، فوکوس صفحه به قسمت جلو یا عقب مجزا شده توسط نقطه جابجا میشود.

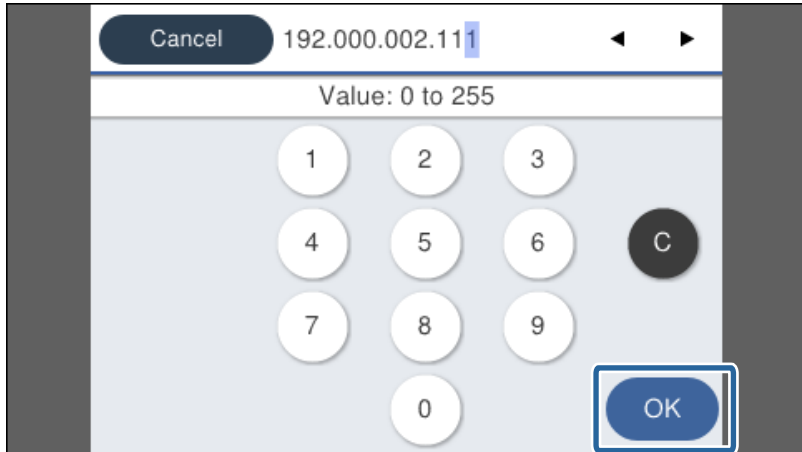

مقدار نشان داده شده در صفحه قبل را تأیید کنید.

.7 **ماسک زیرشبکه** و **دروازه پیشفرض** را تنظیم کنید.

مقدار نشان داده شده در صفحه قبل را تأیید کنید.

# *مهم:*c

اگر تر کیب نشانی *IP،* ماسک زیرشبکه و دروازه پیشفرض نادرست باشد، **تنظیمات را شروع کنید** غیرفعال و اعمال تنظیمات غیرممکن<br>میشود. مطمئن شوید که در ورود اطلاعات خطایی رخ نداده است.

.8 آدرس IP سرور DNS اولیه را وارد کنید.

مقدار نشان داده شده در صفحه قبل را تأیید کنید.

#### *نکته:*

اگر **خودکار** را برای تنظیمات تخصیص *IP* انتخاب کنید، میتوانید تنظیمات سرور DNS را از **دستی** یا **خودکار** انتخاب کنید. اگر نمیتوانید آدرس<br>سرور DNS را به طور خودکار دریافت کنید، باید **دستی** را انتخاب و آدرس سرور DNS را وارد

.9 آدرس IP سرور ثانویه DNS را وارد کنید.

مقدار نشان داده شده در صفحه قبل را تأیید کنید.

- .10 روی **تنظیامت را شروع کنید** ضربه بزنید.
	- .11 صفحه تأیید را ببندید.

# **تنظیم سرور پروکسی**

- اگر هر دو شرط زیر برقرار هستند، سرور پروکسی را تنظیم کنید.
	- ❏سرور پروکسی برای اتصال اینترنتی تهیه شده است.

میباشند. ❏هنگام استفاده از عملکردی مانند سرویس Connect Epson یا سرویسهای ابری شرکت که مستلزم اتصال مستقیم چاپگر با اینترنت

.1 از صفحه اصلی، **تنظیم** را انتخاب کنید.

پس از انجام دادن تنظیامت پس از تنظیم کردن آدرس IP، صفحه **پیشرفته** ظاهر میشود. به مرحله 3 بروید.

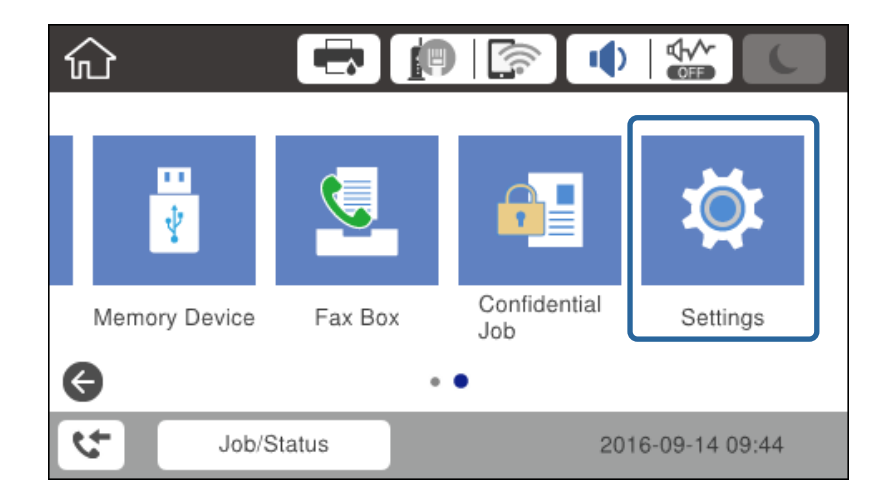

.2 **تنظیامت چاپگر**>**تنظیامت شبکه**>**پیشرفته** را انتخاب کنید.

.3 گزینه **پروکسی سرور** را انتخاب کنید.

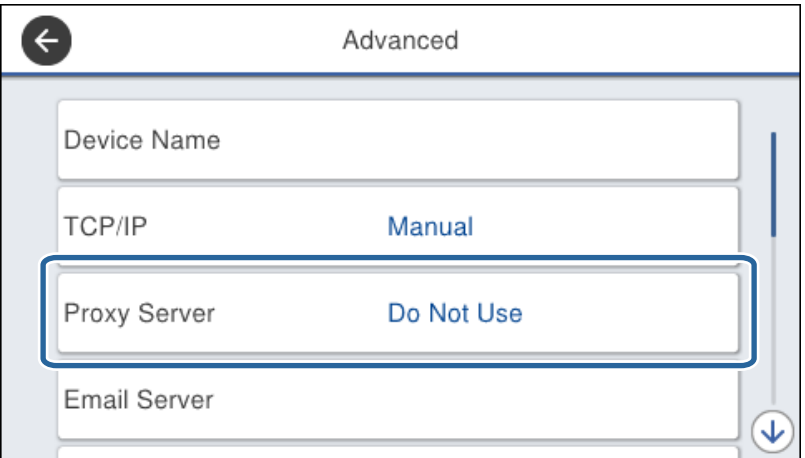

.4 گزینه **استفاده** را برای **تنظیامت پروکسی سرور** انتخاب کنید.

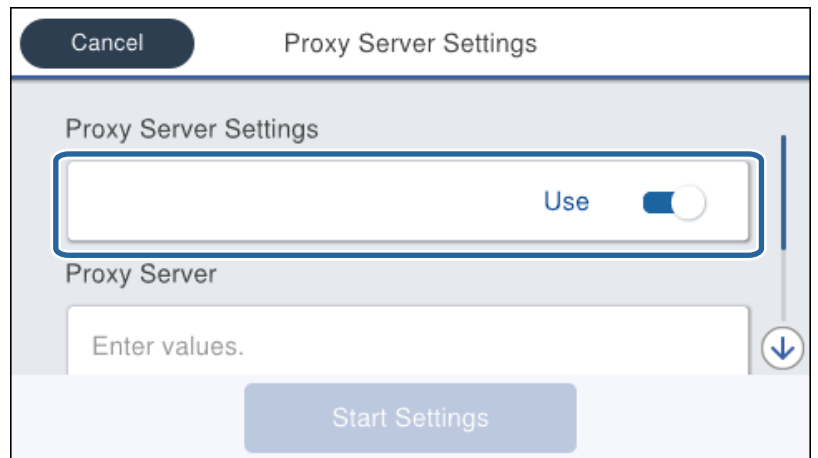

5. آدرس سرور پروکسی را با قالب IPv4 یا FQDN وارد کنید.

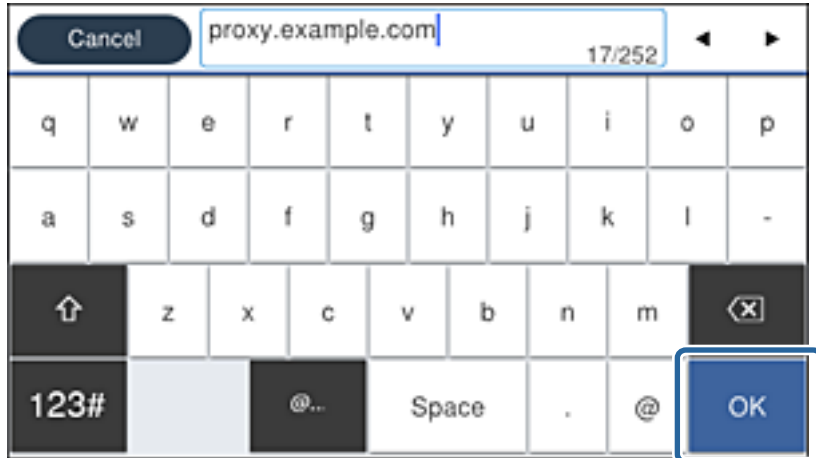

مقدار نشان داده شده در صفحه قبل را تأیید کنید.

- <span id="page-24-0"></span>6. شماره درگاه سرور پروکسی را وارد کنید. مقدار نشان داده شده در صفحه قبل را تأیید کنید.
	- .7 روی **تنظیامت را شروع کنید** ضربه بزنید.
		- .8 صفحه تأیید را ببندید.

# **اتصال به LAN**

با اترنت یا Fi-Wi میتوانید چاپگر را به اترنت متصل کنید.

#### **اطلاعات مرتبط**

| "اتصال به اترنت" در صفحه 25  $26$  [\(](#page-25-0)Wi-Fi) بیسیم" (Wi-Fi)" در [صفحه](#page-25-0)  $^*$ 

### **اتصال به اترنت**

چاپگر را با استفاده از کابل اترنت به شبکه وصل کنید و اتصال را بررسی کنید.

- .1 چاپگر و هاب (سوییچ LAN (را با کابل اترنت به هم وصل کنید.
	- .2 از صفحه اصلی، **تنظیم** را انتخاب کنید.

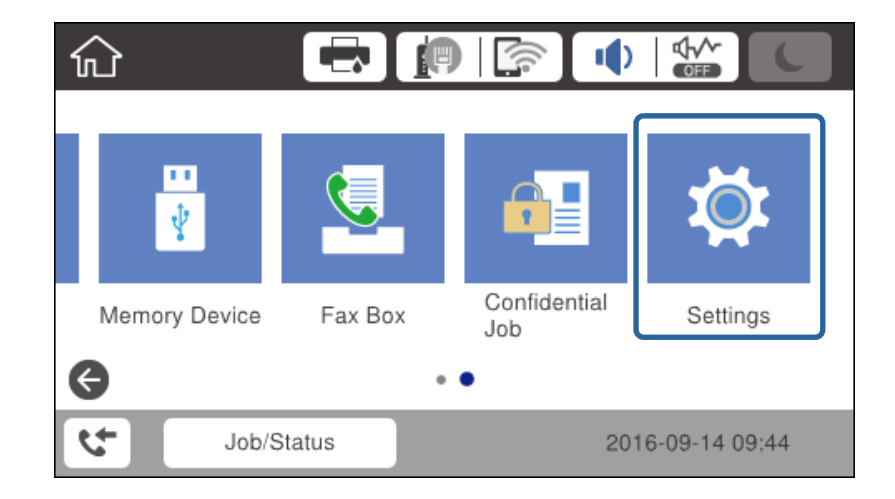

- .3 مسیر **تنظیامت چاپگر**>**تنظیامت شبکه** را انتخاب کنید.
	- .4 گزینه **بررسی اتصال** را انتخاب کنید.

نتیجه تشخیص اتصال ظاهر میشود. از درستی اتصال مطمئن شوید.

.5 برای پایان کار روی **تأیید** ضربه بزنید.

پس از ضربه زدن روی **چاپ گزارش بررسی**، میتوانید نتیجه تشخیص را بررسی کنید. برای چاپ، دستورالعملهای روی صفحه را دنبال .<br>کنید.

#### **اطلاعات مرتبط**

| "تغییر دادن اتصال [اترنت](#page-123-0) به اتصال [Fi-Wi](#page-123-0) "در [صفحه](#page-123-0) 124

*نکته:*

# **اتصال به LAN بیسیم (Fi-Wi(**

<span id="page-25-0"></span>میتوانید اطلاعات لازم برای اتصال به یک نقطه دسترسی از پانل کنترل چاپگر را بهصورت دستی تنظیم کنید. برای تنظیم به صورت دستی، به<br>SSID و رمز عبور برای نقطه دسترسی نیاز دارید.

اگر نقطه دسترسی از WPS پشتیبانی کند، میتوانید تنظیمات اتصال Wi-Fi را با استفاده از دکمه فشاری یا کد پین، بدون استفاده از SSID و<br>گذرواژه، به طور خودکار اعمال کنید.

.<br>1. در صفحه اصلی روی صح<mark>ب الله با</mark> ضربه بزنید.

- .2 گزینه **روتر** را انتخاب کنید.
- .3 روی **تنظیامت را شروع کنید** ضربه بزنید.

در صورتی که اتصال شبکه از قبل تنظیم شده است، جزئیات اتصال *ن*مایش داده خواهند شد. برای تغییر دادن تنظیمات روی **تغییر تنظیمات**<br>ضر به بزنید.

اگر چاپگر از قبل با اتصال اترنت متصل شده باشند، جزئیات اتصال *ن*مایش داده میشوند. روی **به اتصال Wi-Fi تغییر دهید.** و سپس با تأیید<br>پیام، روی **بله** ضربه بزنید.

- .4 گزینه **راهنامی گام به گام تنظیم Fi-Wi** را انتخاب کنید.
	- .5 SSID را برای نقطه دسترسی انتخاب کنید.

اگر SSID که میخواهید به آن متصل شوید، در پانل کنترل چاپگر مٔایش داده مٔیشود، برای بهروزرسانی لیست، روی جستجوی مجدد<br>ضربه بزنید. اگر باز هم مایش داده میشود، روی دستی وارد کنید ضربه بزنید و سپس SSID را به صورت مستقیم وارد ک

- .6 روی **گذرواژه را وارد کنید** ضربه بزنید و سپس رمز عبور را وارد کنید.
	- *نکته:*

❏ *رمز عبور به بزرگ و کوچک بودن حروف حساس است.*

■ اگر SSID را مستقیماً وارد میکنید، **در دسترس** را برای **رمز عبور** انتخاب و رمز عبور را وارد کنید.

- .7 وقتی کار متام شد، روی گزینه **تأیید** ضربه بزنید.
- .8 تنظیامت را بررسی کنید و روی **تنظیامت را شروع کنید** ضربه بزنید.
- .9 برای پایان کار روی **تأیید** ضربه بزنید. در صورت عدم برقراری ارتباط، برای چاپ کردن یک گزارش اتصال شبکه و سپس بررسی مشکلات چاپگر، گزینه **چاپ گزارش بررسی** را<br>انتخاب کنید.
	- 10. صفحه تنظیمات اتصال شبکه را ببندید.

### **اطلاعات مرتبط**

- | "پیام ها و راه حل های موجود در گزارش اتصال [شبکه" در](#page-102-0) صفحه 103
	- | "اعامل [تنظیامت](#page-119-0) [Fi-Wi](#page-119-0) از پانل [کنترل](#page-119-0) ([WPS](#page-119-0) "(در [صفحه](#page-119-0) 120
		- | ["تغییر](#page-123-0) دادن اتصال [Fi-Wi](#page-123-0) به اتصال [اترنت" در](#page-123-0) صفحه 124

# **تنظیامت عملکرد**

<span id="page-26-0"></span>این فصل نخستین تنظیماتی را که باید برای استفاده از عملکردهای دستگاه اعمال شود، شرح میدهد.

# **نرمافزار تنظیم**

در این مبحث، روالهای اعمال تنظیمات از رایانه سرپرست با استفاده از Web Config شرح داده میشود.

# **Config Web) صفحه وب دستگاه)**

# **Web Config درباره**

Web Config یک صفحه وب تعبیه شده در چاپگر به منظور پیکربندی تنظیمات چاپگر میباشد. با کمک این قابلیت قادر خواهید بود از طریق<br>یک رایانه، با چاپگر متصل به شبکه کار کنید.

برای دسترسی به Config Web ابتدا باید یک آدرس IP به چاپگر اختصاص داده باشید.

*می توانید با پیکربندی رمز عبور سرپرست برای چاپگر، تنظیامت را قفل کنید. نکته:*

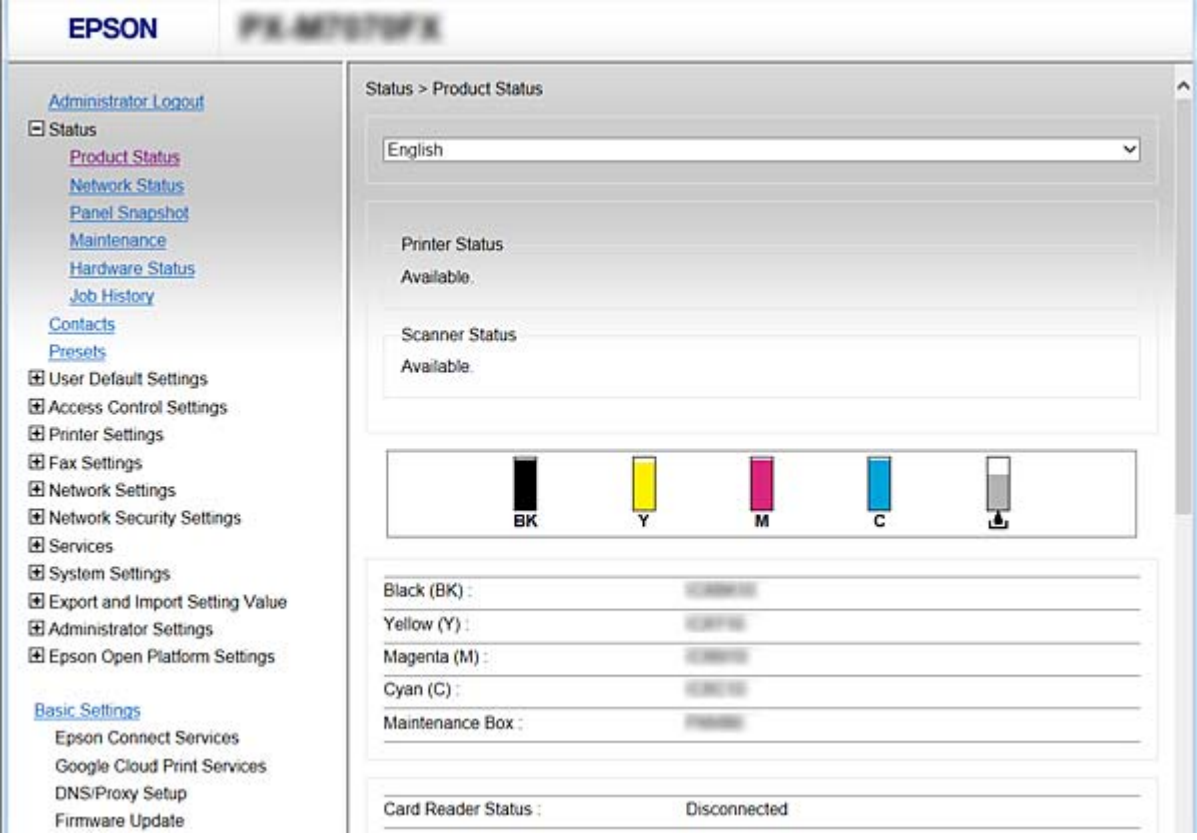

# **دسترسی به Config Web**

<span id="page-27-0"></span>آدرس IP چاپگر را در یک مرورگر وب وارد کنید. JavaScript هم باید فعال باشد. هنگام دسترسی به Web Config از طریق HTTPS، یک پیام<br>هشدار در مرورگر ظاهر میشود چون از یک گواهی خود امضاء، ذخیره شده در چاپگر، استفاده میشود، اما م

❏دسترسی از طریق HTTPS 4IPv: https//:>آدرس IP چاپگر> (بدون < >) 6IPv: https//:]آدرس IP چاپگر]/ (با [ ])

❏دسترسی از طریق HTTP 4IPv:http//:>آدرس IP چاپگر> (بدون < >) 6IPv:http//:]آدرس IP چاپگر]/ (با [ ])

**مثال ها**

 $\cdot$ IPv4 $\Box$ 

/192.0.2.111//:https /192.0.2.111//:http

### :IPv6❏

/[1000:1::db8:2001]//:https /[1000:1::db8:2001]//:http

**نکته:**<br>اگر نام چایگر با سرور DNS ثبت شود، میټوانید از نام چایگر به جای آدرس IP چایگر استفاده کنید.

**اطلاعات مرتبط**

| ["ارتباط](#page-177-0) [TLS/SSL](#page-177-0) با [چاپگر" در](#page-177-0) صفحه 178

| "درباره گواهی [دیجیتالی" در](#page-177-0) صفحه 178

# **استفاده از عملکردهای چاپگر**

برای استفاده از عملکرد چاپ در شبکه این قابلیت را فعال سازید. برای استفاده از چاپگر در شبکه لازم است درگاه اتصال شبکه را در رایانه و اتصال شبکه چاپگر تنظیم کنید.

> اتصال سرور/سرویسگیرنده: درگاه را در رایانه سرور تنظیم کنید $\Box$ در رابطه با اتصال سرور/سرویسگیرنده، شیوه تنظیم دستی درگاه را توضیح دهید.

اتصال نظیر به نظیر (Peer to peer): درگاه را در هر کدام از دو رایانه تنظیم کنید  $\Box$ در رابطه با اتصال نظیر به نظیر، شیوه تنظیم خودکار درگاه با استفاده از فایل نصبی قابل دسترس از طریق دیسک نرمافزار یا وبسایت<br>Epson را توضیح دهید.

# **تنظیامت چاپ برای اتصال سرور/سرویسگیرنده**

این گزینه را برای چاپ از طریق چاپگری که از اتصال سرور/سرویسگیرنده بهره میبرد، فعال کنید. در رابطه با اتصال سرور/سرویسگیرنده، ابتدا سرور چاپ را تنظیم کنید و سپس چاپگر را در شبکه به اشتراک بگذارید. هنگام استفاده از کابل USB برای اتصال به سرور، ابتدآ سرور چاپ را تنظیم کنید و سپس چاپگر را در شبکه به اشتراک بگذارید.

# **تنظیم درگاه های استاندارد Windows — IP/TCP**

درگاه استاندارد IP/TCP را در سرور چاپ تنظیم کنید و صف چاپ را برای چاپ شبکه ایجاد کنید.

- .1 صفحه دستگاه ها و چاپگرها را باز کنید.
	- Windows 10<del>□</del>

انتخاب کنید. رویدکمهشروع راست-کلیککنیدیا آن رافشاردهیدونگهدارید، و سپس**پانل کنترل** <sup>&</sup>gt;**سختافزاروصدا**>**دستگاههاوچاپگرها**را

Windows 8.1/Windows 8/Windows Server 2012 R2/Windows Server 2012❏

**میزکار**>**تنظیامت** >**پانل کنترول** > **سخت افزار و صدا** یا **سخت افزار** >**دستگاه ها و چاپگرها**.

Windows 7/Windows Server 2008 R2❏

روی شروع >**پانل کنترول** > **سخت افزار و صدا** (یا **سخت افزار**)>**دستگاه ها و چاپگرها** کلیک کنید.

Windows Vista/Windows Server 2008❏

```
بر روی شروع >پانل کنترول > سخت افزار و صدا > چاپگرها کلیک کنید.
```
Windows XP/Windows Server 2003 R2/Windows Server 2003❏

روی شروع >**پانل کنترول** > **چاپگرها و سایر سخت افزار**> **چاپگرها و فکس ها** کلیک کنید.

.2 افزودن چاپگر.

Windows 10/Windows 8.1/Windows 8/Windows Server 2012 R2/Windows Server 2012❏ روی **افزودن چاپگر** کلیک کنید و سپس **چاپگری که می خواهم در فهرست نیست** را انتخاب کنید.

- Windows 7/Windows Server 2008 R2❏
	- روی **افزودن چاپگر** کلیک کنید.
- Windows Vista/Windows Server 2008❏
	- روی **نصب چاپگر** کلیک کنید.

Windows XP/Windows Server 2003 R2/Windows Server 2003❏ روی **نصب چاپگر** کلیک کنید و سپس روی **بعدی** کلیک کنید.

- - .3 افزودن يک چاپگر محلی.
- Windows 10/Windows 8.1/Windows 8/Windows Server 2012 R2/Windows Server 2012❏ **افزودن چاپگر محلی یا چاپگر شبکه با تنظیامت دستی** را انتخاب كرده و سپس روی **بعدی** كلیك كنید.
	- Windows 7/Windows Server 2008 R2/Windows Vista/Windows Server 2008 روی **افزودن چاپگر محلی** کلیک کنید.
		- Windows XP/Windows Server 2003 R2/Windows Server 2003❏ **چاپگر محلی متصل به این رایانه** را انتخاب کنید و روی **بعدی** کلیک کنید.

.4 **ایجاد درگاه جدید** را انتخاب کنید و **درگاه استاندارد IP/TCP** را به عنوان نوع درگاه انتخاب کنید و سپس روی **بعدی** کلیک کنید. **استاندارد IP/TCP** کلیک کنید. برای 2003 Server Windows2/R 2003 Server Windows/XP Windows، روی **بعدی** از صفحه **ویزارد افزودن درگاه چاپگر**

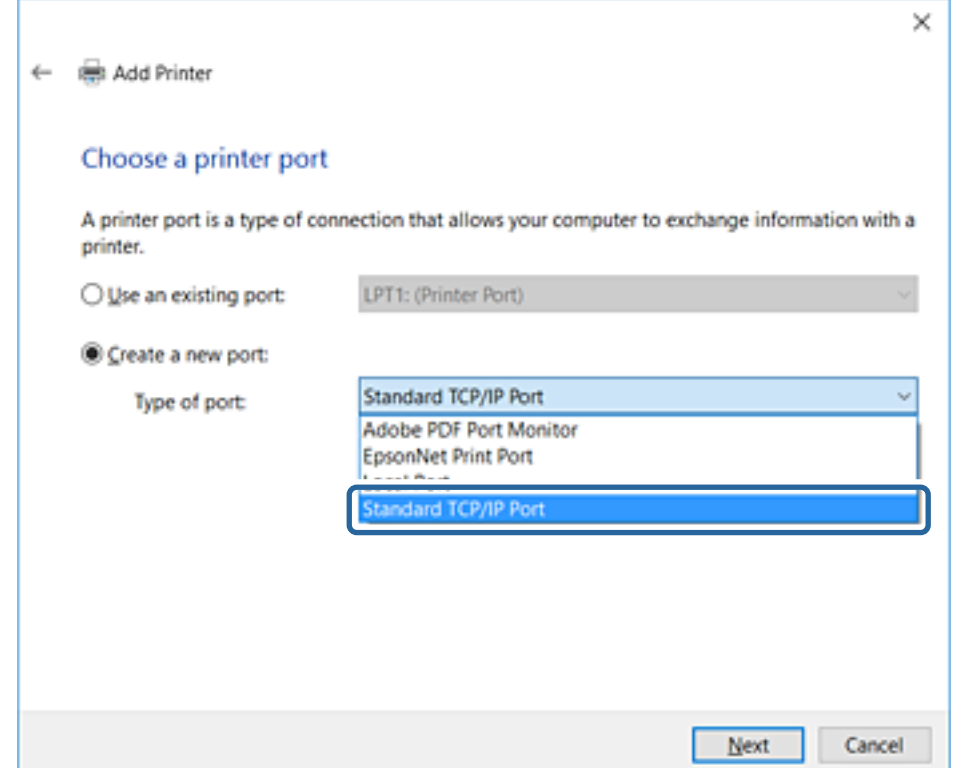

.5 نشانی IP یا نام چاپگر را در نام میزبان یا آدرس **IP** یا **نام چاپگر یا آدرس IP** وارد کنید و سپس روی **بعدی** کلیک کنید. **نام درگاه** را عوض نکنید.

روی **ادامه** کلیک کنید وقتی صفحه **کنترل دسترسی کاربر** منايش داده می شود.

**TCP/IP چاپگراستاندارد شد**ازصفحه**درگاه** روی**انجام** ،Windows XP/Windows Server 2003 R2/Windows Server 2003برای .کنید کلیک

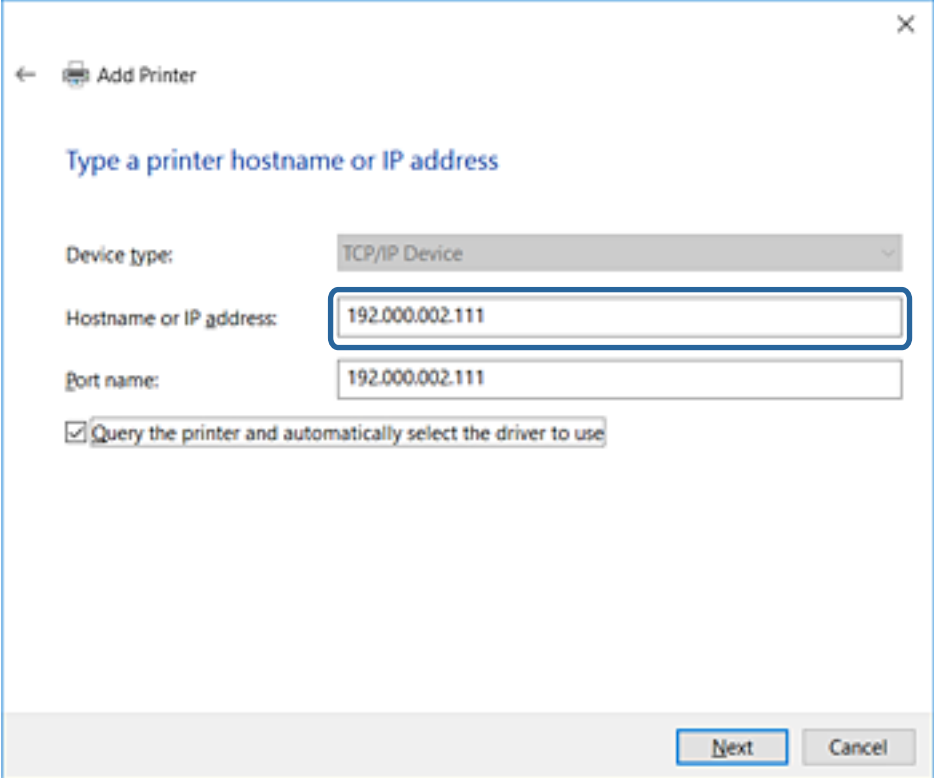

*نکته:*

اگر نام چاپگر را در شبکه دارای قابلیت تفکیک نام مشخص کنید، نشانی IP رهگیری میشود، حتی اگر DHCP نشانی IP چاپگر را تغییر داده<br>باشد. می توانید نام چاپگر را از صفحه وضعیت شبکه در پانل کنترل چاپگر یا برگه وضعیت شبکه بررسی کنید

.6 راه انداز چاپگر را تنظیم کنید.

❏اگر راه انداز چاپگر قبلا نصب شده است:

**سازنده** و **چاپگرها** را انتخاب کنید. روى **بعدی** كلیك كنید.

❏اگر راه انداز چاپگر قبلا نصب نشده است:

روی **دیسک دارم** کلیک کنید و لوح فشرده نرمافزار ارائه شده با چاپگر را وارد کنید. روی **مرور** کلیک کنید و سپس پوشه شامل راه انداز چاپگر را در سی دی انتخاب کنید. مطمئن شوید که پوشه درست را انتخاب کرده اید. محل پوشه ممکن است بسته به سیستم عامل شما<br>متفاوت ىاشد.

نسخه 32 بیتی Windows: 86WINX

 $WINX64:$  بیتی: Windows

.7 دستورالعمل های روی صفحه را دنبال کنید.

برای 2003 Windows Server 2003 R2/Windows Server و Windows راه اندازی کامل است. برای Windows Vista/Windows<br>2008 Server و جدیدتر پیکربندی درگاه را بررسی کنید.

در هنگام استفاده از چاپگر با اتصال سرور/مشتری (به اشتراک گذاشتن چاپگر با سرور Windows)، تنظیمات اشتراک چاپگر را اعمال کنید.

#### **اطلاعات مرتبط**

| "به اشتراک گذاشنت چاپگر (فقط [Windows "\(در](#page-31-0) صفحه 32

#### *بررسی پیکربندی درگاه — Windows*

بررسی کنید که آیا درگاه مناسب برای صف چاپ تنظیم شده است یا خیر.

- .1 صفحه دستگاه ها و چاپگرها را باز کنید.
	- Windows 10❏

<span id="page-31-0"></span>روی دکمه شروع راست-کلیک کنید یا آن را فشار دهید و نگه دارید، و سپس **پانل کنترل > سختافزار و صدا > دستگاهها و چاپگرها** را<br>انتخاب کنید.

Windows 8.1/Windows 8/Windows Server 2012 R2/Windows Server 2012

**میزکار**>**تنظیامت** >**پانل کنترول** > **سخت افزار و صدا** یا **سخت افزار** >**دستگاه ها و چاپگرها**.

Windows 7/Windows Server 2008 R2❏

روی شروع >**پانل کنترول** > **سخت افزار و صدا** (یا **سخت افزار**)>**دستگاه ها و چاپگرها** کلیک کنید.

Windows Vista/Windows Server 2008❏

بر روی شروع >**پانل کنترول** > **سخت افزار و صدا** > **چاپگرها** کلیک کنید.

.2 صفحه ویژگیهای چاپگر را باز کنید.

Windows 10/Windows 8.1/Windows 8/Windows 7/Windows Server 2012 R2/Windows Server 2012/Windows Server 2008 R2

روی آیکون چاپگر کلیک راست کرده و سپس روی **خصوصیات چاپگر** کلیک کنید.

Windows Vista❏

روی آيكون چاپگر کلیک راست کرده و سپس **اجرا به عنوان مدیر**> **خصوصیات** را انتخاب کنید.

Windows Server 2008❏

روی آیکون چاپگر کلیک راست کرده و سپس روی **خصوصیات** کلیک کنید.

- .3 روی برگه **درگاه ها** کلیک کنید و **درگاه استاندارد IP/TCP** را انتخاب کنید و سپس روی **پیکربندی درگاه** کلیک کنید.
	- .4 پیکربندی درگاه را بررسی کنید.

❏برای حالت RAW

بررسی کنید که **Raw** در بخش **پروتکل** انتخاب شده باشد و سپس روی **تایید** کلیک کنید.

❏برای LPR

بررسی کنید که LPR در بخش **پروتکل** انتخاب شده باشد. در **نام صف** از **تنظیمات LPR** عبارت "PASSTHRU" را وارد کنید. **فعال**<br>**سازی شمارش بایت LPR** را انتخاب کرده و سیس روی **تایید** کلیک کنید.

# **به اشتراک گذاشنت چاپگر (فقط Windows(**

در هنگام استفاده از چاپگر با اتصال سرور/مشتری (به اشتراک گذاشنت چاپگر با سرور Windows(، اشتراک چاپگر را از سرور چاپ تنظیم کنید.

- .1 **پانل کنترل** >**مشاهده دستگاهها و چاپگرها** را از سرور چاپ انتخاب کنید.
- 2. روی *نم*اد چاپگر(صف چاپ)ی که می خواهید به اشتراک بگذارید راس-کلیک راست کنید و سپس روی زبانه **ویژگیهای چاپگر** > **اشتراک**<br>**گذاری** کلیک نمایید.
	- .3 **اشتراک گذاری این چاپگر** را انتخاب کنید و سپس **نام اشتراک** را وارد کنید.

برای 2012 Server Windows، روی **تغییر گزینه های اشتراک گذاری** کلیک کنید و سپس تنظیامت را پیکربندی کنید.

# **نصب درایورهای دیگر (فقط Windows(**

<span id="page-32-0"></span>اگر نسخه Windows سرور و مشتری متفاوت باشد، پیشنهاد میشود که درایورهای دیگری را روی سرور چاپ نصب کنید.

- .1 **پانل کنترل** >**مشاهده دستگاهها و چاپگرها** را از سرور چاپ انتخاب کنید.
- 2. روی *نم*اد چاپگری که می خواهید با کلاینت ها به اشتراک بگذارید کلیک راست کرده و سپس روی زبانه **ویژگی های چاپگر** > **اشتراک گذاری**<br>کلیک کنید.
	- .3 روی **درایورهای دیگر** کلیک کنید.

برای 2012 Server Windows، بر روی Options Sharing Change کلیک کنید و تنظیامت را پیکربندی کنید.

- .4 نسخه Windows را برای مشتریها انتخاب کنید و سپس بر روی تأیید کلیک کنید.
	- .5 فایل اطلاعات درایور چاپگر (\*.inf (را انتخاب و درایور را نصب کنید.

#### **اطلاعات مرتبط**

| "استفاده از چاپگر مشترک — Windows "در صفحه 33

# **استفاده از چاپگر مشترک — Windows**

لازم است سرپرست کلاینت ها را از نام رایانه اختصاص یافته به سرور چاپ و نحوه افزودن آن به رایانه های خودشان مطلع سازد. اگر هنوز<br>درایورهای دیگری پیکربندی نشده اند، به کلاینت ها نحوه استفاده از **دستگاه ها و چاپگرها** برای افز

اگر از قبل درایورهای دیگری در سرور چاپ پیکربندی شده اند، این مراحل را دنبال کنید:

- .1 نام تخصیص یافته به سرور چاپ را در **Explorer Windows** انتخاب کنید.
	- .2 روی چاپگری که می خواهید استفاده کنید دو بار کلیک کنید.

#### **اطلاعات مرتبط**

- | "به اشتراک گذاشنت چاپگر (فقط [Windows "\(در](#page-31-0) صفحه 32
	- | "نصب درایورهای دیگر (فقط Windows "(در صفحه 33

# **تنظیامت چاپ برای اتصال نظیر به نظیر**

برای اتصال نظیر به نظیر (چاپ مستقیم)، درایور و رایانه سرویسگیرنده ارتباط یک به یک برقرار میکنند. درایور چاپگر بایددر هر رایانه سرویسگیرنده نصب شوند.

#### **اطلاعات مرتبط**

- | "تنظیم درایور چاپگر Windows "در صفحه 33
- | "تنظیم درایور چاپگر [OS Mac "در](#page-33-0) صفحه 34

# **تنظیم درایور چاپگر — Windows**

برای سازمانهای کوچک، نصب درایور چاپگر بر روی همه رایانههای مشتری پیشنهاد میشود. از نصب کننده موجود در وب سایت Epson یا در<br>لوح فشرده نرمافزار استفاده کنید.

#### *نکته:*

<span id="page-33-0"></span>اگر قرار است چندین رایانه مشتری از چاپگر استفاده کنند، با استفاده از EpsonNet SetupManager و تحویل دادن درایور در قالب بسته، زمان نصب<br>کاهش حشمگیری می،باید.

.1 نصبکننده را اجرا کنید.

❏اجرا کردن از وبسایت به وب سایت زیر دسترسی پیدا کنید و نام محصول را وارد <del>ن</del>ایید. از قسمت **تنظیم** نرمافزار را دانلود و اجرا کنید. [http://epson.sn](http://epson.sn/?q=2)

❏اجرا از لوح فشرده (فقط برای مدلهای دارای لوح فشرده و کاربرانی با رایانه دارای درایو لوح فشرده.) لوح فشرده نرمافزار را درون رایانه قرار دهید.

.2 روش اتصال چاپگر را انتخاب و بر روی **بعدی** کلیک کنید.

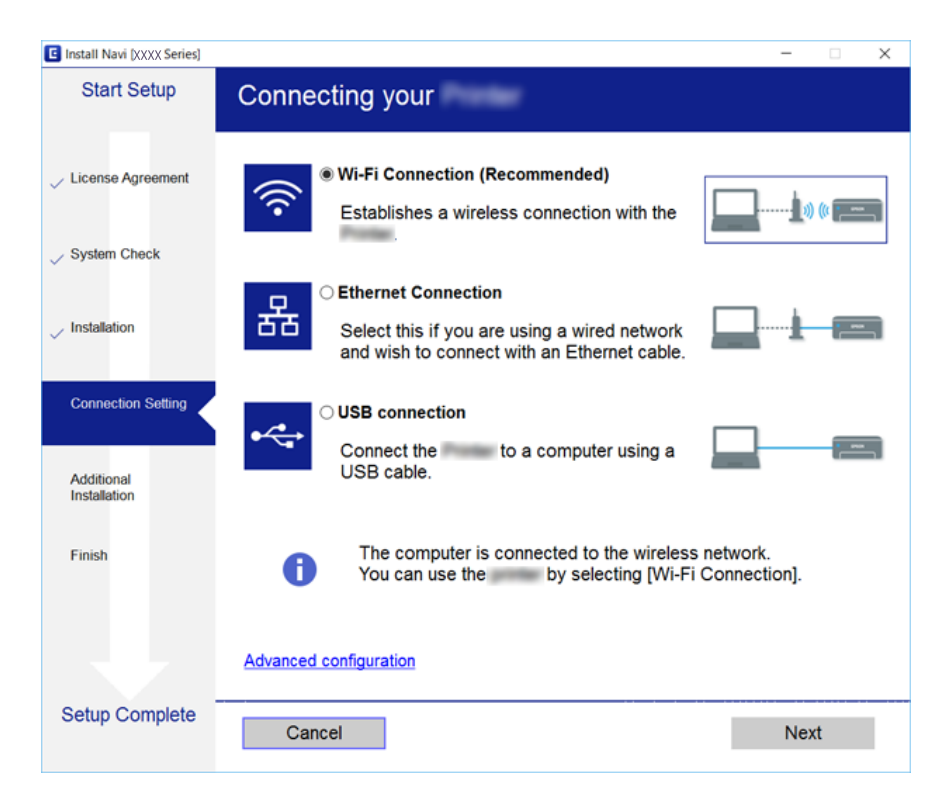

**نکته:**<br>در صورت ظاهر شدن ا**نتخاب نصب نرم افزار**، گزینه **تغییر یا تنظیم مجدد روش اتصال** را انتخاب و بر روی **بعدی** کلیک کنید.

.3 دستورالعمل های روی صفحه را دنبال کنید.

# **اطلاعات مرتبط**

| ["SetupManager EpsonNet "در](#page-117-0) صفحه 118

# **تنظیم درایور چاپگر — OS Mac**

نرم افزار را از وب سایت دانلود کنید و تنظیامت اتصال افزودن یک رایانه جدید را انجام دهید.راهاندازی را در محیط اینترنت آغاز کنید. اگر میخواهید درایور چاپگر PostScript Epson را برای چاپگر تحت پشتیبانی PostScript نصب کنید، به *راهنامي کاربر* مراجعه کنید.

- <span id="page-34-0"></span>.1 از رایانه ای که می خواهید در آن تنظیامت اعامل کنید، به وبسایت زیر دسترسی پیدا کنید و سپس نام دستگاه را وارد کنید. [http://epson.sn](http://epson.sn/?q=2)
	- .2 به **تنظیم** بروید و سپس نرم افزار را دانلود کنید.
	- .3 نرم افزار را اجرا کنید و دستورالعمل های روی صفحه را دنبال کنید.
		- .4 **رایانه دیگر** را از صفحه نوع اتصال انتخاب کنید.

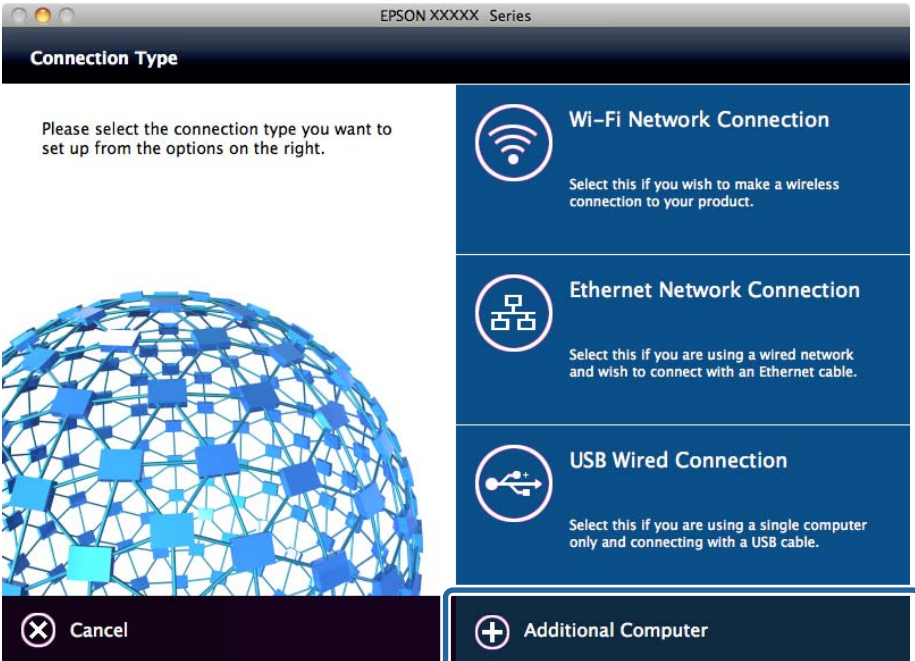

.5 دستورالعمل های روی صفحه را دنبال کنید.

# **تنظیامت اولیه چاپ**

تنظیمات چاپ از قبیل اندازه کاغذ و خطای چاپ را اعمال کنید.

# **Paper Source Settings**

اندازه و نوع کاغذی را که باید در هر منبع کاغذ بارگذاری شود تنظیم کنید.

- .1 از قسمت Config Web، گزینه های **Settings Printer**< **Settings Source Paper** را انتخاب کنید.
	- .2 موارد مرتبط را انتخاب کنید.

موارد نمایش یافته ممکن است بر اساس موقعیت متفاوت باشند.

❏نام منبع کاغذ

نام منبع کاغذ مقصد مانند **Feed Paper Rear**، **1 Cassette** رامنایش دهید.

#### **Paper Size**❏

اندازه کاغذ موردنظر خود را از طریق منوی کشویی انتخاب کنید.

### **Unit**❏

<mark>واحد اندازه تعریف شده توسط کاربر را انتخاب کنید. وقتی گزینه User-Defined در قسمت Paper Size انتخاب شده باشد، قادر<br>خواهید بود آن را انتخاب کنید.</mark>

### **Width**❏

طول افقی اندازه تعریف شده توسط کاربر را انتخاب کنید. محدوده قابل تعیین در اینجا به منبع کاغذ بستگی دارند که در قسمت **Width** نشان داده میشود. وقتی گزینه **mm** را در قسمت **Unit** انتخاب منایید، میتوانید تا یک رقم اعشار را وارد کنید. وقتی گزینه **inch** را در قسمت **Unit** انتخاب منایید، میتوانید تا دو رقم اعشار را وارد کنید.

# **Height**❏

```
طول عمودی اندازه تعریف شده توسط کاربر را انتخاب کنید.
محدوده قابل تعیین در اینجا به منبع کاغذ بستگی دارند که در قسمت Height نشان داده میشود.
     وقتی گزینه mm را در قسمت Unit انتخاب منایید، میتوانید تا یک رقم اعشار را وارد کنید.
     وقتی گزینه inch را در قسمت Unit انتخاب منایید، میتوانید تا دو رقم اعشار را وارد کنید.
```
# **Paper Type**❏

نوع کاغذ موردنظر خود را از طریق منوی کشویی انتخاب کنید.

.3 تنظیامت را بررسی کرده و سپس روی **OK** کلیک کنید.

### **اطلاعات مرتبط**

| "دسترسی به [Config Web "در](#page-27-0) صفحه 28

# **Interface Settings**

زمان پایان مهلت انجام کارهای چاپی یا زبان تخصیص یافته به هر رابط را تنظیم کنید. این مورد روی چاپگر سازگار باPCL یا PostScript منایش داده میشود.

.1 از قسمت Config Web گزینه **Settings Printer**< **Settings Interface** را انتخاب کنید.

# .2 موارد مرتبط را انتخاب کنید.

# **Timeout Settings**❏

زمان پایان مهلت کارهای چاپی که مستقیام از طریق USB ارسال میشوند را مشخص کنید. میتوانید مقداری بین 5 تا 300 ثانیه را بر حسب ثانیه وارد کنید. وقتی مایل به تعیین زمان پایان مهلت نیستید، عدد 0 را وارد کنید.

### **Printing Language**❏

زبان چاپ را برای هر رابط USB و رابط شبکه انتخاب کنید. وقتی گزینه**Auto** را انتخاب کنید، زبان چاپ به طور خودکار بر اساس کارهای چاپ ارسالی تشخیص داده میشود.

.3 تنظیامت را بررسی کرده و سپس روی **OK** کلیک کنید.

### **اطلاعات مرتبط**

| "دسترسی به [Config Web "در](#page-27-0) صفحه 28
### **Error Settings**

تنظیم منایش خطا برای دستگاه.

- .1 از قسمت Config Web گزینه **Settings Printer**< **Settings Error** را انتخاب کنید.
	- .2 موارد مرتبط را انتخاب کنید.

Paper Size Notice❏

تنظیم کنید که در صورت متفاوت بودن اندازه کاغذ منبع کاغذ مشخص شده با اندازه کاغذ دادههای چاپ، آیا خطا روی پانل کنترل<br>غابش داده شود یا خبر .

Paper Type Notice❏

تنظیم کنید که در صورت متفاوت بودن نوع کاغذ منبع کاغذ مشخص شده با نوع کاغذ دادههای چاپ، آیا خطا روی پانل کنترل مایش<br>داده شود یا خیر.

Auto Error Solver❏

تنظیم کنید که در صورت انجام نگرفتن کاری در پانل کنترل در بازه 5 ثانیه پس از ظاهر شدن خطا، آیا خطا به طور خودکار لغو شود یا خیر.

.3 تنظیامت را بررسی کرده و سپس روی **OK** کلیک کنید.

#### **اطلاعات مرتبط**

| "دسترسی به [Config Web "در](#page-27-0) صفحه 28

### **Universal Print Settings**

تنظیمات زیر را برای چاپ از دستگاههای خارجی بدون استفاده از درایور چاپگر انجام دهید. بسته به زبان چاپ تنظیم شده در چاپگر ممکن است برخی موارد مٔایش داده نشوند.

- .کنید انتخاب را **Universal Print Settings**< **Printer Settings** گزینه Web Config قسمت از .1
	- .2 موارد مرتبط را انتخاب کنید.
	- .3 تنظیامت را بررسی کرده و سپس روی **OK** کلیک کنید.

#### **اطلاعات مرتبط**

| "دسترسی به [Config Web "در](#page-27-0) صفحه 28

#### *Basic*

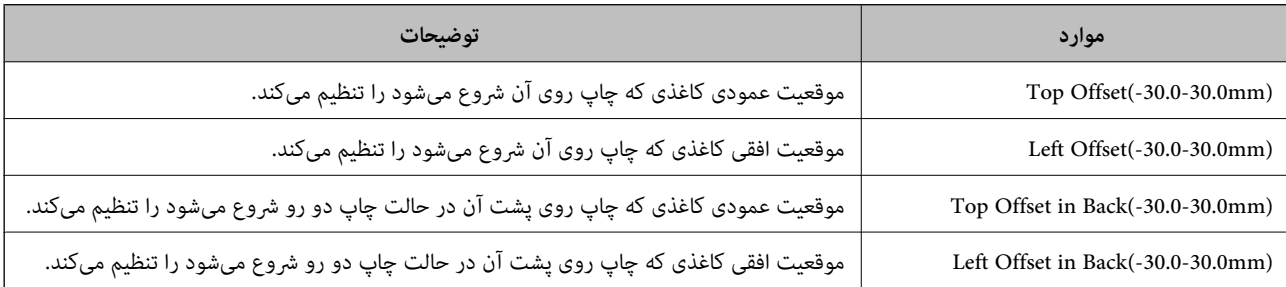

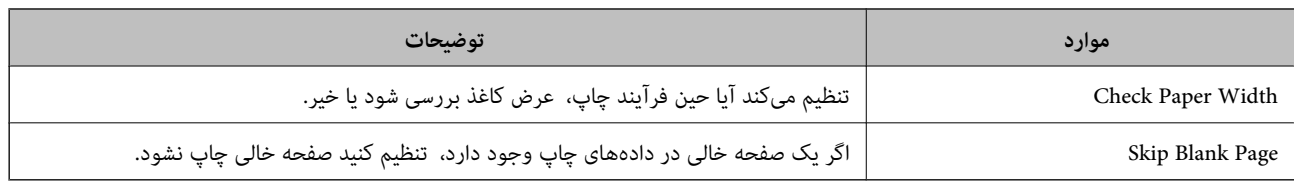

### *PDL Print Configuration*

شام میتوانید تنظیامت موردنظرتان را برای چاپ PCL یا PostScript انتخاب کنید. این مورد روی یک چاپگر سازگار باPCL یا PostScript منایش داده میشود.

### **تنظیامت عمومی**

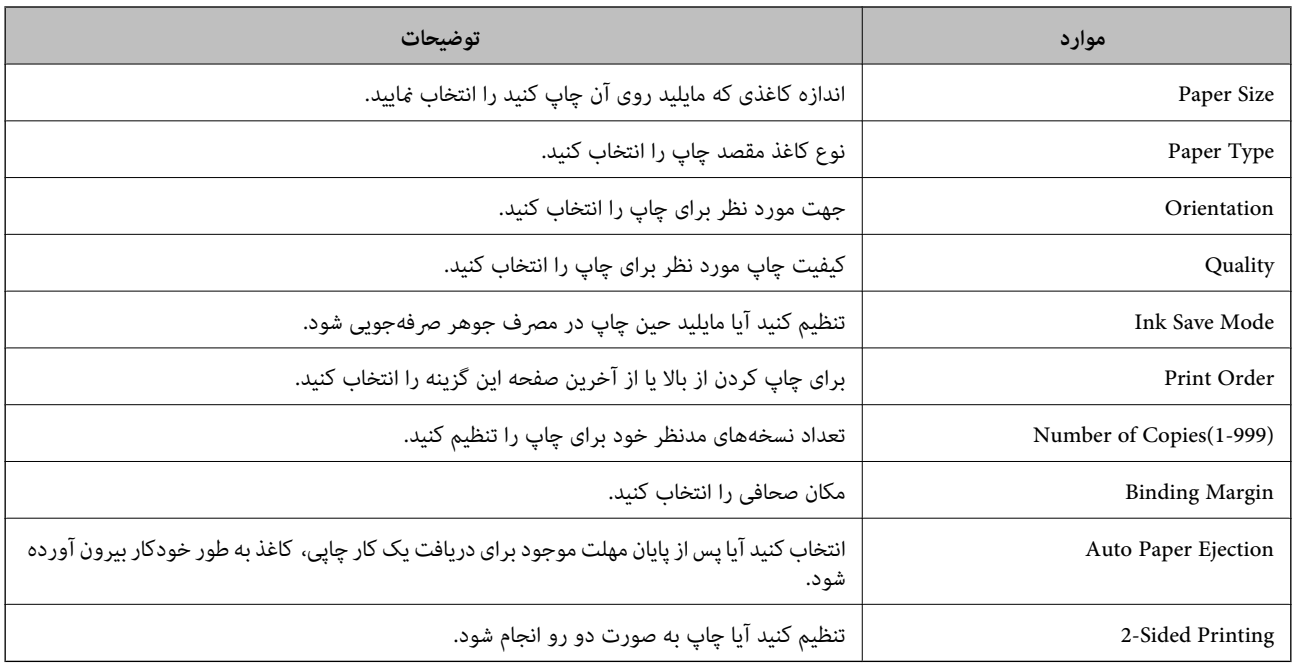

### **PCL Menu**

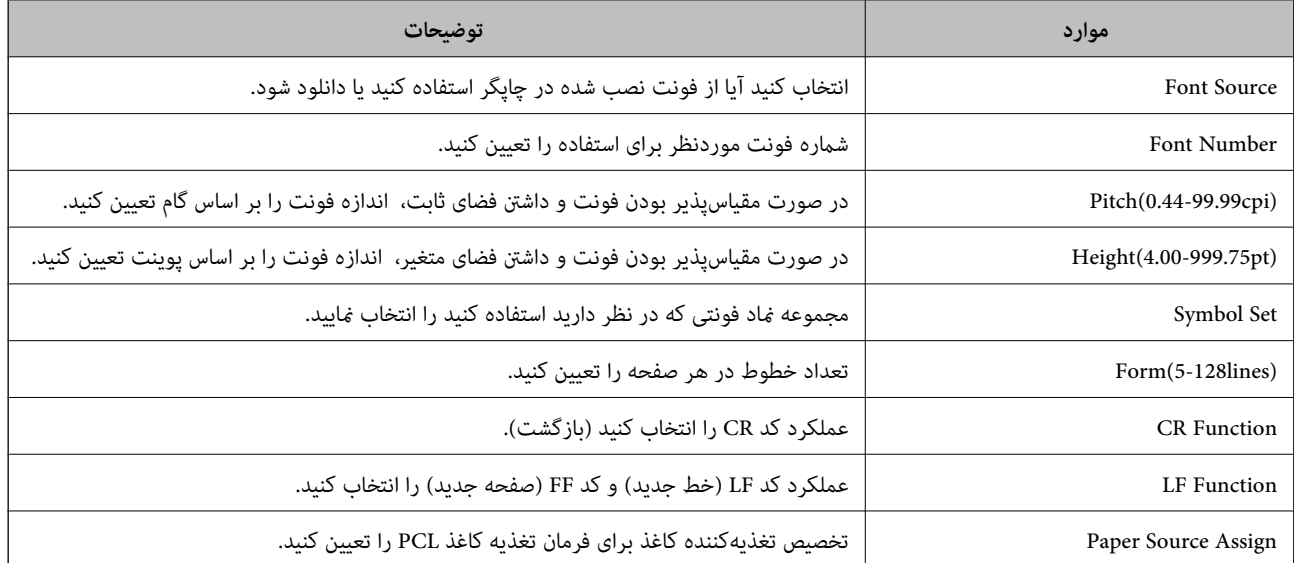

#### **PS3 Menu**

<span id="page-38-0"></span>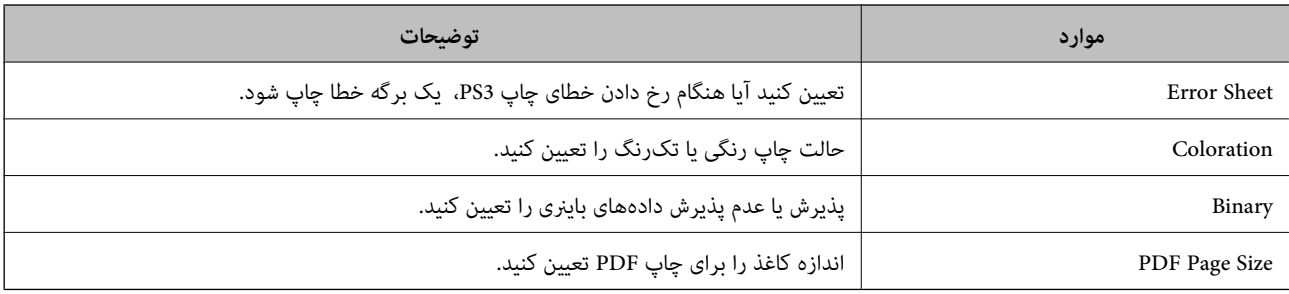

# **تنظیم سرور یا پوشه اشتراکگذاری**

سرور یا پوشه اشتراکگذاری که برای استفاده از عملکرد ایمیل یا اسکن لازم است را تنظیم کنید.

**اطلاعات مرتبط**

| "ارتباط بین سرور و هر عملکرد" در صفحه 39

## **ارتباط بین سرور و هر عملکرد**

ارتباط بین عملکرد چاپگر و سرور یا پوشه اشتراکگذاری به صورت زیر است.

در حالتی که هر عملکرد را استفاده میکنید، سرور یا پوشه اشتراکگذاری را تنظیم کنید.

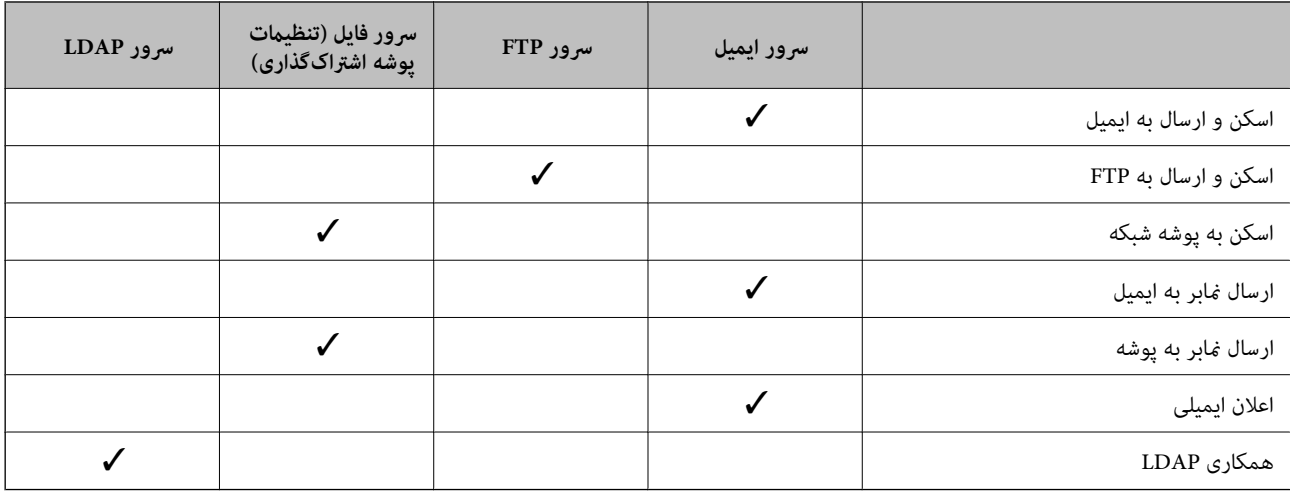

#### **اطلاعات مرتبط**

- | "پیکربندی سرور ایمیل" در صفحه 39
- | "تنظیامت پوشه [اشتراکگذاری" در](#page-43-0) صفحه 44
- $\bullet$  ["همکاری](#page-66-0) بین سرور [LDAP](#page-66-0) و [کاربران" در](#page-66-0) صفحه 67

**پیکربندی سرور ایمیل**

سرور ایمیل را از طریق Config Web تنطیم کنید.

#### **تنظیامت عملکرد**

وقتی از طریق تنظیم سرور ایمیل چاپگر از امکان ارسال ایمیل برخوردار میگردد، موارد زیر امکانپذیر میباشند.

❏انتقال نتایج اسکن از طریق ایمیل

❏دریافت اعلان ایمیلی از طرف چاپگر

قبل از انجام تنظیامت، موارد زیر را بررسی کنید.

چاپگر به شبکهای متصل است که میتواند به سرور ایمیل دسترسی پیدا کند.  $\Box$ 

❏اطلاعات تنظیم ایمیل در رایانهای که به هامن سرور ایمیل چاپگر متصل میباشد.

### *نکته:*

■ وقتی سرور ایمیل مبتنی بر اینترنت را استفاده میکنید، اطلاعات تنظیم دریافتی از طرف عرضهکننده یا وبسایت را تأیید غایید.

❏ *از طریق پانل کنترل چاپگر نیز میتوانید سرور ایمیل را تنظیم کنید. به صورت زیر به آن وارد شوید. تنظیم > تنظیامت چاپگر > تنظیامت شبکه > پیشرفته > سرور ایمیل > تنظیامت سرور*

- .کنید انتخاب را **Basic**< **Email Server**< **Network Settings** و شوید Web Config وارد .1
	- .2 برای هر مورد یک مقدار وارد کنید.
	- .3 گزینه **OK** را انتخاب کنید. تنظیمات انتخاب شده مایش داده میشود.

پس از پایان تنظیامت، تست بررسی اتصال را انجام دهید.

### **اطلاعات مرتبط**

- | "بررسی اتصال سرور [ایمیل" در](#page-41-0) صفحه 42
- $\,$  "موارد تنظیم سرور [ایمیل" در](#page-40-0) صفحه $\,$   $\blacklozenge$
- | "دسترسی به [Config Web "در](#page-27-0) صفحه 28

## **موارد تنظیم سرور ایمیل**

<span id="page-40-0"></span>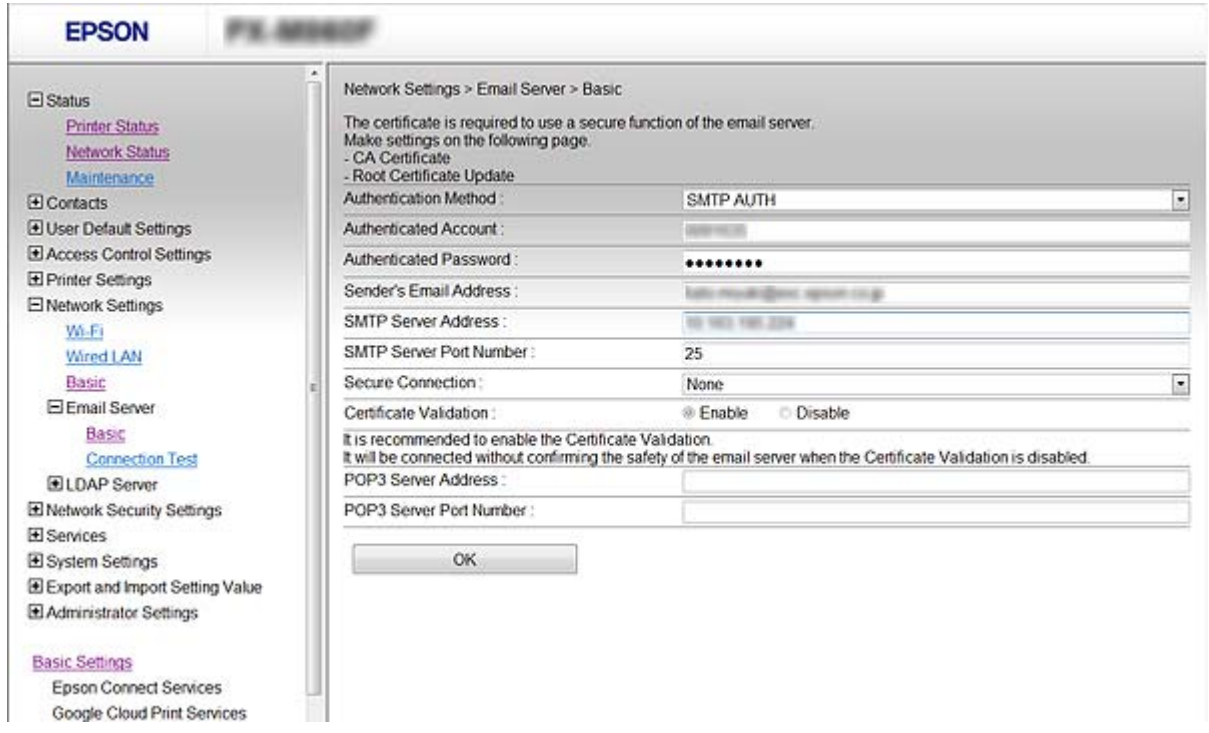

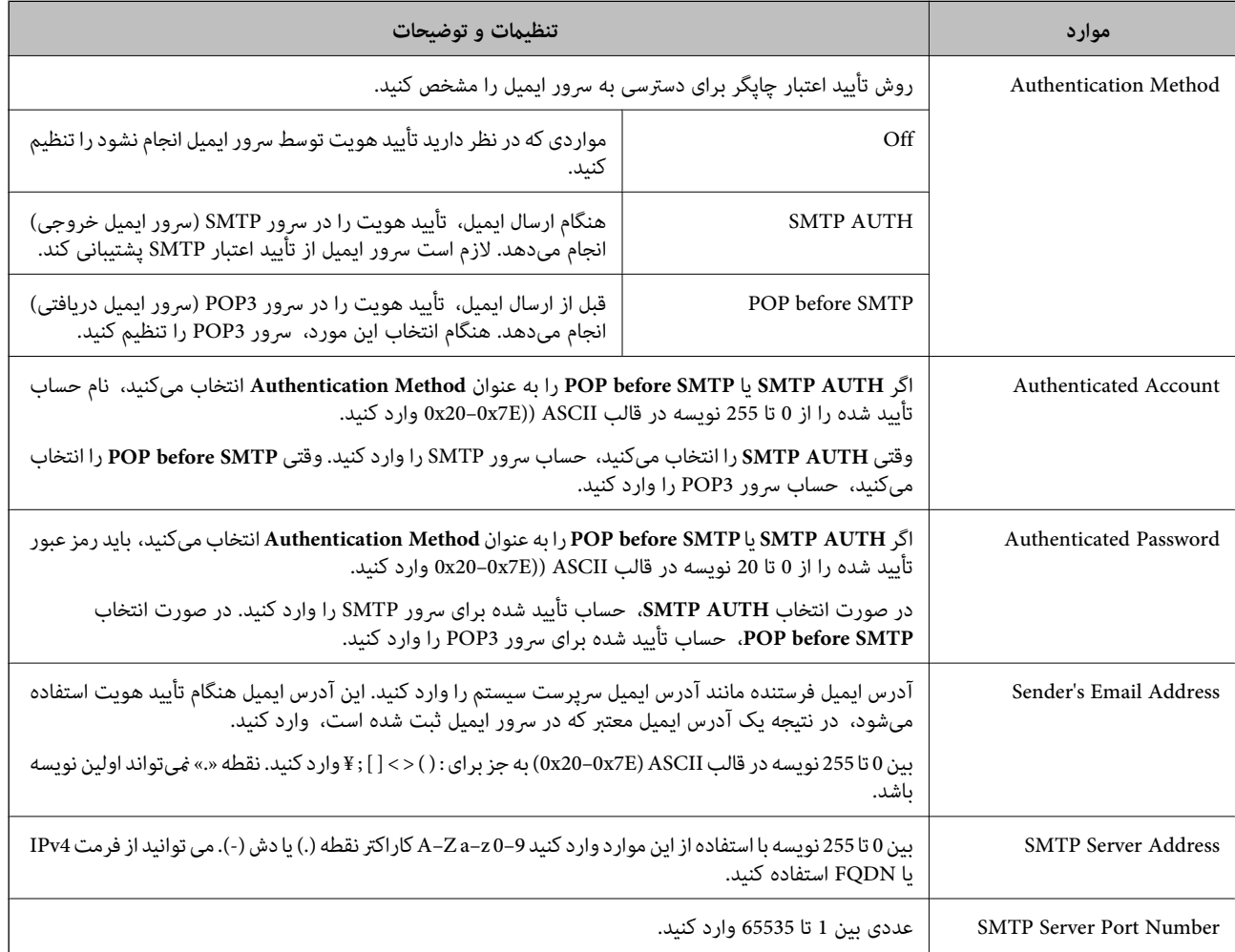

<span id="page-41-0"></span>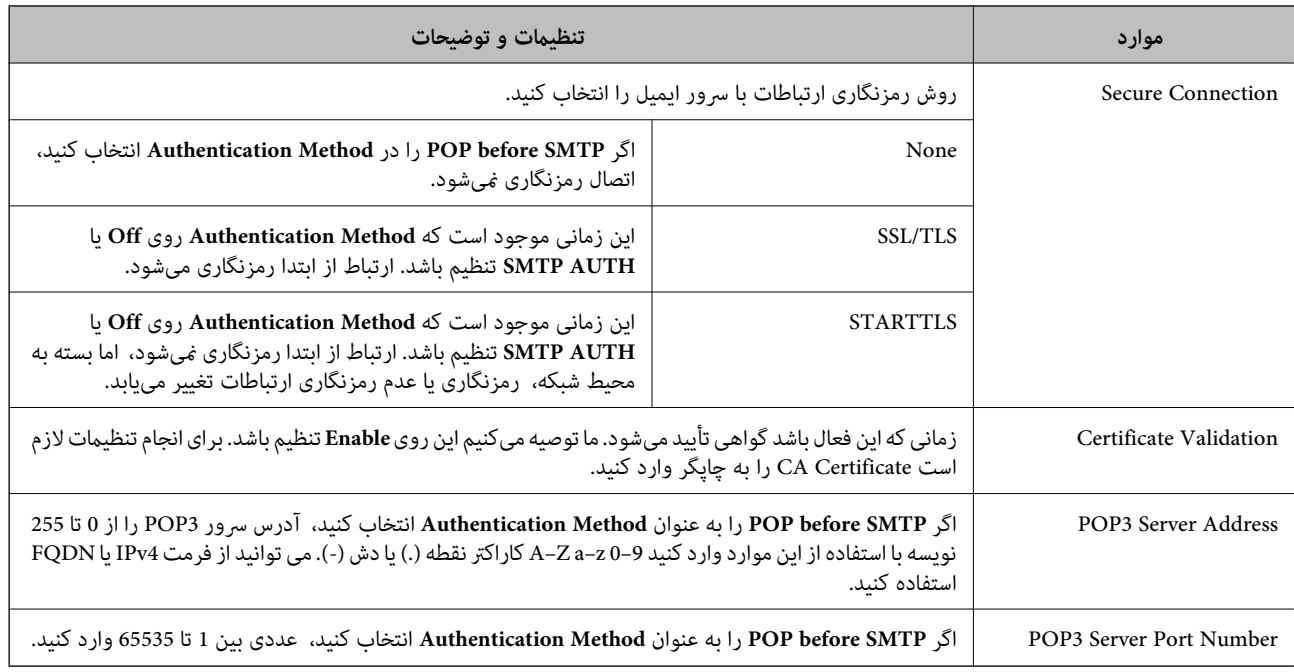

### **اطلاعات مرتبط**

| ["پیکربندی](#page-38-0) سرور ایمیل" در صفحه 39

### **بررسی اتصال سرور ایمیل**

اتصال به سرور ایمیل را میتوانید از طریق بررسی اتصال ارزیابی کنید.

- .کنید انتخاب را **Connection Test**< **Email Server**< **Network Settings** و شوید Web Config وارد .1
	- .2 گزینه **Start** را انتخاب کنید.

بررسی اتصال به سرور ایمیل شروع میشود. پس از آزمایش، گزارش بررسی منایش داده میشود. **نکته:**<br>همچین میتوانید اتصال به سرو را از طریق پانل کنترل چاپگر نیز بررسی کنید. به صورت زیر به آن وارد شوید. *تنظیم > تنظیامت چاپگر > تنظیامت شبکه > پیشرفته > سرور ایمیل > بررسی اتصال*

**اطلاعات مرتبط**

- | "دسترسی به [Config Web "در](#page-27-0) صفحه 28
- | "مرجع های بررسی اتصال سرور ایمیل" در صفحه 42

### *مرجع های بررسی اتصال سرور ایمیل*

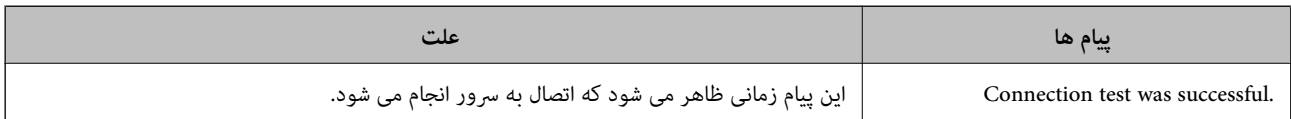

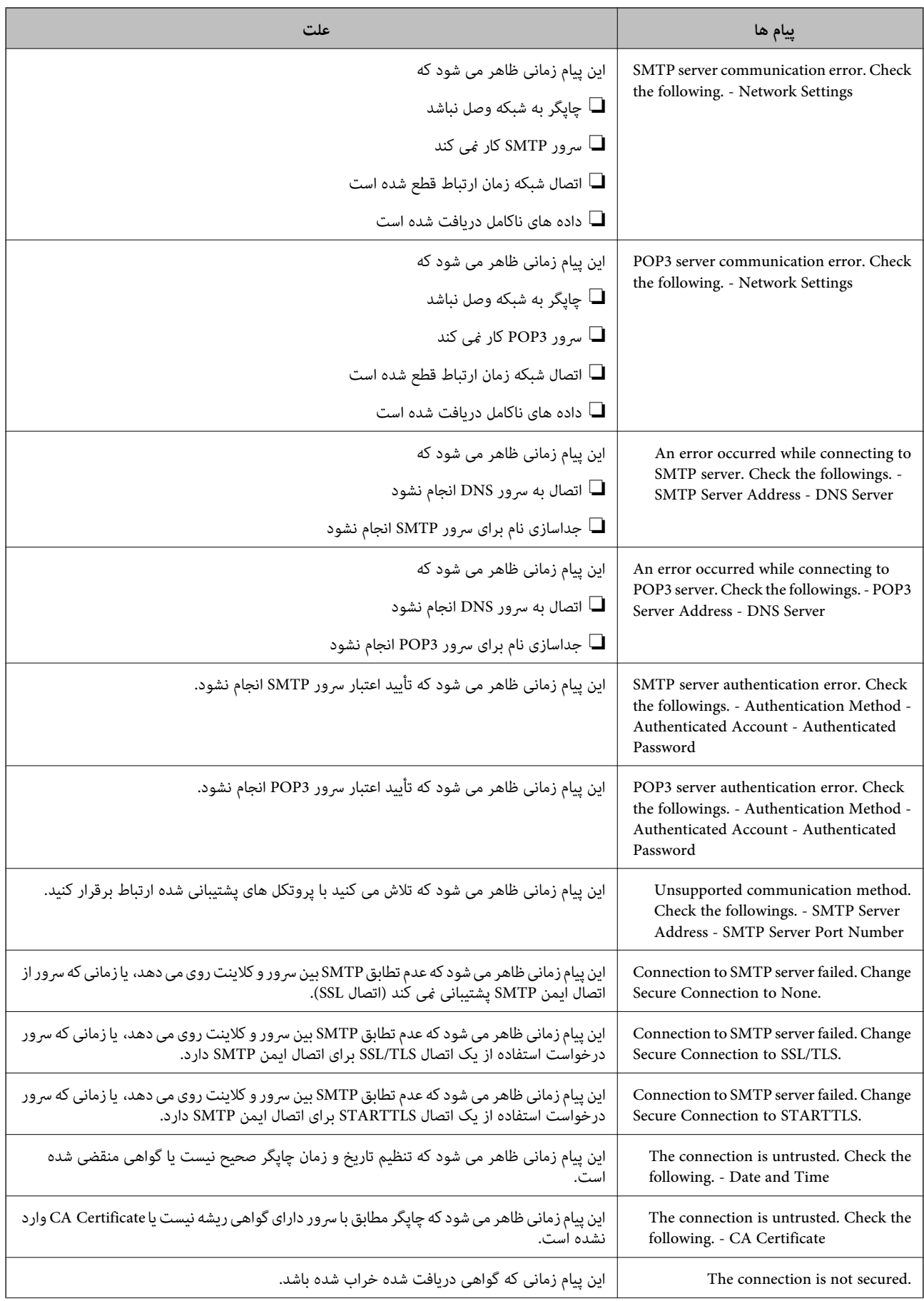

<span id="page-43-0"></span>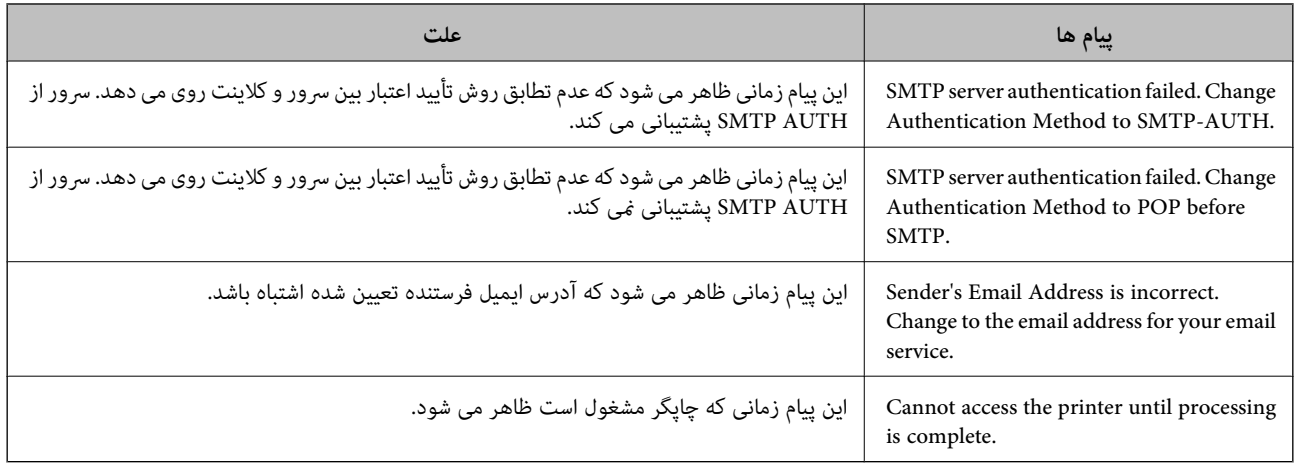

#### **اطلاعات مرتبط**

| "بررسی اتصال سرور [ایمیل" در](#page-41-0) صفحه 42

### **تنظیامت پوشه اشتراکگذاری**

پوشه اشتراکگذاری را برای ذخیره نتیجه اسکن یا منابر تنظیم کنید. چاپگر با وارد شدن به رایانه به عنوان کاربر، دادهها را در پوشه اشتراکگذاری رایت میکند. شبکه MS را به همراه پوشه اشتراکگذاری تنظیم کنید. پوشه اشتراکگذاری تنظیم شده در اینجا را میتوان به عنوان مقصد اسکن یا نمابر تعیین کرد.

### **ایجاد پوشه اشتراکگذاری**

### *قبل از ایجاد پوشه اشتراکگذاری*

قبل از ایجاد پوشه اشتراکگذاری، موارد زیر را بررسی کنید.

شود. ❏چاپگر به شبکهای متصل است که از طریق آن میتواند به رایانهای دسترسی داشته باشد که قرار است پوشه اشتراکگذاری در آن ایجاد

❏یک نویسه چندبایتی در نام رایانهای که قرار است پوشه اشتراکگذاری در آن ایجاد شود وجود ندارد.

### *مهم:*c

وقتی یک نویسه چندبایتی در نام رایانهای که قرار است پوشه اشتراکگذاری در آن ایجاد شود وجود داشته باشد، ممکن است فایل در پوشه<br>اشتراکگذاری ذخیره نشود.

در این قبیل موارد، به رایانهای که نام آن حاوی نویسه چندبایتی نیست جابجا شوید یا نام رایانه فعلی را تغییر دهید.

هنگام تغییر نام رایانه، از قبل با سرپرست هماهنگ کنید زیر اممکن است برخی تنظیمات از قبیل مدیریت رایانه، دسترسی منابع و غیره تحت<br>تاثیر قرار گیرند.

### *بررسی کردن منایه شبکه*

در رایانهای که پوشه اشتراکگذاری در آن ایجاد خواهد شد، بررسی کنید آیا قابلیت اشتراکگذاری پوشه در دسترس میباشد.

- .1 از طریق حساب کاربری مرجع سرپرست به رایانهای وارد شوید که پوشه اشتراکگذاری در آن ایجاد خواهد شد.
	- .2 مسیر **پانل کنترل** > **شبکه و اینترنت** > **شبکه و مرکز اشتراکگذاری** را انتخاب کنید.
- .<br>3. روی **تنظیمات اشتراکگذاری پیشرفته** و سپس مسلم مربوط به نمایه دارای (ن**مایه فعلی**) در نمایههای شبکه نمایش یافته کلیک کنید.
	- .4 بررسی کنید آیا **فعالسازی اشتراکگذاری فایل و چاپگر** در قسمت **اشتراکگذاری فایل و چاپگر** انتخاب شده است. در صورتی که از قبل انتخاب شده است، روی گزینه **لغو** کلیک کنید و پنجره را ببندید. وقتی تنظیامت را تغییر دادید، روی گزینه **ذخیره تنظیامت** کلیک کنید و پنجره را ببندید.

### *موقعیتی که پوشه اشتراکگذاری در آن ایجاد میشود و یک منونه امنیتی*

بسته به موقعیتی که در آن پوشه اشتراکگذاری ایجاد میشود، قابلیتهای امنیتی و سهولت دسترسی متفاوت خواهند بود. برای کار با پوشه اشتراکگذاری از طریق چاپگرها یا سایر رایانهها، مجوزهای خواندن و نوشنت زیر برای پوشه مورد نیاز میباشند.

❏زبانه **اشتراکگذاری** >**اشتراکگذاری پیشرفته**>**مجوزها**

این قسمت مجوز دسترسی شبکه مربوط به پوشه اشتراکگذاری را کنترل میکند.

❏مجوز دسترسی زبانه **امنیتی**

این قسمت مجوز دسترسی شبکه و دسترسی محلی مربوط به پوشه اشتراکگذاری را کنترل میکند.

وقتی گزینه **همه** را برای پوشه اشتراکگذاری که به عنوان یک *نم*ونه ایجاد پوشه اشتراکگذاری در دسکتاپ ایجاد شده است تنظیم کنید، همه<br>کاربرانی که امکان دسترسی به رایانه را دارند به یوشه نیز دسترسی خواهند داشت.

با این حال، کاربری که امکان دسترسی رایانه را ندارد، به پوشه نیز دسترسی نحواهد داشت زیرا دسکتاپ (پوشه) تحت کنترل پوشه کاربر قرار دارد و بنابراین، تنظیمات امنیتی پوشه کاربر نیز روی آن اعمال میگردند. کاربری که اجازه دسترسی را از طریق زبانه **امنیتی** کسب کرده<br>است (کاربری که وارد شده است و در این مورد، سرپرست)، قادر به کار با پوشه خواهد بود.

برای ایجاد موقعیت مناسب، ادامه را ببینید.

این منونه مربوط به زمان ایجاد پوشه «پوشه\_اسکن» است.

### **منونه پیکربندی برای سرورهای فایل**

این توضیح نمونه ایجاد پوشه اشتراکگذاری در ریشه درایو در رایانه اشتراکگذاری شده مانند سرور فایل تحت شرایط زیر میباشد.

کاربران دارای دسترسی قابل کنترل از قبیل اشخاصی که دارای دامنه یکسان با رایانهای که قرار است پوشه اشتراکگذاری در آن ایجاد شود<br>هستند، میتوانند به یوشه اشتراکگذاری دسترسی پیدا کنند.

این پیکربندی را در مواردی اعمال کنید که به یک کاربر اجازه خواندن و نگارش در پوشه اشتراکگذاری در رایانه از قبیل سرور فایل یا رایانه<br>اشتراگ گذاشته شده را میدهید.

- محل ایجاد پوشه اشتراکگذاری: ریشه درایو  $\Box$ 
	- مسیر پوشه: C:\پوشه\_اسکن $\square$
- ❏اجازه دسترسی از طریق شبکه (مجوزهای اشتراکگذاری): همه
- ❏مجوز دسترسی به سیستم فایل (امنیتی): کاربران احراز هویت شده
- .1 از طریق حساب کاربری مرجع سرپرست به رایانهای وارد شوید که پوشه اشتراکگذاری در آن ایجاد خواهد شد.
	- .2 کاوشگر فایل را راهاندازی کنید.

.3 یک پوشه در ریشه درایو ایجاد کرده و به صورت «پوشه\_اسکن» نامگذاری کنید.

نام پوشه را با 1 تا 12 نویسه الفبایی عددی وارد کنید. اگر تعداد نویسههای نام پوشه از محدودیت مشخص شده بیشتر باشد، ممکن است<br>قادر به دسترسی معمول آن در محیط تغییر یافته نباشید.

.4 روی پوشه کلیک راست کرده و سپس **ویژگیها** را انتخاب کنید.

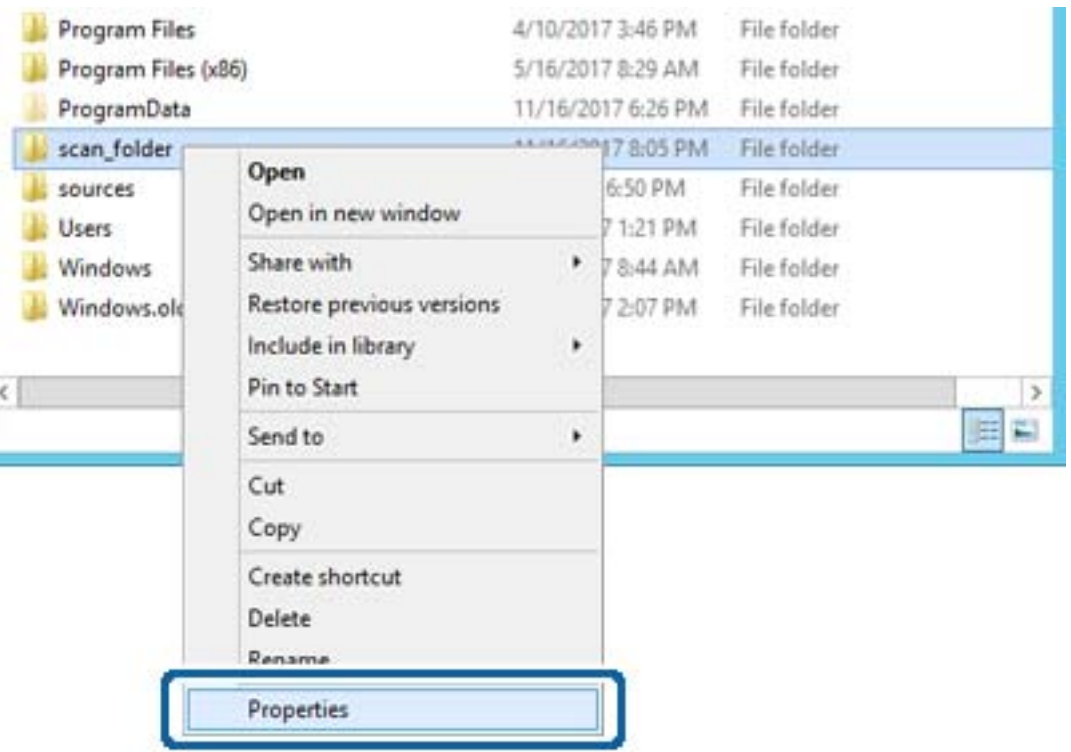

.5 روی **اشتراکگذاری پیشرفته** در زبانه **اشتراکگذاری** کلیک کنید.

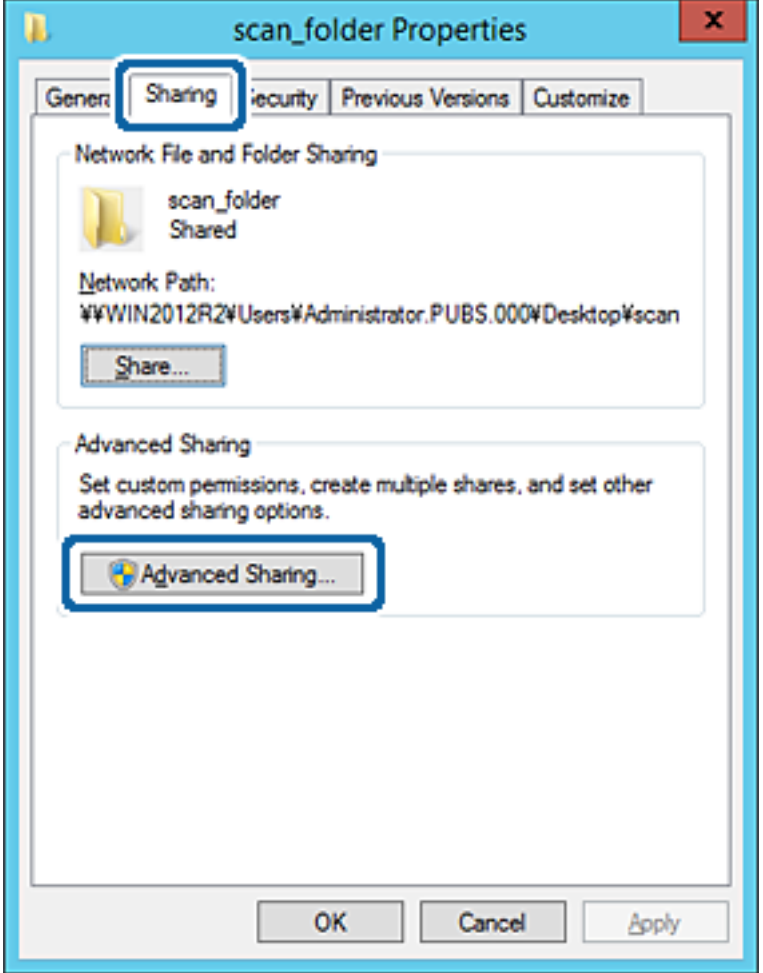

.6 گزینه **اشتراکگذاری این پوشه** را انتخاب کنید و سپس روی گزینه **مجوزها** کلیک کنید.

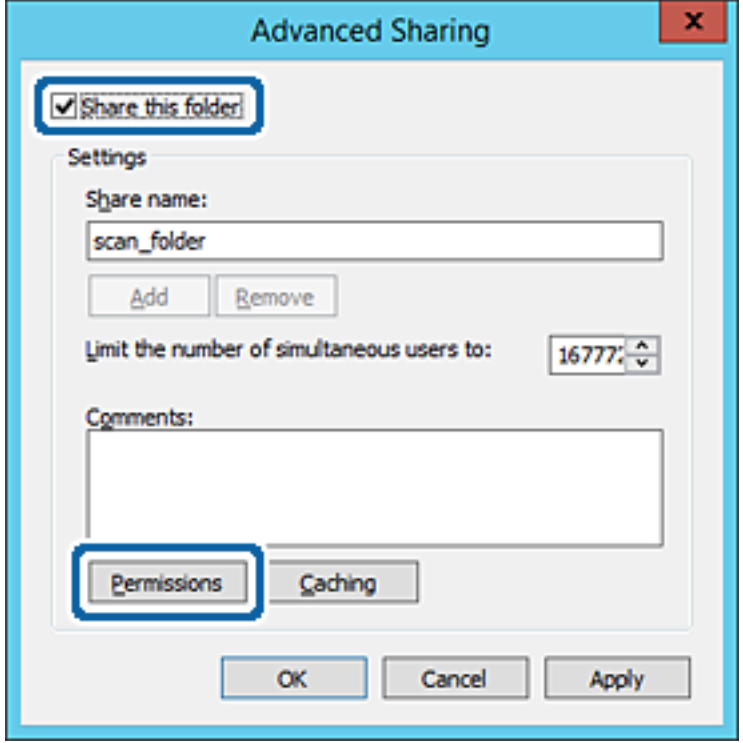

7. گروه **همه** در قسمت **نام کاربران یا گروهها** را انتخاب کنید و سپس گزینه **اجازه دادن** در قسمت **تغییر** را برگزینید و در نهایت روی گزینه<br>**تأیید** کلیک کنید.

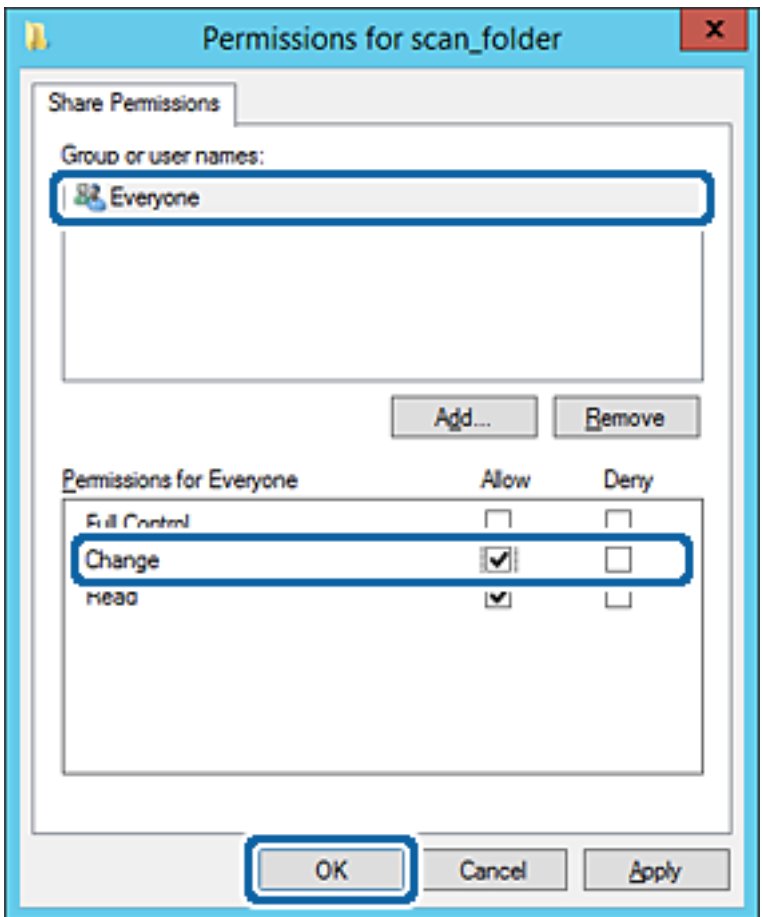

.8 روى **تأیید** کلیک کنید.

.9 ابتدا زبانه **امنیت** و سپس **کاربران احراز هویت شده** در قسمت **نام کاربران یا گروهها** را انتخاب کنید.

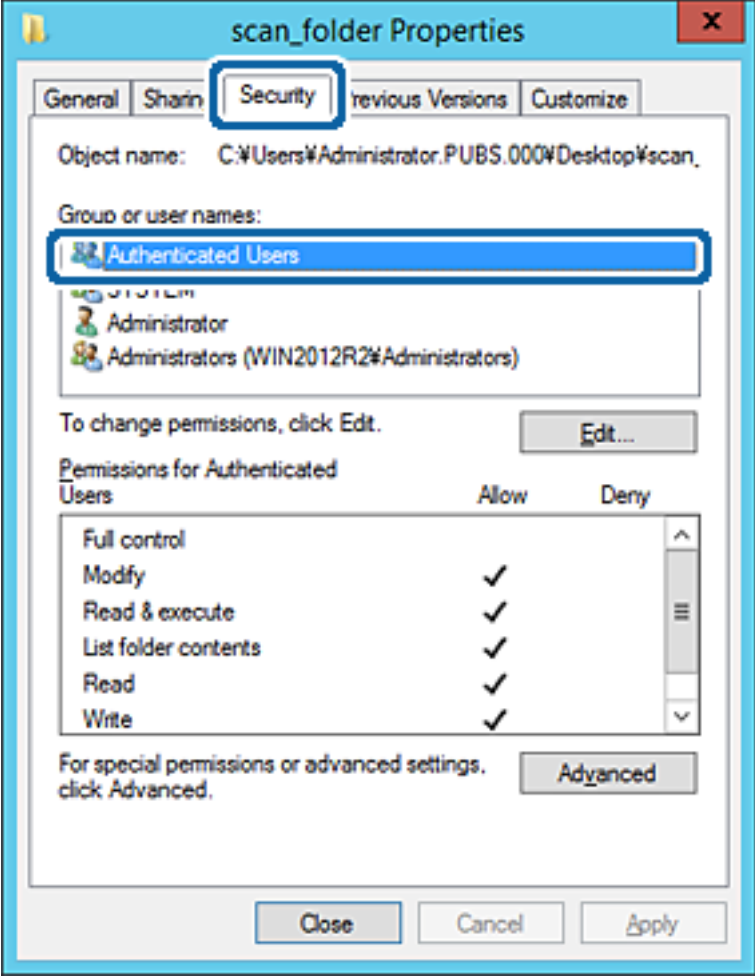

«کاربران احراز هویت شده» گروه خاصی است که همه کاربرانی که میتواند به دامنه یا رایانه وارد شوند را شامل میشوند. این گروه تنها<br>زمانی غایش داده میشود که یوشه بلافاصله زیر یوشه ریشه ایجاد شده باشد.

در صورت عدم *نم*ایش، با کلیک کردن روی گزینه **ویرایش** میتوانید آن را به صورت دستی اضافه کنید. جهت کسب اطلاعات بیشتر،<br>بخش «اطلاعات مرتبط» را مشاهده کنید.

.10 بررسی کنید گزینه **اجازه دادن** در قسمت **تصحیح** در بخش **مجوزها برای کاربران احراز هویت شده** انتخاب شده باشد.

اگر انتخاب نشده است، گزینه **کاربران احراز هویت شده** را انتخاب کنید و سپس روی گزینه **ویرایش** کلیک کرده و گزینه **اجازه دادن** را در<br>قسمت **تصحیح** در **مجوزها برای کاربران احراز هویت شده** انتخاب <sup>ن</sup>هایید و در نهایت روی گزینه **ت** 

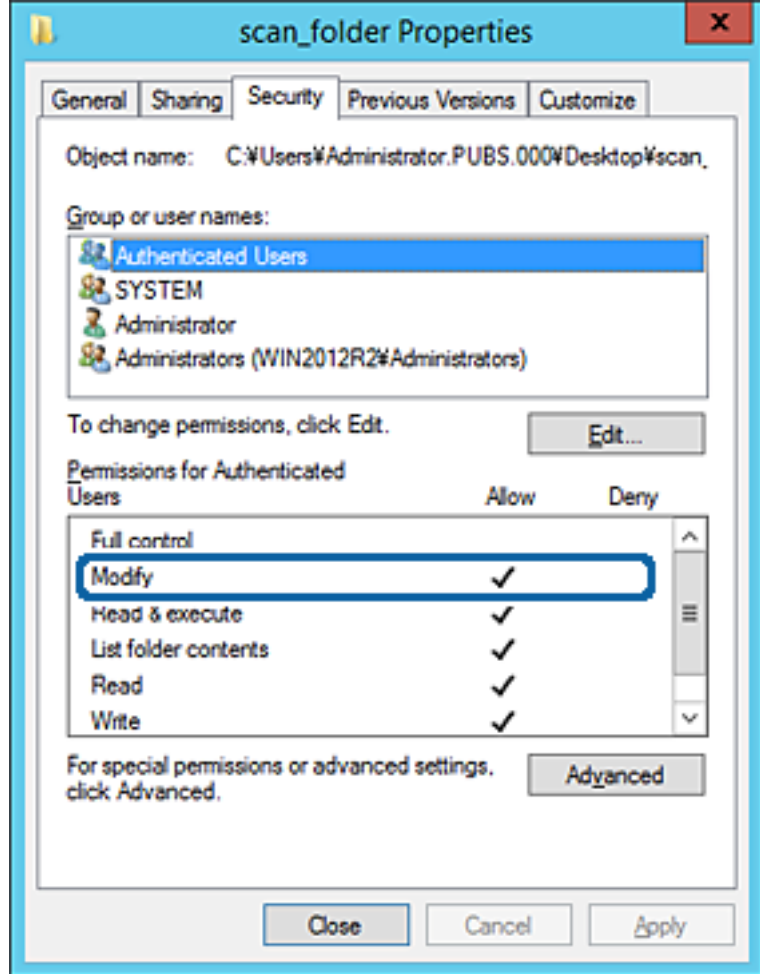

.11 زبانه **اشتراکگذاری** را انتخاب کنید.

مسیر شبکه مربوط به پوشه اشتراکگذاری نمایش داده میشود. این مسیر هنگام ثبت در لیست مخاطبین چاپگر استفاده میشود. لطفاً آن را<br>یادداشت کنید.

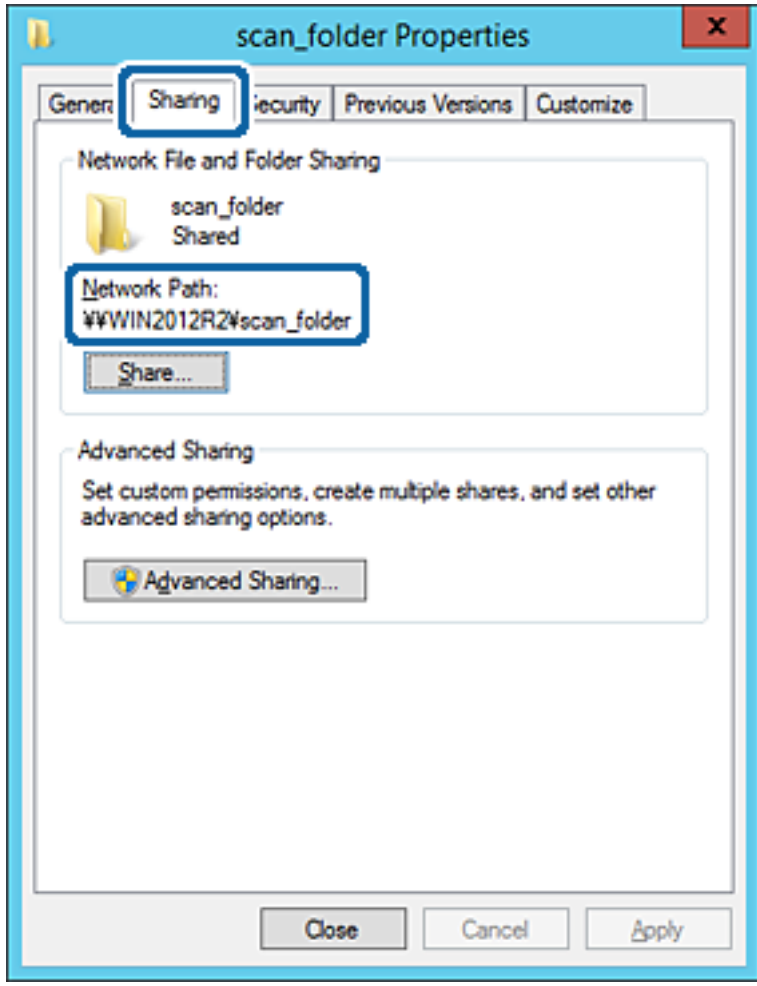

.12 برای بسنت صفحه، روی **تأیید** یا **بسنت** کلیک کنید.

بررسی کنید آیا فایل موجود در پوشه اشتراکگذاری از طریق رایانههای با دامنه مشابه قابل نگارش یا خواندن میباشد.

**اطلاعات مرتبط**

| "افزودن گروه یا کاربری که اجازه دسترسی داشته [باشد" در](#page-57-0) صفحه 58

**منونه پیکربندی یک رایانه شخصی**

این توضیح نمونهای برای ایجاد پوشه اشتراکگذاری در دسکتاپ کاربری است که در حال حاضر به رایانه وارد شده است.

کاربری که به رایانه وارد میشود و شخصی که دارای اختیارات سرپرست است، به پوشه دسکتاپ و پوشه سند که زیرمجموعه پوشه<br>«کاربر» میباشند دسترسی خواهند داشت.

این پیکربندی را وقتی اعمال کنید که در نظر دارید به کاربر دیگر اجازه ندهید پوشه اشتراکگذاری در یک رایانه شخصی را بخواند یا در جایی<br>نگارش کند.

❏محل ایجاد پوشه اشتراکگذاری: دسکتاپ

مسیر پوشه: Users\xxxx\Desktop\:C\) پوشه\_اسکن $\square$ 

اجازه دسترسی از طریق شبکه (مجوزهای اشتراکگذاری): همه $\Box$ 

اجازه دسترسی در سیستم فایل (امنیت): به دلخواه خود یا چیزی اضافه نکنید یا نامهای کاربر/گروهها را برای اجازه دادن دسترسی اضافه  $\Box$ مَایید

- .1 از طریق حساب کاربری مرجع سرپرست به رایانهای وارد شوید که پوشه اشتراکگذاری در آن ایجاد خواهد شد.
	- .2 کاوشگر فایل را راهاندازی کنید.
	- .3 یک پوشه در دسکتاپ ایجاد کرده و به صورت «پوشه\_اسکن» نامگذاری کنید.

نام پوشه را با 1 تا 12 نویسه الفبایی عددی وارد کنید. اگر تعداد نویسههای نام پوشه از محدودیت مشخص شده بیشتر باشد، ممکن است<br>قادر به دسترسی معمول آن در محیط تغییر یافته نباشید.

.4 روی پوشه کلیک راست کرده و سپس **ویژگیها** را انتخاب کنید.

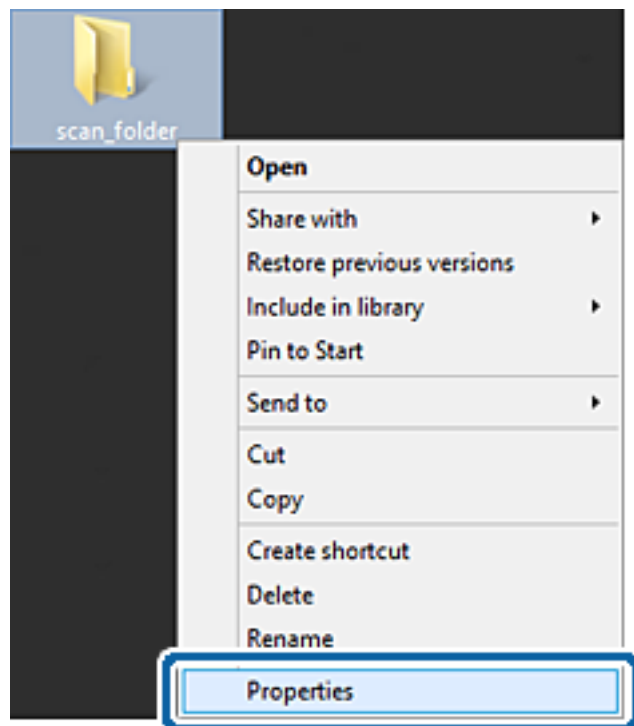

.5 روی **اشتراکگذاری پیشرفته** در زبانه **اشتراکگذاری** کلیک کنید.

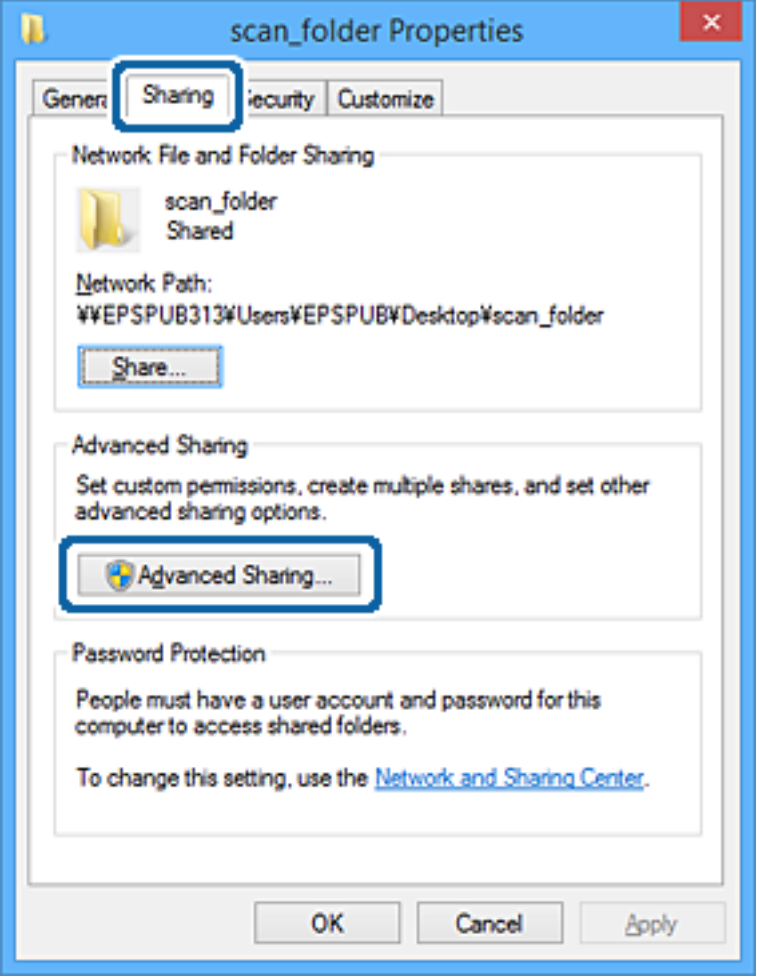

.6 گزینه **اشتراکگذاری این پوشه** را انتخاب کنید و سپس روی گزینه **مجوزها** کلیک کنید.

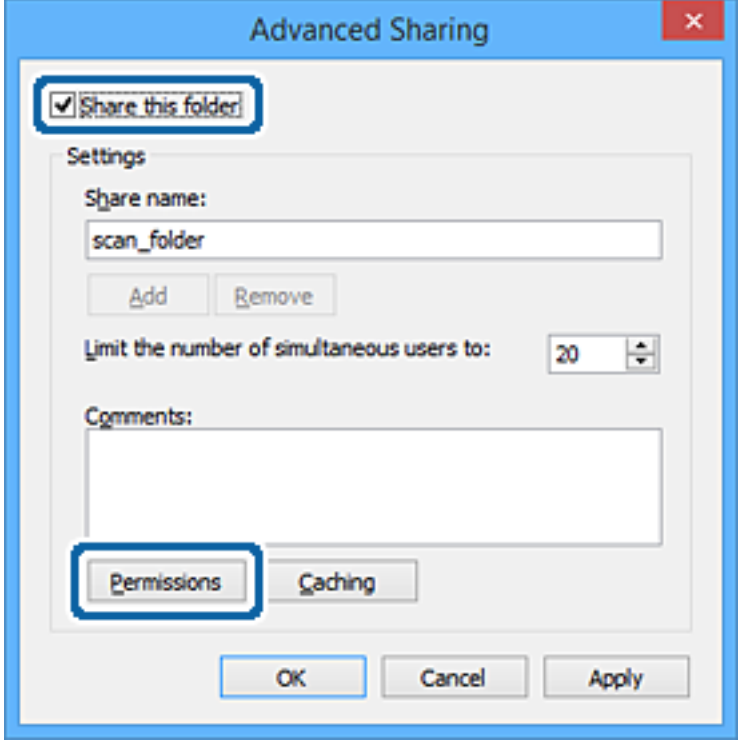

7. گروه **همه** در قسمت **نام کاربران یا گروهها** را انتخاب کنید و سپس گزینه **اجازه دادن** در قسمت **تغییر** را برگزینید و در نهایت روی گزینه<br>**تأیید** کلیک کنید.

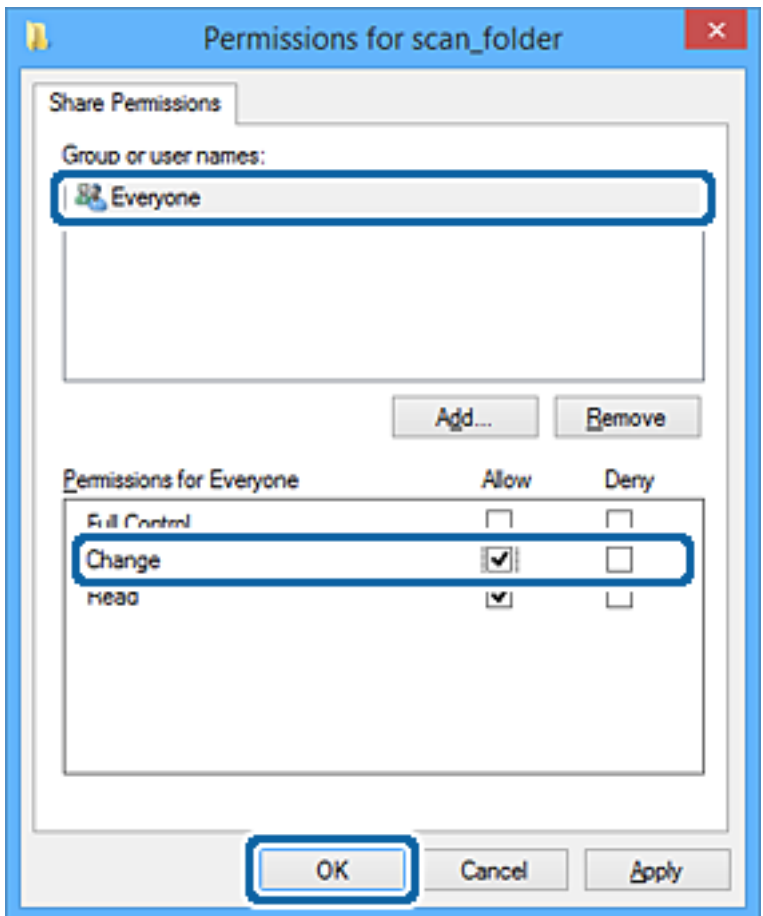

- .8 روى **تأیید** کلیک کنید.
- .9 زبانه **امنیت** را انتخاب کنید.
- .10 گروه یا کاربر را در قسمت **نام کاربران یا گروهها** بررسی کنید. گروه یا کاربری که در اینجا نمایش داده میشود، قادر به دسترسی پوشه اشتراکگذاری میباشد. در این مورد، کاربری که به این رایانه وارد شده باشد به همراه سرپرست قادر به دسترسی پوشه اشتراکگذاری خواهند بود.

در صورت نیاز، مجوز دسترسی را اضافه کنید. با کلیک روی گزینه **ویرایش** میتوانید آن را اضافه کنید. جهت کسب اطلاعات بیشتر،<br>بخش «اطلاعات مرتبط» را مشاهده کنید.

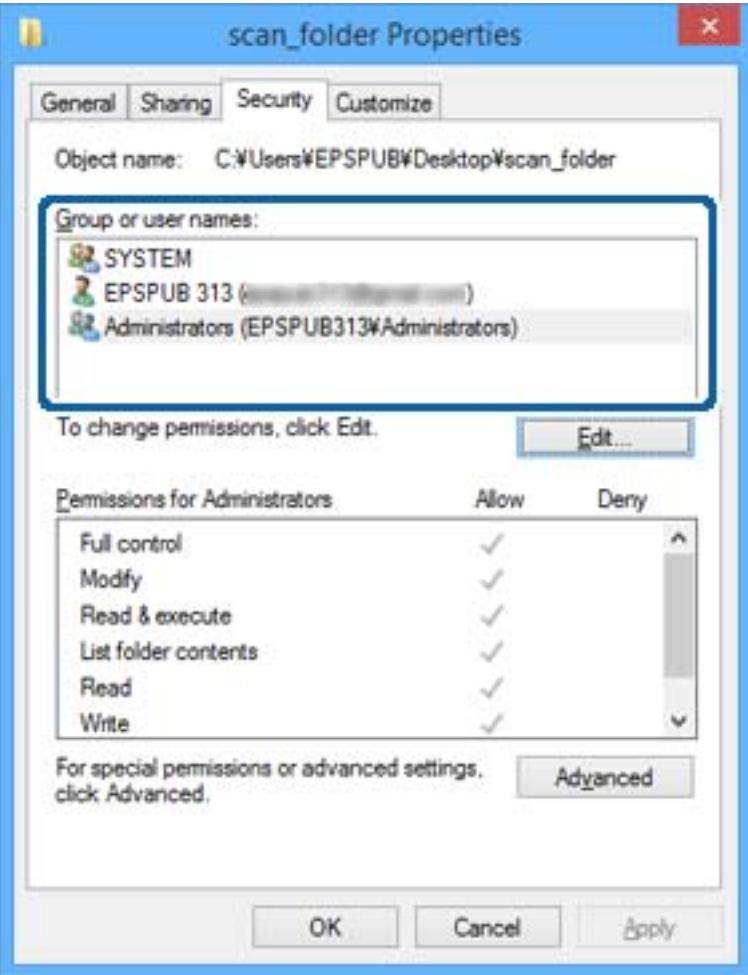

.11 زبانه **اشتراکگذاری** را انتخاب کنید.

<span id="page-57-0"></span>مسیر شبکه مربوط به پوشه اشتراکگذاری *غ*ایش داده میشود. این گزینه هنگام ثبت کردن مخاطبین چاپگر استفاده میشود. لطفاً آن را<br>یادداشت کنید.

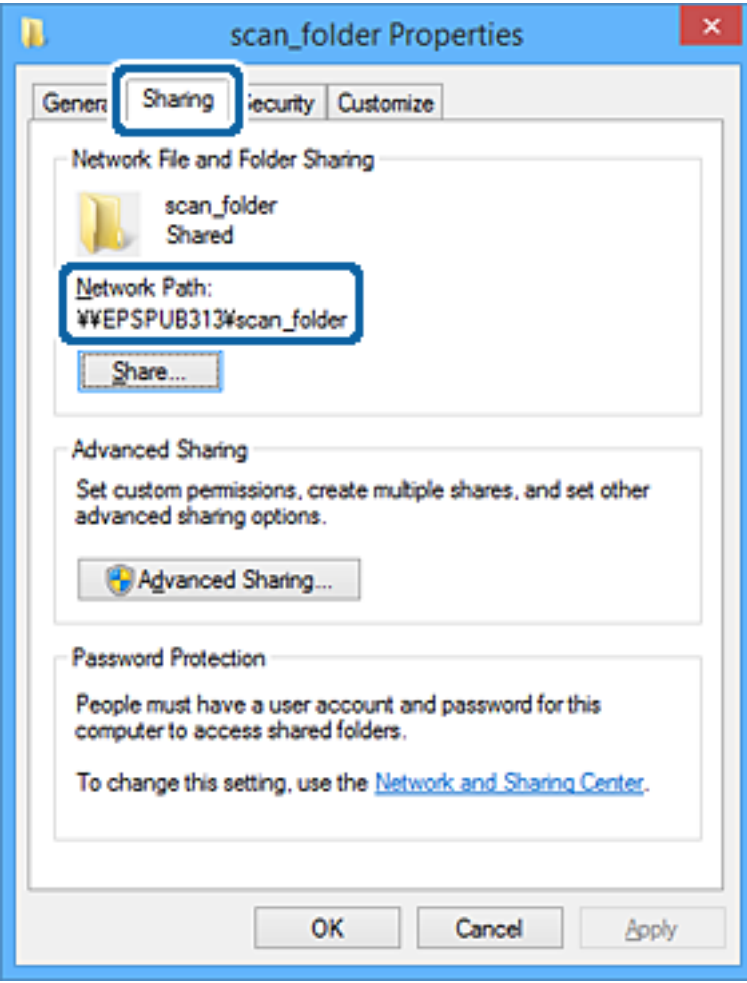

.12 برای بسنت صفحه، روی **تأیید** یا **بسنت** کلیک کنید.

بررسی کنید آیا فایل موجود در پوشه اشتراکگذاری از طریق رایانههای کاربران یا گروههای دارای اجازه دسترسی قابل نگارش یا خواندن میباشد.

### **اطلاعات مرتبط**

| "افزودن گروه یا کاربری که اجازه دسترسی داشته باشد" در صفحه 58

### *افزودن گروه یا کاربری که اجازه دسترسی داشته باشد*

شام میتوانید گروه یا کاربری که اجازه دسترسی داشته باشد را اضافه کنید.

- .1 روی پوشه کلیک راست کرده و سپس **ویژگیها** را انتخاب کنید.
	- .2 زبانه **امنیت** را انتخاب کنید.

راهنمای سرپرست

.3 روی **ویرایش** کلیک کنید.

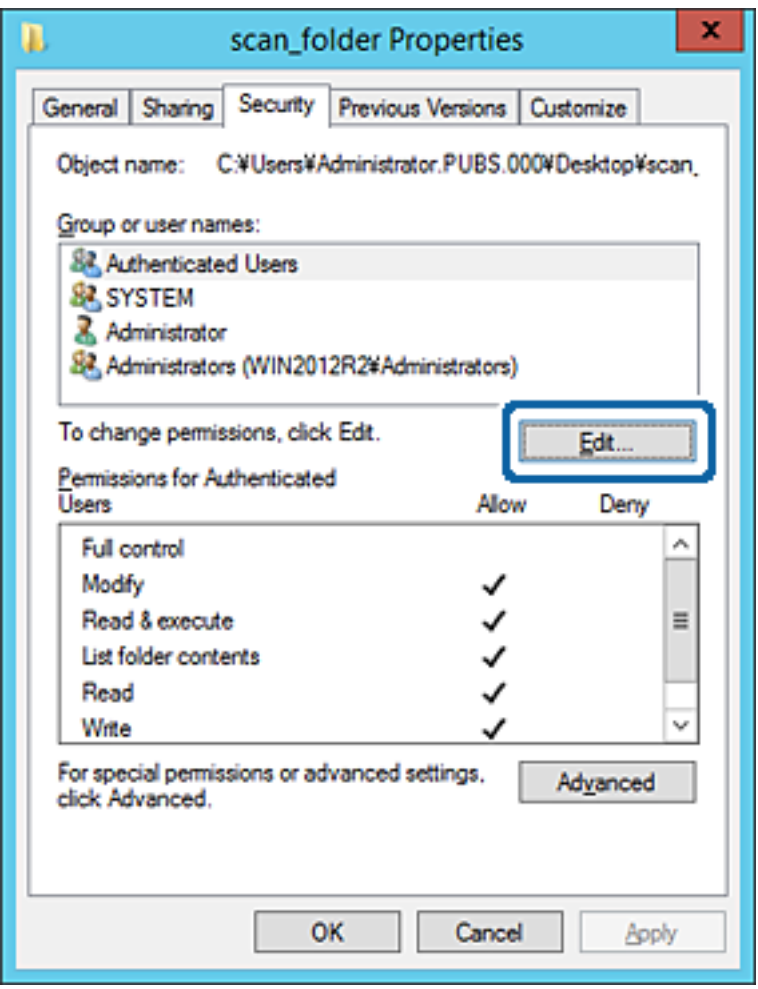

.4 روی گزینه **افزودن** زیر **نام کاربران یا گروهها** کلیک کنید.

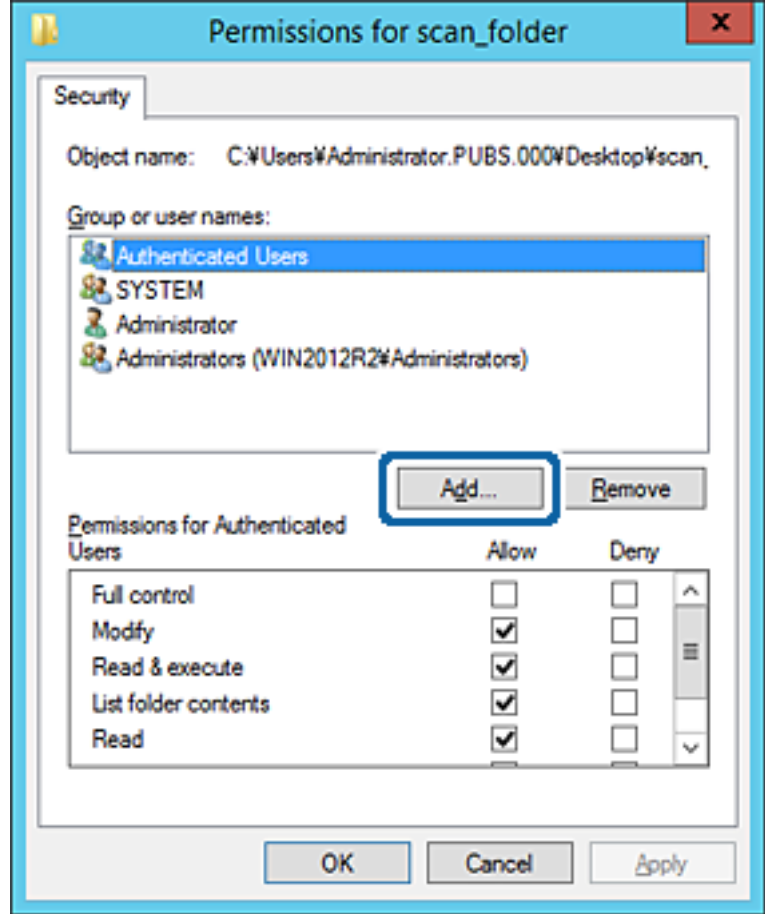

.5 نام کاربر یا گروهی که در نظر دارید اجازه دسترسی داشته باشد را وارد کنید و سپس روی **بررسی نامها** کلیک کنید.

یک زیرخط به نام اضافه میشود.

*نکته:*

اگر نام کامل گروه یا کاربر را *ف*ی‹انید، بخشی از نام راوارد کنید و سپس روی گزینه **بررسی نام ها** کلیک کنید. نامهای کواهای کاربری که با<br>آن بخش از نام مطابقت دارند لیست میشوند و سپس میتوانید نام کامل را از لیست انتخاب کنید.

اگر تنها یک نام مطابقت داشته باشد، نام کامل با زیرخط در قسمت **نام شی را برای انتخاب وارد کنید** غایش داده میشود.

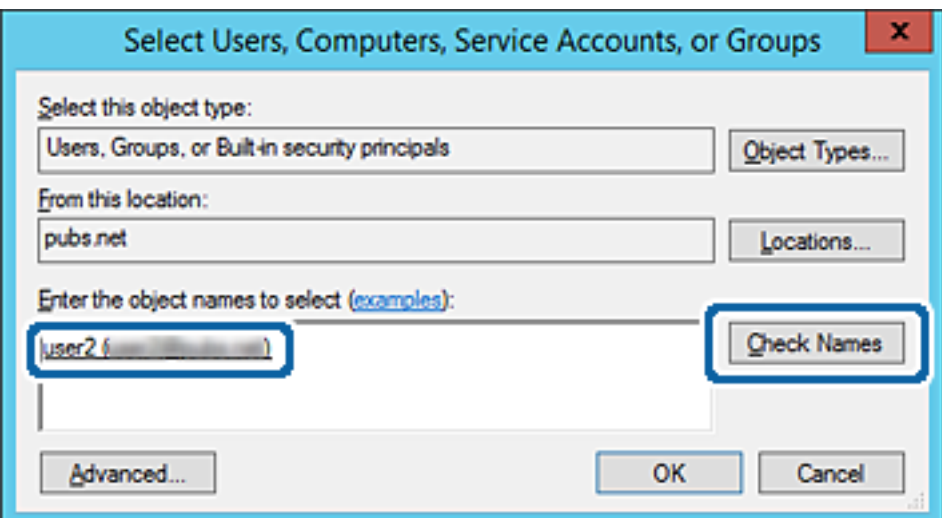

- .6 روى **تأیید** کلیک کنید.
- 7. در صفحه مجوز، نام کاربری که در قسمت **نام کاربران یا گروهها** وارد شده است را انتخاب کنید و سپس در قسمت «**تغییر**»، اجازه<br>دسترسی را انتخاب کنید و در نهایت روی گزینه **تأیید** کلیک کنید.

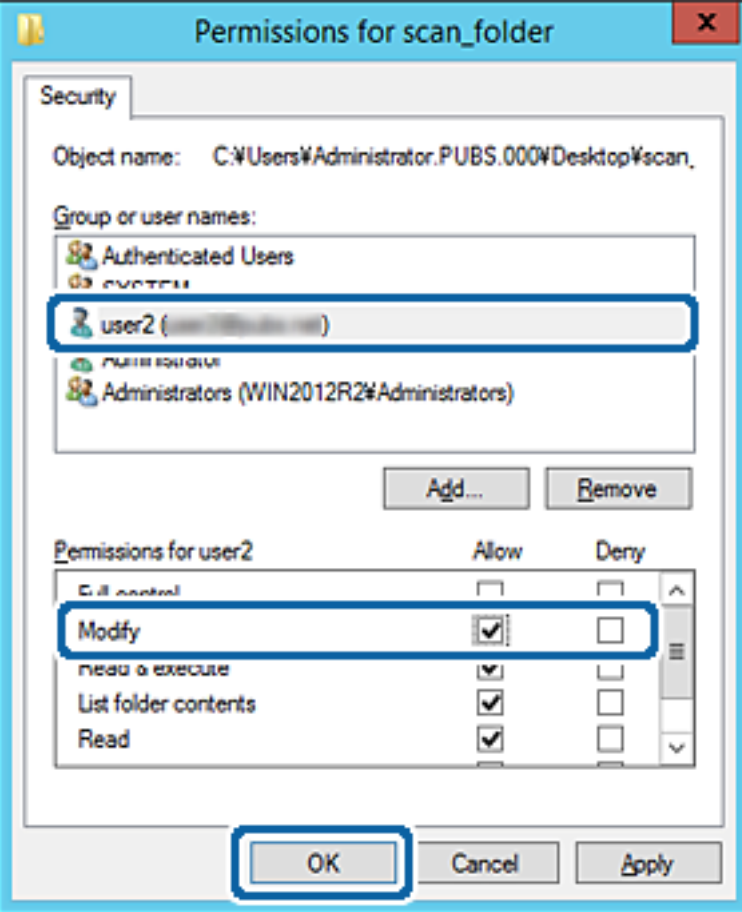

.8 برای بسنت صفحه، روی **تأیید** یا **بسنت** کلیک کنید.

بررسی کنید آیا فایل موجود در پوشه اشتراکگذاری از طریق رایانههای کاربران یا گروههای دارای اجازه دسترسی قابل نگارش یا خواندن میباشد.

> **اطلاعات مرتبط** | "استفاده از [مخاطبان" در](#page-62-0) صفحه 63

### **استفاده از اشتراکگذاری شبکه Microsoft**

در صورت فعالسازی این قابلیت، موارد زیر امکانپذیر خواهند بود.

حافظه ذخیرهسازی USB را در شبکهای که به چاپگر متصل است به اشتراک میگذارد.  $\Box$ 

نتیجه اسکن یا نمابر دریافتی را به پوشه اشتراکگذاری در رایانه باز-ارسال میکند.  $\Box$ 

- .1 از قسمت Config Web، گزینه های **Services**< **Network MS** را انتخاب کنید.
	- .2 گزینه **sharing network Microsoft Use** را انتخاب کنید.

راهنمای سرپرست

- .3 موارد مرتبط را انتخاب کنید.
	- .4 روی **Next** کلیک کنید.
- .5 تنظیامت را تأیید کنید و سپس روی گزینه **OK** کلیک کنید.
- .6 عبارت زیر را در کاوشگر رایانه وارد کنید و سپس کلید Enter را فشار دهید. بررسی کنید آیا یک پوشه شبکه وجود دارد و میتوانید به آن دسترسی پیدا کنید. آدرس IP چاپگر\\  $192.0.2.111$ مثال:

#### **اطلاعات مرتبط**

| "دسترسی به [Config Web "در](#page-27-0) صفحه 28

### *گزینههای تنظیم شبکه MS*

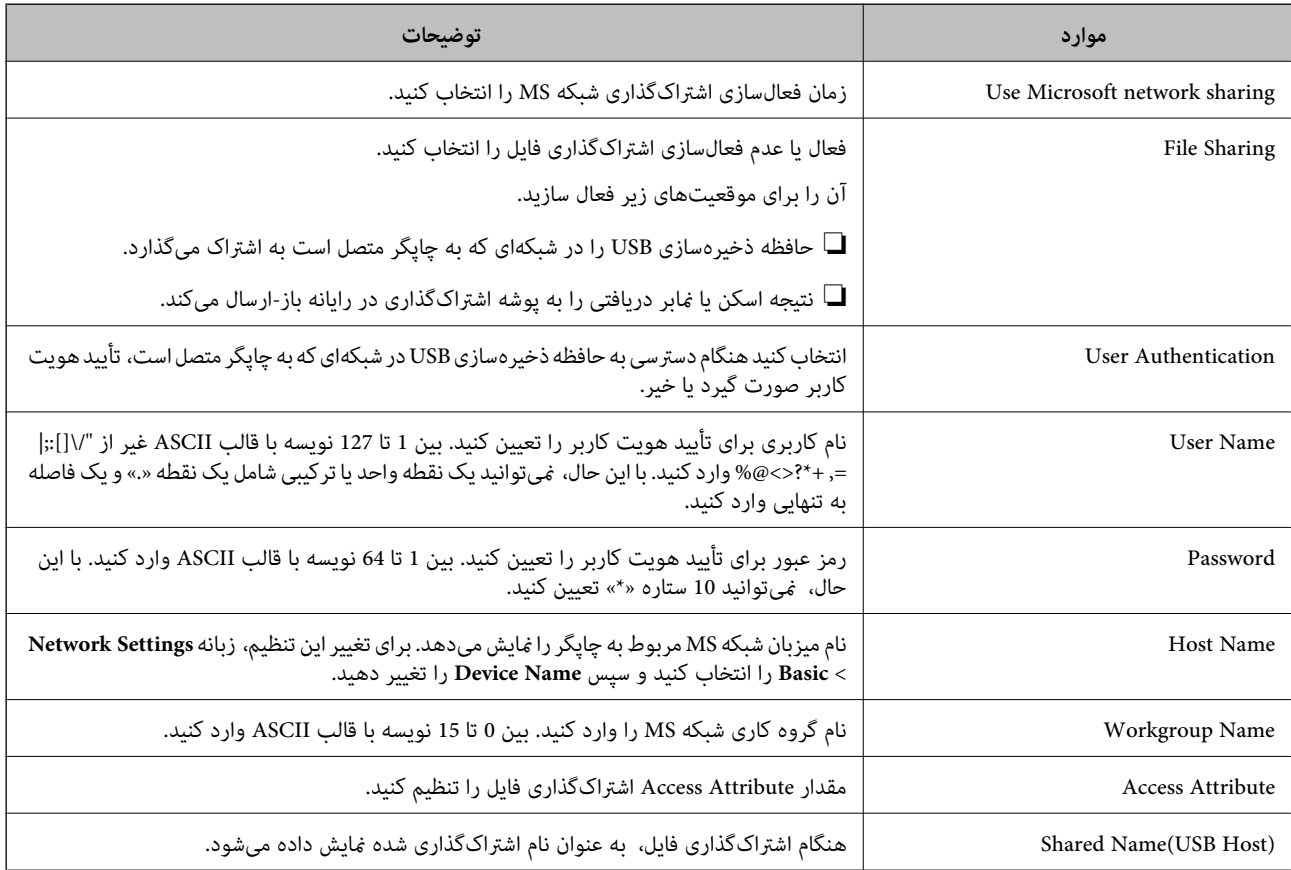

## **استفاده از مخاطبان**

## **ویژگیهای تنظیم مقصد**

<span id="page-62-0"></span>می توانید از لیست مخاطبین چاپگر برای انتخاب مقصد ویژگیهای اسکن و نمابر استفاده کنید. و همچنین، میتوانید از اطلاعات سرور LDAP<br>نیز استفاده کنید.

*نکته:*

❏ *می توانید با استفاده از پانل کنترل چاپگر بین لیست مخاطبین چاپگر و LDAP جابجا شوید.*

❏ *برای استفاده از ویژگیهای ایمیل، باید یک سرور ایمیل پیکربندی کنید.*

### **اطلاعات مرتبط**

- $\bullet$  "پیکربندی مخاطبین" در صفحه 63
- $\epsilon$ 7 ["همکاری](#page-66-0) بین سرور [LDAP](#page-66-0) و [کاربران" در](#page-66-0) صفحه  $\blacklozenge$ 
	- | ["پیکربندی](#page-38-0) سرور ایمیل" در صفحه 39

## **پیکربندی مخاطبین**

لیست مخاطبین می تواند شامل انواع مقصدهای زیر باشد:

❏**Fax**: مقصد برای فاکس

❏**Email**: مقصد برای ایمیل

❏**(SMB (Folder Network**/**FTP**: مقصد برای اسکن کردن داده و فاکس کردن داده ارسال

### **مقایسه پیکربندی مخاطبین**

سه ابزار برای پیکربندی مخاطبین چاپگر وجود دارد: Epson Device Admin ،Web Config و پانل کنترل چاپگر. تفاوتهای بین این سه ابزار<br>در جدول زیر عنوان شده است.

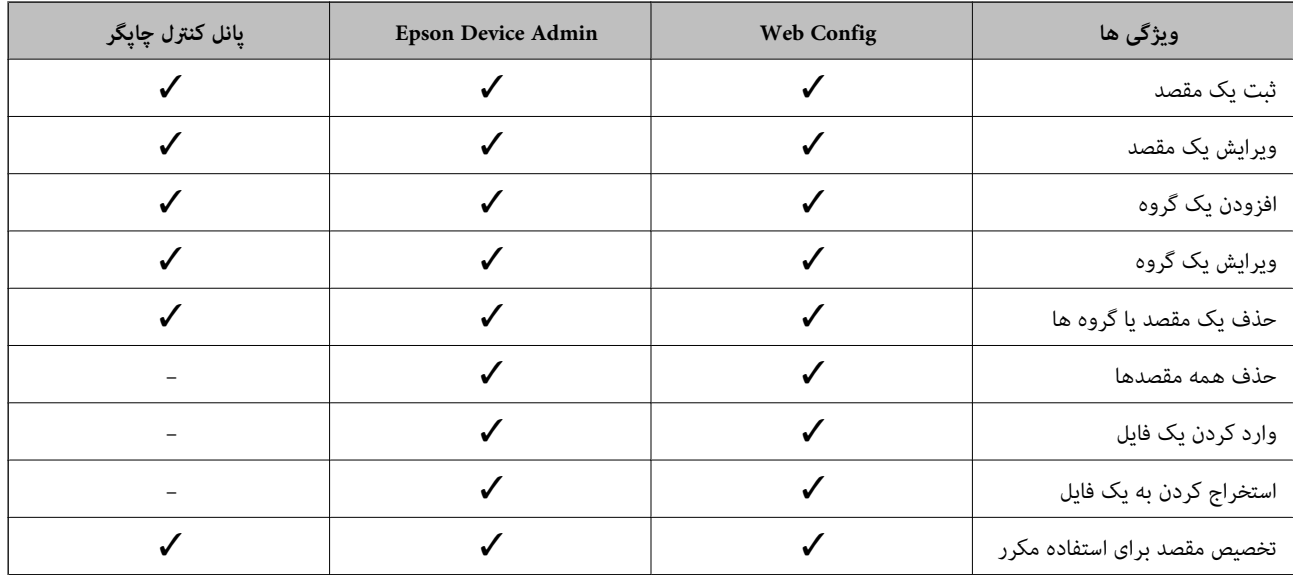

<span id="page-63-0"></span>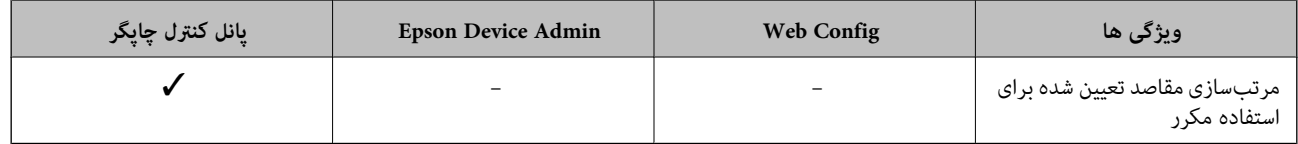

*همینطور میتوانید مقصدمنابر را با استفاده از Utility FAXپیکربندی کنید. نکته:*

### **ثبت یک مقصد برای مخاطبین با استفاده از Config Web**

*همچنین میتوانید مخاطبین را در پانل کنترل چاپگر ثبت کنید. نکته:*

- .1 وارد Config Web شوید و **Contacts** را انتخاب کنید.
- .2 عددی را که میخواهید ثبت کنید انتخاب منایید و سپس روی **Edit** کلیک کنید.
	- .3 **Name** و**Word Index** را وارد کنید.
	- .4 نوع مقصد را به عنوان گزینه **Type** انتخاب کنید.

*نکته:* پس از پایان یافتن فرآیند ثبت فیتوانید گزینه  $\bm{Type}$  را تغییر دهید. اگر بخواهید نوع را تغییر دهید، باید مقصد را حذف و دوباره ثبت *کنید.*

.5 مقداری برای هر گزینه وارد کنید و روی **Apply** کلیک کنید.

#### **اطلاعات مرتبط**

- | "دسترسی به [Config Web "در](#page-27-0) صفحه 28
	- $\bullet$  "گزینههای تنظیم مقصد" در صفحه 64
- $\,$  ["پشتیبانگیری](#page-91-0) از تنظیمات" در صفحه $\,$   $\blacklozenge\,$

### *گزینههای تنظیم مقصد*

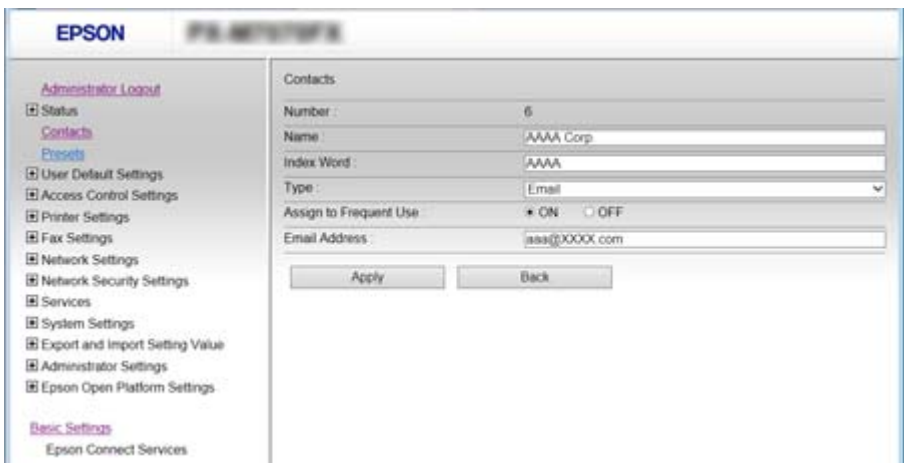

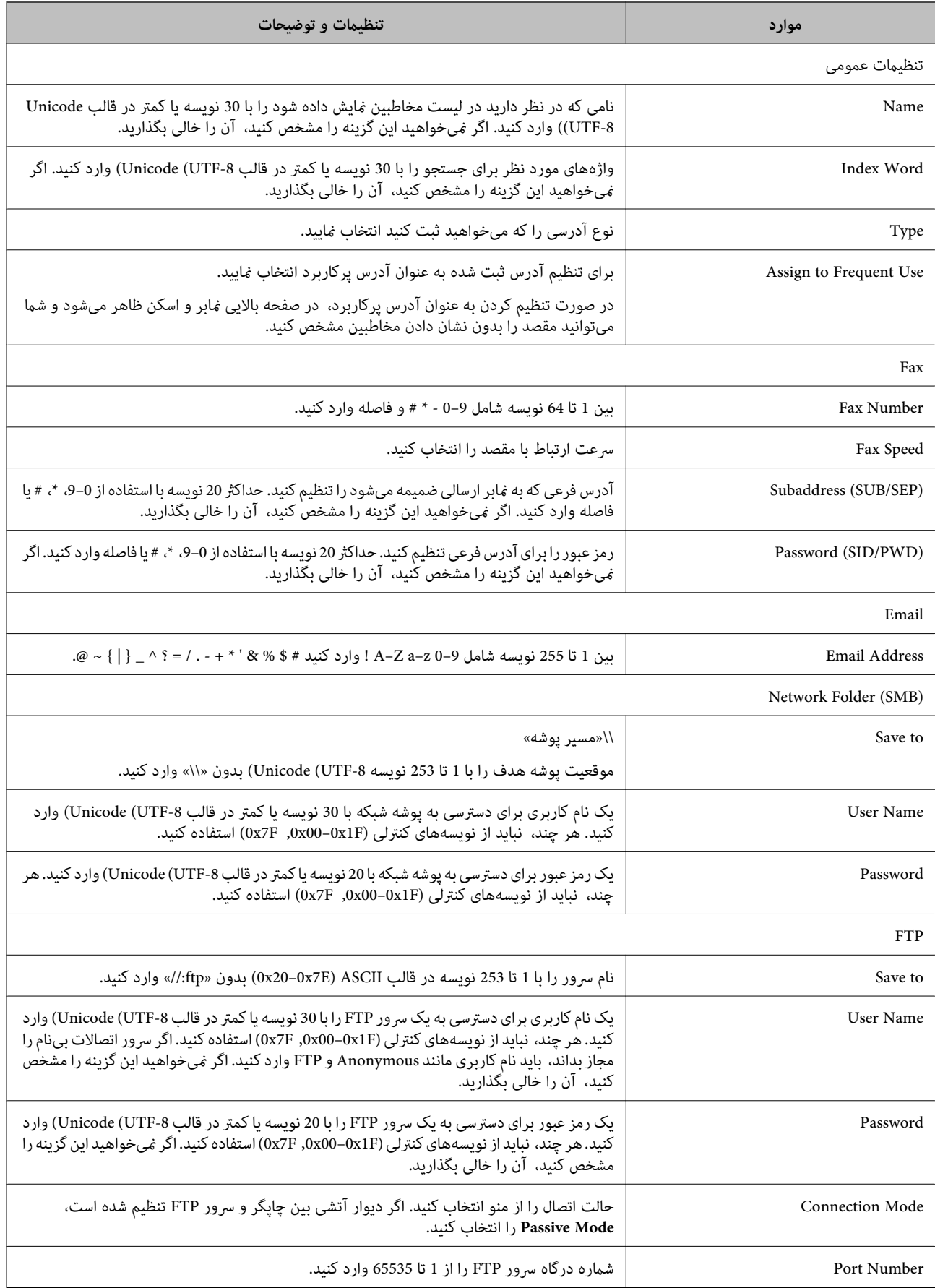

#### **اطلاعات مرتبط**

| "ثبت یک مقصد برای مخاطبین با استفاده از [Config Web "در](#page-63-0) صفحه 64

### **ثبت مقصدها به صورت یک گروه**

- اگر نوع مقصد بر روی **Fax** یا **Email** تنظیم باشد، می توانیدمقصدها را به صورت یک گروه ثبت کنید.
	- .1 از قسمت Config Web، گزینه های **Contacts** را انتخاب کنید.
	- .2 عددی را که میخواهید ثبت کنید واردمنایید و سپس بر روی **Edit** کلیک کنید.
		- .3 یک گروه از **Type** انتخاب کنید.
		- .4 بر روی **Select** برای **Group for) s(Contact** کلیک کنید.

مقصدهای موجود نشان داده می شوند.

.5 مقصد مورد نظر برای ثبت گروه را انتخاب و بر روی **Select** کلیک کنید.

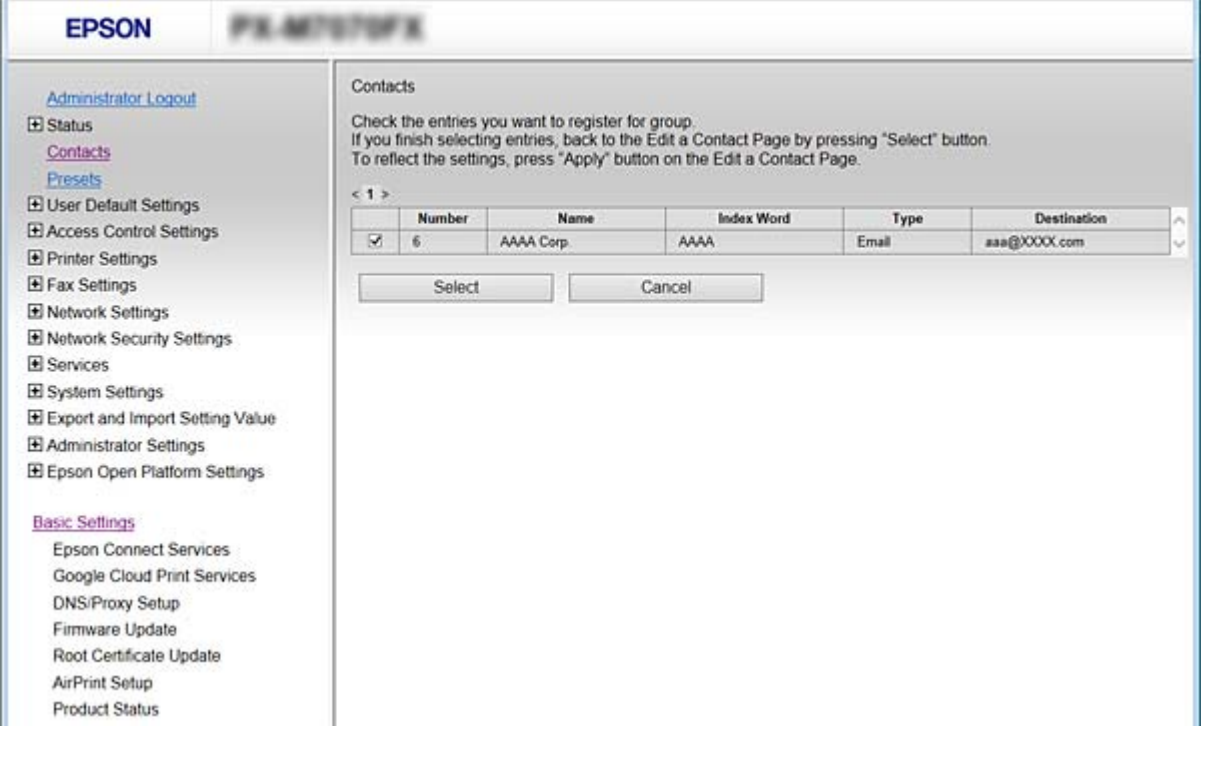

- .6 یک **Name** و**Word Index** وارد کنید.
- .7 مشخص کنید که آیا گروه ثبت شده را به عنوان گروه پرکاربرد تعیین کردهاید یا خیر.

*مقصدها در چند گروه قابل ثبت هستند. نکته:*

.8 روی **Apply** کلیک کنید.

#### **اطلاعات مرتبط**

- | "دسترسی به [Config Web "در](#page-27-0) صفحه 28
- $\,$  ["پشتیبانگیری](#page-91-0) از تنظیمات" در صفحه $\,$   $\blacklozenge\,$

## **پشتیبانگیری و وارد کردن مخاطبین**

با استفاده از Config Web یا سایر ابزارها میتوانید از مخاطبین نسخه پشتیبان تهیه کرده و آنها را وارد کنید.

<span id="page-66-0"></span>در رابطه با Web Config، میتوانید با استخراج تنظیمات چاپگر که شامل مخاطبین میشود، از مخاطبین نسخه پشتیبان تهیه کنید. فایل<br>استخراج شده قابل ویرایش نمیباشد زیرا به صورت یک فایل دودویی استخراج میشود.

هنگام وارد کردن تنظیامت چاپگر به چاپگر، مخاطبین جاگذاری میشوند.

در رابطه با Epson Device Admin، تنها مخاطبین را میتوان از طریق صفحه مشخصات دستگاه استخراج کرد. همچنین، اگر موارد مرتبط با امنیت را استخراج نکنید، میتوانید مخاطبین استخراج شده را ویرایش کرده و آنها را وارد کنید زیرا این را میتوان به صورت یک فایل SYLK یا<br>CSV ذخیره کرد.

### **همکاری بین سرور LDAP و کاربران**

هنگام همکاری با سرور LDAP، میتوانید اطلاعات آدرس ثبت شده در سرور LDAP را به عنوان مقصد ایمیل یا نمابر ثبت کنید.

**اطلاعات مرتبط** | "پیکربندی سرور LDAP "در صفحه 67

### **پیکربندی سرور LDAP**

- .کنید انتخاب را **Basic**< **LDAP Server**< **Network Settings** گزینه Web Config قسمت از .1
	- .2 برای هر مورد یک مقدار وارد کنید.
		- .3 گزینه **OK** را انتخاب کنید.

تنظیامتی که انتخاب کرده اید نشان داده می شود.

### **اطلاعات مرتبط**

- | "دسترسی به [Config Web "در](#page-27-0) صفحه 28
- | ["گزینههای](#page-67-0) تنظیم سرور [LDAP](#page-67-0) ["](#page-67-0)در [صفحه](#page-67-0) 68

### *گزینههای تنظیم سرور LDAP*

<span id="page-67-0"></span>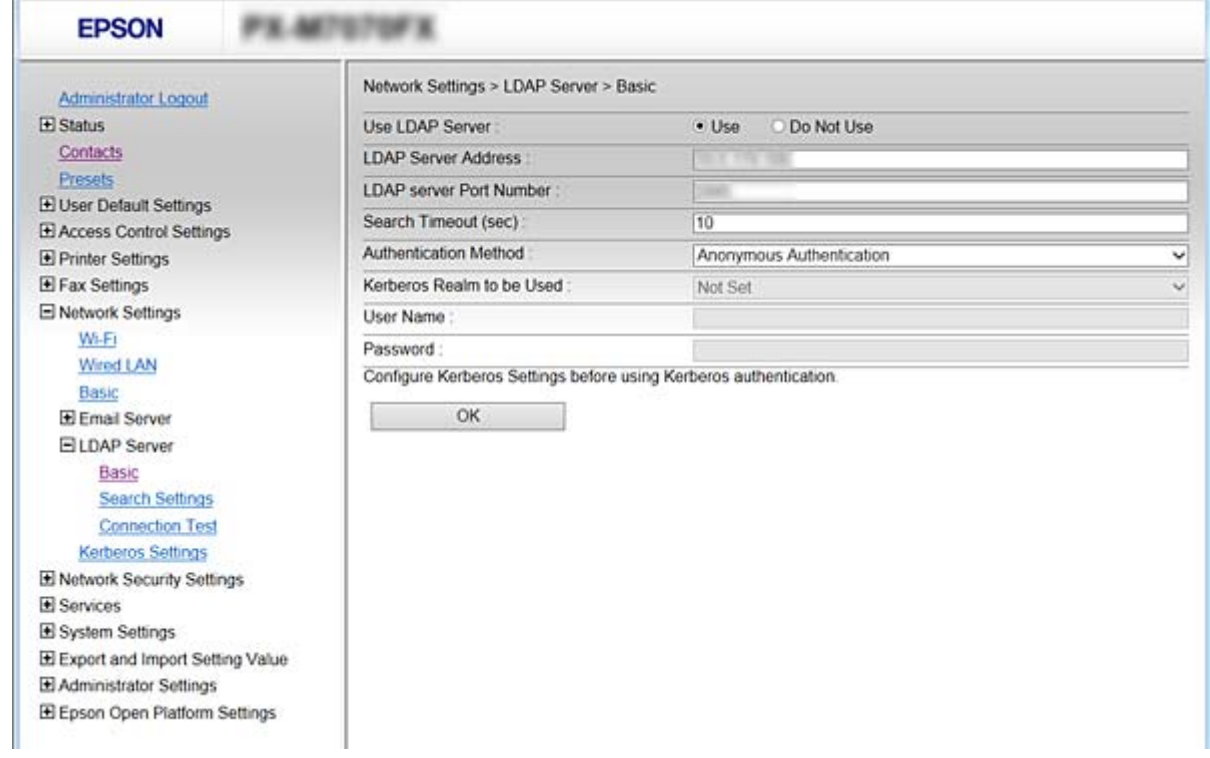

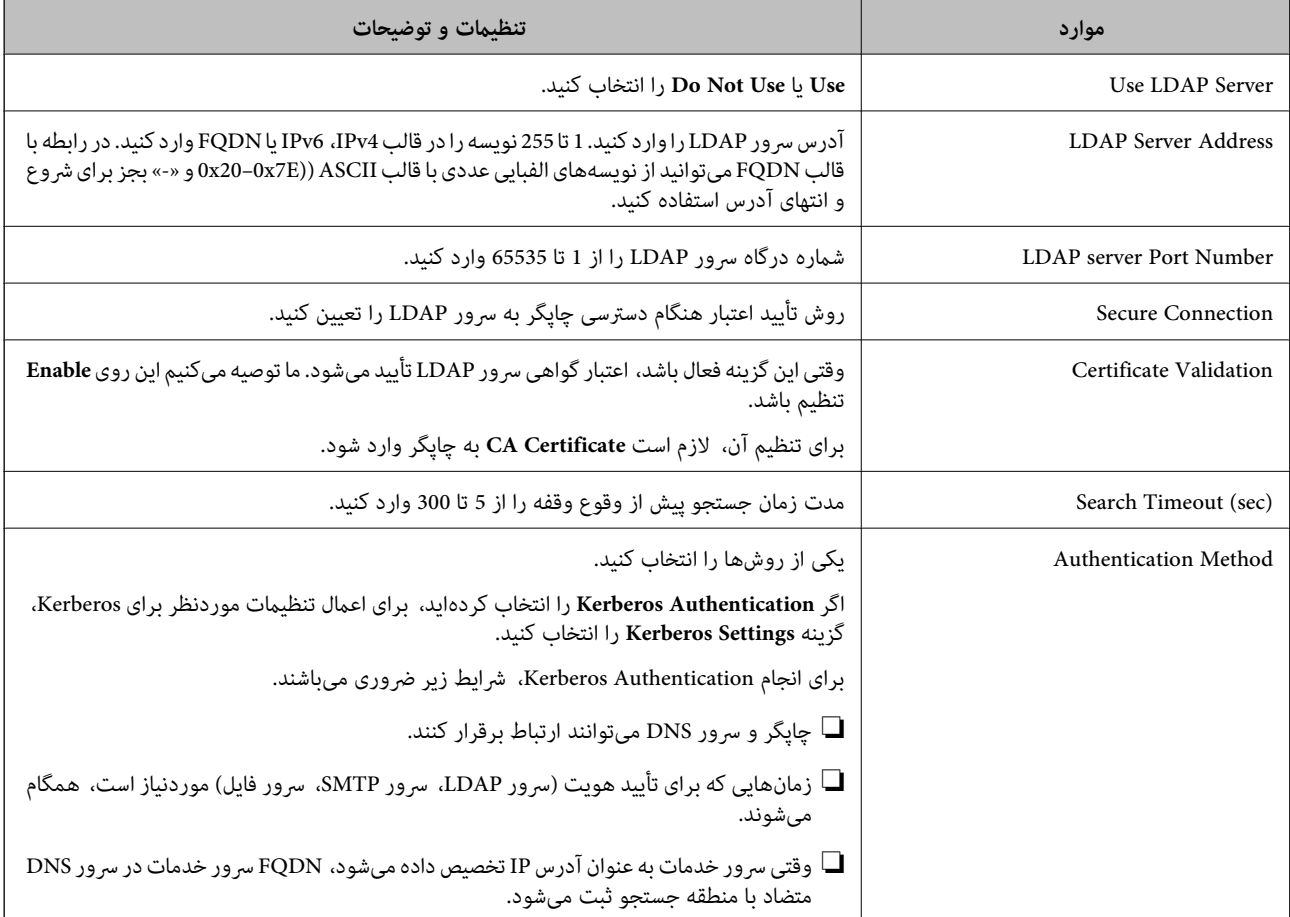

<span id="page-68-0"></span>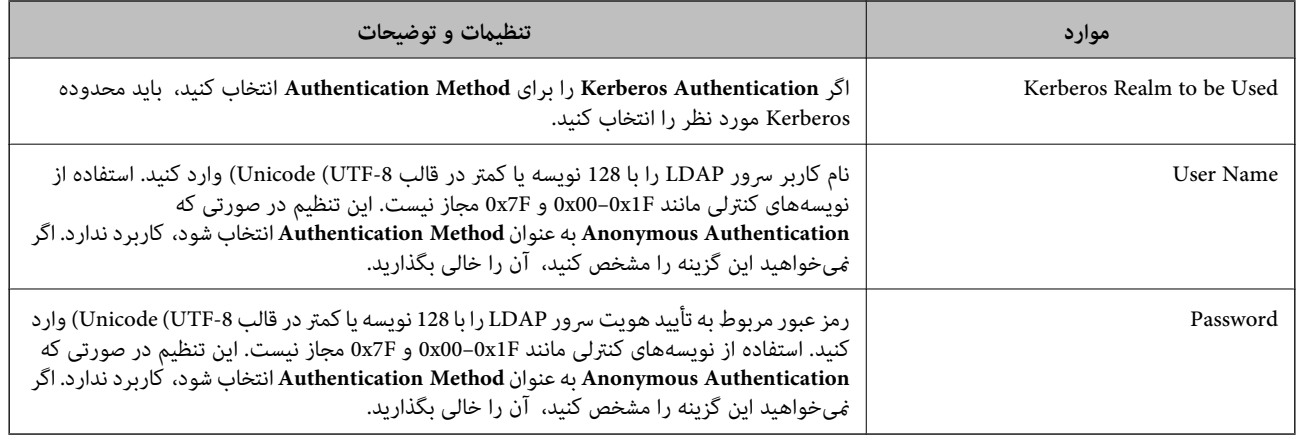

#### **اطلاعات مرتبط**

| ["پیکربندی](#page-66-0) سرور [LDAP](#page-66-0) "در [صفحه](#page-66-0) 67

| "تنظیامت Kerberos "در صفحه 69

#### *تنظیامت Kerberos*

اگر Kerberos Authentication را برای Authentication Method مربوط به Basic < LDAP Server را انتخاب میکنید، تنظیمات<br>Kerberos زیر را اعمال کنید. میتوانید تا 10 مقدار برای تنظیمات Kerberos اعمال کنید.

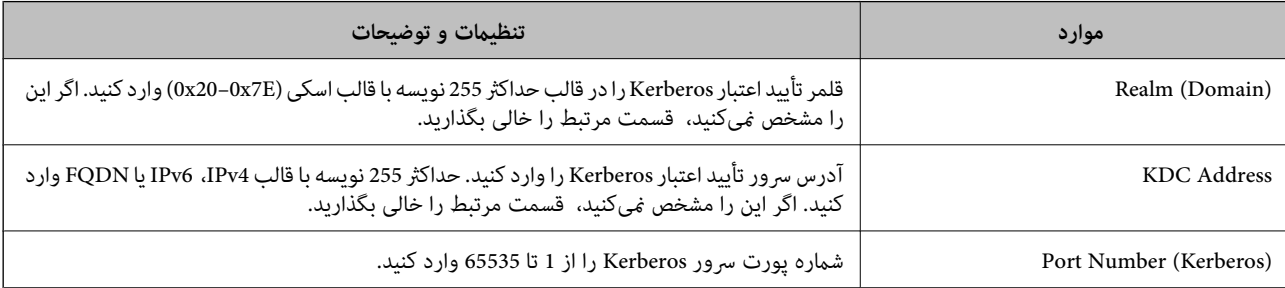

### **پیکربندی تنظیامت جستجوی سرور LDAP**

وقتی تنظیمات جستجو را اعمال کنید، میتوانید از آدرس ایمیل و شماره نمابر ثبت شده در سرور LDAP استفاده کنید.

- .کنید انتخاب را **Search Settings**< **LDAP Server**< **Network Settings** و شوید Web Config وارد .1
	- .2 برای هر مورد یک مقدار وارد کنید.
	- .3 روی **OK** کلیک کنید تا نتیجه تنظیم منایش داده شود. تنظیمات انتخاب شده مایش داده میشود.

### **اطلاعات مرتبط**

- | "دسترسی به [Config Web "در](#page-27-0) صفحه 28
- | "موارد تنظیم [جستجوی](#page-69-0) سرور [LDAP](#page-69-0) "در [صفحه](#page-69-0) 70

### *موارد تنظیم جستجوی سرور LDAP*

<span id="page-69-0"></span>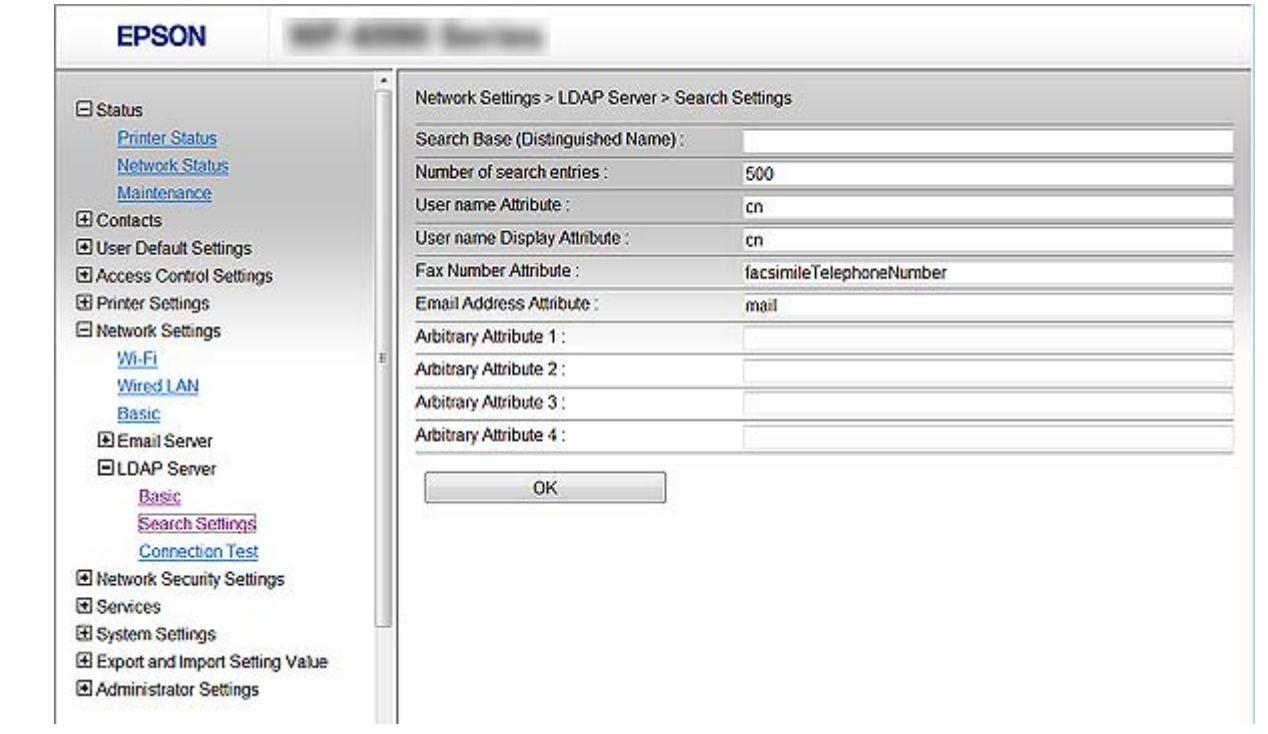

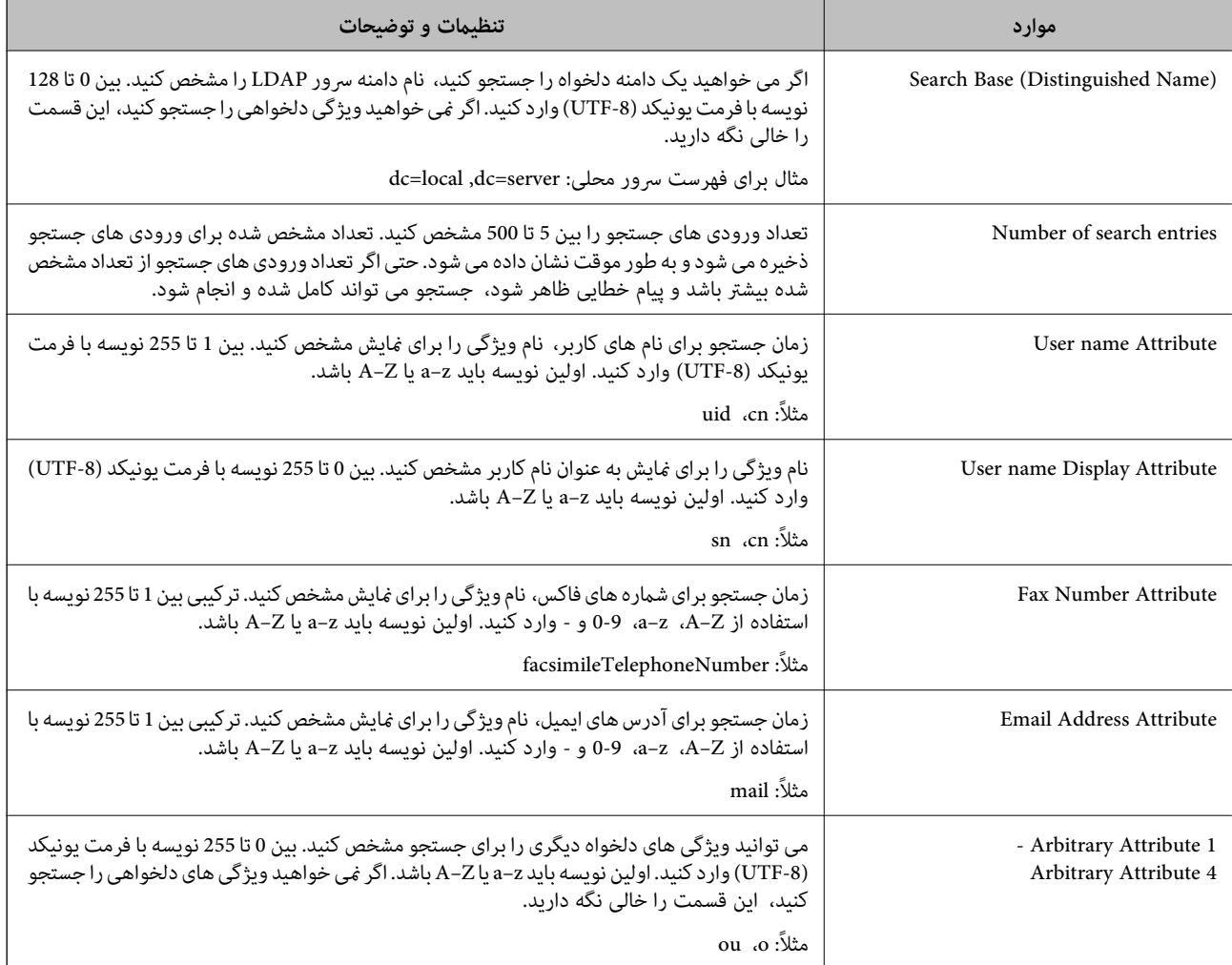

#### **اطلاعات مرتبط**

| ["پیکربندی](#page-68-0) تنظیامت جستجوی سرور [LDAP](#page-68-0) ["](#page-68-0)در [صفحه](#page-68-0) 69

### **بررسی اتصال سرور LDAP**

تست اتصال به سرور LDAPرا با استفاده از مجموعه پارامتر موجود در **Server LDAP**< **Settings Search** انجام دهید.

- .کنید انتخاب را **Connection Test**< **LDAP Server**< **Network Settings** و شوید Web Config وارد .1
	- .2 گزینه **Start** را انتخاب کنید.

آزمایش اتصال آغاز میشود. پس از آزمایش، گزارش بررسی منایش داده میشود.

### **اطلاعات مرتبط**

| "دسترسی به [Config Web "در](#page-27-0) صفحه 28 | "مرجع های بررسی اتصال سرور LDAP "در صفحه 71

### *مرجع های بررسی اتصال سرور LDAP*

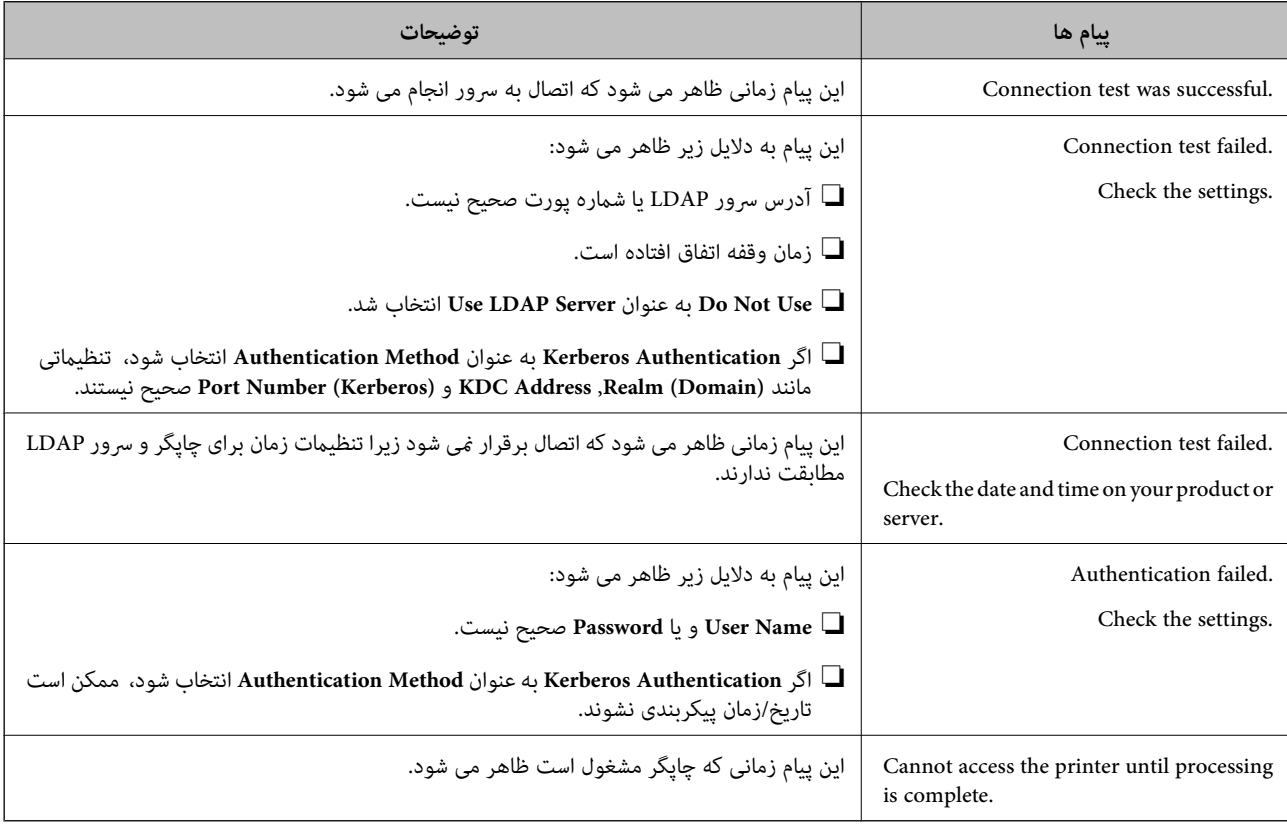

### **اطلاعات مرتبط**

 $\tau$ 1 "بررسی اتصال سرور LDAP" در صفحه  $^*$ 

## **استفاده از عملکردهای اسکن**

از رایانه یا از پانل کنترل چاپگر میتوانید از از عملکردهای اسکن استفاده کنید.

### **اسکن کردن از رایانه**

نرمافزار را نصب کنید و سرویس اسکن شبکه را فعال کنید تا اسکن از طریق شبکه از رایانه ممکن شود.

#### **اطلاعات مرتبط**

- | "نرمافزاری که باید نصب شود" در صفحه 72
- | "تایید فعال بودن اسکن شبکه" در صفحه 72

### **نرمافزاری که باید نصب شود**

### Epson Scan 2❏

این درایور اسکنر است.اگر از رایانه از دستگاه استفاده میکنید، درایور را روی تک $تک رایانههای مشتری نصب کنید.اگر Document  
Document CaptureCapture Pro/ نصب شود،  میتوانید کارهای اختصاص یافته به دکمههای دستگاه را انجام دهید.$ 

در صورت استفاده از SetupManager EpsonNet، درایور چاپگر نیز به عنوان بسته توزیع میشود.

( (Windows)/Document Capture (Mac OSDocument Capture Pro❏

روی رایانه مشتری نصب میشود.کارهای ثبت شده در رایانه شبکه که Document CaptureDocument Capture Pro/ در آن نصب<br>میشود را میتوان فراخوانی و از یانل کنترل دستگاه اجرا کرد.

میتوانید کار اسکن را از رایانه متصل به شبکه انجام دهید.برای اسکن کردن به 2 Epson Scan نیاز دارید.

### **اطلاعات مرتبط**

| ["SetupManager EpsonNet "در](#page-117-0) صفحه 118

### **تایید فعال بودن اسکن شبکه**

برای اسکن کردن از رایانه مشتری از طریق شبکه میتوانید سرویس اسکن شبکه را فعال کنید. تنظیم پیشفرض فعال است.

- .1 از قسمت Config Web گزینه **Services** < **Scan Network** را انتخاب کنید.
	- .2 از انتخاب شدن **scanning Enable** از **Scan EPSON** مطمئن شوید. اگر انتخاب شده باشد، این کار انجام میگیرد. Config Web را ببندید. اگر پاک شده است، آن را انتخاب کنید و به مرحله بعدی بروید.
		- .3 روی **Next** کلیک کنید.
		- .4 روی **OK** کلیک کنید.

اتصال شبکه دوباره برقرار میشود و سپس تنظیمات فعال میگردد.

#### **اطلاعات مرتبط**

| "دسترسی به [Config Web "در](#page-27-0) صفحه 28
## **اسکن با استفاده از پانل کنترل**

عملکردهای «اسکن و ارسال به پوشه شبکه» و «اسکن و ارسال به ایمیل» از پانل کنترل چاپگر و همچنین انتقال نتایج اسکن به ایمیل، پوشهها و<br>غیره از طریق اجرای یک کار از رایانه انجام میشوند.

#### **اطلاعات مرتبط**

| "تنظیامت سرورها و پوشهها" در صفحه 73

### **تنظیامت سرورها و پوشهها**

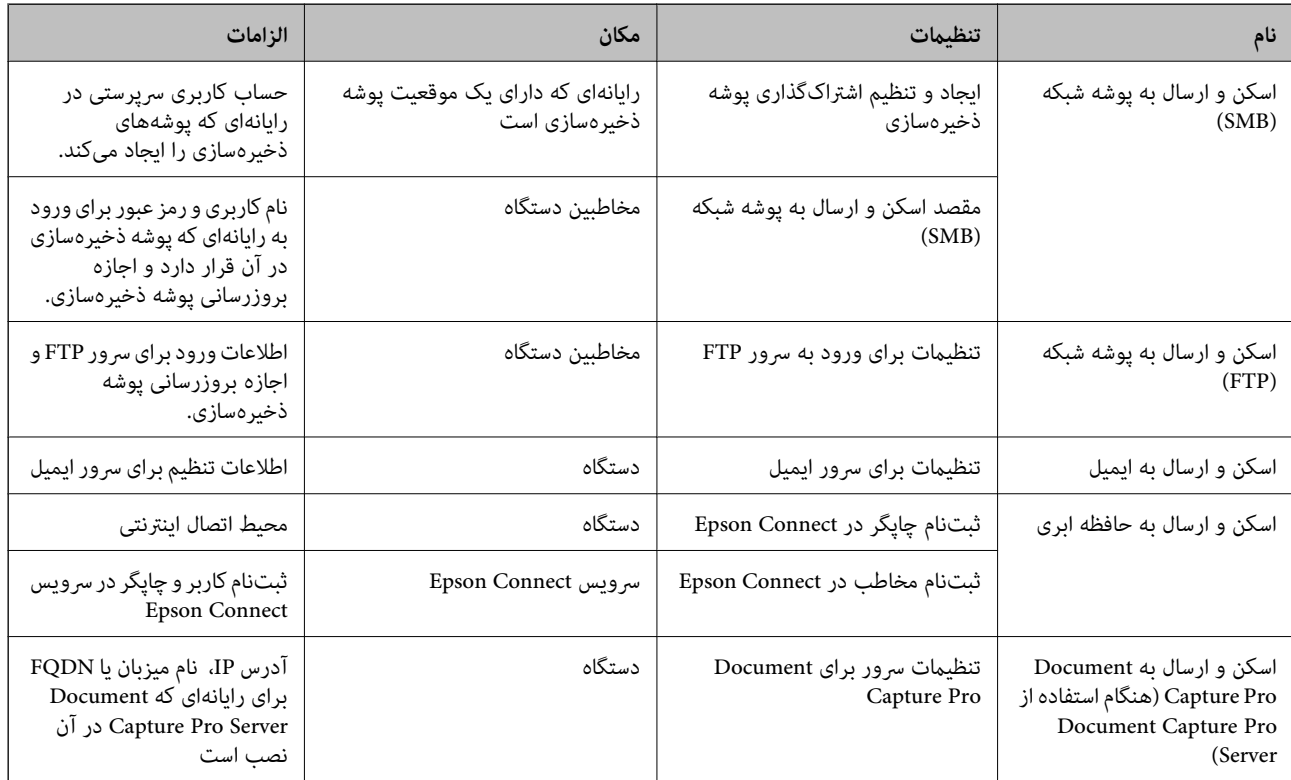

#### **اطلاعات مرتبط**

| ["پیکربندی](#page-38-0) سرور ایمیل" در صفحه 39

| "استفاده از Server Pro Capture Document "در صفحه 73

## **Document Capture Pro Server از استفاده**

با استفاده از Document Capture Pro Server قادر خواهید بود روش مرتبسازی، قالب ذخیرهسازی و مقصد باز-ارسال یک نتیجه اسکن اجرا شده از پانل کنترل چاپگر را مدیریت منایید. کار قبلاً ثبت شده در سرور را میتوانید از طریق پانل کنترل چاپگر فراخوانی و اجرا کنید.

آن را روی رایانه سرور نصب کنید.

برای کسب اطلاعات بیشتر درباره Server Pro Capture Document با دفتر محلی Epson متاس بگیرید.

**اطلاعات مرتبط** | "تنظیم حالت [سرور" در](#page-73-0) صفحه 74

#### **تنظیم حالت سرور**

برای استفاده از Server Pro Capture Document، به روش زیر عمل کنید.

- .1 از قسمت Config Web، گزینه های **Services**< **Pro Capture Document** را انتخاب کنید.
	- .2 گزینه **Mode Server** را برای **Mode** انتخاب کنید.
- <span id="page-73-0"></span>3. آدرس سرور را با Document Capture Pro Server نصب شده روی آن برای **Server Address** وارد کنید.
- بین 2 تا 255 نویسه از IPv6 ،IPv4، نام میزبان یا قالب FQDN وارد کنید. برای قالب FQDN، میتوانید از نویسههای الفبایی عددی با<br>قالب ASCII ((ax20–0x20 و «-» به جز برای شروع و انتهای آدرس استفاده کنید.
	- .4 روی **OK** کلیک کنید.

اتصال شبکه دوباره برقرار میشود و سپس تنظیمات فعال میگردد.

**اطلاعات مرتبط** | "دسترسی به [Config Web "در](#page-27-0) صفحه 28

# **اعامل تنظیامت سیستم**

## **تنظیم پانل کنترل**

پانل کنترل چاپگر را راهاندازی کنید. راهاندازی به روش زیر صورت میگیرد.

- .1 از قسمت Config Web، گزینه های **Settings System**<**Panel Control** را انتخاب کنید.
	- .2 موارد زیر را مطابق با نیاز خود تنظیم کنید.

Language❏

زبان منایش داده شده در پانل کنترل را انتخاب کنید.

Panel Lock❏

اگر ON راانتخاب کنید، داشتن گذرواژه سرپرست برای انجام دادن کاری که نیازمند مجوز سرپرست است، ضروری خواهد بود. اگر رمز<br>عبور سرپرست تنظیم نشود، قفل پانل غیرفعال میشود.

Operation Timeout❏

اگر ON را انتخاب کنید، در صورت ورود به عنوان کاربر کنترل دسترسی یا سرپرست، اگر در مدت معین شده کاری انجام نگیرد، به طور<br>خودکار خارج میشوید و به صفحه اصلی هدایت میشوید.

میتوانید مقداری از 10 ثانیه تا 240 دقیقه را بر حسب ثانیه وارد کنید.

*تنظیامت را میتوانید از طریق پانل کنترل چاپگر نیز اعامل کنید. نکته:*

❏ *Language: تنظیم > تنظیامت چاپگر > تنظیامت اصلی > زبان/Language*

❏ *Lock Panel: تنظیم > تنظیامت چاپگر > سرپرست سیستم > تنظیامت ایمنی > تنظیامت سرپرست > تنظیم قفل*

❏ *فرصتزمانیعملکرد: تنظیم > تنظیامتچاپگر > تنظیامتاصلی > فرصتزمانی عملکرد (میتوانیدیکی ازگزینههایفعال یاغیرفعال را انتخاب کنید.)*

.3 روی **OK** کلیک کنید.

**اطلاعات مرتبط**

| "دسترسی به [Config Web "در](#page-27-0) صفحه 28

## **تنظیامت صرفهجویی در نیرو در مدت بیکار ماندن**

شما میتوانید مدت زمانی که پس از آن دستگاه به حالت صرفهجویی انرژی وارد شود یا در صورتی که پانل کنترل چاپگر در بازه زمانی مشخصی<br>استفاده نشود، دستگاه خاموش شود را تنظیم غایید. زمان را بر اساس محیط استفاده تنظیم کنید.

- .1 از قسمت Config Web، گزینه های **Settings System**<**Saving Power** را انتخاب کنید.
	- .2 زمان **Timer Sleep** را برای ورود به حالت صرفهجویی در وضعیت بیکاری وارد کنید.

*تنظیامت را میتوانید از طریق پانل کنترل چاپگر نیز اعامل کنید. نکته: تنظیم > تنظیامت چاپگر > تنظیامت اصلی > تایمر خواب*

- .3 زمان خاموش شدن را برای **Timer Off Power** انتخاب کنید. در صورت استفاده از عملکردمنابر، **None** را تنظیم کنید. *تنظیامت را میتوانید از طریق پانل کنترل چاپگر نیز اعامل کنید. نکته: تنظیم > تنظیامت چاپگر > تنظیامت اصلی > زمانسنج خاموش کردن*
	- .4 روی **OK** کلیک کنید.

**اطلاعات مرتبط** | "دسترسی به [Config Web "در](#page-27-0) صفحه 28

### **تنظیم صدا**

تنظیمات صدای مربوط به پانل کنترل، چاپ، نمابر و موارد مشابه را اعمال کنید. *تنظیامت را میتوانید از طریق پانل کنترل چاپگر نیز اعامل کنید. نکته: تنظیم > تنظیامت چاپگر > تنظیامت اصلی > صدا*

- .1 از قسمت Config Web، گزینه های **Settings System**<**Sound** را انتخاب کنید.
	- .2 موارد زیر را مطابق با نیاز خود تنظیم کنید.

Normal Mode❏ صدا را پس از قرار دادن چاپگر در **Mode Normal** تنظیم کنید.

Quiet Mode❏

```
صدا را پس از قرار دادن چاپگر در Mode Quiet تنظیم کنید.
این مورد زمانی فعال میشود که یکی از موارد زیر فعال باشد.
```
❏پانل کنترل چاپگر:

```
تنظیم >تنظیامت چاپگر>تنظیامت چاپگر> حالت سکوت.
تنظیم >تنظیامت چاپگر>تنظیامت فکس >تنظیامت دریافت >تنظیامت چاپ > حالت سکوت.
```
:Web Config❏

**Quiet Mode**< **Fax Output**< **Receive Settings**< **Fax Settings**

.3 روی **OK** کلیک کنید.

**اطلاعات مرتبط**

| "دسترسی به [Config Web "در](#page-27-0) صفحه 28

## **همگامسازی تاریخ و ساعت با سرور زمان**

در زمان همگامسازی با سرور زمان (سرور NTP) میتوانید زمان چاپگر و رایانه متصل به شبکه را همگام نمایید. سرور زمان ممکن است در<br>چارچوب سازمان بکار گرفته شود با اینکه در اینترنت انتشار بابد.

هنگام استفاده از گواهی CA یا تأیید هویت Kerberos، بواسطه همگامسازی با سرور زمان از مشکلات مرتبط با زمان جلوگیری میشود.

- .کنید انتخاب را **Time Server**< **Date and Time** <**System Settings** گزینه Web Config قسمت از .1
	- .2 گزینه **Use** را برای **Server Time Use** انتخاب کنید.
	- .3 آدرس سرور زمان را برای **Address Server Time** وارد کنید.

می توانید از قالب IPv6 ،IPv4 یا FQDN استفاده کنید. حداکثر 252 نویسه وارد کنید. اگر نمیخواهید این گزینه را مشخص کنید، آن را<br>خالی بگذارید.

.4 **(min (Interval Update** را وارد کنید.

میتوانید تا 10, 800 دقیقه بر حسب دقیقه وارد کنید.

.5 روی **OK** کلیک کنید.

*میتوانید وضعیت اتصال به سرور زمان را در Status Server Time تأیید کنید. نکته:*

**اطلاعات مرتبط** | "دسترسی به [Config Web "در](#page-27-0) صفحه 28

### **تنظیم مقدار پیشفرض عملکردها (Settings Default User(**

```
میتوانید مقدار پیشفرض عملکردهای چاپگر را تنظیم کنید.
                میتوانید عملکردهای زیر را تنظیم کنید.
                                           Copy❏
```
راهنمای سرپرست

Scan to Network Folder/FTP  $□$ 

Scan to Email❏

Scan to Memory Device**□** 

Scan to Cloud **□** 

Fax❏

- 1. از قسمت Web Config عملکردهایی را که میخواهید برای آنها مقدار پیشفرض تعیین کنید، برای **User Default Settings ا**نتخاب<br>غایید.
	- .2 موارد مرتبط را انتخاب کنید.
		- .3 روی **OK** کلیک کنید.

اگر ترکیب مقدار نامعتبر باشد، مقدار معتبری که به طور خودکار اصلاح میشود، <mark>غایش داده میشود. مقدار اصلاح شده را تایید</mark> و دوباره بر<br>روی **OK** کلیک کنید.

**اطلاعات مرتبط**

| "دسترسی به [Config Web "در](#page-27-0) صفحه 28

# **AirPrint Setup**

زمان استفاده از چاپ و اسکن AirPrint را تنظیم کنید.

از قسمت Config Web، گزینه های **Settings Basic** < **Setup AirPrint** را انتخاب کنید.

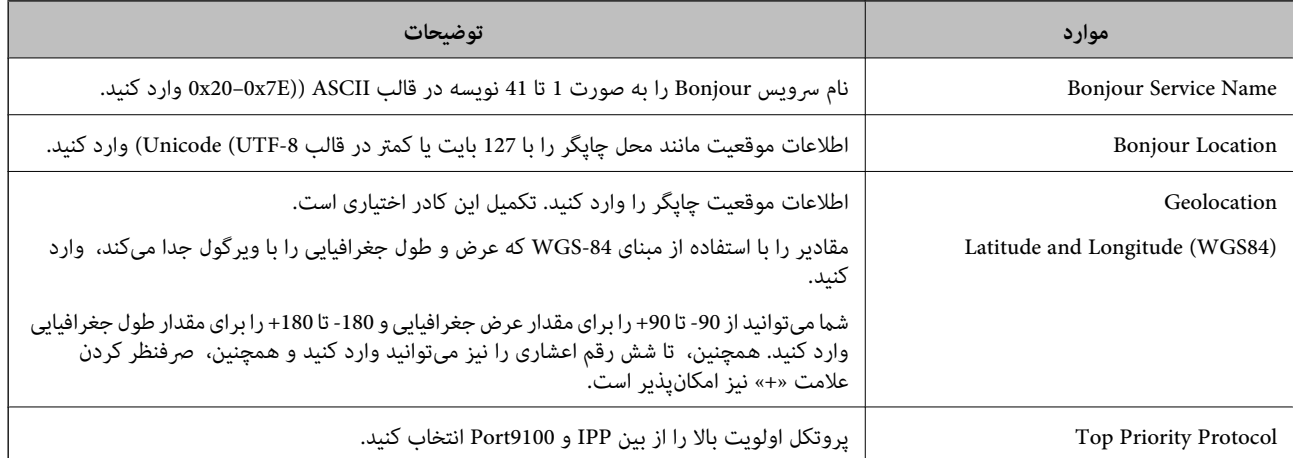

# **استفاده از سرویس Connect Epson**

با استفاده از سرویس Epson Connect که در اینترنت موجود است می توانید از طریق تلفن هوشمند، تبلت یا لپ تاپ، در هر زمان و مکانی<br>اقدام به چاپ غابید.

ویژگیهای موجود در اینترنت به شرح زیر می باشند.

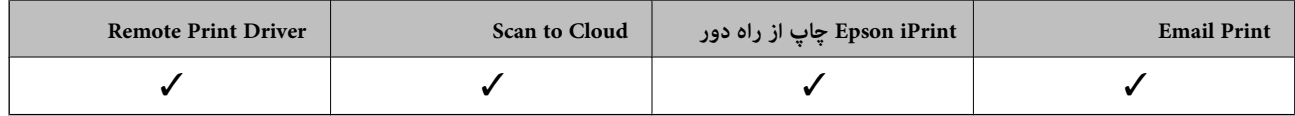

برای اطلاعات بیشتر به وب سایت پورتال Connect Epson مراجعه کنید.

<https://www.epsonconnect.com/>

(فقطاروپا) [http://www.epsonconnect.eu](http://www.epsonconnect.eu/)

# **Epson Open Platform از استفاده**

## **کلیات Epson Open Platform**

Epson Open Platform پلتفورمی است که از چاپگرهای Epson با عملکردی که توسط سرور سیستم تأیید هویت ارائه میشود، استفاده<br>می)کند.

میتوانید گزارش تکتک دستگاهها و کاربران را به کمک سرور دریافت کنید و محدودیتهایی برای دستگاه و عملکردهای مورد استفاده هر کاربر و گروه در نظر بگیرید. از آن میتوان به همراه Epson Print Admin (سیستم تأیید هویت Epson) یا سیستم تأیید هویت شخص ثالث<br>استفاده کرد.

اگر به یک دستگاه تأیید هویت وصل شوید، میتوانید تأیید هویت کاربر را با کارت شناسایی نیز انجام دهید.

## **Epson Open Platform پیکربندی**

Platform Open Epson را فعال کنید تا بتوانید از سیستم تایید هویت از دستگاه استفاده کنید.

- .کنید انتخاب را **Product key**< **Epson Open Platform Settings** و شوید Web Config وارد .1
	- .2 برای هر مورد یک مقدار وارد کنید.

Serial Number❏

شماره سریال دستگاه نمایش داده می شود.

Epson Open Platform Version❏

نسخه Platform Open Epson را انتخاب کنید. بسته به سیستم تایید هویت، نسخه متناظر تغییر می کنند.

Enter product key❏

کلید محصول دریافت شده از وبسایت اختصاصی را وارد کنید. برای مشاهده جزییاتی مانند روش دریافت کلید محصول به Epson<br>Open Platform مراجعه کنید.

.3 روی **Next** کلیک کنید.

یک پیام تأیید نشان داده میشود.

.4 روی **OK** کلیک کنید. چاپگر به روزرسانی میشود.

# **پیکربندی دستگاه تأیید هویت**

دستگاه تأیید هویت استفاده شده در سیستم تأیید هویت را میتوانید از طریق زبانه **Settings System** <**Reader Card** پیکربندی کنید.

برای کسب اطلاعات بیشتر، به راهنامی سیستم تأیید هویت مراجعه کنید.

**تنظیامت امنیتی محصول**

این فصل تنظیامت امنیتی محصول را شرح میدهد.

# **معرفی امکانات امنیتی محصول**

این بخش عملکرد امنیتی دستگاههای Epson را شرح میدهد.

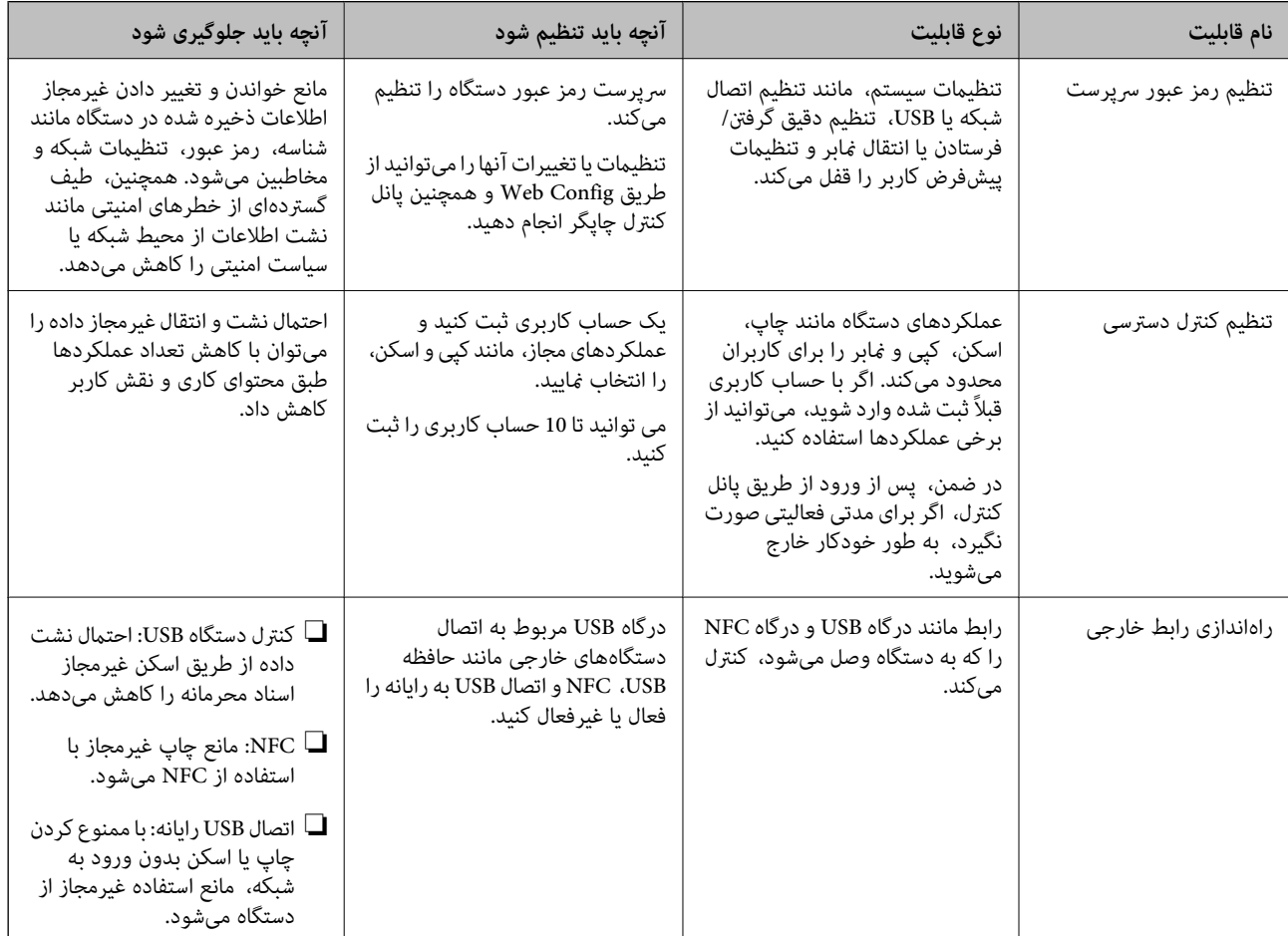

#### **اطلاعات مرتبط**

- | ["درباره](#page-26-0) [Config Web](#page-26-0) "در [صفحه](#page-26-0) 27
- | ["Config EpsonNet "در](#page-116-0) صفحه 117
- | "پیکربندی رمز عبور [سرپرست" در](#page-80-0) صفحه 81
- $\,$  ["محدودسازی](#page-83-0) ویژگیهای موجود" در صفحه $\,$ 
	- | "غیرفعال کردن رابط [خارجی" در](#page-85-0) صفحه 86

# **پیکربندی رمز عبور سرپرست**

<span id="page-80-0"></span>وقتی رمز عبور سرپرست را تنظیم کنید، میتوانید از تغییر تنظیمات مدیریت سیستم توسط کاربران جلوگیری کنید. برای تنظیم کردن و تغییر رمز عبور سرپرست میتوانید از Web Config، پانل کنترل چاپگر یا نرمافزار (Epson Device Admin) استفاده کنید. برای استفاده از<br>نرمافزار، به مستندات آن مراجعه کنید.

#### **اطلاعات مرتبط**

- | "پیکربندی گذرواژه سرپرست از پانل کنترل" در صفحه 81
- $\,$  "پیکربندی گذرواژه سرپرست با Web Config" در صفحه  $\blacklozenge$ 
	- 117 صفحه [در" Epson Device Admin"](#page-116-0) |

## **پیکربندی گذرواژه سرپرست از پانل کنترل**

میتوانید گذرواژه سرپرست را از پانل کنترل چاپگر تنظیم کنید.

- .1 بر روی **تنظیم** در پانل کنترل چاپگر تلنگر بزنید.
- .2 بر روی **تنظیامت چاپگر**> **سرپرست سیستم** >**تنظیامت ایمنی** تلنگر بزنید. اگر گزینه نشان داده نمیشود، به بالای صفحه بروید و آن را نشان دهید.
	- .3 روی **تنظیامت سرپرست** ضربه بزنيد.
	- .4 روی**رمز عبور سرپرست** >**ثبت** تلنگر بزنید.
	- .5 گذرواژه را وارد کنید و بر روی **تأیید** تلنگر بزنید.
	- .6 گذرواژه را دوباره وارد کنید و بر روی **تأیید** تلنگر بزنید.
		- .7 از صفحه تایید بر روی **تأیید** تلنگر بزنید. صفحه تنظیامت سرپرست منایش داده میشود.
- .8 بر روی **تنظیم قفل** تلنگر بزنید و **تأیید** را در صفحه تایید لمس کنید. تنظیم قفل بر روی **On** تنظیم میشود و گذرواژه سرپرست برای استفاده از منو قفل شده ضروری میگردد.

*نکته:*

- ❏ *پس ازواردکردن گذرواژهسرپرستبرای بازکردن قفل گزینههای منو، بهعنوانسرپرستواردمیشویدو روی صفحه ظاهرمیشود. اگر برای خروج بر روی تلنگر بزنید، گزینههای منو مربوط به سرپرست سیستم قفل میشود.*
- ی اگر **تنظیم**> **تنظیمات چاپگر** > **تنظیمات اصلی > فرصت زمانی عملکرد**رابر روی *On* تنظیم کنید، چاپگر شماراپس از مدتی بیکار ماندن پانل کنترل<br>خارج می کند.
- با انتخاب **تغییر** یا **بازنشانی** از صفحه **رمز عبور سرپرست** و وارد کردن گذرواژه سرپرست میتوانید گذرواژه سرپرست یا حذف کنید یا تغییر<br>دهید.

# **پیکربندی گذرواژه سرپرست با Config Web**

میتوانید گذرواژه سرپرست را با Config Web تنظیم کنید.

- را **Change Administrator Authentication Information** <sup>&</sup>lt; **Administrator Settings** های گزینه ،Web Config قسمت از .1 .کنید انتخاب
	- .2 یک رمز عبور در**Password New** و**Password New Confirm** وارد کنید. در صورت لزوم نام کاربر را وارد کنید. اگر می خواهید رمز عبور را به رمز عبور جدیدی تغییر دهید، رمز عبور فعلی را وارد کنید.

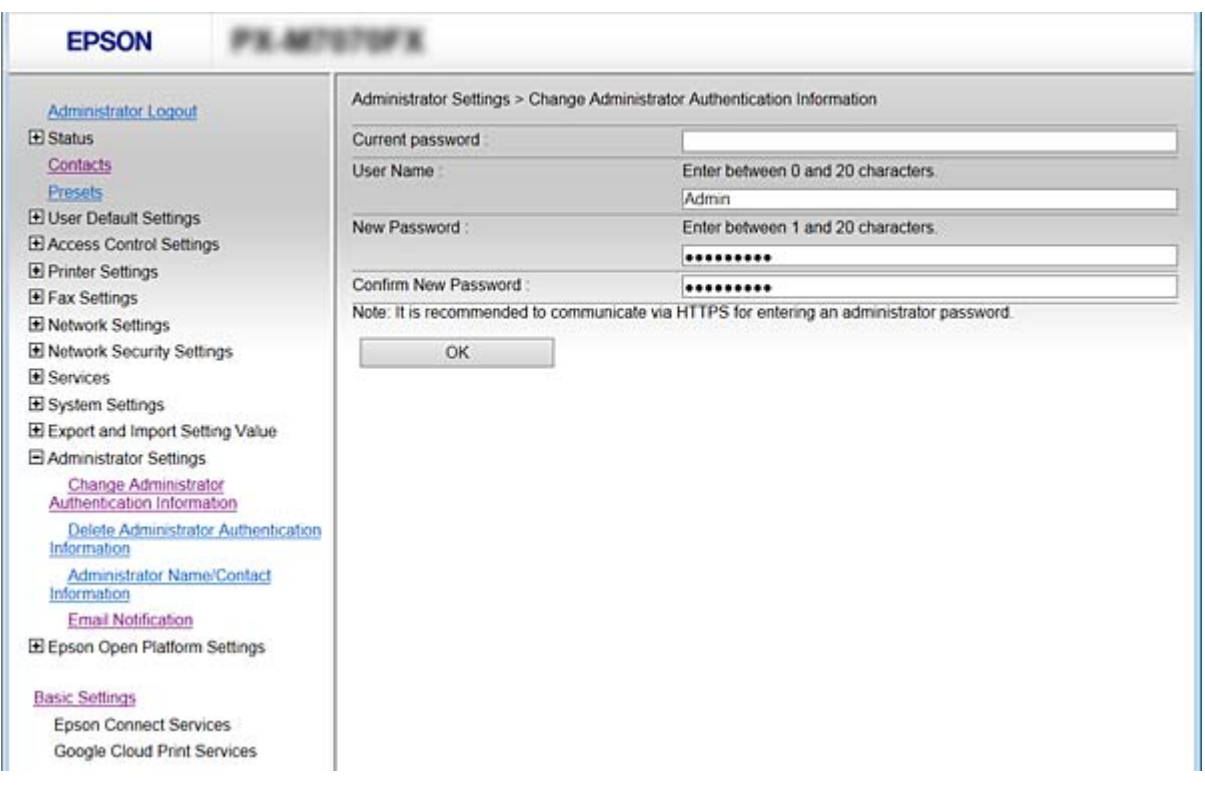

.3 گزینه **OK** را انتخاب کنید.

*نکته:*

برای تنظیم کردن یا تغییر دادن گزینههای قفل شده منو، بر روی *Administrator Login* کلیک کنید و گذرواژه سرپرست را وارد<br>کنید.

ے برای حذف کردن گذرواژه سرپرست، بر روی Delete Administrator Authentication Information < Administrator Settings<br>کلیک کنید و گذرواژه سرپرست را وارد کنید.

**اطلاعات مرتبط**

| "دسترسی به [Config Web "در](#page-27-0) صفحه 28

# **مواردی که با گذرواژه سرپرست قفل میشود**

سرپرست دارای حق تغییر و تنظیم برای همه امکانات دستگاه است. در ضمن، اگر گذرواژه سرپرست برای دستگاه تنظیم شود، مانع تغییر یافتن تنظیمات شبکه میشود و امکانات کاربر مرتبط با مدیریت دستگاه را<br>محدود میکند.

سرپرست میتواند موارد زیر را کنترل کند.

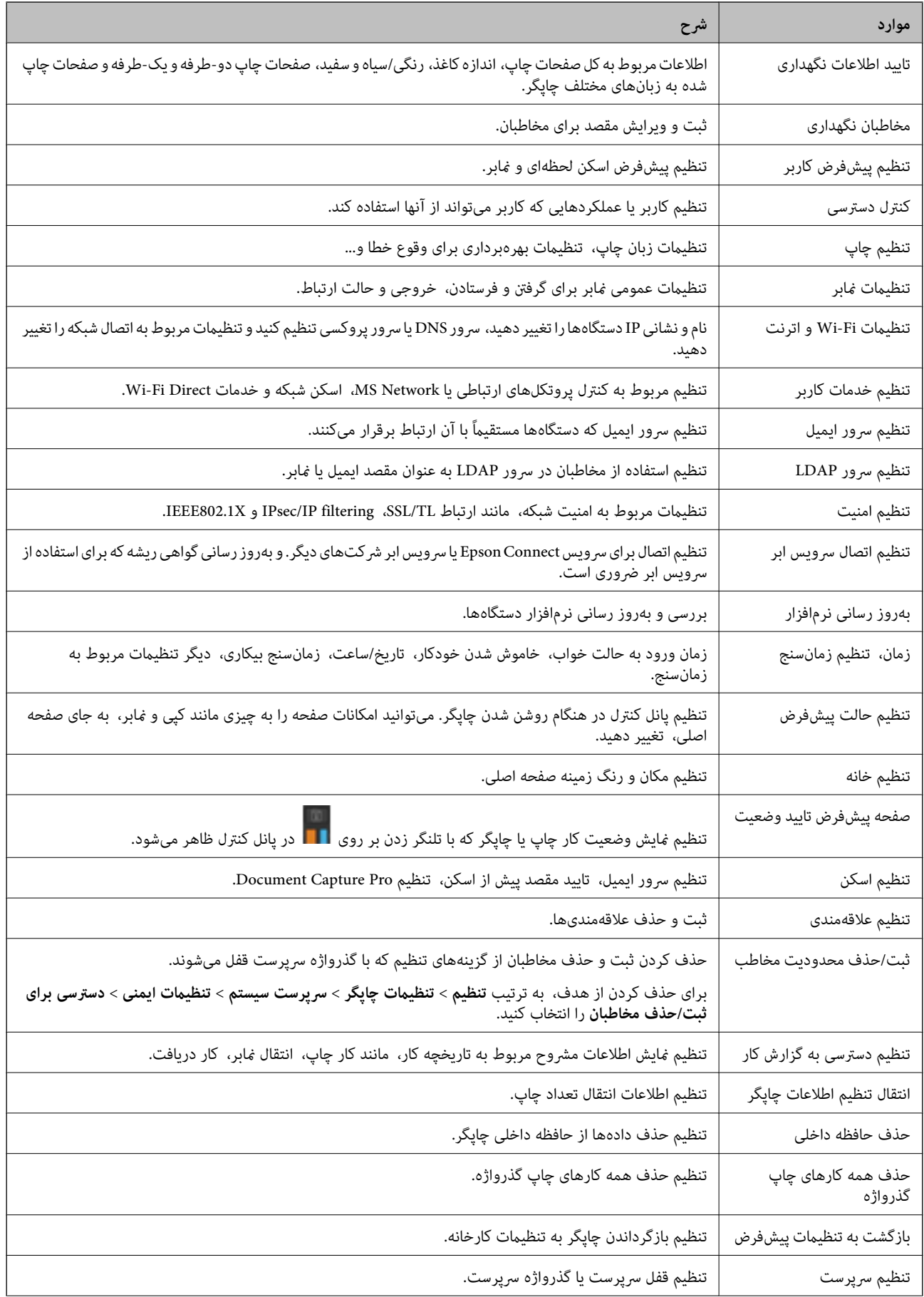

<span id="page-83-0"></span>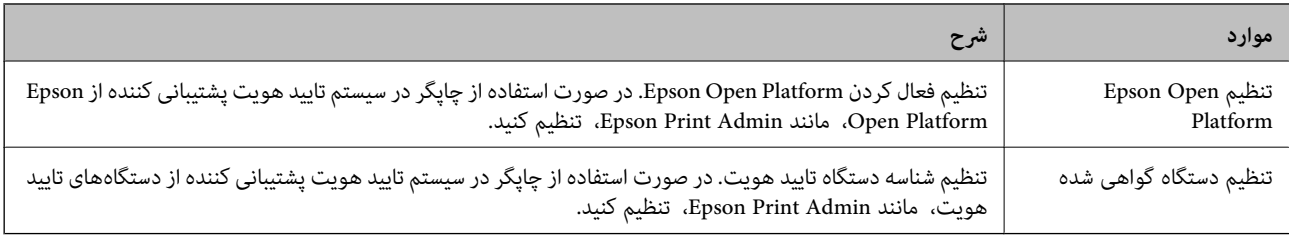

# **محدودسازی ویژگیهای موجود**

شما میتوانید حسابهای کاربری را در چاپگر ثبت کنید، آنها را با یکسری عملکرد ارتباط دهید و عملکردهایی که کاربران میتوانند استفاده<br>کنند را کنترل کنید.

هنگام فعال،سازی کنترل دسترسی، کاربر میتواند با وارد کردن رمز عبور در پانل کنترل چاپگر و ورود به چاپگر از عملکردهایی مانند کپی، غابر و<br>غیره استفاده کند.

عملکردهای غیرموجود خاکستری خواهند شد و امکان انتخاب آنها وجود نخواهد داشت.

وقتی اطلاعات تأیید هویت را در درایور چاپگر یا درایور اسکنر ثبت کنید، از طریق رایانه میتوانید آنها را چاپ یا اسکن کنید. جهت کسب<br>اطلاعات درباره تنظیمات درایور، اطلاعات راهنما یا دفترچه راهنمای درایور را ملاحظه کنید.

## **پیکربندی کنترل دسترسی**

جهت استفاده از کنترل دسترسی، حساب کاربری ایجاد کرده و عملکرد کنترل دسترسی را فعال منایید.

### **ایجاد حساب کاربری**

برای کنترل دسترسی، حساب کاربری ایجاد کنید.

- .1 از قسمت Config Web، گزینه های **Settings Control Access**< **Settings User** را انتخاب کنید.
	- .2 روی **Add** مربوط به شامرهای که میخواهید ثبت کنید کلیک منایید.

*مهم:*c *هنگاماستفادهاز چاپگربا سیستم تأیید هویتEpson یا سایرشرکتها، نامکاربری تنظیامتمحدودیترادر شامرههای2تا10ثبت کنید.* نرمافزار کاربردی مانند سیستم تأیید هویت از شماره یک استفاده میکند، در نتیجه نام کاربری در پانل کنترل چاپگر غایش داده<br>غیشود.

.3 موارد مرتبط را انتخاب کنید.

:User Name❏

نامی که در لیست نامهای کاربری منایش داده میشود را با طول 1 الی 14 نویسه الفبایی عددی وارد کنید.

:Password❏

یک رمز عبور شامل 0 تا 20 نویسه با قالب ASCII ((0x20–0x20 وارد کنید. هنگام مقداردهی اولیه رمز عبور، کادر آن را خالی<br>بگذارید.

Select the check box to enable or disable each function. □

عملکردی را انتخاب کنید که اجازه استفاده آن را می،دهد.

.4 روی **Apply** کلیک کنید.

پس از مدت زمان تعیین شده به لیست تنظیامت کاربر باز میگردد.

بررسی کنید نام کاربری که در کادر **Name User** ثبت کردهاید منایش داده میشود و گزینه**Add** را به **Edit** تبدیل کرده است.

#### *ویرایش حساب کاربری*

حساب ثبت شده در کنترل دسترسی را ویرایش کنید.

- .1 از قسمت Config Web، گزینه های **Settings Control Access**< **Settings User** را انتخاب کنید.
	- .2 روی **Edit** مربوط به شامرهای که میخواهید ویرایش کنید کلیک منایید.
		- .3 هر مورد را تغییر دهید.
		- .4 روی **Apply** کلیک کنید.

پس از مدت زمان تعیین شده به لیست تنظیامت کاربر باز میگردد.

#### *حذف حساب کاربری*

حساب ثبت شده در کنترل دسترسی را حذف کنید.

- .1 از قسمت Config Web، گزینه های **Settings Control Access**< **Settings User** را انتخاب کنید.
	- .2 روی **Edit** مربوط به شامرهای که میخواهید حذف کنید کلیک منایید.
		- .3 روی **Delete** کلیک کنید.

*مهم:*c با کلیک کردن روی Delete، حساب کاربری بدون پیام تأیید حذف خواهد شد. هنگام حذف کردن حساب مراقب باشید.

پس از مدت زمان تعیین شده به لیست تنظیمات کاربر باز میگردد.

#### **فعالسازی کنترل دسترسی**

وقتی کنترل دسترسی را فعال منایید، تنها کاربران ثبت شده قادر به استفاده از چاپگر خواهند بود.

- .1 از قسمت Config Web گزینه **Settings Control Access**< **Basic** را انتخاب کنید.
	- .2 گزینه **Control Access Enables** را انتخاب کنید.

اگر گزینه **information authentication without scanning and printing Allows** را انتخاب کنید، قادر خواهیدبود از طریق درایورهایی که با استفاده از اطلاعات تأیید هویت تنظیم نشدهاند نیز چاپ کنید یا اسکن بگیرید. آن را وقتی تنظیم کنید که در نظر دارید<br>عملکرد دستگاه را تنها از طریق پانل کنترل چاپگر کنترل نمایید و چاپ و اسکن از طریق رایانهها را

.3 روی **OK** کلیک کنید.

پیام خامته کار پس از مدت زمان معینی منایش داده میشود. تأیید کنید که مادهایی مانند کپی و اسکن در پانل کنترل چاپگر به رنگ خاکستری مایش داده میشوند.

# **غیرفعال کردن رابط خارجی**

<span id="page-85-0"></span>شما میتوانید رابطی که برای اتصال دستگاه به چاپگر استفاده میشود را غیرفعال کنید. برای محدود کردن چاپ و اسکن غیر از شبکه تنظیمات<br>محدودیت را انجام دهید.

*میتوانید تنظیامت محدودیت را از طریق پانل کنترل چاپگر نیز اعامل کنید. نکته:*

❏ *Device Memory: تنظیم > تنظیامت چاپگر > تنظیامت چاپگر > رابط حافظه > حافظه*

 $\boldsymbol{NFC} < \boldsymbol{NFC}$ : تنظیم $\boldsymbol{S} > \boldsymbol{NFC}$ : تنظیم $\boldsymbol{S} > \boldsymbol{NFC}$  .  $\boldsymbol{NFC}$ 

❏ *اتصال رایانه از طریق USB: تنظیم > تنظیامت چاپگر > تنظیامت چاپگر > اتصال رایانه از طریق USB*

.1 از قسمت Config Web، گزینه های **Settings System**<**Interface External** را انتخاب کنید.

.2 گزینه **Disable** را برای عملکردهایی که میخواهید تنظیم کنید انتخاب منایید.

گزینه **Enable** را وقتی انتخاب کنید که در نظر دارید کنترل را لغومنایید.

Memory Device❏

از ذخیره دادهها در حافظه خارجی از طریق درگاه USB برای اتصال دستگاه خارجی جلوگیری کنید.

❏اتصال رایانه از طریق USB

میتوانید مصرف اتصال USB از رایانه را محدود کنید. اگر میخواهید آن را محدود کنید، **Disable** را انتخاب منایید.

NFC❏

رابط NFC تعبیه شده در پانل کنترل را غیرفعال کنید.

- .3 روی **OK** کلیک کنید.
- .4 بررسی کنید درگاه غیرفعال شده قابل استفاده نباشد.

Memory Device<del></del>

تأیید کنید هنگام اتصال یک دستگاه ذخیرهسازی مانند حافظه USB مانند به درگاه USB رابط خارجی پاسخی دریافت منیشود.

❏اتصال رایانه از طریق USB

اگر درایور در رایانه نصب شده است

چاپگر را بوسیله یک کابل USB به رایانه متصل کنید و سپس تأییدمنایید که چاپگر قادر به چاپ و اسکن منیباشد.

اگر درایور در رایانه نصب نشده است

:Windows

منوی «مدیر دستگاه» را باز کنید و به همین صورت نگه دارید، چاپگر را از طریق کابل USB به رایانه وصل کنید و سپس تأیید نمایید که<br>محتوای صفحه «مدیر دستگاه» بدون تغییر باقی میماند.

:Mac OS

چاپگر را بوسیله یک کابل USB به رایانه متصل کنید و سپس تأیید <sub>ف</sub>ایید وقتی در نظر دارید چاپگر را اضافه کنید، چاپگر در قسمت<br>**چاپگرها و اسکنرها** لیست نشده است.

NFC❏

تأیید کنید وقتی دستگاهی مانند یک گوشی هوشمند با پشتیبانی عملکرد NFC روی چاپگر نگه داشته میشود، پاسخی دریافت<br>نمیشود.

**اطلاعات مرتبط**

| "دسترسی به [Config Web "در](#page-27-0) صفحه 28

# **تنظیامت بهرهبرداری و مدیریت**

این فصل موارد مربوط به بهرهبرداری و مدیریت روزانه دستگاه را شرح میدهد.

# **ورود به چاپگر به عنوان سرپرست**

اگر رمز عبور سرپرست برای چاپگر تنظیم شده باشد، برای استفاده از گزینههای منوی قفل شده به عنوان سرپرست وارد چاپگر شوید.

## **ورود به چاپگر با استفاده از Config Web**

وقتی به عنوان سرپرست به Config Web وارد شوید، قادر خواهید بود مواردی که در تنظیم قفل تنظیم شدهاند را اجرا کنید.

- .1 آدرس IP چاپگر را در مرورگر وارد کنید تا Config Web اجرا شود.
	- .2 روی **Login Administrator** کلیک کنید.
- 3. نام کاربر و رمز عبور سرپرست را در User Name و Current password وارد کنید.
	- .4 روی **OK** کلیک کنید.

موارد قفل شده و **Logout Administrator** در هنگام تأیید هویت منایش داده میشوند.

برای خروج روی **Logout Administrator** کلیک کنید.

#### *نکته:*

وقتی ON را برای Ong کراین Operation Timeout < Control Panel < System Settings انتخاب کنید، در صورتی که در مدت معینی فعالیتی در پانل کنترل<br>انجام نگیرد، به طور خودکار خارج میشوید.

# **تأیید اطلاعات چاپگر**

## **بررسی اطلاعات از پانل کنترل**

شام میتوانید اطلاعات زیر را از طریق پانل کنترل بررسی کرده و چاپ کنید.

تعداد صفحات چاپ شده $\Box$ 

**تنظیم** > **شامرشگر چاپ**

مجموع تعداد صفحات چاپ شده و تعداد صفحات چاپ رنگی/تکرنگ را میتوانید بررسی کنید.

❏منابع

**تنظیم** >**وضعیت ارائه** شما میتوانید اطلاعات مربوط به جوهر و جعبه نگهداری را بررسی کنید.

ر گه وضعیت دستگاه $\Box$ 

**تنظیم** >**وضعیت چاپگر/چاپ** >**برگه وضعیت چاپ** شام میتوانید یک برگه وضعیت مانند اطلاعات چاپگر و اقلام مصرفی را چاپ کنید.

❏اطلاعات شبکه

<span id="page-87-0"></span>**تنظیم** >**تنظیامت چاپگر**>**تنظیامت شبکه**>**وضعیت شبکه تنظیم** >**وضعیت چاپگر/چاپ** > **شبکه** شما میتوانید اطلاعات مرتبط با شبکه از قبیل وضعیت اتصال شبکه، تنظیمات سرور ایمیل و غیره را بررسی کنید و برگه وضعیت شبکه را<br>چاپ غایید.

#### گزارش اتصال شبکه  $\Box$

**تنظیم** >**تنظیامت چاپگر**>**تنظیامت شبکه**>**بررسی اتصال** صفحه اصلی > >**توضیحات** >**وقتی منی توانید به شبکه وصل شوید** شام میتوانید وضعیت اتصال شبکه چاپگر خود را تشخیص داده و گزارش آن را چاپ کنید. ❏وضعیت اتصال شبکه

> صفحه اصلی > >**روتر** شام میتوانید وضعیت اتصال LANبیسیم/سیمی را بررسی کنید.

### **بررسی اطلاعات از طریق Config Web**

میتوانید این اطلاعات دستگاه را از **Status** با استفاده از Config Web بررسی کنید.

Product Status❏

زبان، وضعیت، سرویس ابر، شامره دستگاه، نشانی MAC و... را بررسی کنید.

Network Status❏

اطلاعات وضعیت اتصال شبکه، نشانی IP، سرور DNS و... را بررسی کنید.

Panel Snapshot❏

عکس صفحه را که روی پانل کنترل دستگاه مایش داده میشود، نمایش دهید.

Maintenance❏

نخستین روز چاپ، تعداد دفعات تعویض جوهر، صفحات چاپ شده، تعداد چاپ به زبانهای مختلف، تعداد اسکن وغیره را بررسی کنید.

Hardware Status❏

وضعیت اسکنرها و عملکرد نمابر را بررسی کنید.

Job History❏

گزارش وضعیت کار چاپ، کار دریافت و کار انتقال را بررسی کنید.

# **دریافت اعلان های ایمیل زمانی که رویدادها اتفاق می افتند**

## **درباره اعلانهای ایمیلی**

این عملکرد اعلانی است که وقتی رویدادهایی مانند توقف چاپ و خطای چاپ رخ دهند، پیام ایمیل به آدرس مشخص شده ارسال<br>میگردد. شام میتوانید تا پنج مقصد را ثبت کنید و تنظیامت اعلان را برای هر مقصد تعیین منایید.

برای استفاده از این عملکرد، لازم است سرور ایمیل را قبل از تنظیم اعلانها تنظیم منایید.

#### **اطلاعات مرتبط**

| ["پیکربندی](#page-38-0) سرور ایمیل" در صفحه 39

# **پیکربندی اعلان ایمیل**

برای استفاده از ویژگی لازم است یک سرور ایمیل پیکربندی کنید.

- .1 به Config Web دسترسی یابید و **Settings Administrator** < **Notification Email** را انتخاب کنید.
	- .2 یک آدرس ایمیل وارد کنید که می خواهید از طریق آن اعلان های ایمیل دریافت کنید.
		- .3 زبان را برای اعلان های ایمیل انتخاب کنید.
		- .4 کادرها را برای اعلان هایی که می خواهید دریافت کنیدعلامت بزنید.

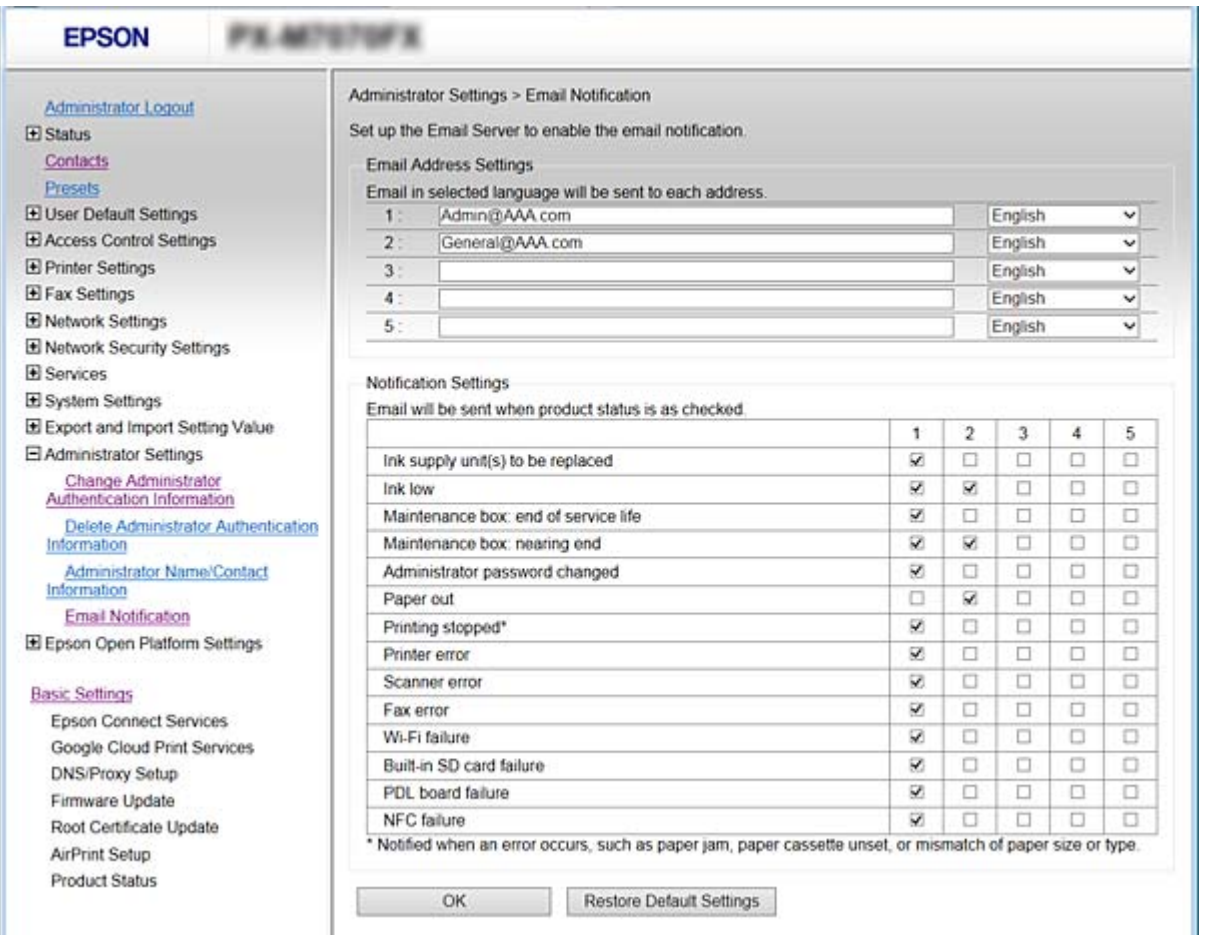

.5 روی **OK** کلیک کنید.

**اطلاعات مرتبط**

- | "دسترسی به [Config Web "در](#page-27-0) صفحه 28
	- | ["پیکربندی](#page-38-0) سرور ایمیل" در صفحه 39

# **بهروزرسانی ثابتافزار**

وقتی یک ثابتافزار جدید ارائه میشود، با بهروزرسانی ثابتافزار چاپگر به نسخه جدید عملکرد دستگاه را بهبود بخشیده یا مشکل دستگاه را<br>برطرف میسازد.

## **بهروزرسانی ثابتافزار چاپگر با استفاده از پانل کنترل**

اگر چاپگر امکان اتصال به اینترنت را دارد، ثابتافزار چاپگر را میتوانید از طریق پانل کنترل بهروزرسانی کنید. همچنین میتوانید چاپگر را<br>طوری تنظیم کنید که به طور منظم بهروزرسانیهای ثابتافزار را بررسی کرده و در صورت وجود، به

- .1 از صفحه اصلی، **تنظیم** را انتخاب کنید.
- .2 مسیر **تنظیامت چاپگر**> **سرپرست سیستم** >**بهروز رسانی میان افزار**>**بهروز رسانی** را انتخاب کنید.

برای تنظیم چاپگر بنحویکه بهروزرسانیهای ثابتافزار را به طور منظم بررسی کند، مسیر ا**علامیه** > *On ر*ا انتخاب کنید.

.3 گزینه **شروع بررسی** را انتخاب کنید.

چاپگر شروع به جستجوی بهروزرسانیهای موجود میکند.

4. اگر پیامی مبنی بر وجود بهروزرسانی ثابتافزار در مایشگر السیدی مایش داده شد، دستورالعملهای روی صفحه را دنبال کنید تا<br>بهروزرسانی شروع شود.

*مهم:*c

*شود.* ❏ *تا پایان بهروزرسانی، چاپگررا خاموشنکردهیا آن را ازپریزبرق نکشید؛درغیراینصورتممکن استچاپگردچارنقصعملکرد*

اگر بهروزرسانی ثابتافزار کامل نشود یا ناموفق باشد، چاپگر به شکل معمول راهاندازی غیشود و دفعه بعد که چاپگر روشن  $\Box$ *میشود، پیام«Mode Recovery «روی منایشگرالسیدی نشان دادهمیشود. دراین وضعیت، لازماستثابتافزار رامجدداً با استفاده از رایانهبهروزرسانی کنید. چاپگر را توسط یککابل USB بهیکرایانهمتصل کنید. درحالیکه«Mode Recovery «در چاپگرنشان داده شدهاست، منیتوانیدثابتافزاررا ازطریقاتصال شبکهبهروزرسانیکنید. دررایانه، بهوبسایتEpson محلی* خود دسترسی مراجعه کنید و سپس جدیدترین ثابت۱فزار چاپگر را دانلود نمایید. برای اطلاع از مراحل بعدی، به دستورالعملهای<br>وب سایت مراجعه کنید.

## **بهروزرسانی ثابتافزار از طریق Config Web**

نرمافزار داخلی را با Config Web بهروز میکند. دستگاه باید به اینترنت متصل باشد.

- .1 از قسمت Config Web، گزینه های **Settings Basic**< **Update Firmware** را انتخاب کنید.
	- .2 روی **Start** کلیک کنید.

فرآیند تأیید ثابتافزار آغاز میشود و در صورت وجود ثابتافزار بهروز شده، اطلاعات مربوط به آن منایش داده میشود.

.3 روی **Start** کلیک کنید و دستورالعملهای روی صفحه را دنبال منایید.

*نکته:*

بهروز رسانی ثابتافزار با استفاده از Epson Device Admin نیز امکان پذیر است. اطلاعات ثابتافزار را میتوانید در لیست دستگاهها مشاهده کنید. این قابلیت زمانی سودمند است که بخواهید نرمافزار چندین دستگاه را بهروز کنید. برای کسب اطلاعات بیشتر به راهنمای Epson Device<br>Admin مراجعه کنید.

#### **اطلاعات مرتبط**

| "دسترسی به [Config Web "در](#page-27-0) صفحه 28 117 صفحه [در" Epson Device Admin"](#page-116-0) |

## **بهروزرسانی ثابتافزار بدون اتصال به اینترنت**

ثابتافزار دستگاه را میتوانید از وبسایت Epson روی رایانه خود دانلود کنید و سپس دستگاه و رایانه را با کابل USB به هم وصل کرده و<br>ثابتافزار را به روز مایید. اگر نتوانستید بهروز رسانی را از طریق شبکه انجام دهید، این روش را ام

- 1. وارد وبسایت Epson شوید و ثابتافزار را بهروز نمایید.
- .2 رایانه حاوی ثابتافزار دانلود شده را با کابل USB به چاپگر وصل کنید.
	- .3 بر روی فایل .exe دانلود شده دو بار متوالی کلیک کنید. .میشود راهاندازی Epson Firmware Updater
		- .4 دستورالعملهای روی صفحه را دنبال کنید.

# **ثبت تنظیامت پرکاربرد به عنوان پیش-تنظیم**

میتوانید تنظیماتی مانند عملکرد کپی، مابر و اسکن را به عنوان پیش-تنظیم ذخیره کنید. آن را باید پس از اعمال تنظیمات مربوط به هر عملکرد<br>ثبت کنید.

میتوانید عملکردهای زیر را تنظیم کنید.

Copy❏

Scan to Network Folder/FTP

Scan to Email❏

Scan to Memory Device **□** 

Scan to Cloud<del>□</del>

Fax❏

- .1 از قسمت Config Web، گزینه های **Presets** را انتخاب کنید.
	- .2 شامره ثبت شده را انتخاب و بر روی **Edit** کلیک کنید.
- .3 **Type** را که برای پیش-تنظیمی که میخواهید تنظیم کنید انتخاب منایید. *نکته: پسازثبتکردن، امکان تغییرTypeوجودندارد. اگرمیخواهیدType را پسازثبتکردن تغییردهید، بایدپیش-تنظیم راحذفودوبارهثبت کنید.*

.4 روی **Next** کلیک کنید.

.5 موارد را تنظیم کنید.

**Name** را با 1 تا 30 نویسه یونیکد (-8UTF (وارد کنید.

.6 روی **OK** کلیک کنید.

اگر ترکیب مقدار نامعتبر باشد، مقدار معتبری که به طور خودکار اصلاح میشود، نمایش داده میشود. مقدار اصلاح شده را تایید و دوباره بر<br>روی **OK** کلیک کنید.

**اطلاعات مرتبط**

| "دسترسی به [Config Web "در](#page-27-0) صفحه 28

# **پشتیبانگیری از تنظیامت**

مجموعه مقدار تنظیم را میتوانید از Web Config به فایل استخراج کنید. سپس میتوانید آن را برای تهیه نسخه پشتیبان مخاطبین، مقادیر<br>تنظیمات، تعویض چایگر و موارد مشابه استفاده کنید.

فایل استخراج شده قابل ویرایش منیباشد زیرا به صورت یک فایل دودویی استخراج میشود.

## **صادر کردن تنظیامت**

هر یک از تنظیامت چاپگر را صادر کنید.

- .1 به Config Web دسترسی یابید و سپس **Value Setting Import and Export**< **Export** را انتخاب کنید.
	- .2 تنظیامتی را که می خواهید صادر کنید، انتخاب منایید.

تنظیماتی را که می خواهید صادر کنید، انتخاب نمایید. اگر طبقه بندی اصلی را انتخاب کنید، طبقه بندی های فرعی نیز انتخاب می شون. با این حال طبقه بندی های فرعی که با تکرار در یک شبکه یکسان باعث بروز خطا می شوند (مانند آدرس های IP و مانند آن) را *نی* توان<br>انتخاب کرد.

.3 یک رمز عبور برای رمزگذاری فايل صادر شده وارد کنید.

برای وارد کردن فایل به این رمز عبور نیاز خواهید داشت. اگر می خواهید فایل را رمز گذاری کنید، این قسمت را خالی نگه دارید.

.4 روی **Export** کلیک کنید.

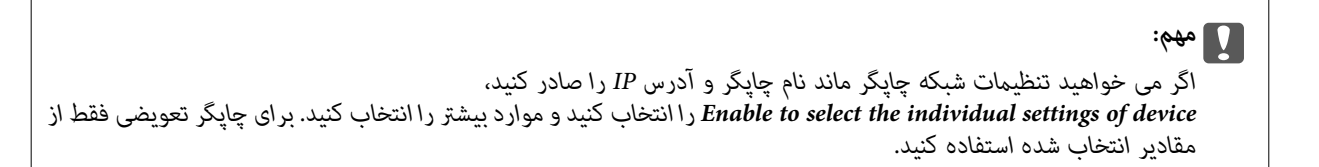

**اطلاعات مرتبط** | "دسترسی به [Config Web "در](#page-27-0) صفحه 28

## **وارد کردن تنظیامت**

فایل Config Web صادر شده را بر چاپگر وارد کنید.

*مهم:*c هنگام وارد کردن مقادیری که شامل اطلاعات مجز۱است مانند نام چاپگر یا آدرس IP دقت کنید که آدرس IP مشابه ای در شبکه وجود نداشته<br>باشد. اگر آدرس IP همیوشانی و تکرار داشته باشد، چاپگر مقدار را منعکس غی کند.

- 1. به Web Config دسترسی یابید و سپس Import < Export and Import Setting Value را انتخاب کنید.
	- .2 فايل صادر شده را انتخاب کنید و سپس رمز عبور رمزگذاري شده را وارد کنید.
		- .3 روی **Next** کلیک کنید.
	- .4 تنظیامتی را که می خواهید وارد کنید انتخاب کرده و سپس روی **Next** کلیک کنید.
		- .5 روی **OK** کلیک کنید.

تنظیمات در چاپگر اعمال می شوند.

# **تنظیم کیفیت چاپ**

میتوانید کیفیت چاپ را برای کاغذ ساده پرکاربرد مانند کاغذ سربرگ، کاغذبازیافتی و... تنظیم کنید.

# **تنظیم مقدار استاندارد برای کیفیت چاپ**

تنظیم پیشاپیش مقدار استاندارد برای کیفیت چاپ برای انواع کاغذ. اگر بخواهید کیفیت چاپ را برای هر نوع کاغذ تنظیم کنید، ابتدا این تنظیم<br>را اعمال کنید. اگر این تنظیم را پس از تنظیم بر حسب کاغذ اعمال کنید، مقدار تنظیم برای هر

- .1 کاغذ ساده اندازه 4A را در چاپگر قرار دهید.
- .2 بر روی **تنظیم** در پانل کنترل چاپگر تلنگر بزنید.
- .3 روی**نگهداری** >**تنظیم کیفیت چاپ** تلنگر بزنید.
- .4 برای شروع بررسی، دستورالعملهای روی صفحه را دنبال کنید.
- .5 برای چاپ کردن الگوهای تنظیم کردن هد چاپ از دستورالعمل های روی صفحه پیروی كنید.
	- .6 برای تراز کردن هد چاپ از دستورالعمل های روی صفحه پیروی كنید.

❏اگر خطوط تراز عمودی به هم ریخته باشد یا خروجی چاپ تار باشد، این الگو به شام امکان تراز کردن را میدهد. شامره الگوی دارای کمترین خط عمودی ناتراز را بیابید و وارد کنید.

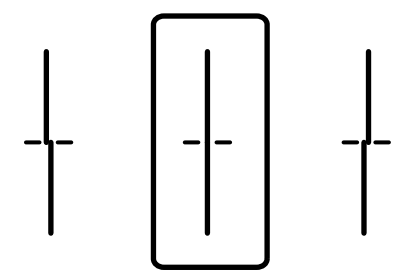

این الگو به شما امکان میدهد که در صورت مشاهده خطوط افقی در فواصل منظم کار تراز کردن را انجام دهید.  $\Box$ عدد مربوط به الگوی با کمترین همپوشی و کمترین جدایی را پیدا کرده و وارد کنید.

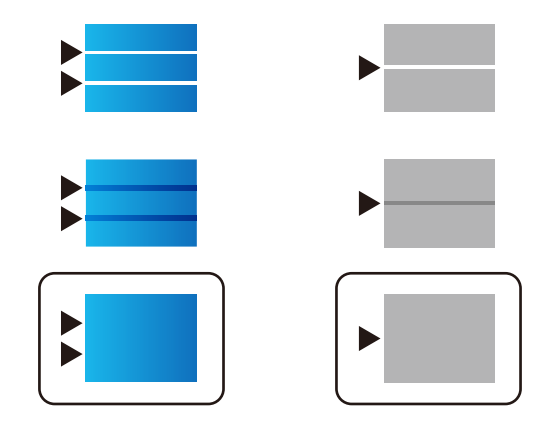

*الگوی بررسی ممکن است بر اساس مدل فرق داشته باشد. نکته:*

.7 پس از ظاهر شدن پیام تکمیل فرآیند، بر روی **بسنت** تلنگر بزنید. اگر **بسنت** را فشار ندهید، صفحه به طور خودکار و پس از مدت زمان مشخصی بسته میشود.

## **تنظیم کردن کیفیت چاپ بر حسب نوع کاغذ**

تنظیمات کیفیت چاپ را بر حسب نوع کاغذ انجام دهید. کاغذ ساده، کاغذ بازیافتی، کاغذ ساده با کیفیت بالا، کاغذ با چاپ قبلی، کاغذ<br>رنگی، کاغذ سربرگدار و کاغذ ضخیم یشتیبانی میشوند.

- .1 کاغذ موردنظر برای تنظیم کیفیت چاپ را در چاپگر قرار دهید.
- .2 در صفحه اصلی پانل کنترل چاپگر، گزینه **تنظیم** را انتخاب کنید.
- .3 **نگهداری** >**تنظیم کیفیت چاپ در هر صفحه** را انتخاب کنید. چنانچه مورد مدنظر نمایش داده نمیشود، برای مایش آن صفحه را به بالا بلغزانید.
- .4 روش تنظیم را از بین گزینههای **چاپ الگو** یا **مقدار تنظیم را وارد کنید** انتخاب کنید. اگر بخواهید یک مقدار تراز را برای چندین چاپگر وارد کنید، **مقدار تنظیم را وارد کنید** را انتخاب کنید.
	- .5 نوع کاغذی را که در چاپگر قرار دادید انتخاب کنید.
	- .6 برای تراز کردن هد چاپ از دستورالعملهای روی صفحه پیروی کنید. اگر با فواصل منظم نوارهای افقی مشاهده میکنید، این الگو کار تراز کردن را انجام میدهد.

#### **تنظیامت بهرهبرداری و مدیریت**

عدد مربوط به الگوی با کمترین همپوشانی و کمترین جدایی را پیدا کرده و وارد کنید.

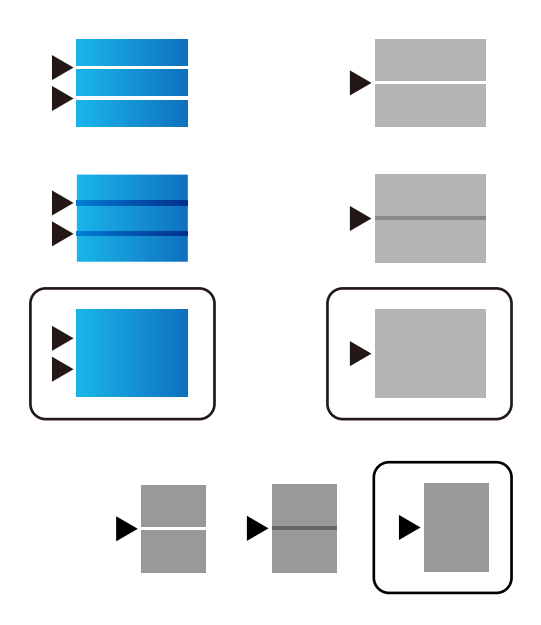

#### *نکته:*

❏ *الگوی بررسی ممکن است بر اساس مدل فرق داشته باشد.*

■ اگر میخواهید چاپ را بر روی کاغذی که کیفیت آن قابل تنظیم است انجام دهید، **انتخاب خودکار (کاغذ صاف)** را از **نوع کاغذ** برای درایور<br>چاپگر انتخاب کنید یا مقدار تنظیم به طور خودکار اعمال شود.

.7 صفحه اطلاعات را ببندید.

اگر کیفیت چاپ پس از انجام تنظیمات بهبود نیافت، از طریق عملکرد **تنظیم کیفیت چاپ**، مقادیر استاندارد را انتخاب کنید و سپس<br>تنظیمات را مجدداً مطابق با نوع کاغذ انجام دهید.

**حل مشکل**

# **راهنامییهای حل کردن مشکلات**

بررسی پیام خطا $\Box$ 

وقتی مشکلی رخ میدهد، ابتدا بررسی کنید آیا هیچ پیامی در رابطه با آن در پانل کنترل چاپگر یا صفحه درایور وجود دارد. اگر تنظیمات را به<br>نحوی اعمال کنید که هنگام وقوع رویداد اعلان ایمیلی ارسال شود، بلافاصله میتوانید از وضعیت آ

❏گزارش اتصال شبکه

وضعیت شبکه و چاپگر را تشخیص داده و سپس نتیجه را چاپ کنید. شام میتوانید خطای تشخیص داده شده از سمت چاپگر را پیدا کنید.

بررسی وضعیت ارتباط $\Box$ 

وضعیت ارتباطات رایانه سرور یا رایانه سرویسگیرنده را با استفاده از فرمانی مانند ping و ipconfig بررسی کنید.

تست اتصال $\Box$ 

جهت بررسی اتصال بین چاپگر و سرور ایمیل، تست اتصال را از چاپگر انجام دهید. همچنین، اتصال رایانه سرویسگیرنده به سرور را نیز<br>بررسی کنید تا وضعیت ارتباطی آنها نیز ارزیابی شود.

مقدار دهی اولیه تنظیمات $\Box$ 

اگر وضعیت تنظیمات و ارتباطات هیچ خطایی را نشان ندهد، ممکن است قادر باشید مشکلات را با غیرفعال کردن یا مقداردهی اولیه<br>تنظیمات شبکه چایگر و سیس تنظیم مجدد آنها برطرف نمایید.

# **بررسی وضعیت چاپگر**

برای تشخیص دلیل بروز مشکل، وضعیت چاپگر و شبکه را بررسی کنید.

## **بررسی پیام خطا**

### **بررسی پیام خطای اعلان ایمیلی**

هنگام تنظیم اعلان ایمیلی، بررسی کنید پیام خطا از چاپگر ارسال میشود. اگر دستورالعملهای لازم برای برطرف ساخنت مشکل در اعلان ایمیلی ارائه شدهاند، لطفاً آنها را دنبال کنید.

#### **اطلاعات مرتبط**

| "دریافت اعلان های ایمیل زمانی که [رویدادها](#page-87-0) اتفاق می افتند" در صفحه 88

### **بررسی پیامها روی صفحه LCD**

اگر پیام خطایی روی صفحه LCDنشان داده شد، دستورالعملهای روی صفحه یا راهکارهای زیر را برای برطرف کردن مشکل دنبال کنید.

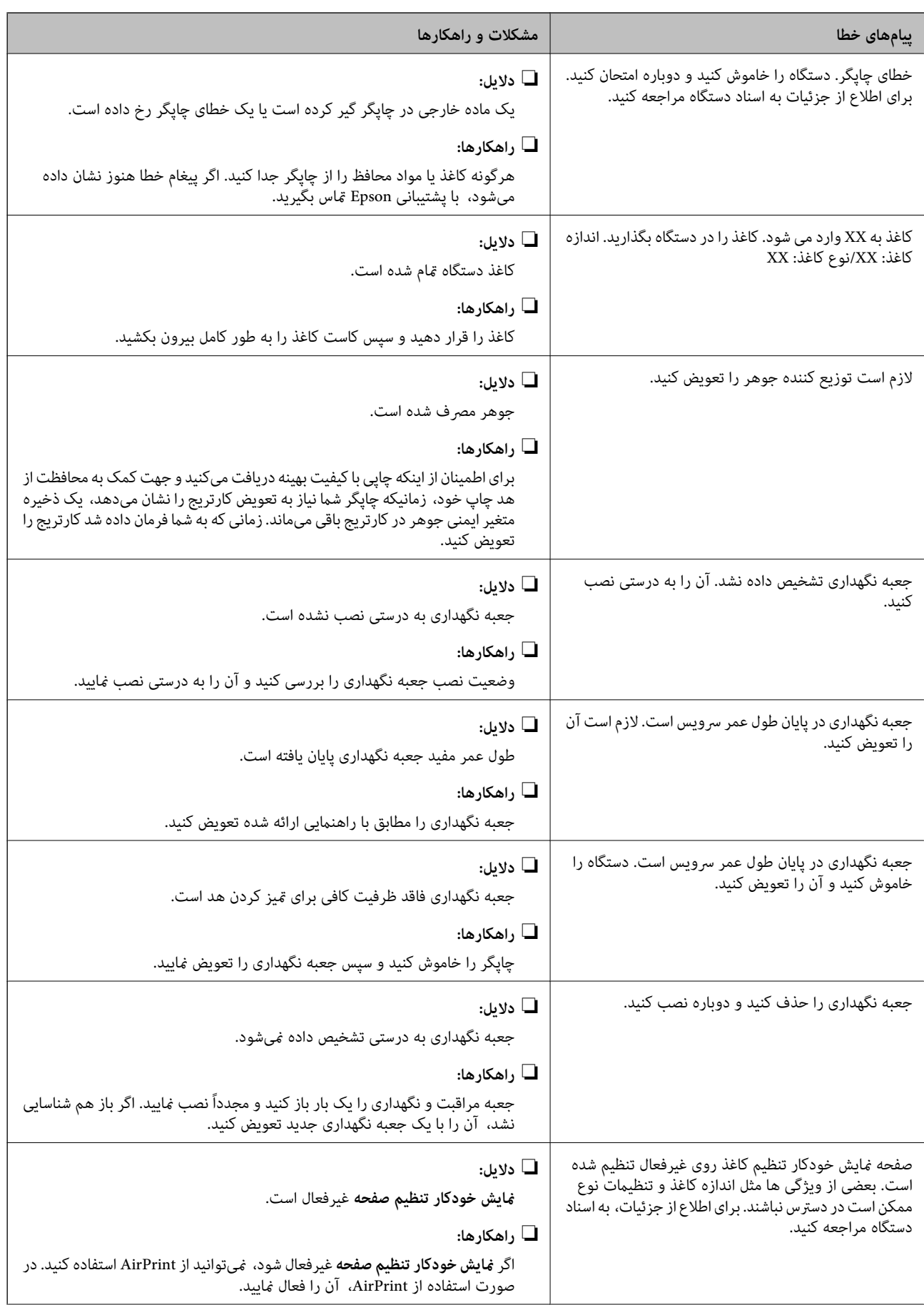

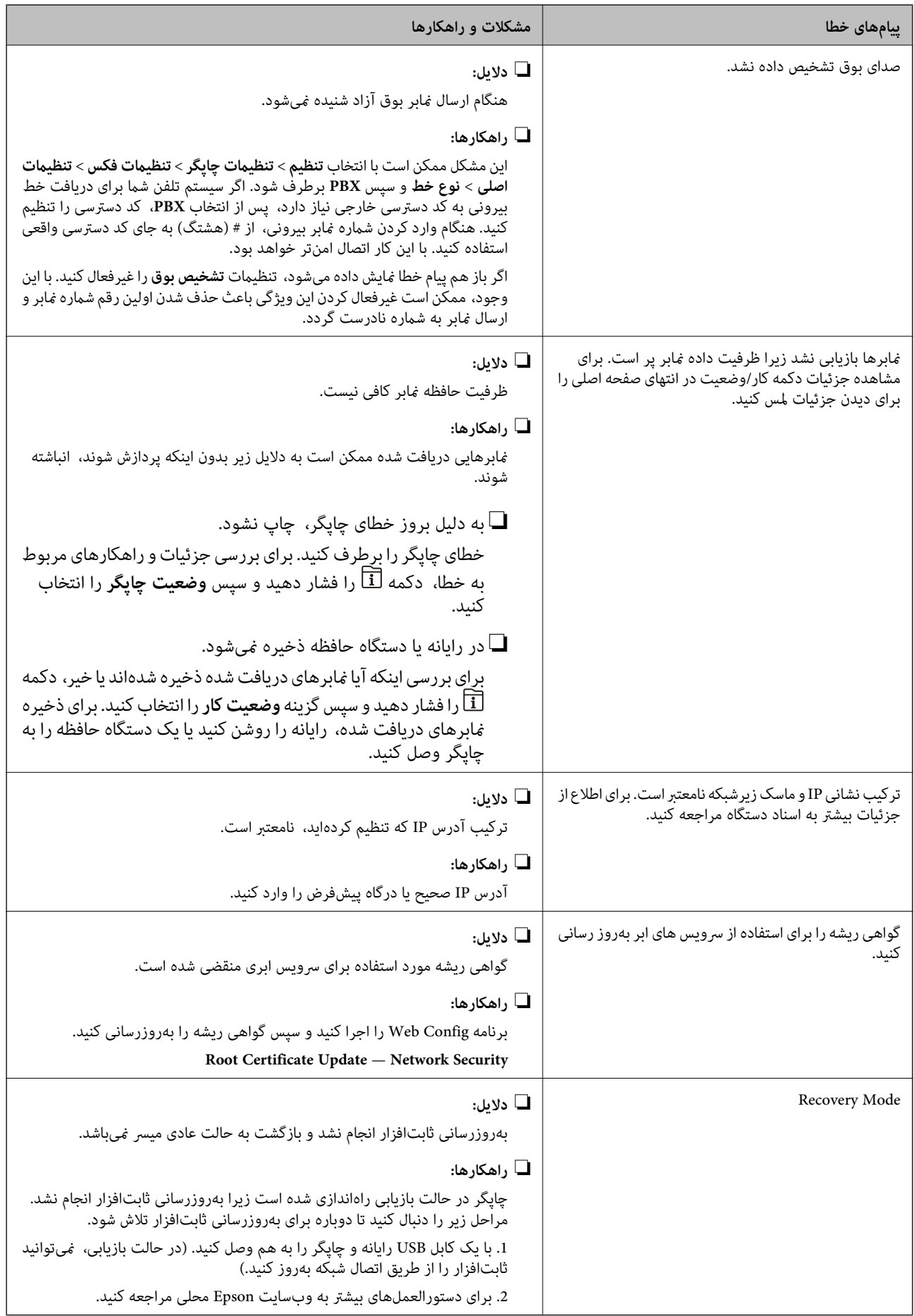

## **کد خطا در منوی وضعیت**

اگر کاری با موفقیت به پایان نرسید، کد خطا را در تاریخچه هر کار بررسی کنید. میتوانید با فشار دادن دکمه <mark>آن</mark>ا و سپس انتخاب **وضعیت**<br>**کار**، کد خطا را بررسی کنید. برای یافتن مشکل و راهکار آن، جدول زیر را مشاهده کنید.

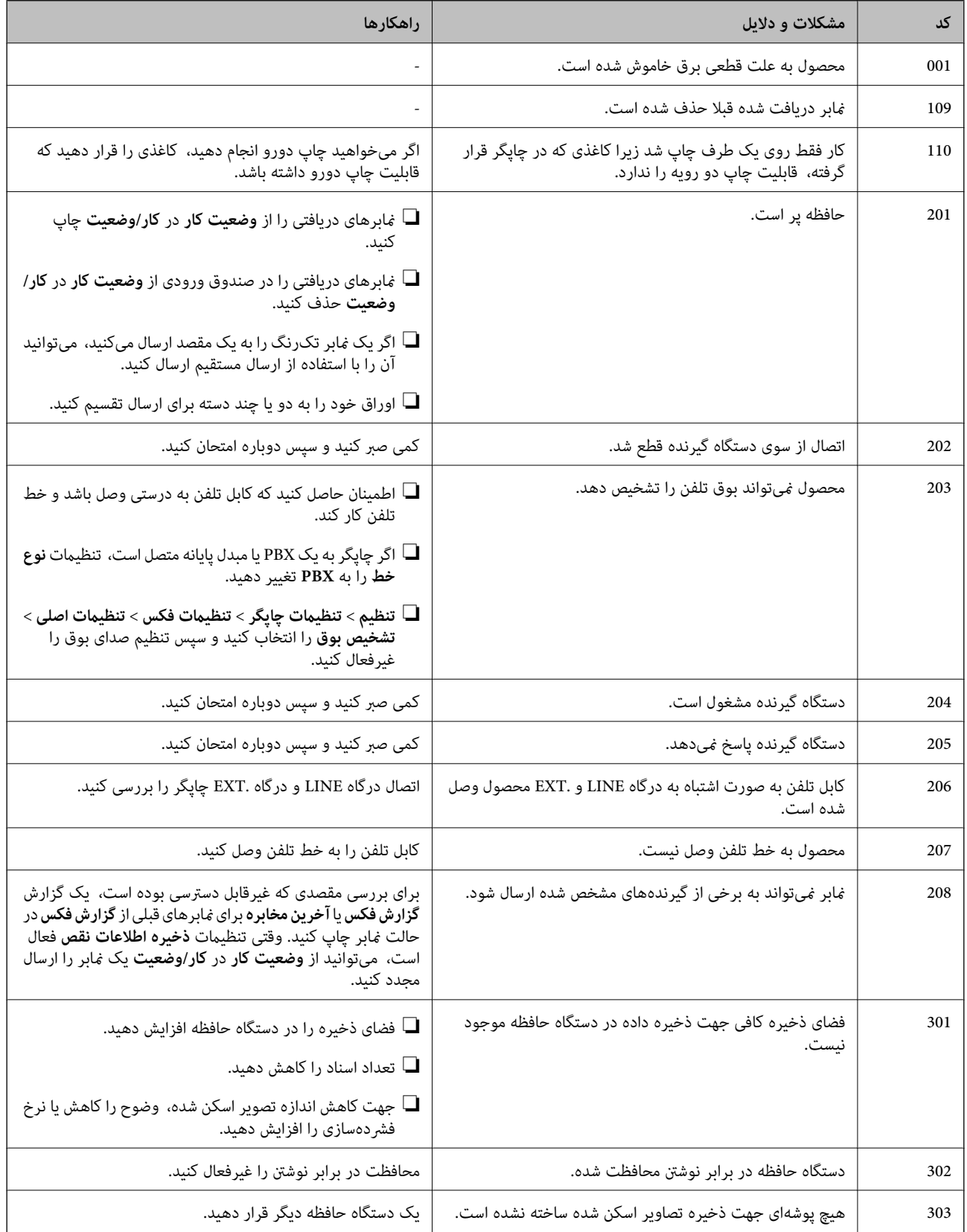

راهنمای سرپرست

**حل مشکل**

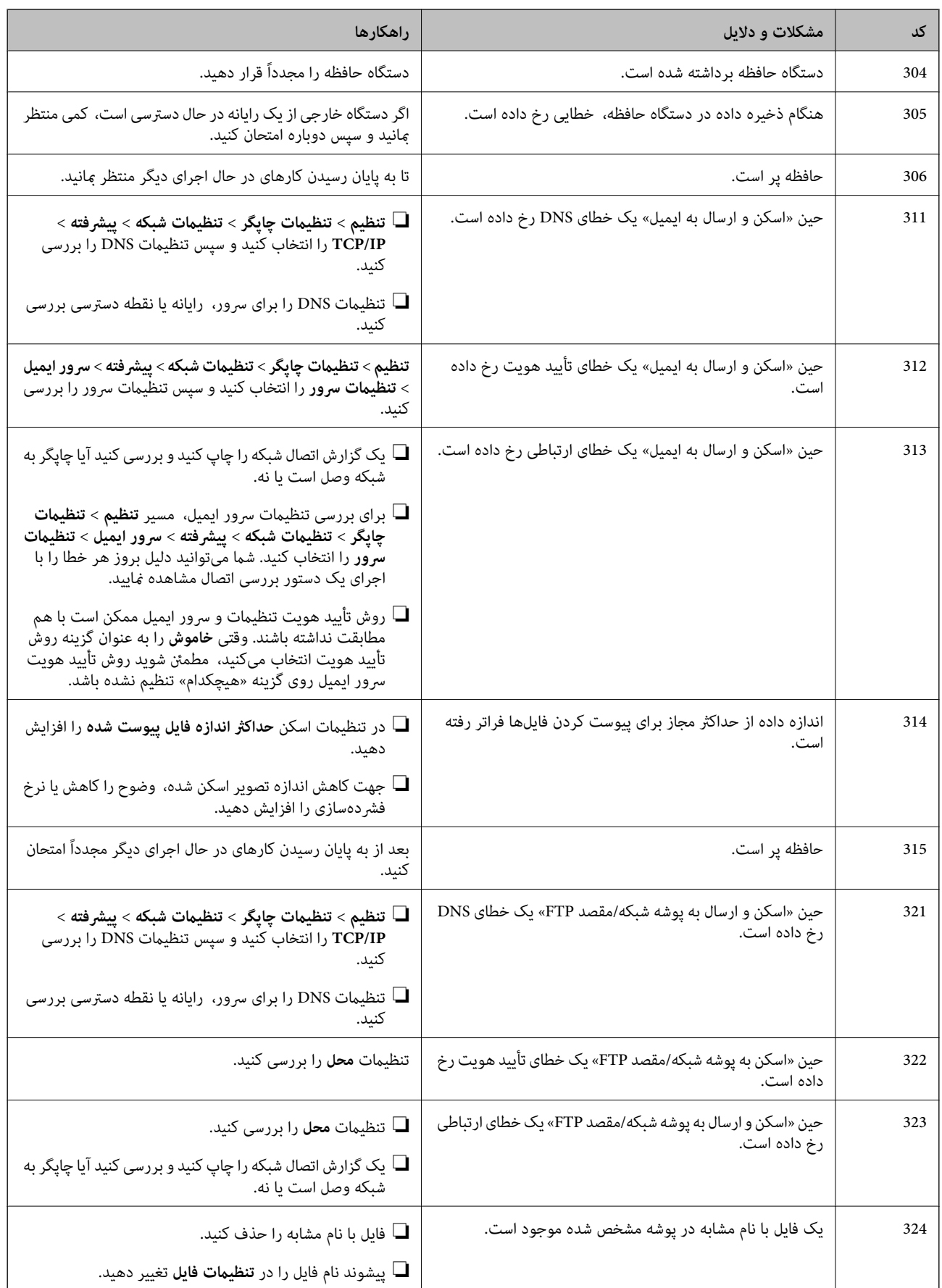

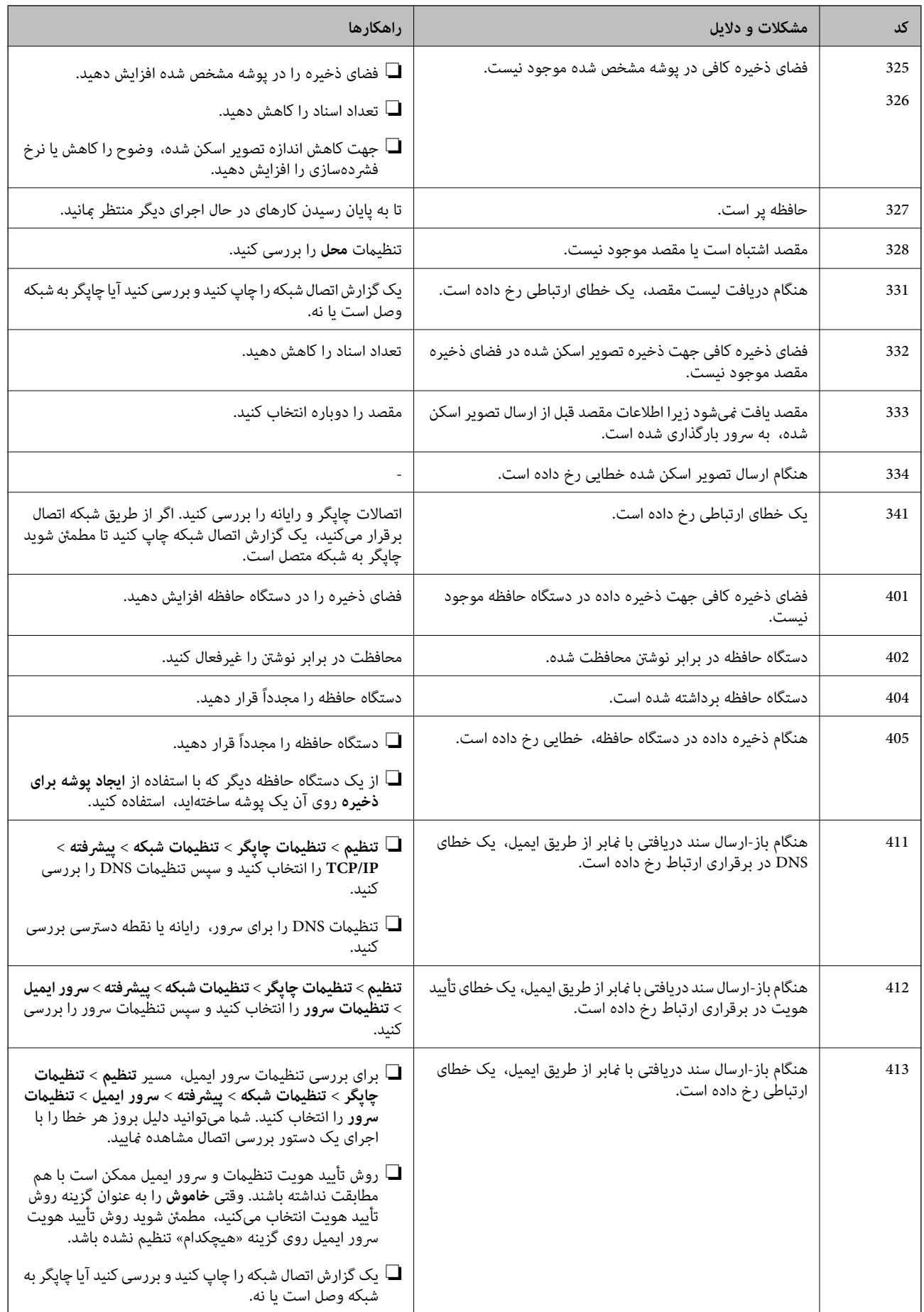

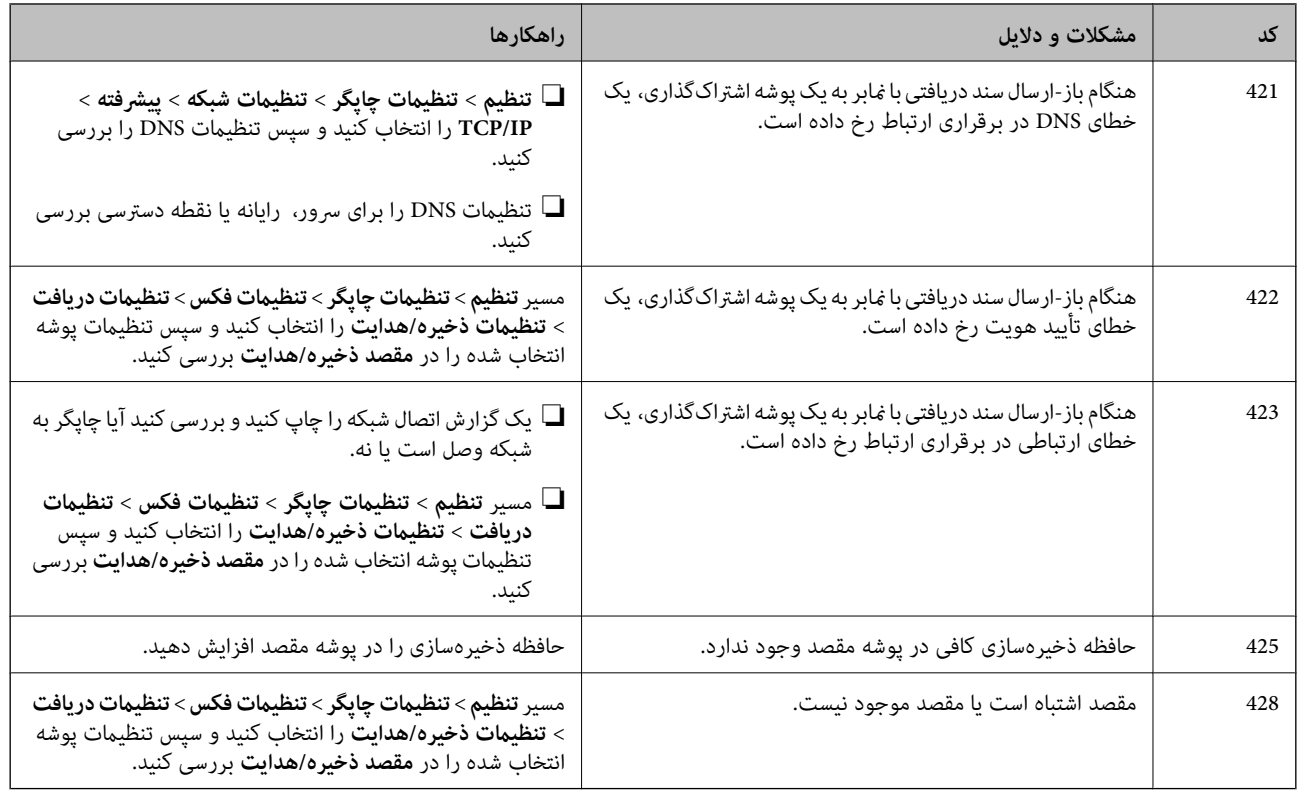

## **بررسی منایشگر پانل چاپگر راهدور**

از طریق Web Config میتوانید نمایشگر پانل چاپگر راهدور را بررسی کنید.

- .1 سپس Config Web مربوط به چاپگر موردنظر برای بررسی را اجرا کنید. وقتی اعلان ایمیلی را دریافت کنید، قادر خواهید بود Config Web را از طریق URL ارائه شده در ایمیل اجرا کنید.
	- .2 مسیر **Status**< **Snapshot Panel** را انتخاب کنید. پانل فعلی چاپگر در Config Web منایش داده میشود. به منظور بهروزرسانی، روی **Refresh** کلیک کنید.

# **چاپ یک گزارش اتصال شبکه**

میتوانید یک گزارش اتصال شبکه برای بررسی وضعیت بین چاپگر و روتر بی سیم چاپ منایید.

- .1 کاغذها را بارگیری کنید.
- .2 از صفحه اصلی، **تنظیم** را انتخاب کنید.
- .3 **تنظیامت چاپگر**>**تنظیامت شبکه**>**بررسی اتصال** را انتخاب کنید. بررسی اتصال آغاز میشود.
	- .4 گزینه **چاپ گزارش بررسی** را انتخاب کنید.
- .5 گزارش اتصال شبكه را چاپ کنید. اگر خطایی رخ داده است، گزارش اتصال شبکه را بررسی کنید و سپس راهکارهای چاپ شده را دنبال کنید.

راهنمای سرپرست

**حل مشکل**

.6 صفحه را ببندید.

**اطلاعات مرتبط**

| "پیام ها و راه حل های موجود در گزارش اتصال شبکه" در صفحه 103

### **پیام ها و راه حل های موجود در گزارش اتصال شبکه**

پیامها و کدهای خطای موجود در گزارش اتصال شبکه را بررسی کنید و سپس راه حل ها را دنبال منایید.

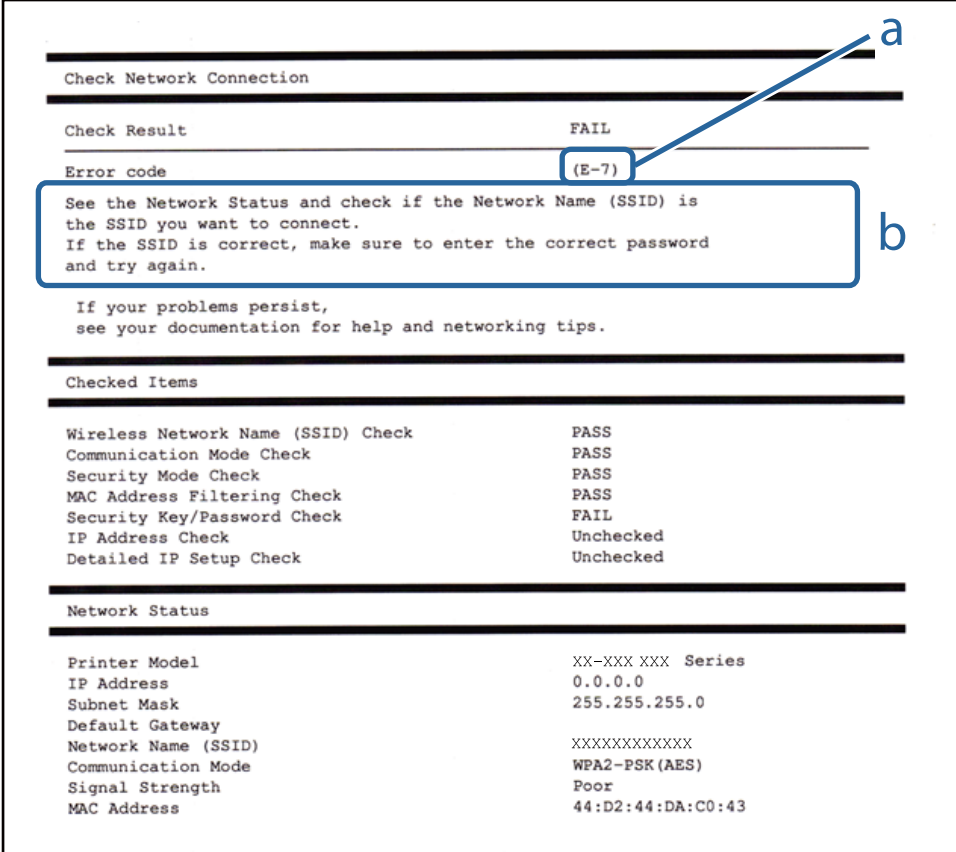

a. کد خطا

b. پیام های داخل محیط شبکه

**E-1**

**راه حل:** بررسی کنید کابل اترنت به چاپگر، هاب یا سایر دستگاههای شبکه متصل باشد. $\Box$ بررسی کنید هاب یا دیگر دستگاههای شبکه روشن باشند. $\Box$ اگر می خواهید چاپگر را از طریق Wi-Fi متصل کنید، تنظیمات Wi-Fi را دوباره برای چاپگر اجرا کنید زیرا غیرفعال شده اند.

#### **E-7 ،E-3 ، E-2**

**راه حل:**

❏بررسی کنید روتر بی سیم فعال باشد.

- ❏بررسی کنید کامپیوتر یا دستگاه به درستی به روتر بی سیم متصل باشند.
- ❏روتر بی سیم را خاموش کنید. به مدت تقریبی 10 ثانیه صبر کنید و سپس آن را روشن کنید.
	- چاپگر را به روتر بی سیم نزدیک تر کنید و هرگونه مانع را از بین آنها بردارید.  $\Box$
- تاکر SSID را به صورت دستی وارد کرده اید، بررسی کنید صحیح باشد. SSID را از قسمت **Network Status د**ر گزارش اتصال شبکه بررسی<br>کنید.
- $\Box$  اگر روتر بی سیم دارای چند SSIDاست، SSID مایش داده شده را انتخاب کنید. اگر SSID از فرکانس ناسازگار استفاده می کند، چاپگر آنها را<br>مایش می دهد.
- اگر برای برقراری اتصال شبکه از راه اندازی از طریق دکمه فشاری استفاده می کنید، بررسی کنید روتر بی سیم از WPS پشتیبانی کند. اگر<br>روتر بی سیم از WPS پشتیبانی نکند می توانید از راه اندازی از طریق دکمه فشاری استفاده کنید.
- یررسی کنید SSID فقط از نویسه های ASCII (نویسه های حرفی عددی و نماد) باشد. چاپگر نمی تواند SSID حاوی نویسه های غیر ASCII<br>را نمایش دهد.
- قبل از اتصال به روتر بی سیم، حتماً SSID و رمز عبور را بدانید. اگر از روتر با تنظیمات پیشفرض آن استفاده میکنید، SSIDو رمز عبور بر  $\Box$ روی برچسب روتر بی سیم نوشته شده است. اگر SSID و رمز عبور را می دانید، با فردی ماس بگیرید که روتر بی سیم را تنظیم کرده است یا<br>به اسناد ارائه شده همراه با روتر بی سیم مراجعه کنید.
- $\Box$  اگر به SSID ایجاد شده از دستگاه هوشمند اتصال به اینترنت دستگاه همراه وصل می شوید، SSID و رمز عبور را در اسناد ارائه شده همراه با<br>دستگاه هوشمند بررسی کنید.
- اگر اتصال Wi-Fi به طور ناگهانی قطع می شود، شرایط زیر را بررسی کنید. اگر همه این شرایط قابل اجرا هستند، نرم افزار را از وبسایت زیر<br>دانلود کرده و اجرا کنید و از این طریق تنظیمات شبکه را بازنشانی کنید. **تنظیم** >[http://epson.sn](http://epson.sn/?q=2)
	- ❏یک دستگاه هوشمند دیگر با استفاده از راه اندازی دکمه فشاری به شبکه اضافه شده است.
	- ❏تنظیم شبکه Fi-Wi با استفاده از هر روش دیگری بجز تنظیم نقطه فشاری انجام شده است.

#### **E-5**

#### **راه حل:**

بررسی کنید نوع تنظیم امنیتی روتر بی سیم بر روی یکی از موارد زیر تنظیم شده باشد. در غیر اینصورت نوع تنظیم امنیتی روتر بی سیم را تغییر<br>داده و سیس تنظیمات شبکه چایگر را تنظیم مجدد نمایید.

❏-64WEP بیتی (40 بیتی)

❏-128WEP بیتی (104 بیتی)

\* (WPA PSK (TKIP/AES❏

\* (WPA2 PSK (TKIP/AES❏

 $(WPA(TKIP/AES))$ 

(WPA2 (TKIP/AES $\Box$ 

\* : PSK WPA که به آن WPA شخصی نیز گفته می شود. به PSK 2WPA عنوان 2WPA شخصی نیز اطلاق میشود.

### **E-6**

**راه حل:**

- بررسی کنید آیا فیلترینگ آدرس MAC غیرفعال است. اگر فعال است، آدرس MAC چاپگر را ثبت کنید تا فیلتر نشود. برای مشاهده جزئیات  $\Box$ بیشتر به مستندات ارائه شده همراه با روتر بی سیم مراجعه کنید. آدرس MAC چاپگر را می توانید از قسمت **Network Status**در گزارش<br>اتصال شبکه بررسی کنید.
	- باشند. ❏اگر روتر بی سیم از روش تأیید اعتبار مشترک با امنیت WEP استفاده می کند، بررسی کنید کلید تأیید اعتبار <sup>و</sup> شاخص آن صحیح
- اگر تعداد دستگاه های قابل اتصال در روتر بی سیم کمتر از تعداد دستگاه های شبکه ای هستند که می خواهید به آن متصل شوید، روتر بی سیم را تنظیم کنید تا تعداد دستگاه های قابل اتصال بیشتر شود. برای انجام تنظیمات به مستندات ارائه شده همراه با روتر بی سیم مراجعه کنید.

### **E-8**

**راه حل:**

- ❏اگر دریافت آدرس IP چاپگر روی **خودکار** تنظیم شده است، DHCP را در روتر بی سیم فعال کنید.
- اگر دریافت آدرس IP چاپگر روی "دستی" تنظیم شده است، آدرس IP تنظیم شده نامعتبر است زیرا خارج از محدوده است (مثلاً 0.0.<br>0.0). یک آدرس IP معتبر از صفحه کنترل چاپگر تنظیم کنید یا از Web Config استفاده کنید.

### **E-9**

**راه حل:**

مورد زیر را بررسی کنید.

❏دستگاهها روشن هستند.

داشته از دستگاهی که میخواهید با آن به چاپگر متصل شوید، به اینترنت و سایر کامپیوترها یا دستگاههای شبکه در همان شبکه دسترسی این<br>داشته باشید.

اگر بعد از اجرای کارهای عنوان شده در بالا همچنان به چاپگر و دستگاه های شبکه وصل نمی شوید، روتر بی سیم را خاموش کنید. به مدت تقریبی 10 ثانیه صبر کنید و سپس آن را روشن کنید. سپس با دانلود و اجرای نصب کننده از وب سایت زیر، تنظیمات شبکه را دوباره اجرا کنید.

**تنظیم**>[http://epson.sn](http://epson.sn/?q=2)

### **E-10**

**راه حل:**

مورد زیر را بررسی کنید.

❏سایر دستگاههای روی شبکه روشن باشند.

اگر چاپگر را طوری تنظیم کرده اید که دریافت آدرس IP آن بر روی دستی تنظیم شده است، آدرس شبکه (آدرس IP، ماسک فرعی شبکه و<br>دروازه پیش فرض) صحیح است.

اگر این موارد اشتباه هستند، آدرس شبکه را مجدداً تنظیم کنید. می توانید آدرس IP، ماسک شبکه فرعی و دروازه پیش فرض را از قسمت<br>Network Status در گزارش اتصال شبکه بررسی کنید.

هنگامی که DHCPفعال است، تنظیم دریافتآدرسIP چاپگررا به **خودکار**تغییردهید. اگرمی خواهیدآدرسIPرا بهصورتدستی تنظیم کنید، آدرس IP چاپگر را از قسمت **Network Status** در گزارش اتصال شبکه بررسی کنید و سپس "دستی" را در صفحه تنظیمات شبکه انتخاب<br>کنید. ماسک فرعی شبکه را بر روی [255.255.25] تنظیم کنید.

اگر بعد از این مراحل همچنان به چاپگر و دستگاه های شبکه وصل نمی شوید، روتر بی سیم را خاموش کنید. به مدت تقریبی 10 ثانیه صبر کنید و<br>سپس آن را روشن کنید.

### **E-11**

**راه حل:** مورد زیر را بررسی کنید. وقتی تنظیم TCP/IP چاپگر را بر روی دستی تنظیم کرده اید، آدرس دروازه پیش فرض صحیح است. $\Box$ دستگاهی که به عنوان دروازه پیش فرض مشخص شده، روشن است. $\Box$ 

آدرس دروازه پیشفرض صحیح را تنظیم کنید. آدرس دروازه پیش فرض را می توانید از قسمت **Network Status د**ر گزارش اتصال شبکه<br>بررسی کنید.

#### **E-12**

**راه حل:**

مورد زیر را بررسی کنید.

❏سایر دستگاههای روی شبکه روشن باشند.

❏آدرس شبکه (آدرس IP، ماسک فرعی شبکه و دروازه پیشفرض) در صورتی که آنها را بهطور دستی تنظیم کردهاید، صحیح است.

❏آدرس شبکه برای دستگاههای دیگر (ماسک فرعی شبکه و دروازه پیشفرض) یکسان است.

❏آدرس IP با دستگاههای دیگر تداخل ندارد.

اگر بعد از اجرای کارهای عنوان شده در بالا همچنان به چاپگر و دستگاه های شبکه وصل منی شوید، کارهای زیر را انجام دهید.

روتر بی سیم را خاموش کنید. به مدت تقریبی 10 ثانیه صبر کنید و سپس آن را روشن کنید. $\Box$ 

دوباره با استفاده از نصب کننده، تنظیمات شبکه را اجرا کنید. از وب سایت زیر می توانید آن را اجرا کنید.  $\Box$ **تنظیم** >[http://epson.sn](http://epson.sn/?q=2)

است وانید چندین رمز عبور را بر روی روتر بی سیم که از نوع امنیتی WEP استفاده میکند، ثبت نمایید. اگر چندین رمز عبور ثبت شده استفاد<br>است، بررسی کنید که آیا اولین رمز عبور ثبت شده بر روی چاپگر تنظیم شده است یا خیر.

#### **E-13**

**راه حل:**

مورد زیر را بررسی کنید.

❏دستگاههای شبکه مانند روتر بی سیم، هاب و روتر روشن باشند.

تنظیم TCP/IP دستگاههای شبکه بهصورت دستی تنظیم نشده است. (اگر تنظیم TCP/IP چاپگر بهصورت خودکار تنظیم شده باشد در $\Box$ حالی که تنظیم IP/TCP سایر دستگاههای شبکه بهصورت دستی انجام شده باشد، ممکن است شبکه چاپگر با شبکه دستگاههای دیگر متفاوت باشد.)

**حل مشکل**

اگر پس از بررسی موارد بالاباز هم کار نکرد، مورد زیر را امتحان کنید.

❏روتر بی سیم را خاموش کنید. به مدت تقریبی 10 ثانیه صبر کنید و سپس آن را روشن کنید.

تنظیمات شبکه کامپیوتر را مشابه شبکه ای تنظیم کنید که چاپگر در آن از نصب کننده استفاده می کند. از وب سایت زیر می توانید آن را اجرا  $\Box$ 

**تنظیم** >[http://epson.sn](http://epson.sn/?q=2)

اسی توانید چندین رمز عبور را بر روی روتر بی سیم که از نوع امنیتی WEP استفاده میکند، ثبت غایید. اگر چندین رمز عبور ثبت شده استفاده بی سیم که از نوع امنیتی شده ا<br>است، بررسی کنید که آیا اولین رمز عبور ثبت شده بر روی چاپگر

### **پیامهای داخل محیط شبکه**

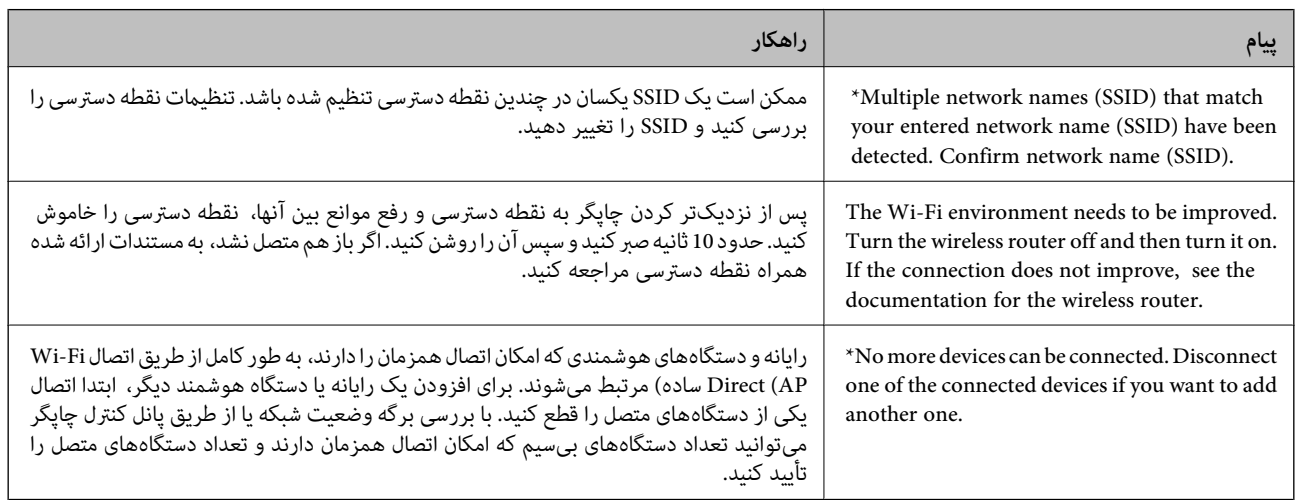

## **بررسی وضعیت ارتباط**

ابتدا بررسی کنید ارتباط بین چاپگر و رایانه به درستی برقرار است و سپس جهت برطرفسازی مشکل اقدام کنید.

### **بررسی گزارش سرور و دستگاه شبکه**

اگر در اتصال شبکه مشکلی رخ دهد، میتوانید دلیل بروز مشکل را با بررسی گزارش سرور ایمیل یا سرور LDAP یا وضعیت از طریق گزارش<br>سیستم دستگاه شبکه، مانند روتر، یا فرمانها بیابید.

## **چاپ کردن برگه وضعيت شبكه**

با چاپ کردن اطلاعات شبکه میتوانید آنها را به صورت مفصل بررسی کنید.

- .1 کاغذ را بارگذاری کنید.
- .2 از صفحه اصلی، **تنظیم** را انتخاب کنید.
- .3 **تنظیامت چاپگر**>**تنظیامت شبکه**>**وضعیت شبکه** را انتخاب کنید.
	- .4 گزینه **چاپ صفحه وضعیت** را انتخاب کنید.
	- .5 پیام را بررسی کنید و سپس برگه وضعیت شبکه را چاپ کنید.

.6 صفحه را ببندید.

صفحه به طور خودکار و پس از مدت زمان مشخصی بسته میشود.

### **بررسی ارتباط دستگاهها و رایانه**

#### *بررسی ارتباطات با دستور Ping — Windows*

برای حصول اطمینان از درستی اتصال رایانه به چاپگر میتوانید از دستور Ping استفاده کنید. برای بررسی ارتباط با دستور Ping مراحل زیر را<br>طی کنید.

- .1 آدرس IP چاپگر مربوط به ارتباطاتی که در نظر دارید بررسی کنید را ارزیابی منایید. این آدرس را میتوانید از صفحه وضعیت شبکه یا پنل کنترل چاپگر، گزارش اتصال یا ستون **IP Address از برگه وضعیت شبکه برر**سی کنید.
	- 2. صفحه اعلان خط فرمان رایانه را نمایش دهید. صفحه برنامه را نشان دهید و سپس **خط فرمان** را انتخاب کنید.
	- .3 بنویسید «xxx.xxx.xxx.xxx ping «و سپس کلید Enter را فشار دهید. در عوض xxx.xxx.xxx.xxx آدرس IP را بنویسید.
		- .4 وضعیت تبادل اطلاعات را بررسی کنید.

اگر چاپگر و رایانه در حال تبادل اطلاعات باشند، پیام زیر نشان داده میشود.

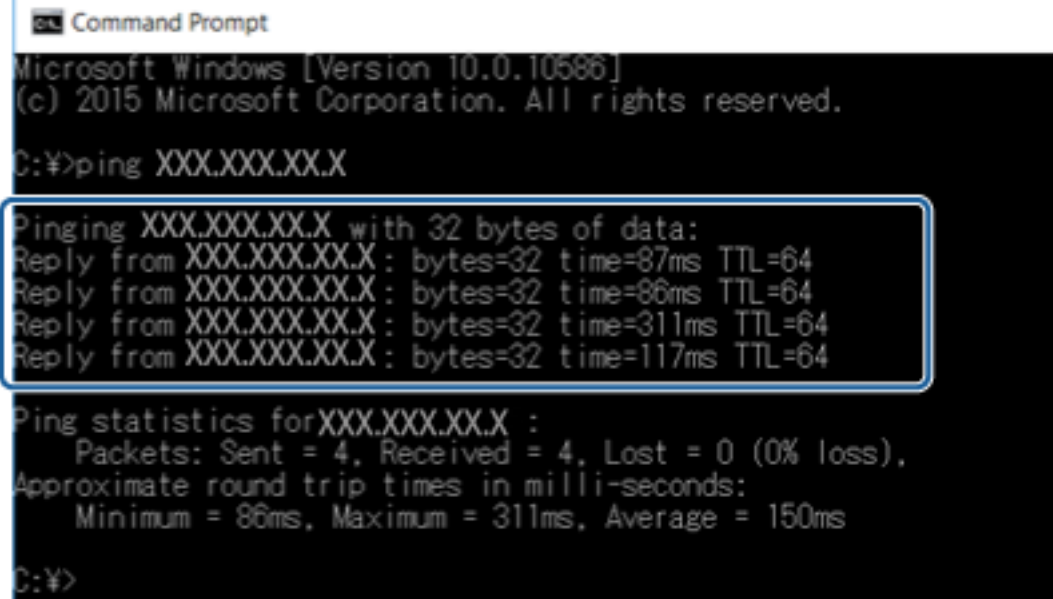
**حل مشکل**

اگر چاپگر و رایانه در حال تبادل اطلاعات نباشند، پیام زیر نشان داده میشود.

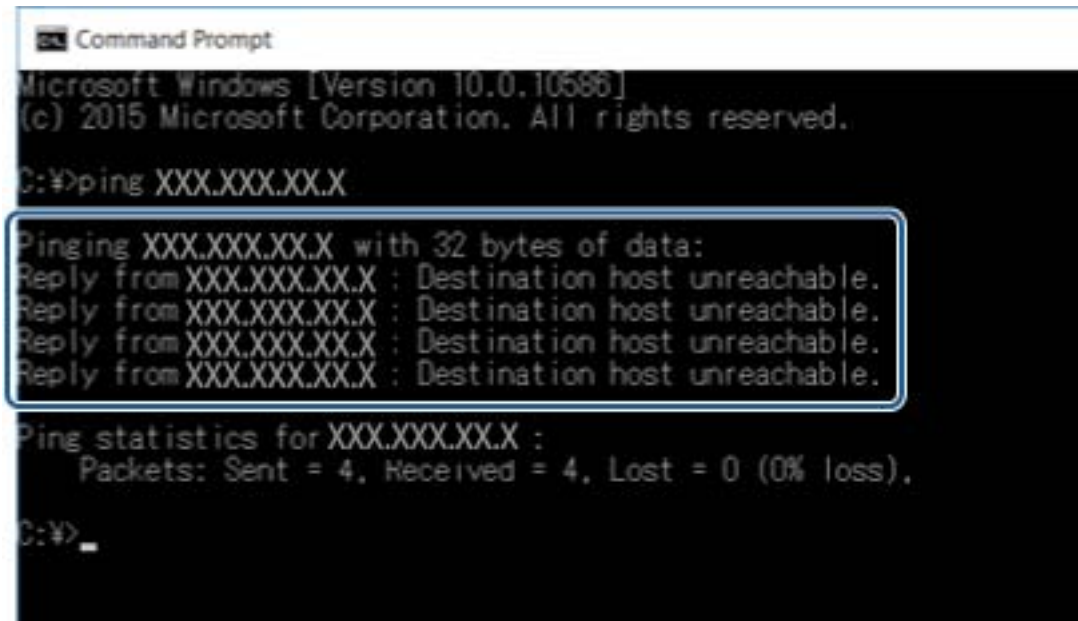

*بررسی ارتباطات با دستور Ping — OS Mac*

برای حصول اطمینان از درستی اتصال رایانه به چاپگر میتوانید از دستور Ping استفاده کنید. برای بررسی ارتباط با دستور Ping مراحل زیر را<br>طی کنید.

- .1 آدرس IP چاپگر مربوط به ارتباطاتی که در نظر دارید بررسی کنید را ارزیابی منایید. این آدرس را میتوانید از صفحه وضعیت شبکه یا پنل کنترل چاپگر، گزارش اتصال یا ستون **IP Address از برگه وضعیت شبکه برر**سی کنید.
	- .2 برنامه Utility Network را اجرا کنید.

ابزار Utility Network را در **Spotlight** وارد کنید.

.3 روی برگه **Ping** کلیک کنید و آدرس IP که میخواهید در مرحله 1 بررسی کنید را وارد کنید و سپس روی **Ping** کلیک کنید.

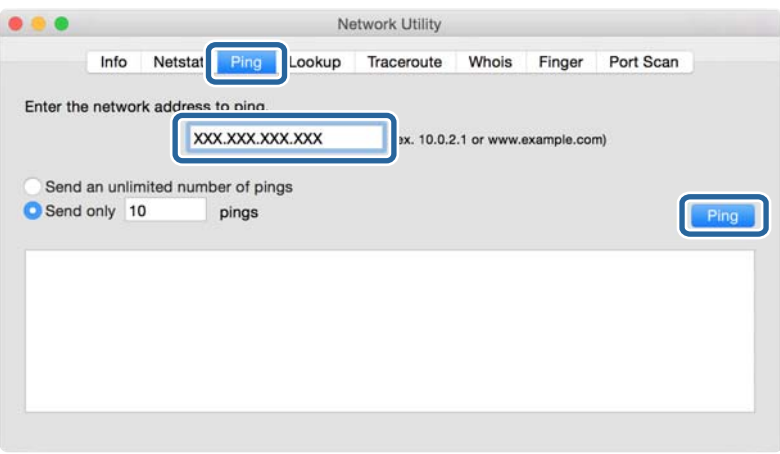

**حل مشکل**

.4 وضعیت تبادل اطلاعات را بررسی کنید.

اگر چاپگر و رایانه در حال تبادل اطلاعات باشند، پیام زیر نشان داده میشود.

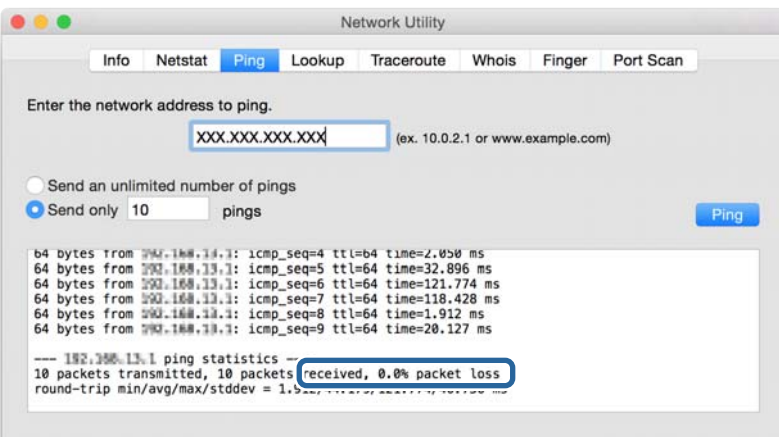

اگر چاپگر و رایانه در حال تبادل اطلاعات نباشند، پیام زیر نشان داده میشود.

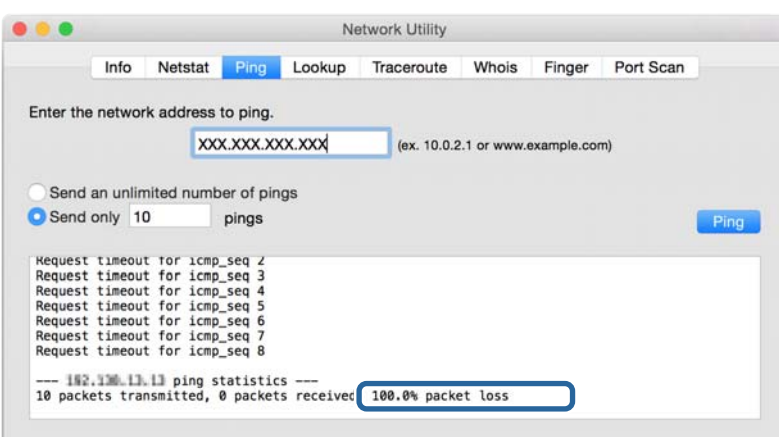

### **بررسی شبکه رایانه — Windows**

با استفاده از خط فرمان، وضعیت اتصال رایانه و مسیر اتصال چاپگر را بررسی کنید. این منجر به برطرف شدن مشکلات میشود.

#### ❏فرمان ipconfig

وضعیت اتصال رابط شبکهای که در حال حاضر توسط رایانه مایش داده میشود را مایش دهید.

با مقایسه اطلاعات تنظیمات ارتباط واقعی میتوانید بررسی کنید آیا اتصال به درستی برقرار شده است. در مواردی که چندین سرور DHCP در یک شبکه واحد وجود دارد، شام میتوانید آدرس واقعی تخصیص داده شده به رایانه، سرور DNS ارجاع داده شده و غیره را پیدا کنید.

ipconfig /all :قالب $\Box$ 

❏مثال ها:

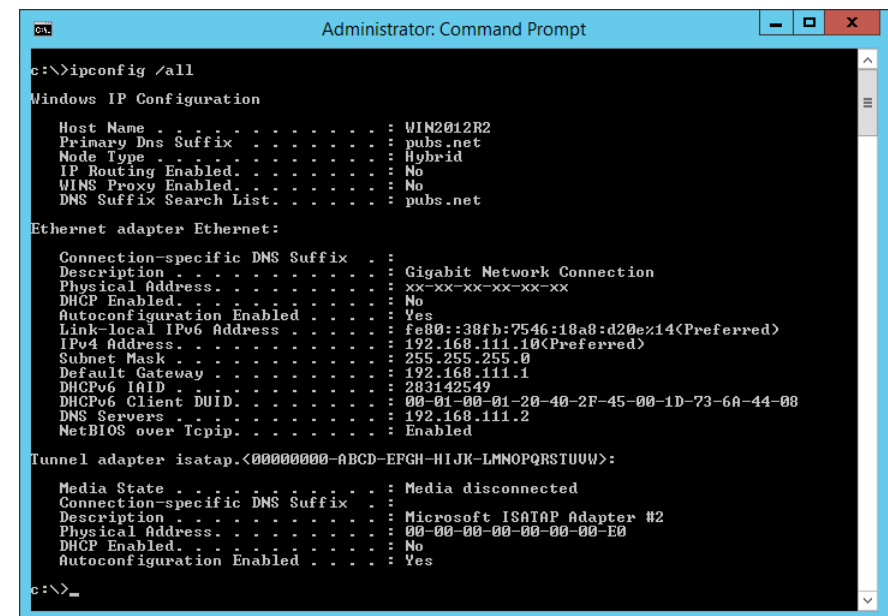

❏فرمان pathping

شام میتوانید لیست مسیرهای عبور کننده از طریق میزبان مقصد و مسیردهی ارتباط را تأیید کنید.

pathping xxx.xxx.xxx.xxx :قالب❏

❏مثال ها: 192.0.2.222 pathping

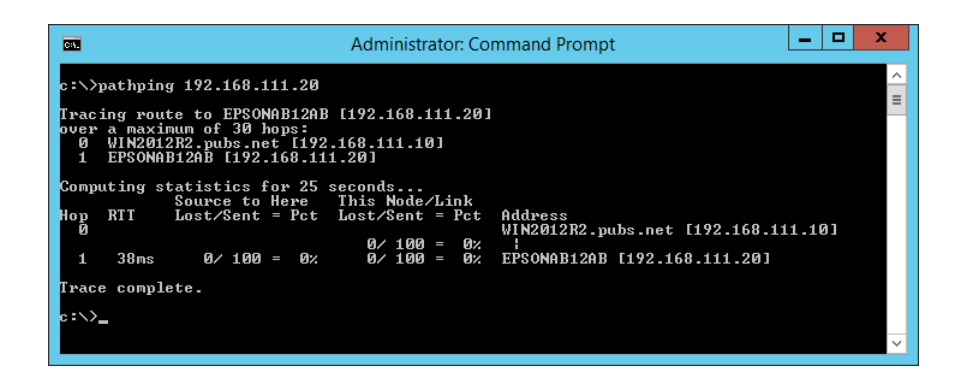

### **انجام تست اتصال**

از طریق چاپگر یا رایانه متصل به همان قسمتی که چاپگر وصل است، صحیح بودن اتصال به سرور و پوشه را بررسی کنید. این منجر به برطرف<br>شدن مشکلات می،شود.

**حل مشکل**

#### **سرور ایمیل**

اتصال بین چاپگر و سرور ایمیل را از طریق عملکرد تست اتصال چاپگر بررسی کنید.

**اطلاعات مرتبط**

| "بررسی اتصال سرور [ایمیل" در](#page-41-0) صفحه 42

#### **سرور LDAP**

اتصال بین چاپگر و سرور LDAPرا از طریق عملکرد تست اتصال چاپگر بررسی کنید.

**اطلاعات مرتبط**

| ["بررسی](#page-70-0) اتصال سرور [LDAP](#page-70-0) "در [صفحه](#page-70-0) 71

#### **سرور FTP**

اتصال سرور FTP را از طریق رایانه متصل به همان قسمت بررسی کنید. بررسی کنید آیا قادر هستید از طریق کاوشگر رایانه متصل به همان<br>قسمت شبکه که چاپگر متصل است، به سرور FTP ثبت شده در مخاطبین دسترسی پیدا کنید.

غونه تخصیص مسیر: $\Box$ 

 $\Box$ نام سرور FTP: epsonftp:

❏نام پوشه: manual

/epsonftp/manual//:ftp❏

در این مورد، به عنوان کاربر ناشناس وارد شوید. وقتی نام کاربری و رمز عبور را تنظیم کردید، آنها را در کادر محاورهای که متعاقب عدم<br>تأیید هویت نمایش می!بد وارد کنید یا در پایین اضافه کنید.

ftp//:username:epsonftp@password) که در آن، «ftpusername «نام کاربری و «ftppassword «رمز عبور است.)

❏منونه همین بخش شبکه.

 $\Box$ آدرس IP چاپگر: 111.12.168.111.12 ماسک شبکه فرعی: 255.255.255.0

❏از طریق رایانه تأیید کنید آدرس IP مقداری بین 192.168.111.2 تا 192.168.111.255 است.

**اطلاعات مرتبط**

| "ثبت یک مقصد برای مخاطبین با استفاده از [Config Web "در](#page-63-0) صفحه 64

### **پوشه اشتراکگذاری**

اتصال پوشه اشتراکگذاری را از طریق رایانه متصل به همان قسمت بررسی کنید. بررسی کنید آیا قادر هستید از طریق کاوشگر رایانه متصل به<br>همان قسمت شبکه که چاپگر متصل است، به یوشه اشتراکگذاری ثبت شده در مخاطبین دسترسی پیدا کنید.

#### **اطلاعات مرتبط**

| "ثبت یک مقصد برای مخاطبین با استفاده از [Config Web "در](#page-63-0) صفحه 64

#### **سرور DNS**

سرور DNS که توسط رایانه ارجاع داده میشود را بررسی کنید. وضعیت آداپتور شبکه رایانه متصل به همان بخش شبکه که چاپگر نیز به آن<br>متصل است را تأیید کنید و همچنین یکسان بودن آن با تنظیمات DNS چاپگر را نیز تأیید مایید.

تنظیامت DNS رایانه را میتوانید به صورت زیر بررسی کنید.

❏Windows: **پانل کنترل** > **شبکه و اینترنت** >**مرکز شبکه و اشتراک گذاری** >**تغییر تنظیامت آداپتور** وقتی چندین رابط شبکه وجود داشته باشد، میتوانید با وارد کردن عبارت «ipconfig/all» در خط فرمان آن را بررسی کنید.

❏OS Mac: **ترجیحات سیستم** > **شبکه** >**پیشرفته...**>**DNS**

**اطلاعات مرتبط**

| "ثبت یک مقصد برای مخاطبین با استفاده از [Config Web "در](#page-63-0) صفحه 64

### **مقدار-دهی تنظیامت شبکه**

#### **Web Config از Wi-Fi کردن غیرفعال**

برای استفاده از Config Web، چاپگرها و دستگاه ها باید آدرس IP داشته باشند و به هامن شبکه وصل باشند.

- .1 به Config Web بروید و **Settings Network** < **Fi-Wi** را انتخاب کنید، سپس **Fi-Wi Disable** را انتخاب کنید. *اگر منومنايش داده نشد، از بالای صفحه، صفحه را به Settings Advanced تغییر دهید. نکته:*
	- .2 پیام را بررسی کرده و سپس **OK** را انتخاب کنید.

#### **Web Config از) ) Simple APWi-Fi Direct کردن جدا**

برای استفاده از Config Web، چاپگرها و دستگاه ها باید آدرس IP داشته باشند و به هامن شبکه وصل باشند.

- .1 وارد Config Web شوید و **Settings Network**< **Fi-Wi** را انتخاب کنید. *اگر منومنايش داده نشد، از بالای صفحه، صفحه را به Settings Advanced تغییر دهید. نکته:*
	- .2 زبانه Direct Fi-Wi را انتخاب و بر روی **Fi-Wi Disable** کلیک کنید.
		- .3 پیام را بررسی کرده و سپس **OK** را انتخاب کنید.

### **غیرفعال کردن Fi-Wi از طریق پانل کنترل**

هنگامیکه Fi-Wi غیرفعال میشود، اتصال Fi-Wi قطع میگردد.

- 1. در صفحه اصلی روی هم است به بزنید.
	- .2 گزینه **روتر** را انتخاب کنید. وضعیت شبکه منایش داده میشود.

راهنمای سرپرست

**حل مشکل**

- .3 روی **تغییر تنظیامت** ضربه بزنید.
- .4 مسیر **سایر موارد** >**غیر فعال سازی Fi-Wi** را انتخاب کنید.
	- .5 پیام را بررسی و سپس تنظیم را آغاز کنید.
- 6. وقتی پیام کامل شدن فرآیند نمایش داده میشود، صفحه را ببندید. صفحه به طور خودکار و بعد از مدت زمان تعیین شده بسته میشود.
	- 7. صفحه تنظیمات اتصال شبکه را ببندید.
		- .8 دکمه را فشار دهید.

#### **قطع اتصال Direct Fi-Wi) AP ساده) از طریق پانل کنترل**

#### *نکته:*

هنگامیکه اتصال APWi-Fi Direct) ساده) قطع میشود، اتصال همه رایانهها و دستگاههای هوشمند متصل به چاپگر در اتصال APWi-Fi Direct)<br>ساده) قطع میشود. اگر میخواهید اتصال دستگاه خاصی را قطع کنید، اتصال را به جای چاپگر، از دستگاه

- .1 در صفحه اصلی روی هم است<mark>کا</mark> ضربه بزنید.
- .2 گزینه **Direct Fi-Wi** را انتخاب کنید. اطلاعات Direct Fi-Wi منایش داده میشود.
	- .3 روی **تغییر تنظیامت** ضربه بزنید.
- .4 گزینه **غیرفعال کردن Direct Fi-Wi** را انتخاب کنید.
	- .5 روی **تنظیامت را غیرفعال کنید** ضربه بزنید.
- 6. وقتی پیام کامل شدن فرآیند نمایش داده میشود، صفحه را ببندید. صفحه به طور خودکار و بعد از مدت زمان تعیین شده بسته میشود.

#### **بازگردانی تنظیامت شبکه از پانل کنترل**

میتوانید همه تنظیامت شبکه را به حالت پیشفرض بازگردانید.

- .1 از صفحه اصلی، **تنظیم** را انتخاب کنید.
- .2 مسیر **تنظیامت چاپگر**> **سرپرست سیستم** >**بازگشت به تنظیامت پیش فرض** >**تنظیامت شبکه** را انتخاب کنید.
	- .3 پیام را بررسی کرده و سپس **بله** را انتخاب کنید.
	- 4. وقتی پیام کامل شدن فرآیند نمایش داده میشود، صفحه را ببندید. صفحه به طور خودکار و بعد از مدت زمان تعیین شده بسته میشود.

## **مشکل موجود**

### **عدم دسترسی به Config Web**

#### **آدرس IP به چاپگر تخصیص داده نشده است.**

آدرس IP معتبر به چاپگر تخصیص داده نشده است. آدرس IP را از طریق پانل کنترل چاپگر پیکربندی کنید. اطلاعات تنظیم فعلی را میتوانید از<br>طریق صفحه وضعیت شبکه یا از طریق پانل کنترل چاپگر تأیید کنید.

#### **مرورگر وب از Strength Encryption برای TLS/SSL پشتیبانی منیکند.**

SSL/TLS دارای Encryption Strength است. Web Config را میتوان از طریق هر مرورگر وب رمزنگاریهای دستهای را پشتیبانی میکند با<br>دنبال کردن دستورالعملهای زیر باز کرد. پشتیبانی رمزنگاری مرورگر خود را بررسی کنید.

 $\overline{\text{AES256/AES128/3DES}}$  :بیت  $80\overline{\color{red}\Box}$ 

AES256/AES128/3DES :بیت 112❏

AES256/AES128 :بیت 128❏

 $\overline{\triangle}$ 192 بیت: 256×AES

 $\Delta$ ES256 ست: 256AES256

#### **Certificate signed-CA منقضی شده است.**

اگر مشکلی در رابطه با تاریخ انقضای گواهی وجود داشته باشد، هنگام اتصال به Web Config از طریق ارتباط SSL/TLS (https)، پیام «گواهی منقضی شده است» منایش داده میشود. اگر پیام قبل از تاریخ انقضای آن ظاهر شود، دقت کنید تاریخ چاپگر به درستی پیکربندی شده باشد.

#### **نام مشترک گواهی و چاپگر مطابقت ندارد.**

اگر نام مشترک گواهی و چاپگر مطابقت نداشته باشد، هنگام اتصال به Web Config از طریق اربتاط SSL/TLS (https)، پیام «نام گواهی<br>امنیتی مطابقت ندارد...» مایش داده میشود. دلیل بروز این مشکل عدم مطابقت آدرسهای IP زیر است.

❏آدرس IP چاپگر وارد شده برای نام مشترک به منظور ایجاد یک Certificate signed-Self یا CSR

 $\operatorname{Web}$  Config وارد شده در مرورگر وب هنگام اجرای Web Config

در رابطه با Certificate signed-Self، نام چاپگر را تغییر دهید. گواهی بهروز است و میتوانید چاپگر را وصل کنید.

در رابطه با Certificate signed-CA، گواهی را مجدداً از چاپگر دریافت کنید.

#### **تنظیامت سرور پروکسی آدرس محلی در مرورگر وب اعامل نشدهاند.**

وقتی تنظیمات چاپگر به گونهای باشند که از یک سرور پروکسی استفاده ماید، مرورگر وب را به نحوی تنظیم کنید که از طریق سرور پروکسی به<br>آدرس محلی متصل نشود.

#### :Windows❏

گزینه **پانل کنترل>شبکه و اینترنت> گزینههای اینترنت> ا<mark>تصالات> تنظیمات > LANسرور پراکسی</mark> را انتخاب کنید و سپس پیکربندی کنید<br>که از سرور پراکسی برای LAN (آدرسهای محلی) استفاده نشود.** 

:Mac OS❏

گزینه **ترجیحات سیستم>شبکه>پیشرفته> پراکسی ها** را انتخاب کنید و سپس آدرس محلی برای **نادیده گرفتن تنظیمات پراکسی برای این**<br>**میزبانها و دامنه ها** را ثبت کنید.

مثال:

.192.168.1\*: آدرس محلی .192.168.1XXX، پوشش زیر شبکه 255.255.255.0

\*.\*:192.168. آدرس محلی XXX.XXX،192.168. پوشش زیر شبکه 255.255.0.0

**اطلاعات مرتبط**

| "دسترسی به [Config Web "در](#page-27-0) صفحه 28

<mark>\* "تخ</mark>صیص آدرس [IP](#page-20-0)" در [صفحه](#page-20-0) 21

**ضمیمه**

# **معرفی نرمافزار شبکه**

شرح نرمافزار پیکربندی و مدیریت دستگاهها در ادامه میآید.

### **Epson Device Admin**

<span id="page-116-0"></span>نرمافزار Admin Device Epson یک برنامه چندمنظوره است که دستگاه متصل به شبکه را مدیریت میکند.

عملکردهای زیر در دسترس میباشند.

نظارت یا مدیریت تا حداکثر 2000 چاپگر یا اسکنر از طریق بخش موردنظر شبکه $\Box$ 

تهیه یک گزارش جامع مانند وضعیت محصول یا اقلام مصر فی  $\Box$ 

❏بهروزرسانی ثابتافزار محصول

❏معرفی دستگاه به شبکه

تنظیمات یکپارچه را برای چندین دستگاه اعمال کنید. $\Box$ 

برنامه Epson Device Admin را میتوانید از وبسایت پشتیبانی Epson دانلود کنید. برای دریافت اطلاعات بیشتر، به اسناد یا راهنمای<br>Epson Device Admin مراجعه کنید.

#### **(Windows فقط (Epson Device Admin کردن اجرا**

.کنید انتخاب را **Epson Device Admin** < **Epson Device Admin** < **EPSON** < **برنامهها همه**

*اگر هشدار فایروال ظاهر شود، بهAdmin Device Epson اجازه دسترسی دهید. نکته:*

### **EpsonNet Config**

EpsonNet Config یک برنامه نرمافزاری است که میتواند تنظیمات دستگاه را از طریق شبکه انجام دهد. وقتی دستگاهها از طریق اترنت به شبکه متصل هستند، تنظیماتی از قبیل ثبت آدرس IP، تغییر روش اتصال و موارد مشابه را حتی برای دستگاههایی که به آدرس IP موردنظر تخصیص داده نشده باشند را میتوانید اعمال مایید. این برنامه را میتوانید برای اعمال تنظیمات شبکه در دستگاهها بدون استفاده از پانل کنترل بکار ببرید.

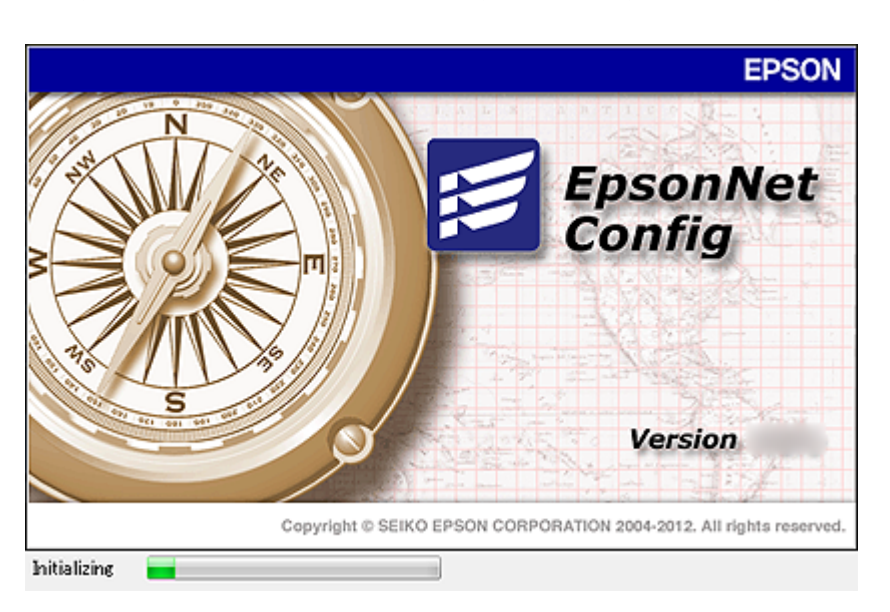

برای دریافت اطلاعات بیشتر، به اسناد یا راهنامی Config EpsonNet مراجعه کنید.

#### **EpsonNet Config — Windows اجرای**

**همه برنامه ها** > **EpsonNet**< **Vxx Config EpsonNet**< **Config EpsonNet** را انتخاب کنید. *اگر هشدار فایروال ظاهر شود، به Config EpsonNet اجازه دسترسی دهید. نکته:*

#### **— Mac OSEpsonNet Config اجرای**

.کنید انتخاب را **EpsonNet Config**< **EpsonNet Config Vxx**< **EpsonNet** < **Epson Software**< **برنامهها**>**برو** مسیر

### **(Windows فقط (EpsonNet Print**

EpsonNet Print نرم افزاری برای چاپ در شبکه TCP/IP است. این از طریق فایل نصب کننده به همراه درایور چاپگر نصب میشود. برای<br>انجام چاپ شبکهای، یک درگاه چاپ EpsonNet ایجاد غایید. ویژگیها و محدودیتهایی وجود دارد که در زیر عنوان

وضعیت چاپگر روی صفحه اسپولر (جمع کننده) نشان داده میشود.  $\Box$ 

❏اگر آدرس IP چاپگر از طریق DHCP تغییر کند، چاپگر هنوز هم شناسایی میشود.

می توانید از چاپگری که در قسمت دیگری از شبکه قرار دارد استفاده کنید. $\Box$ 

می توانید با یکی از چندین پروتکل مختلف چاپ کنید. $\Box$ 

آدرس IPv6 پشتیبانی  $\epsilon$ یشود.  $\square$ 

### **EpsonNet SetupManager**

SetupManager EpsonNet نرم افزاری برای ایجاد یک بسته برای نصب آسان چاپگر می باشدمانندنصب درایور چاپگر، نصب EPSON Status Monitor و ایجاد یک پورت چاپگر. این نرم افزار به سرپرست اجازه می دهد بسته نرم افزاری منحصر به فردی ایجاد کند و آنها را در<br>میان گروه ها توزیع ماید.

برای دریافت اطلاعات بیشتر، از وب سایت محلی Epson دیدن منایید.

### **استخراج و ثبت گروهی مخاطبین با استفاده از ابزار**

در صورت استفاده از Epson Device Admin قادر خواهید بود از مخاطبین نسخه پشتیبان تهیه کرده و فایلهای استخراج شده را ویرایش نمایید<br>و سپس آنها را یکجا ثبت کنید.

این قابلیت در مواردی که در نظر دارید تنها از مخاطبین نسخه پشتیبان تهیه کنید یا چاپگر را تعویض نمایید و مخاطبین را از دستگاه قدیمی به<br>دستگاه جدید انتقال دهید، مفیدخواهد بود.

### **استخراج کردن مخاطبین**

اطلاعات مخاطبین را در یک فایل ذخیره کنید.

فایلهای ذخیره شده با قالب csv یا csv را میتوانید با استفاده از برنامههای صفحه گسترده یا ویرایشگر متن ویید با س<br>حذف یا افزودن اطلاعات، همه را با هم ثبت کنید.

اطلاعاتی که موارد امنیتی مانند رمز عبور و اطلاعات شخصی را در بردارند را میتوان به صورت یک فایل دودویی حفاظت شونده با رمز عبور ذخیره کرد. شما نمیتوانید فایل را ویرایش کنید. این را میتوان به عنوان فایل پشتیبان اطلاعاتی که شامل موارد امنیتی هستند، استفاده کرد.

- .1 Admin Device Epson را راه اندازی کنید.
- .2 گزینه **Devices** را در منوی نوار کارهای جانبی انتخاب کنید.
- .3 دستگاه موردنظر خود برای پیکربندی را از لیست دستگاهها انتخاب کنید.
- .4 روی گزینه **Configuration Device** در زبانه **Home** از منوی روبان کلیک کنید.

پس از تنظیم رمز عبور سرپرست، رمز عبور را وارد کرده و روی **OK** کلیک کنید.

- .5 روی **Common**< **Contacts** کلیک کنید.
- .6 قالب استخراج را از طریق مسیر **Export**< **items Export** انتخاب کنید.

All Items❏

فایل دودویی رمزنگاری شده را استخراج کنید. زمانهایی که در نظر دارید موارد امنیتی مانند رمز عبور و اطلاعات شخصی شامل شوند را انتخاب کنید. شام منیتوانیدفایل راویرایش کنید. در صورت انتخاب آن، لازماسترمزعبور تنظیم کنید. روی **Configuration** کلیک کنید و یک رمز عبور با طول بین 8 تا 63 نویسه در ASCII وارد کنید. این رمز عبور برای وارد کردن فایل دودویی مورد نیاز میباشد.

Items except Security Information❏

فایل sylk یا csv را استخراج کنید. مواردی که در نظر دارید اطلاعات فایل استخراج شده قابل ویرایش باشند را انتخاب کنید.

- .7 روی **Export** کلیک کنید.
- .8 محل مورد نظر برای ذخیره فایل و نوع فایل را انتخاب کنید و سپس روی گزینه **Save** کلیک کنید. یک پیام تکمیل نشان داده میشود.
	- .9 روی **OK** کلیک کنید.

بررسی کنید آیا فایل در محل مشخص شده ذخیره میگردد.

#### **وارد کردن مخاطبین**

اطلاعات مخاطبین را از فایل وارد کنید.

#### **ضمیمه**

شام میتوانیدفایلهای ذخیره شده با قالب SYLK یا csv را وارد کنیدیا از فایل دودویی که شامل مواردامنیتی است، نسخه پشتیبان تهیه کنید.

- .1 Admin Device Epson را راه اندازی کنید.
- .2 گزینه **Devices** را در منوی نوار کارهای جانبی انتخاب کنید.
- .3 دستگاه موردنظر خود برای پیکربندی را از لیست دستگاهها انتخاب کنید.
- .4 روی گزینه **Configuration Device** در زبانه **Home** از منوی روبان کلیک کنید. پس از تنظیم رمز عبور سرپرست، رمز عبور را وارد کرده و روی **OK** کلیک کنید.
	- .5 روی **Common**< **Contacts** کلیک کنید.
		- .6 روی **Browse** در **Import** کلیک کنید.
- .7 فایلی را که میخواهید وارد کنید انتخاب کرده و سپس روی **Open** کلیک کنید. وقتی فایل دودویی را انتخاب میکنید، در قسمت **Password** هامن رمزی که هنگام استخراج فایل تنظیم کرده بودید را وارد کنید.
	- .8 روی **Import** کلیک کنید. صفحه تأییدیه منایش داده میشود.
		- .9 روی **OK** کلیک کنید.

نتیجه تأیید منایش داده میشود.

Edit the information read  $\Box$ 

وقتی در نظر دارید اطلاعات را به صورت جداگانه ویرایش کنید، کلیک منایید.

Read more file❏

وقتی در نظر دارید چندین فایل را وارد کنید، کلیک منایید.

- .10 روی گزینه **Import** و سپس **OK** در صفحه تکمیل وارد کردن کلیک کنید. به صفحه مشخصات دستگاه برگردید.
	- .11 روی **Transmit** کلیک کنید.
	- .12 روی گزینه **OK** در پیام تأییدیه کلیک کنید. تنظیمات به چاپگر ارسال میشوند.
- .13 در صفحه تکمیل ارسال، روی گزینه **OK** کلیک کنید. اطلاعات چاپگر بهروز هستند. مخاطبین را از طریق Config Web یا پانل کنترل چاپگر باز کنید و سپس بررسی کنید مخاطبین بهروز هستند.

# **اعامل تنظیامت Fi-Wi از پانل کنترل (WPS(**

با عملکرد WPS میتوانید از پانل کنترل چاپگر به Fi-Wi وصل شوید.

**اطلاعات مرتبط**

- | "انجام تنظیامت Fi-Wi با تنظیم دکمه فشاری (WPS "(در صفحه 121
- | "انجام [تنظیامت](#page-121-0) [Fi-Wi](#page-121-0) توسط [راهاندازی](#page-121-0) پین کد [\(WPS](#page-121-0) "[\(](#page-121-0)در [صفحه](#page-121-0) 122

### **انجام تنظیامت Fi-Wi با تنظیم دکمه فشاری (WPS(**

میتوانید با فشار دادن یک دکمه از نقطه دسترسی، شبکه Wi-Fi را به طور خودکار تنظیم کنید. اگر شرایط زیر برقرار بود، میتوانید از این روش<br>برای تنظیم کردن استفاده کنید.

❏نقطه دسترسی با WPS سازگار باشد (تنظیم محافظت شده Fi-Wi(.

اتصال Wi-Fi فعلی با فشار دادن دکمه روی نقطه دسترسی برقرار شده است.

**نکته:**<br>اگر غیتوانید دکمه را پیدا کنید یا با استفاده از نرمافزار تنظیم را انجام میدهید، به مستندات ارائه شده همراه نقطه دسترسی مراجعه کنید.

- .1 در صفحه اصلی روی ضربه بزنید.
	- .2 گزینه **روتر** را انتخاب کنید.
	- .3 روی **تنظیامت را شروع کنید** ضربه بزنید.

در صورتی که اتصال شبکه از قبل تنظیم شده است، جزئیات اتصال <sub>ن</sub>مایش داده خواهند شد. برای تغییر تنظیمات، روی گزینه **به اتصال**<br>Wi-Fi **تغییر دهید.** یا **تغییر تنظیمات** ضربه بزنید.

- .4 گزینه **راه اندازی پوش باتن (WPS (**را انتخاب کنید.
- .5 دکمه [WPS [در نقطه دسترسی را فشار داده و نگه دارید تا چراغ امنیتی چشمک بزند.

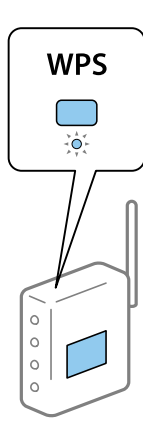

اگر نمیدانید دکمه [WPS] کجاست یا چنین دکمهای در نقطه دسترسی نبود، برای اطلاع از جزییات به مستندات ارائه شده همراه نقطه<br>دسترسی مراجعه کنید.

- .6 روی **تنظیامت را شروع کنید** ضربه بزنید.
	- .7 صفحه را ببندید.

صفحه به طور خودکار و بعد از مدت زمان تعیین شده بسته میشود.

*نکته:*

اگر اتصال برقرار نشد، نقطه دسترسی را دوباره راهاندازی کنید، آن را به چاپگر نزدیکتر کنید و دوباره تلاش کنید. اگر باز هم مشکل برطرف<br>نشد، یک گزارش اتصال شبکه چاپ کنید و راهکار را بررسی غایید.

.8 صفحه تنظیامت اتصال شبکه را ببندید.

### **انجام تنظیامت Fi-Wi توسط راهاندازی پین کد (WPS(**

<span id="page-121-0"></span>با استفاده از یک پین کد میتوانید به طور خودکار به یک نقطه دسترسی متصل شوید. در صورتی که نقطه دسترسی مجهز به WPS (تنظیم محافظت شده Wi-Fi) باشد، میتوانید از این روش برای تنظیم اتصال استفاده کنید. از یک رایانه برای وارد کردن PIN به نقطه دسترسی<br>استفاده کنید.

- .1 در صفحه اصلی روی ضربه بزنید.
	- .2 گزینه **روتر** را انتخاب کنید.
	- .3 روی **تنظیامت را شروع کنید** ضربه بزنید.

در صورتی که اتصال شبکه از قبل تنظیم شده است، جزئیات اتصال *غ*ایش داده خواهند شد. برای تغییر تنظیمات، روی گزینه **به اتصال**<br>Wi-Fi **تغییر دهید.** یا **تغییر تنظیمات** ضربه بزنید.

- .4 مسیر **سایر موارد** >**نصب کد PIN) WPS (**را انتخاب کنید
- 5. از یک رایانه برای وارد کردن پین کد (یک عدد هشت رقمی) که روی پانل کنترل چاپگر وجود دارد در نقطه دسترسی در عرض دو دقیقه<br>استفاده کنید.
	-

*برای جزئیات بیشتر درباره وارد کردن PIN کد به مستندات عرضه شده همراه نقطه دسترسی مراجعه کنید. نکته:*

- .6 روی **تنظیامت را شروع کنید** ضربه بزنید.
	- .7 صفحه را ببندید.

اگر **بسنت** را انتخاب نکنید، صفحه به طور خودکار و بعد از مدت زمان تعیین شده بسته میشود.

*نکته:*

اگر اتصال برقرار نشد، نقطه دسترسی را دوباره راهاندازی کنید، آن را به چاپگر نزدیکتر کنید و دوباره تلاش کنید. اگر باز هم مشکل برطرف<br>نشد، یک گزارش اتصال چاپ کنید و راهکار را بررسی غایید.

.8 صفحه تنظیامت اتصال شبکه را ببندید.

# **استفاده از اتصال Direct Fi-APWi (ساده)**

اتصال APWi-Fi Direct) ساده) ارتباط چاپگر و دستگاهها را به طور مستقیم برقرار میکند. از آنجا که چاپگر امکان اتصال مستقیم بدون نیاز به شبکه متصل را دارد، این شیوه را میتوان به عنوان اتصال موقتی دستگاه به چاپگری استفاده<br>کرد که بدون اجازه دسترسی به شبکه متصل شده است.

هنگام فعال بودن قابلیت Wi-Fi Direct (AP ساده)، عملکرد NFC چاپگر را نیز میتوان استفاده کرد.

### **فعال سازی Direct Fi-APWi (ساده) از طریق پانل کنترل**

- .<br>1. گزینه  $\widehat{\mathbb{R}^n} \mid \widehat{\mathbb{R}^n}$  را از طریق پانل کنترل چاپگر انتخاب کنید.
	- .2 گزینه **Direct Fi-Wi** را انتخاب کنید.

وقتی اتصال Direct Fi-APWi (ساده) فعال باشد، اطلاعات اتصال Fi-Wi منایش داده میشوند.

- .3 گزینه **تنظیامت را شروع کنید** را انتخاب کنید.
- .4 گزینه **تنظیامت را شروع کنید** را انتخاب کنید.

وقتی اتصال APWi-Fi Direct) ساده) فعال باشد، شبکه (SSID) و رمز عبور مایش داده میشوند.

.5 صفحه را ببندید.

**نکته:**<br>با استفاده از شبکه (SSID) و رمز عبور غایش یافته در پانل کنترل چاپگر، از طریق دستگاههای هوشمند به چاپگر متصل شوید.

### **تغییر تنظیامت Direct Fi-APWi (ساده)**

وقتی اتصال AP) Wi-Fi Direct ساده) فعال باشد، شما میتوانید تنظیمات را از طریق مسیر <sup>حمی</sup>ا استادهای Wi-Fi Direct <<br>تغییر دهید و سپس گزینههای منوی زیر غایش داده میشوند.

#### **تغییر رمز عبور**

رمز عبور APWi-Fi Direct) ساده) برای اتصال دادن چاپگر را به مقدار اختیاری تغییر دهید. شما میتوانید رمز عبور را به صورت نویسههای<br>ASCII وارد کنید که در صفحه کلید نرمافزاری یانل کنترل غایش داده میشوند.

هنگام تغییر رمز عبور، رتباط همه دستگاههای متصل قطع خواهد شد. در صورت مّایل به اتصال مجدد دستگاه، از رمز عبور جدید استفاده کنید.

#### **(ساده Wi-Fi Direct (AP کردن غیرفعال**

تنظیمات APWi-Fi Direct) ساده) چاپگر را غیرفعال کنید. هنگام غیرفعال کردن این تنظیمات، ارتباط همه دستگاههای متصل به چاپگر از<br>طریق اتصال Wi-Fi Direct (AP ساده) قطع میشود.

#### **حذف اطلاعات دستگاه هوشمند**

حذف اطلاعات (ثبت شده) مربوط به دستگاه هوشمند که هنگام برقراری اتصال از طریق Direct Fi-APWi (ساده) در چاپگر ذخیره شدهاند.

اگر یک دستگاه Android پشتیبانی کننده عملکرد Wi-Fi Direct داشته باشید، قادر خواهید بود از طریق این عملکرد آن را به چاپگر وصل کنید. وقتی یک دستگاه را به عنوان دستگاه مجاز یا رد شده در زمان برقراری اتصال از طریق عملکرد Wi-Fi Direct ثبت کنید، چاپگر اطلاعات دستگاه را نگه میدارد. دستگاه ثبت شده دفعه بعد هنگام برقراری ارتباط از طریق عملکرد Wi-Fi Direct بسته به اطلاعات ثبت شده در<br>چایگر، اجازه داده میشود یا رد میشود.

#### *نکته:*

برای فعال/غیرفعال کردن APWi-Fi Direct) ساده) یا حذف اطلاعات دستگاه ثیت شده، می توانید تنظیمات را از طریق Wi-Fi < Network Settings<br>> Wi-Fi Direct در Web Config انجام دهید.

## **تغییر دادن روش اتصال**

تغییر دادن روش اتصال. این تنظیم را در وضعیت فعال شبکه اعامل کنید.

اگر تنظیم تخصیص نشانی IP دستی باشد، باید از سرپرست شبکه بپرسید که آیا میتوان از همان نشانی IP در شبکه جدید استفاده کرد یا خیر.

*اگر اتصال Fi-Wi فعال باشد، اتصال اترنت غیرفعال میشود. نکته:*

#### **اطلاعات مرتبط**

| "تغییر دادن اتصال [اترنت](#page-123-0) به اتصال [Fi-Wi](#page-123-0) "در [صفحه](#page-123-0) 124

| "تغییر دادن اتصال Fi-Wi به اتصال اترنت" در صفحه 124

### **تغییر دادن اتصال اترنت به اتصال Fi-Wi**

### **تغییر دادن اتصال Fi-Wi از پانل کنترل**

<span id="page-123-0"></span>اتصال اترنت را از پانل کنترل چاپگر به اتصال Wi-Fi تغییر دهید. روش تغییر دادن اتصال اساساً مشابه تنظیمات اتصال Wi-Fi است. به توضیحات<br>مندرج در این راهنما درباره تنظیمات اتصال Wi-Fi از پانل کنترل چاپگر مراجعه کنید.

#### **اطلاعات مرتبط**

 $26$  اتصال به LAN بیسیم [\(](#page-25-0)Wi-Fi)" در [صفحه](#page-25-0)  $^\bullet$ 

#### **تغییر دادن به اتصال Fi-Wi با استفاده از Config Web**

اتصال اترنت را با استفاده از Config Web به اتصال Fi-Wi تغییر دهید.

.1 از قسمت Config Web، گزینه های **Settings Network**< **Fi-Wi** را انتخاب کنید.

اگر گذرواژه سرپرست تنظیم شده است، با وارد کردن نام کاربر و گذرواژه به عنوان سرپرست وارد شوید.

- .2 روی **Setup** کلیک کنید.
- .3 SSID مربوط به نقطه دسترسی را انتخاب و گذرواژه را وارد کنید. اگر SSID مورد نظر منایش داده نشود، باید **SSID Enter** را انتخاب و SSID را وارد کنید.
	- .4 روی **Next** کلیک کنید.
	- .5 پیام ظاهر شده را تایید و بر روی **OK** کلیک کنید.
		- .6 کابل اترنت را از رایانه جدا کنید.

#### *نکته:*

میتوانید روش اتصال را با EpsonNet Config یا Epson Device Admin نیز تغییر دهید. برای کسب اطلاعات بیشتر به راهنمای نرمافزار مراجعه *کنید.*

#### **اطلاعات مرتبط**

| "دسترسی به [Config Web "در](#page-27-0) صفحه 28

117 صفحه [در" Epson Device Admin"](#page-116-0) |

### **تغییر دادن اتصال Fi-Wi به اتصال اترنت**

### **تغییر دادن اتصال شبکه به اترنت از پانل کنترل**

برای تغییر دادن اتصال شبکه به اترنت از Fi-Wi با استفاده از پانل کنترل مراحل زیر را طی کنید.

.1 از صفحه اصلی، **تنظیم** را انتخاب کنید.

**ضمیمه**

- .2 **تنظیامت چاپگر**>**تنظیامت شبکه**>**تنظیم LAN سیم دار** را انتخاب کنید.
	- .3 روی **تنظیامت را شروع کنید** ضربه بزنید.
	- .4 پیام را بررسی کنید و سپس صفحه را ببندید. صفحه به طور خودکار و بعد از مدت زمان تعیین شده بسته میشود.
		- .5 چاپگر را با کابل اترنت به روتر متصل کنید.

**اطلاعات مرتبط**

| "اتصال به [اترنت" در](#page-24-0) صفحه 25

#### **تغییر دادن اتصال اترنت با Config Web**

اتصال Fi-Wi را با Config Web به اتصال اترنت تغییر دهید.

- .1 از قسمت Config Web، گزینه های **Settings Network**< **Fi-Wi** را انتخاب کنید. اگر گذرواژه سرپرست تنظیم شده است، با وارد کردن نام کاربر و گذرواژه به عنوان سرپرست وارد شوید.
	- .2 روی **Fi-Wi Disable** کلیک کنید.
	- 3. چاپگر و هاب (سوییچ L2) را با کابل اترنت به هم وصل کنید.

*نکته:* میتوانید روش اتصال را با EpsonNet Config یا Epson Device Admin نیز تغییر دهید. برای کسب اطلاعات بیشتر به راهنمای نرمافزار مراجعه *کنید.*

> **اطلاعات مرتبط** | "دسترسی به [Config Web "در](#page-27-0) صفحه 28 117 صفحه [در" Epson Device Admin"](#page-116-0) |

# **استفاده از درگاه برای چاپگر**

چاپگر از درگاه زیر استفاده میکند. سرپرست شبکه در صورت لزوم باید این درگاهها را در دسترس قرار دهد.

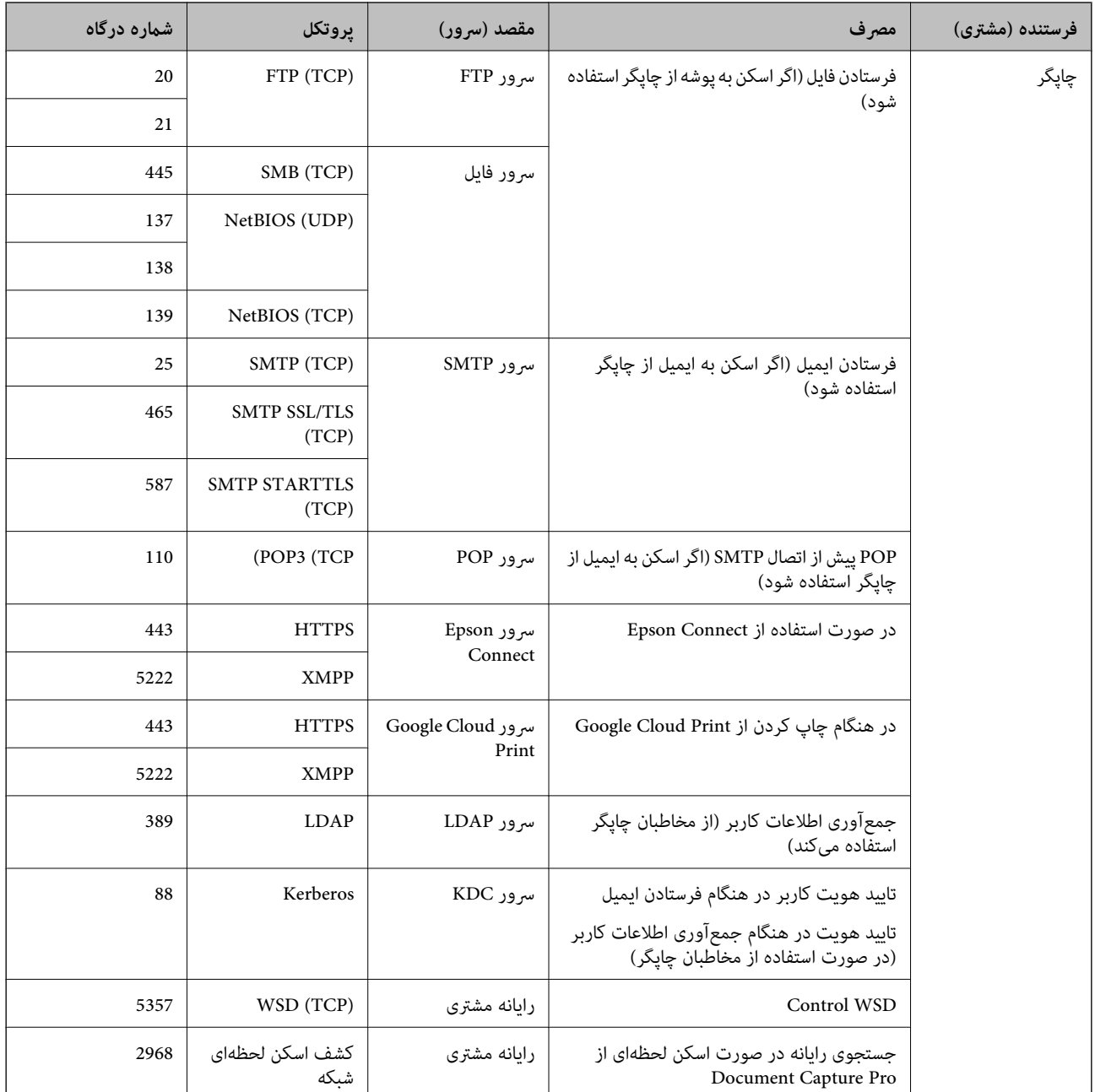

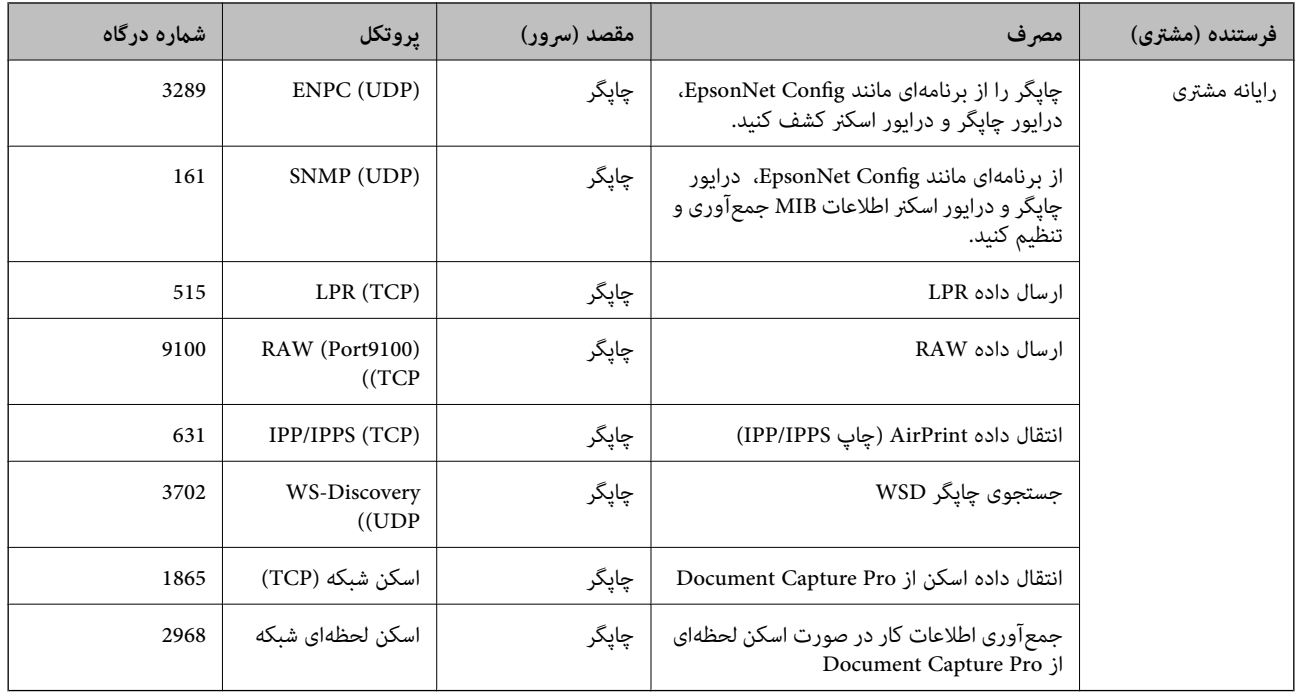

# **گزینههای منو برای تنظیم**

برای انجام دادن تنظیامت گوناگون **تنظیم** را از صفحه اصلی انتخاب کنید.

### **گزینههای منو برای تنظیامت چاپگر**

منوها را به صورتی که در زیر شرح داده شده است از پانل کنترل انتخاب کنید. **تنظیم** >**تنظیامت چاپگر**

#### **تنظیامت اصلی**

منوها را به صورتی که در زیر شرح داده شده است از پانل کنترل انتخاب کنید. **تنظیم** >**تنظیامت چاپگر**> **تنظیامت اصلی**

تنظیماتی که توسط سرپرست تان قفل شده باشند را نمی توانید تغییر دهید.

#### روشنایی LCD:

روشنایی صفحه LCDرا تنظیم کنید.

صدا:

میزان صدا را تنظیم کنید و نوع صدا را انتخاب منایید.

#### تایمر خواب:

وقتی چاپگر برای مدت زمانی معین کار نمی کند، بازه زمانی برای وارد شدن دستگاه به حالت خواب (حالت صرفه جویی<br>انرژی) را تنظیم کنید. پس از گذشت زمان تنظیمی، صفحه LCD سیاه می شود.

بیدار شدن از حالت خواب:

بیدار شدن با لمس کردن صفحه LCD:

**روشن** را انتخاب کنید تا با ضربه زدن روی صفحه لمسی، از حالت خواب (حالت صرفه جویی در مصرف انرژی) برگردید. اگر این گزینه غیرفعال است، لازم است دکمه روی صفحه کنترل را فشار دهید تا چاپگر بیدار شود. اگر این<br>ویژگی را غیرفعال کنید، هرگونه فعالیت ناگهانی که در نتیجه <sub></sub>قاس اجسام خارجی با صفحه است متوقف می شود.<br>مچنین می توان

تنظیم خاموش کردن:

بسته به تاریخ تولید و محل خرید، ممکن است دستگاه این ویژگی یا ویژگی **زمانسنج خاموش کردن** را داشته باشد.

❏خاموش شدن در صورت غیرفعال بودن

با انتخاب این تنظیم، اگر از چاپگر به مدت معینی استفاده نشود، به طور خودکار خاموش میشود. هر گونه افزایش میتواند<br>بر بازده انرژی محصول تأثیر بگذارد. پیش از انجام هرگونه تغییر، لطفاً محیط زیست را در نظر بگیرید.

#### ❏خاموش شدن در صورت قطع اتصال

اگر این تنظیم را انتخاب کنید، هر وقت همه پورتها شامل پورت LINE قطع باشند، چاپگر بعد از 30 دقیقه خاموش<br>میشود. ممکن است بسته به منطقه این ویژگی وجود نداشته باشد.

تاریخ / تنظیمات زمان:

❏تاریخ / زمان

زمان و تاریخ کنونی را وارد کنید.

❏ساعت تابستانی

تنظیم ساعت تابستانی که در منطقه شما اعمال می شود را انتخاب کنید.

❏اختلاف زمان

اختلاف زمانی بین زمان محلی خود و UTC) زمان هامهنگ جهانی) را وارد کنید.

#### کشور/منطقه:

کشور یا منطقهای را که در آن از چاپگر استفاده میکنید، انتخاب مایید. اگر کشور یا منطقه را تغییر دهید، تنظیمات مابر به<br>مقادیر پیشفرض باز میگردد و شما باید آنها را دوباره انتخاب کنید.

#### زبان/Language:

زبان صفحه LCDرا انتخاب کنید.

#### صفحه شروع به کار:

منوی اولیه که هنگام روشن شدن چاپگر و فعال بودن گزینه **فرصت زمانی عملکرد** بر روی *ن*مایشگر LCD نشان داده میشود را<br>انتخاب کنید.

#### ویرایش صفحه اصلی:

چیدمان آیکنها در صفحه LCDرا تغییر دهید. همچنین میتوانید آیکنها را اضافه کرده، حذف کنید و انتقال دهید.

#### کاغذ دیواری:

رنگ پسزمینه صفحه LCDرا تغییر دهید.

#### فرصت زمانی عملکرد:

برای اینکه در صورت عدم انجام عملیات در بازه زمانی مشخص شده دستگاه به صفحه اولیه باز گردد، گزینه **On** را انتخاب کنید. وقتی محدودیت های کاربری اعمال شده و در بازه زمانی مشخص شده عملیاتی انجام نشود، شما از سیستم خارج شده و<br>به صفحه اولیه باز گردانده می شوید.

صفحه کلید:

آرایش صفحه کلید را در صفحه LCD تغییر دهید.

صفحه پیش گزیده(کار/وضعیت):

اطلاعات پیشفرض که مایلید در هنگام فشار دادن دکمه منایش داده شوند را انتخاب کنید.

گزینههای قفل سرپرست

هنگامی که **تنظیم> تنظیمات چاپگر>سرپرست سیستم> تنظیمات ایمنی> <mark>تنظیمات سرپرست> تنظیم قفل</mark> فعال باشند، این<br>گزینهها قفل خواهند بود.** 

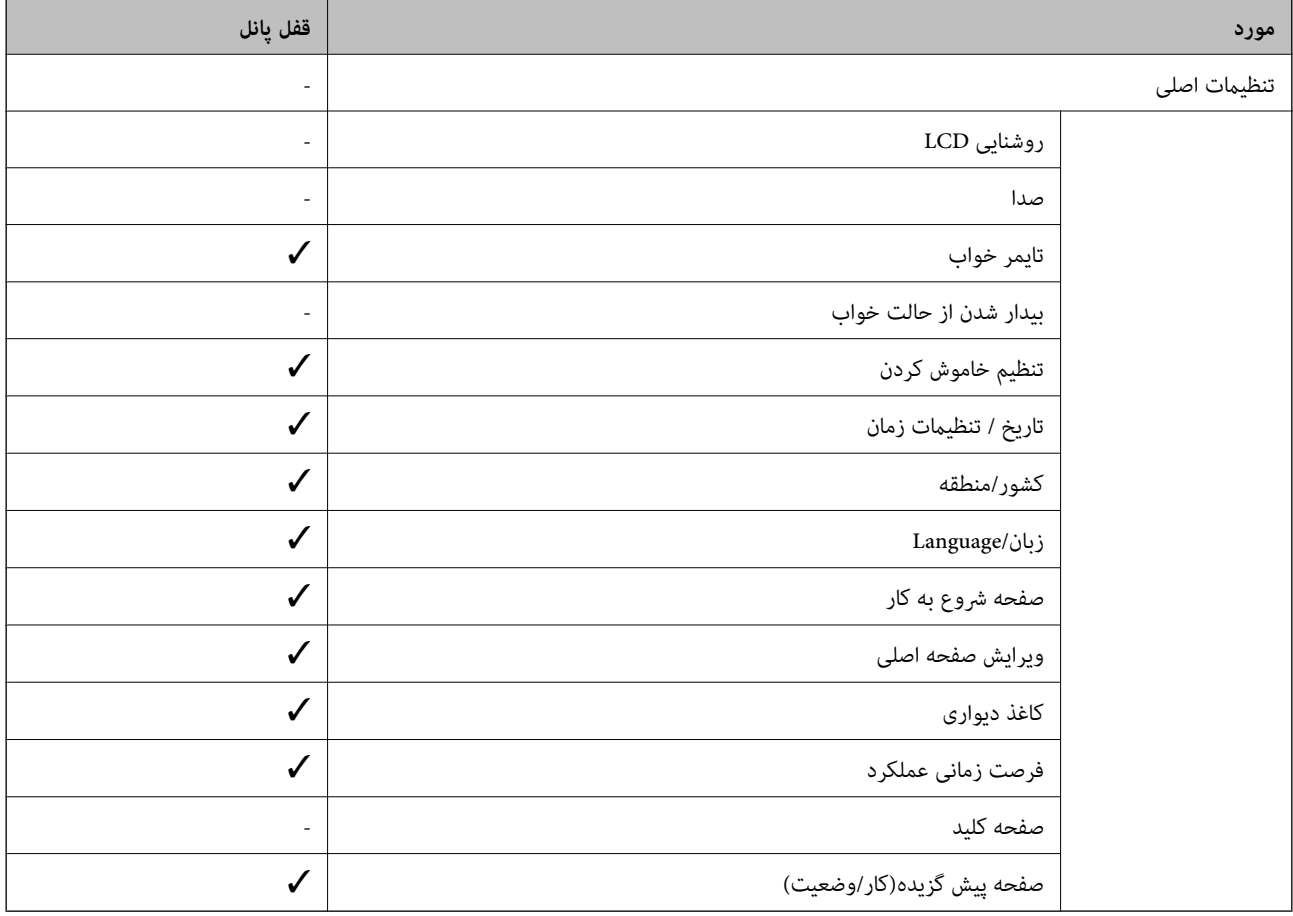

د باید قفل شود. $\blacktriangledown$ - = لازم نیست قفل شود.

**تنظیامت چاپگر**

منوها را به صورتی که در زیر شرح داده شده است از پانل کنترل انتخاب کنید. **تنظیم** >**تنظیامت چاپگر**> **تنظیامت چاپگر**

تنظیماتی که توسط سرپرست تان قفل شده باشند را می توانید تغییر دهید.

```
تنظیمات منبع کاغذ:
```
تنظیم کاغذ:

برای تعیین اندازه و نوع کاغذ بارگذاری شده، منبع کاغذ را انتخاب کنید. وقتی گزینه ا**ندازه کاغذ شناسایی خودکار**<br>فعال باشد، چایگر اندازه کاغذی که بارگذاری می کنید را تشخیص می دهد.

اولویت ورودی کاغذ از عقب:

گزینه On را انتخاب کنید تا بواسطه آن، کاغذهای بارگذاری شده در ورودی کاغذ از عقب در هنگام چاپ اولویت داده شوند.

جابجایی خودکار 4A/نامه:

اگر **On** را انتخاب کنید، هنگامی که منبع کاغذ با اندازه Letter وجود نداشته باشد، از منبع کاغذ A4 تغذیه می کند یا<br>هنگامی که منبع کاغذ A4 وجود نداشته باشد، از منبع کاغذ Letter تغذیه می کند.

تنظیمات انتخاب خودکار:

برای اینکه هر کدام از تنظیمات چاپ زیر به طور خودکار بر روی کاغذهای موجود در هر کدام از منابع تغذیه که با<br>تنظیمات کاغذ شما مطابقت دارند، عمل چاپ را انجام دهند، گزینه On را انتخاب کنید.

- ❏کپی
- ❏فکس
- یایر موارد $\Box$ 
	- اعلان خطا:

برای منایش دادن پیام خطا در صورت ناسازگار بودن اندازه یا نوع کاغذ با کاغذ وارد شده، **On** را انتخاب کنید.

منایش خودکار تنظیم صفحه:

با انتخاب **On** میتوانید صفحه **تنظیم کاغذ** را در هنگام بارگذاری کاغذ در منبع کاغذ <sup></sup>ایش دهید. اگر این ویژگی را<br>غیرفعال کنید، نمیتوانید با AirPrint از آیفون یا آیپد چاپ کنید.

#### زبان چاپ:

این مورد روی یک چاپگر سازگار باPCL یا PostScript منایش داده میشود. زبان چاپ را برای رابط USB یا رابط شبکه انتخاب کنید.

#### تنظیامت چاپ یونیورسال:

این تنظیمات چاپ زمانی اعمال میشود که با استفاده از یک دستگاه خارجی و بدون درایور چاپگر، اقدام به چاپ مایید.

افست بالا:

حاشیه بالای کاغذ را تنظیم کنید.

افست چپ:

حاشیه سمت چپ کاغذ را تنظیم کنید.

افست بالادر پشت:

حاشیه بالارا در هنگام چاپ دورو تنظیم کنید.

افست چپ در پشت:

حاشیه چپ را برای قسمت پشت صفحه در هنگام چاپ ۲ طرفه تنظیم کنید.

```
بررسی عرض کاغذ:
```
برای بررسی عرض کاغذ قبل از اقدام به چاپ، گزینه **On** را انتخاب کنید. این باعث میشود که در صورت نادرست بودن<br>تنظیمات اندازه کاغذ، چاپ فراتر از لبههای کاغذ انجام نشود، اما سرعت چاپ ممکن است کاهش یابد.

```
رد کردن صفحه خالی:
```

```
از صفحههای خالی در اطلاعات چاپ بهصورت خودکار صرفنظر میکند.
```
پیکربندی چاپ PDL:

این مورد روی یک چاپگر سازگار باPCL یا PostScript منایش داده میشود.

گزینههای پیکربندی چاپ PDL مورد نظر برای استفاده در هنگام چاپ PCL یا PostScript را انتخاب کنید.

تنظیامت معمول:

❏اندازه کاغذ اندازه کاغذ پیشفرض برای چاپ PCL یا PostScript را انتخاب کنید. ❏نوع مقاله نوع کاغذ پیشفرض برای چاپ PCL یا PostScript را انتخاب کنید. ❏جهت جهتگیری کاغذ پیشفرض برای چاپ PCL یا PostScript را انتخاب کنید. کیفیت  $\Box$ کیفیت چاپ پیشفرض برای چاپ PCL یا PostScript را انتخاب کنید. حالت صرفهجویی جوهر $\Box$ با انتخاب **On** از طریق کاهش تراکم چاپ در مصرف جوهر صرفه جویی کنید. ❏ترتیب چاپ آخرین صفحه در بالا: از اولین صفحه یک فایل شروع به چاپ میکند. اولین صفحه در بالا: از آخرین صفحه یک فایل شروع به چاپ میکند. تعداد نسخهها $\Box$ تعداد نسخههای مدنظر خود برای چاپ را انتخاب کنید. حاشیه صحافی  $\Box$ مکان صحافی را انتخاب کنید. بیرون آوردن خودکار کاغذ $\Box$ با انتخاب گزینه **On** در هنگام توقف کار چاپی، کاغذ به طور خودکار به بیرون فرستاده میشود. ❏چاپ دو رو برای چاپ دورو گزینه **On** را انتخاب کنید.

#### منو PCL:

❏منبع فونت

داخلی

این گزینه را برای استفاده از یک فونت از قبل نصب شده در چاپگر انتخاب کنید.

بارگیری

برای استفاده از فونت دانلود شده، این گزینه را انتخاب کنید.

#### شماره فونت $\Box$

شماره پیشفرض فونت برای منبع پیشفرض فونت را انتخاب کنید. شماره موجود بسته به تنظیمات انجام شده<br>متفاوت است.

#### ❏گام

در صورت مقیاسپذیر بودن فونت و داشتن فضای ثابت، فضای پیشفرض فونت را تعیین کنید. می توانید بین 0.44 تا<br>99.99 cpi (نویسه در اینچ) را در فواصل 0.01 واحدی انتخاب کنید.

این مورد ممکن است بسته به منبع فونت انتخاب شده در تنظیمات شماره فونت موجود نباشد.

#### ❏ارتفاع

در صورت مقیاسپذیر بودن فونت و داشتن فضای متغیر، ارتفاع پیشفرض فونت را تعیین کنید. می توانید بین 4.00<br>تا 999.75 نقطه را در فواصل2.5.0 واحدی انتخاب کنید.

این مورد ممکن است بسته به منبع فونت انتخاب شده در تنظیمات شماره فونت موجود نباشد.

#### ❏مجموعهمنادها

مجموعه غاد پیشفرض را انتخاب کنید. اگر فونت انتخاب شده در منبع فونت و تنظیم شماره فونت، در تنظیم مجموعه نماد جدید موجود نباشد، تنظیمات منبع و شماره فونت به طور خودکار با مقدار پیشفرض IBM-US<br>جایگزین میشود.

#### ❏فرم

تعداد خطوط اندازه و جهت انتخابی کاغذ را تنظیم کنید. این باعث تغییر فاصله خطوط (VMI) میشود و VMI جدید در چاپگر ذخیره میشود. این یعنی تغییرات انجام شده در اندازه کاغذ یا جهت در آینده، باعث تغییر در<br>مقدار «فرم» بسته به VMI ذخیره شده میشود.

#### $CR$  عمال  $\square$

دستور تغذیه خط را در هنگام چاپ با درایوری از یک سیستم عامل مخصوص را انتخاب کنید.

### $L$ عمل  $\square$

دستور تغذیه خط را در هنگام چاپ با درایوری از یک سیستم عامل مخصوص را انتخاب کنید.

### ❏تخصیص منبع کاغذ

مورد اختصاصی را برای دستور انتخاب منبع کاغذ انتخاب کنید. زمانی که 4 انتخاب میشود، دستورات سازگار با 8 HP LaserJet تنظیم میشوند. زمانی که **4K** انتخاب میشود، دستورات سازگار با HP LaserJet 4000، 3000 و<br>8000 تنظیم میشوند. زمانی که 5**S** انتخاب میشود، دستورات سازگار با HP LaserJet 5S تنظیم میشوند.

#### منو 3PS:

### ❏برگه خطا

با انتخاب گزینه **On** یک کاغذ را با منایش وضعیت در هنگام چاپ PostScript یا PDF چاپ کنید.

### ❏رنگآمیزی

این مورد در چاپگری که دارای عملکرد چاپ رنگی است منایش داده میشود. حالت رنگ را برای چاپ PostScript انتخاب کنید.

#### ❏دوتایی

در صورت وجود تصاویر باینری در داده چاپی، گزینه **On ر**ا انتخاب کنید. حتی اگر درایور چاپگر روی ASCII تنظیم شده باشد، برنامه ممکن است داده باینری را ارسال کند اما میتوانید با فعال بودن این ویژگی، این دادهها را چاپ کنید.

❏اندازه صفحه PDF

اندازه کاغذ را در هنگام چاپ فایل PDF انتخاب کنید. اگر **Auto** انتخاب شود، اندازه کاغذ بر اساس اندازه اولین<br>صفحه تعیین میشود.

#### نادیده گرفنت خطا:

یک عملکرد را برای انجام در هنگام خطای چاپ ۲ طرفه یا خطای پر بودن حافظه انتخاب کنید.

 $On\Box$ 

در صورت رخ دادن خطای چاپ دو-طرفه، یک پیام هشدار نمایش میدهد و کار چاپ را در حالت یک-طرفه انجام<br>میدهد. همچنین در صورت رخ دادن خطای پر شدن حافظه آنچه را که چاپگر میتواند پردازش کند، چاپ میکند.

#### Off❏

یک پیام خطا نشان میدهد و کار چاپ را لغو میکند.

#### رابط حافظه:

#### طافظه: $\Box$

با انتخاب **فعال سازی** چاپگر میتواند به حافظه وارد شده دسترسی پیدا کند. اگر **غیر فعال کردن** انتخاب شود، میتوانید دادهها را با چاپگر در دستگاه حافظه ذخیره کنید. مانع از آن می شود که اسناد محرمانه به صورت غیرقانونی حذف شوند.

#### ❏اشتراک گذاری فایل:

انتخاب کنید که اجازه نوشنت در دستگاه حافظه از یک رایانه متصل با USB یا رایانه متصل به شبکه داده شود یا خیر.

#### کاغذ ضخیم:

برای جلوگیری از پس دادن جوهر در اسناد چاپی خود، گزینه **روشن** را انتخاب کنید، با این حال، ممکن است سرعت چاپ تان<br>کاهش داده شود.

#### حالت سکوت:

برای کاهش صدا در هنگام چاپ On را انتخاب کنید. البته سرعت چاپ ممکن است کاهش یابد. بسته به تنظیمات نوع کاغذ و<br>کیفیت چاپ انتخابی شما، ممکن است هیچ اختلافی در سطح نویز چاپگر وجود نداشته باشد.

#### زمان خشک شدن جوهر:

زمان خشک شدن جوهر برای چاپ 2 طرفه را انتخاب کنید. چاپگر ابتدا یک طرف و سپس طرف دیگر را چاپ میکند. اگر نسخه<br>چاپ شده کثیف باشد، باید مقدار زمان را افزایش دهید.

#### دو طرفه:

برای تغییر دادن جهت چاپ **روشن** را انتخاب کنید. کار چاپ در حالی انجام میگیرد که هد چاپ به چپ و راست حرکت میکند. اگر خطوط افقی و عمودی دارای خط کش بر روی تصویر چاپ شده محو هستند یا به درستی تراز نشده اند، با غیرفعال<br>کردن این ویژگی ممکن است مشکل برطرف شود، اما این کار باعث می شود سرعت چاپ کم شود.

#### اتصال رایانه از طریق USB

وقتی آن را فعال کنید، میتوانید دسترسی توسط رایانهای که از طریق USB متصل است را اجازه دهید. وقتی آن را غیرفعال کنید، میتوانید از فرآیند چاپی که از طریق شبکه اجرا نشود جلوگیری کنید.

تنظیم فرصت زمانی F/I USB:

این مورد روی یک چاپگر سازگار باPCL یا PostScript منایش داده میشود.

زمانی را که باید پس از دریافت کار چاپی از درایور چاپگر پست اسکریپت یا PCL بگذرد و سپس ارتباط USB قطع شود، به ثانیه تعیین کنید. اگر پایان چاپ به درستی از درایور پست اسکریپت یا PCL تعیین نشود، ممکن است ارتباط USB نامحدود ایجاد<br>شود. در صورت رخداد این حالت، چاپگر پس از زمان تعیین شده، ارتباط را قطع میکند. اگر نمیخواهید ارتباط قطع شود،<br>0 (

**تنظیامت شبکه**

منوها را به صورتی که در زیر شرح داده شده است از پانل کنترل انتخاب کنید.

**تنظیم** >**تنظیامت چاپگر**> **تنظیامت شبکه**

تنظیماتی که توسط سرپرست تان قفل شده باشند را می توانید تغییر دهید.

:Wi-Fi نصب

تنظیمات شبکه بیسیم را تنظیم کنید یا تغییر دهید. روش اتصال را از میان گزینههای زیر انتخاب کردنه و دستورالعملهایی که در<br>یانل LCD غایش داده میشوند را دنبال کنید.

❏روتر

Wi-Fi Direct❏

تنظیم LAN سیم دار:

اتصال شبکه که یک کابل LAN یا روتر استفاده میکند را تنظیم نموده یا تغییر دهید. وقتی این گزینه استفاده شود، اتصالات<br>Wi-Fi غیرفعال میشوند.

وضعیت شبکه:

تنظیمات کنونی شبکه را نشان داده یا چاپ میکند.

وضعیت LAN/Wi-Fi سیمی  $\Box$ 

Wi-Fi Direct وضعیت❏

❏وضعیت سرور ایمیل

❏چاپ صفحه وضعیت

بررسی اتصال:

اتصال شبکه فعلی را بررسی و یک گزارش را چاپ میکند. در صورت وجود هرگونه مشکل در اتصال، به گزارش مراجعه کنید تا<br>بتوانید مشکل را برطرف نمایید.

پیشرفته:

تنظیمات دقیق زیر را انجام دهید.

❏نام دستگاه

TCP/IP□

❏پروکسی سرور

❏سرور ایمیل

❏آدرس 6IPv

❏اشتراک گذاری شبکه MS NFC❏ ❏سرعت پیوند و دوبلکس ❏هدایت مجدد HTTP به HTTPS IPsec/IP Filtering کردن غیرفعال❏  $\Box$ غیرفعال کردن IEEE802.1X

#### **تنظیامت سرویس وب**

منوها را به صورتی که در زیر شرح داده شده است از پانل کنترل انتخاب کنید. **تنظیم** >**تنظیامت چاپگر**> **تنظیامت سرویس وب**

تنظیماتی که توسط سرپرست تان قفل شده باشند را می توانید تغییر دهید.

خدمات اتصال Epson: منایش میدهد آیا چاپگر ثبت شده است و به Connect Epson وصل شده است یا خیر. با انتخاب کردن **ثبت** و پیروی از دستورالعملها میتوانید برای سرویس ثبت نام کنید. پس از ثبت نام، میتوانید تنظیامت زیر را تغییر دهید. ❏تعلیق/از سر گیری ❏لغو ثبت برای مشاهده جزییات، به وبسایت زیر مراجعه کنید. <https://www.epsonconnect.com/> (اروپا فقط([http://www.epsonconnect.eu](http://www.epsonconnect.eu/)

#### :Google Cloud Print Services

نشان می دهد که آیا چاپگر به خدمات PrintGoogle Cloud وصل است و در آنها ثبت شده است یا خیر. پس از ثبت نام، میتوانید تنظیامت زیر را تغییر دهید. ❏فعال/از کار افتاده ❏لغو ثبت برای کسب اطلاعات درباره ثبت نام در خدمات PrintGoogle Cloud به وبسایت زیر مراجعه کنید. <https://www.epsonconnect.com/> (فقطاروپا) [http://www.epsonconnect.eu](http://www.epsonconnect.eu/)

### **گزینههای منو برای سرپرست سیستم**

با استفاده از این منو میتوانید محصول را به صورت یک سرپرست سیستم مدیریت کنید.همچنین این امکان را برایتان فراهم میسازد تا<br>ویژگیهای محصول را برای هر کدام از کاربران محدود کنید تا با سبک کار یا دفترتان مطابقت داشته باشد.

منوها را به صورتی که در زیر شرح داده شده است از پانل کنترل انتخاب کنید.

#### **تنظیم** >**تنظیامت چاپگر**> **سرپرست سیستم**

#### مدیر مخاطبان:

شما میتوانید تنظیمات زیر را برای مخاطبین اعمال مایید.

#### ثبت/حذف:

مخاطبین مربوط به منوهای فکس، اسکن به ایمیل و اسکن در پوشه شبکه/FTPرا ثبت و/یا حذف کنید.

#### مکرر:

مخاطبین پرکاربرد را ثبت کنید تا بتوانید به سرعت به آنها دسترسی پیدا کنید. میتوانید ترتیب فهرست را نیز تغییر دهید.

#### چاپ مخاطبین:

لیست مخاطبین را چاپ کنید.

#### مشاهده گزینه ها:

روش مایش لیست مخاطبین را تغییر دهید.

گزینه های جستجو:

روش جستجوی مخاطبین را تغییر دهید.

#### پاک کردن داده حافظه داخلی:

این مورد روی یک چاپگر سازگار باPCL یا PostScript منایش داده میشود.

دادههای حافظه داخلی چاپگر از قبیل فونت دانلود شده و ماکروی چاپ PCL یا کار چاپ با رمز عبور را حذف کنید.

#### تنظیمات ایمنی:

شما میتوانید تنظیمات امنیتی زیر را اعمال مایید.

دسترسی به گزارش کار:

**On** را انتخاب کنید تا اجازه دسترسی به گزارش های کار را داشته باشید.

#### دسترسی برای ثبت/حذف مخاطبان:

**On** را انتخاب کنید تا کاربران اجازه افزودن و حذف کاربران از فهرست مخاطبین وجود داشته باشد.

#### کنترل دسترسی:

برای محدود کردن قابلیتهای محصول، گزینه **On ر**ا انتخاب کنید. در بخش **پذیرش عملیات کاربر ناشناس** میتوانید<br>انتخاب کنید کارهای فاقد اطلاعات احراز هویت چاپ شوند یا خیر.

#### حذف همه کارهای محرمانه

همه کارهای محرمانه ارسال شده به چاپگر را حذف کنید.

#### تنظیمات سرپرست:

❏رمز عبور سرپرست

رمز عبور سرپرست را تنظیم کنید، تغییر دهید یا پاک کنید.

#### ❏تنظیم قفل

انتخاب کنید آیا پانل کنترل با استفاده از رمز عبور ثبت شده در بخش **رمز عبور سرپرست** قفل شود یا خیر.

بازگشت به تنظیمات پیش فرض:

تنظیمات مابر را در منوهای زیر به پیشفرضهای آنها بازنشانی کنید.

تنظیمات شبکه  $\Box$ 

تنظیمات کپی $\Box$ 

تنظیمات اسکن  $\Box$ 

تنظیمات فکس $\Box$ 

پاک کردن تمامی داده ها و تنظیمات  $\Box$ 

بهروز رسانی میان افزار:

شما میتوانید اطلاعات سفتافزار خود از قبیل نسخه فعلی و بهروزرسانیهای موجود را کسب مایید.

بهروز رسانی:

بررسی می کند که آیا آخرین نسخه نرم|فزار داخلی در سرور شبکه آپلود شده است یا خیر. اگر بهروزرسانی در دسترس<br>باشد، میتوانید انتخاب کنید که بهروزرسانی شروع شود یا خیر.

اعلامیه:

برای دریافت اعلان وجود بهروز رسانی نرمافزار داخلی **On** را انتخاب کنید.

### **گزینههای منو برای شامرشگر چاپ**

منوها را به صورتی که در زیر شرح داده شده است از پانل کنترل انتخاب کنید. **تنظیم** > **شامرشگر چاپ**

مجموع تعداد نسخه های چاپ، نسخه های چاپ سیاه و سفید و چاپ های رنگی از زمان خریداری چاپگر را نشان می دهد.

### **گزینههای منو برای وضعیت ارائه**

منو را به صورتی که در زیر شرح داده شده است از پانل کنترل انتخاب کنید. **تنظیم** > **وضعیت ارائه**

سطح تقریبی جوهر باقیامنده و طول عمر تقریبی جعبه نگهداری را نشان میدهد. خایش علامت <sup>(ا</sup>ل) بدین معناست که جوهر رو به امّام است یا جعبه نگهداری تقریباً پر است. در صورت *خ*ایش علامت **که او**<br>تعویض کنید زیرا جوهر مّام شده است یا جعبه نگهداری پر شده است. میتوانید کارتریج جوهر را تعویض کنید یا اطلاعات وضعیت تامین چاپ را از این صفحه چاپ کنید.

### **گزینههای منو برای نگهداری**

منوها را به صورتی که در زیر شرح داده شده است از پانل کنترل انتخاب کنید. **تنظیم** >**نگهداری**

#### تنظیم کیفیت چاپ:

در صورتی که مشکلات متعددی در رابطه با اسناد چاپی تجربه می کنید، این گزینه را انتخاب کنید. شما می توانید بررسی کنید نازل ها گیر نکرده باشند و سپس در صورت نیاز هد چاپ را متیز کنید و سپس پارامترهایی برای بهبود کیفیت چاپ تنظیم مّایید.

#### بررسی نازل هد چاپگر:

با انتخاب این ویژگی میتوانید بررسی کنید که آیا نازلهای هد چاپ مسدود شدهاند یا خیر. چاپگر الگوی بررسی نازل را چاپ

#### متیز کردن هد:

برای متیز کردن نازل مسدود در هد چاپ این ویژگی را انتخاب کنید.

#### تراز کردن با خط مدرج:

این قابلیت را برای ترازبندی خطوط عمودی انتخاب کنید.

#### متیز کردن هادی کاغذ:

اگر روی غلتکهای داخلی لکه جوهر میبینید، این ویژگی را انتخاب کنید. چاپگر کاغذ را برای قیز کردن غلتکهای داخلی وارد<br>می کند.

#### کاغذ را بردارید:

اگر پس از خارج کردن کاغذ گیر کرده، هنوز مقداری کاغذ پاره در داخل چاپگر قرار دارد، این ویژگی را انتخاب کنید.چاپگر<br>فاصله بین هد چاپ و سطح کاغذ را افزایش میدهد تا برداشتن تکههای پاره شده به راحتی امکانپذیر شود.

#### اطلاعات غلتک نگهداری:

وضعیت غلتک نگهداری  $\Box$ وضعیت غلطکهای مراقبت و نگهداری مربوط به کاست کاغذ انتخاب شده را مایش میدهد.

❏تنظیم شامرنده غلتک نگهداری

پس از تعویض غلطکهای مراقبت و نگهداری، شمارشگر مربوط به کاست کاغذی که غلطکهای مراقبت و نگهداری آن<br>تعویض شده اند را باز نشانی کنید.

#### تنظیم کیفیت چاپ در هر صفحه:

بر اساس نوع کاغذ، پاشش کاغذ متفاوت میباشد. در صورت وجود نوار در اسناد چاپی یا عدم ترازبندی برای یک نوع کاغذ<br>خاص، این قابلیت را انتخاب کنید.

### **گزینههای منو برای زبان/Language**

منوها را به صورتی که در زیر شرح داده شده است از پانل کنترل انتخاب کنید. **تنظیم** >**زبان/Language**

زبان صفحه LCDرا انتخاب کنید.

### **گزینههای منو برای وضعیت چاپگر/چاپ**

منوها را به صورتی که در زیر شرح داده شده است از پانل کنترل انتخاب کنید. **تنظیم** > **وضعیت چاپگر/چاپ**

<span id="page-138-0"></span>برگه وضعیت چاپ: صفحه وضعیت پیکربندی: برگه های اطلاعاتی را که وضعیت و تنظیامت فعلی چاپگر را نشان می دهند، چاپ کنید. برگه وضعیت موجودی: برگههای اطلاعات را که نشانگر وضعیت کنونی موارد مصرفی است، چاپ کنید. برگه تاریخچه استفاده: برگه های اطلاعاتی را که سابقه مصرف چاپگر را نشان می دهند، چاپ کنید. فهرست فونت 3PS: این مورد روی یک چاپگر سازگار باPCL یا PostScript منایش داده میشود. فهرستی از فونتهای موجود برای چاپگر پست اسکریپت را چاپ کنید. فهرست فونت PCL: این مورد روی یک چاپگر سازگار باPCL یا PostScript منایش داده میشود.

فهرستی از فونتهای موجود برای چاپگرPCL را چاپ کنید.

شبکه:

تنظیمات کنونی شبکه را نشان می دهد.

### **گزینههای منو برای مدیر مخاطبان**

منوها را به صورتی که در زیر شرح داده شده است از پانل کنترل انتخاب کنید. **تنظیم** >**مدیر مخاطبان**

ثبت/حذف:

مخاطبان مربوط به منوهای فکس، اسکن به ایمیل و اسکن در پوشه شبکه/FTP را ثبت و/یا حذف کنید.

مکرر:

مخاطبان پرکاربرد را ثبت کنید تا بتوانید به سرعت به آنها دسترسی پیدا کنید. میتوانید ترتیب فهرست را نیز تغییر دهید.

چاپ مخاطبین:

فهرست مخاطبان را چاپ کنید.

مشاهده گزینه ها:

روش منایش فهرست مخاطبان را تغییر دهید.

گزینه های جستجو:

روش جستجوی مخاطبان را تغییر دهید.

**گزینههای منو برای تنظیامت کاربر**

منوها را به صورتی که در زیر شرح داده شده است از پانل کنترل انتخاب کنید.

**ضمیمه**

### **تنظیم** >**تنظیامت کاربر**

تنظیماتی که توسط سرپرست تان قفل شده باشند را نمی توانید تغییر دهید. میتوانید تنظیامت پیشفرض منوهای زیر را تغییر دهید. ❏اسکن در پوشه شبکه/FTP ❏اسکن به ایمیل ❏اسکن در حافظه ❏ذخیره اسکن در فضای ابری

تنظیمات کپی $\Box$ 

❏فکس

# **تنظیامت منابر**

# **قبل از استفاده قابلیتهای منابر**

برای استفاده از قابلیتهای منابر، موارد زیر را تنظیم کنید. چاپگر را به طور صحیح به خط تلفن و در صورت لزوم، دستگاه تلفن وصل کنید  $\Box$ ❏سپس **برنامه تنظیم فکس** که برای اعامل تنظیامت اولیه مورد نیاز است را تکمیل کنید. در صورت نیاز، موارد زیر را تنظیم کنید. مقصدهای خروجی و تنظیمات مرتبط از قبیل تنظیمات شبکه و سرور ایمیل  $\Box$ ❏ثبت **مخاطبین** مخاطبین ❏**تنظیامت کاربر** که مقادیر پیشفرض برای گزینههای منوی **فکس** را تعریف میکند

❏**تنظیامت گزارش** برای چاپ گزارشها هنگام ارسال، دریافت یا باز-ارسال منابرها

#### **اطلاعات مرتبط**

- | "اتصال به خط تلفن" در صفحه 142
- | "آماده سازی چاپگر برای ارسال و دریافت فکس (با استفاده از برنامه تنظیم [فکس\)" در](#page-145-0) صفحه 146
	- | "اعامل تنظیامت به صورت جداگانه برای [قابلیتهای](#page-147-0) منابر چاپگر" در صفحه 148
		- | ["گزینههای](#page-159-0) منو برای تنظیامت فکس" در صفحه 160
			- | "اتصال [شبکه" در](#page-18-0) صفحه 19
			- | "تنظیم سرور یا پوشه [اشتراکگذاری" در](#page-38-0) صفحه 39
				- | "استفاده از [مخاطبان" در](#page-62-0) صفحه 63
			- | ["گزینههای](#page-138-0) منو برای تنظیامت کاربر" در صفحه 139
				- | "منوی تنظیامت [گزارش" در](#page-165-0) صفحه 166

### **اتصال به خط تلفن**

### **خطوط تلفن سازگار**

می توانید از چاپگر در خطوط تلفن آنالوگ استاندارد (PSTN = Public Switched Telephone Network) و سیستم های تلفن PBX (تلفن<br>مرکزی) استفاده کنید.

ممکن است نتوانید از چاپگر در این خطوط تلفن یا سیستم ها استفاده کنید.

❏خطوط تلفن VoIP مانندDSL یا خطوط فیبر نوری

❏خطوط تلفن دیجیتال (ISDN(

 $\Gamma$ برخی سیستم های تلفن PBX

❏زمانی که مبدل های مانند مبدل پایانه، مبدل VoIP، اسپلیتر یا مسیریاب DSL بین فیش دیواری تلفن و چاپگر باشد.

### **اتصال چاپگر به خط تلفن**

با استفاده از یک کابل تلفن (GP2C) 11-RJ چاپگر را به یک سوکت دیواری تلفن وصل کنید. هنگام اتصال یک تلفن به چاپگر، از یک کابل تلفن<br>(GP2C (6P2C دوم استفاده کنید.

بسته به منطقه، کابل تلفن ممکن است همراه چاپگر باشد. اگر اینگونه است، از هامن کابل استفاده کنید. ممکن است نیاز باشد کابل تلفن را به یک مبدل ارائه شده برای کشور یا منطقه خود متصل کنید. <mark>نکته:</mark><br>درپوش درگاه .EXT چاپگر را فقط در هنگام اتصال تلفن به چاپگر بردارید. اگر در حال متصل کردن تلفن نیستید، درپوش را بر ندارید. در مناطقی که رعد و برق رخ می دهد، توصیه می کنیم از محافظ نوسان استفاده کنید.

#### **اتصال خط تلفن استاندارد (PSTN (یا PBX**

یک کابل تلفن را از فیش دیواری یا درگاه PBX به درگاه LINEدر پشت چاپگر وصل کنید.

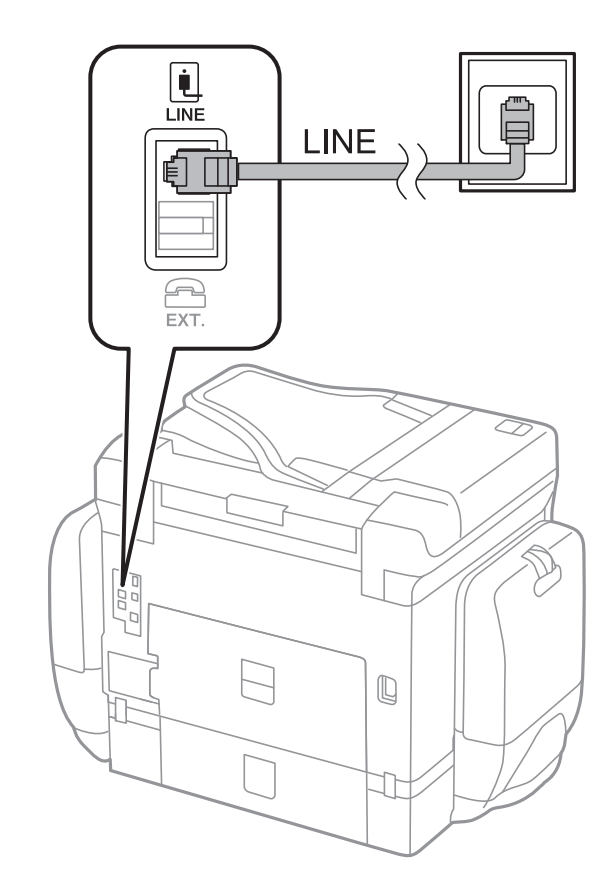

#### **اتصال به DSL یا ISDN**

کابل تلفن مودم DSL یا آداپتور ترمینال ISDN را به پورت LINE که در پشت چاپگر قرار دارد وصل کنید. برای کسب اطلاعات بیشتر، به مدارک<br>عرضه شده همراه مودم یا آدایتور مراجعه کنید.

# *اگر مودم DSL دارای فیلتر DSL داخلی نیست، یک فیلتر DSL جداگانه نصب کنید. نکته:*

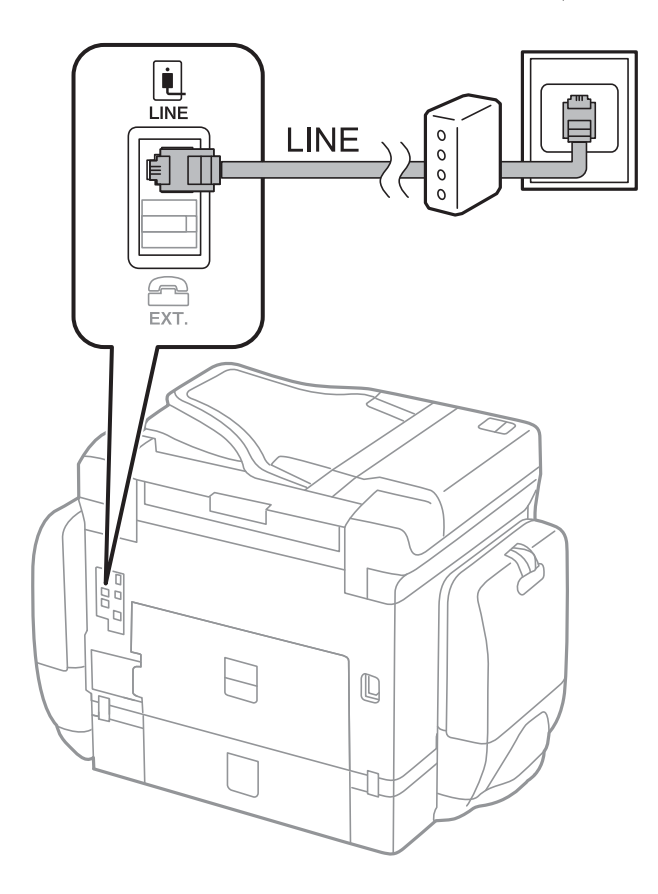

### **وصل کردن دستگاه تلفن به چاپگر**

هنگامیکه از چاپگر و تلفن بر روی یک خط تلفن استفاده می کنید، تلفن را به چاپگر وصل کنید.

*نکته:*

■ اگر دستگاه تلفن شما دارای عملکرد غابر است، پیش از اتصال، این عملکرد را غیرفعال کنید.برای جزئیات بیشتر، راهنمای دستگاه تلفن را<br>ببینید.

یا اگر دستگاه منشی تلفنی را متصل کرده اید بررسی کنید تنظیمات **زنگ برای پاسخگویی** چاپگر بیشتر از تعداد زنگ هایی باشد که منشی تلفنی برای<br>پاسخگویی به آنها تنظیم شده است.
.1 درپوش پورت .EXT که در پشت چاپگر قرار دارد را باز کنید.

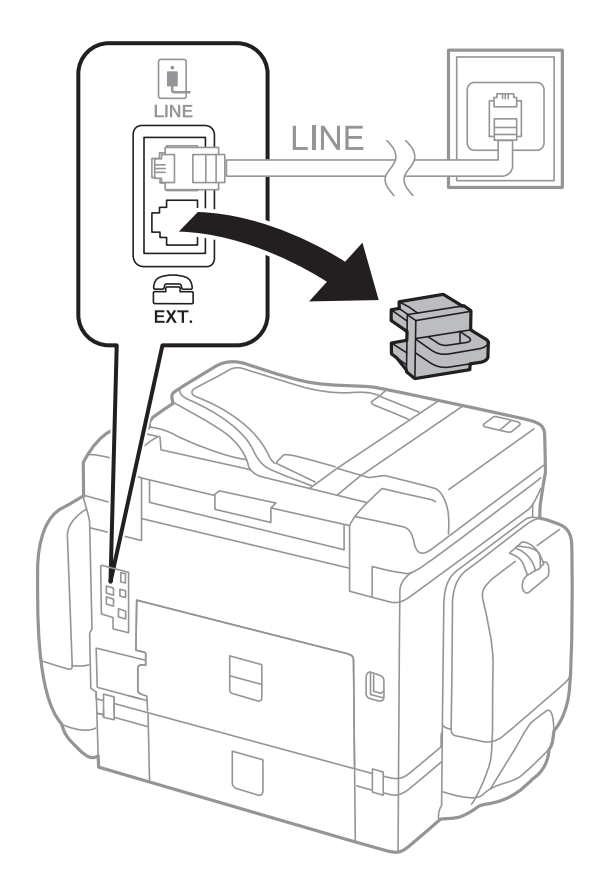

.2 دستگاه تلفن را توسط یک کابل به پورت .EXT وصل کنید.

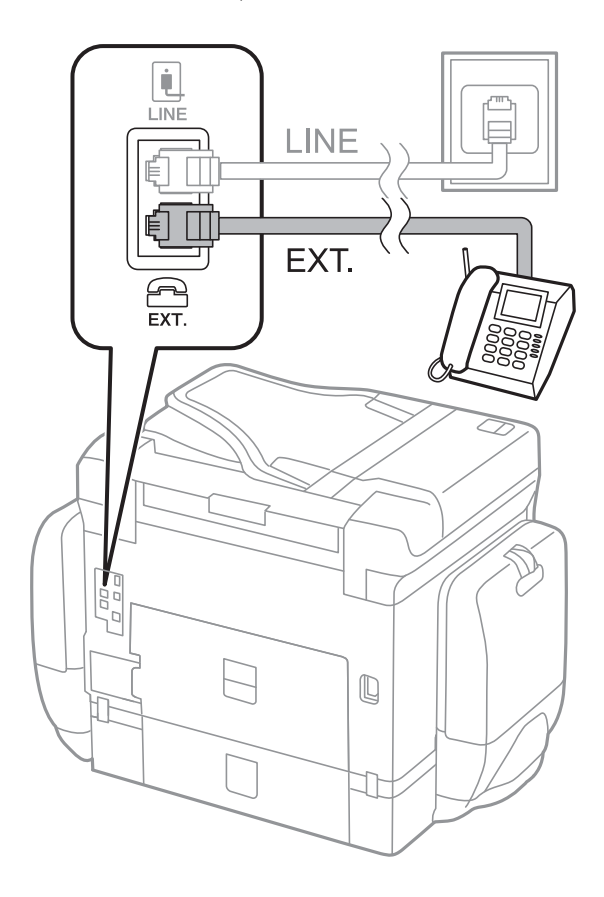

#### *نکته:*

<span id="page-145-0"></span>هنگامیکه از یک خط تلفن به صورت مشترک استفاده می کنید، اطمینان حاصل کنید که دستگاه تلفن به پورت .EXT چاپگر وصل شده باشد.اگر<br>برای وصل کردن دستگاه تلفن و چاپگر بهصورت جداگانه، خط را تقسیم کنید؛ چاپگر و تلفن به درستی عمل نخو

- .3 از صفحه اصلی، **فکس** را انتخاب کنید.
	- .4 گوشی را بردارید.

اگر **ارسال**) مانند صفحه بعد فعال شود، ارتباط برقرار میشود.

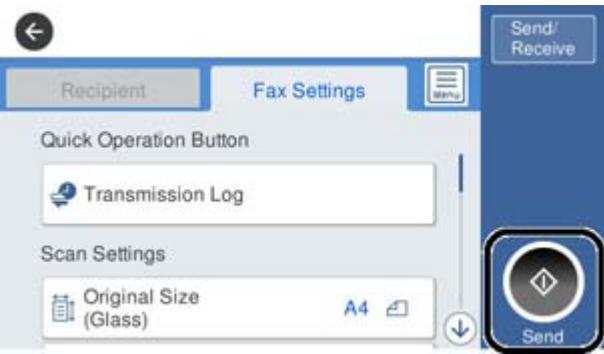

**اطلاعات مرتبط**

- | "آماده سازی چاپگر برای ارسال و دریافت فکس (با استفاده از برنامه تنظیم فکس)" در صفحه 146
	- | "اعامل تنظیامت برای استفاده از [پیغامگیر" در](#page-149-0) صفحه 150
- | "اعامل تنظیامت برای دریافت منابرها صرفاً از طریق [راهاندازی](#page-149-0) تلفن متصل (دریافت از راه دور)" در صفحه 150
	- | "تنظیامت حالت [دریافت" در](#page-147-0) صفحه 148

## **آمادهسازیچاپگربرایارسال ودریافتفکس (با استفادهازبرنامهتنظیم فکس)**

**برنامه تنظیم فکس** ویژگی های اولیه فکس را پیکربندی می کند تا چاپگر آماده ارسال و دریافت فکس شود.

وقتی چاپگر را برای اولین بار روشن می کنید، برنامه تنظیمات به صورت خودکار مایش داده می شود. همچنین به صورت دستی از صفحه کنترل چاپگر می توانید برنامه تنظیم را *غ*ایش دهید. اگر هنگامی که چاپگر را برای اولین بار روشن می کنید یا زمانی که اتصال تغییر می کند، برنامه<br>تنظیم رد شود، لازم است دوباره برنامه تنظیم را اجرا کنید.

موارد زیر را می توانید از طریق برنامه تنظیم، تنظیم کنید.  $\Box$ 

❏**سربرگ** (**شامره تلفن شام** و **عنوان فکس**)

❏**حالت دریافت** (**Auto** یا **دستی**)

موارد زیر به صورت خودکار با توجه به محیط اتصال تنظیم می شوند. $\Box$ 

❏**کلید شامره گیری** (مانند **بوق** یا **نبض**)

❏**نوع خط** (**PSTN** یا **PBX**(

❏**تشخیص بوق**

**Distinctive Ring Detection (DRD) تنظیم**❏

❏سایر موارد در **تنظیامت اصلی** بدون تغییر باقی می مانند.

**برنامه تنظیم فکس** را راه اندازی کنید تا **تنظیامت اصلی** را بر اساس دستورالعمل های روی صفحه انجام دهید.

- .1 بررسی کنید چاپگر به خط تلفن وصل باشد. به دلیل اینکه بررسی اتصال فکس خودکار در انتهای برنامه انجام می شود، چاپگر باید قبل از شروع برنامه تنظیم به خط تلفن وصل باشد.
- 2. **تنظیم** را از روی صفحه اصلی در صفحه کنترل چاپگر انتخاب کنید و سپس **تنظیمات چاپگر** > **تنظیمات فکس > برنامه تنظیم فکس** را<br>انتخاب کنید.
	- .3 در صفحه **تأیید**، بر روی گزینه **ادامه** ضربه بزنید. ویزارد راهنما شروع میشود.
	- 4. در صفحه ورود هدر <sub>ن</sub>مابر، نام فرستنده مانند نام شرکت را وارد کنید و بر روی **تایید** ضربه بزنید. *نام فرستنده <sup>و</sup> شامرهمنابر شام بر روی سرصفحهمنابرهای خروجی درج میشود. نکته:*
		- 5. در صفحه ورود شماره تلفن، شماره نمابر خود را وارد کنید و بر روی **تایید** ضربه بزنید.
		- .6 در صفحه **تنظیم (DRD (Detection Ring Distinctive**، این تنظیامت را انجام دهید.
- **لــ**ا اگر مشترک سرویس زنگ خاص شرکت مخابرات هستید: گزینه **ادامه** را انتخاب کنید و سپس الگوی زنگ مورد نظر برای فکس های<br>دریافتی را انتخاب کنید.
	- اگر **همه** را انتخاب کنید، باید به مرحله 7 بروید.
	- اگر تنظیم دیگری را انتخاب کنید، **حالت دریافت** به طور خودکار بر روی **Auto** تنظیم میشود. به مرحله 9 بروید.

❏اگرمنیخواهید این گزینه را تنظیم کنید: **نادیده بگیر** را لمس کنید و به مرحله 9 بروید.

*نکته:*

برویسهای زنگ خاص که توسط بسیاری از شرکتهای مخابراتی ارائه میشود (نام سرویس در هر شرکت فرق میکند)، به شما امکان $\Box$ میدهد از چندین شماره تلفن در یک خط تلفن استفاده نمایید. هر شماره به یک الگوی زنگ متفاوت اختصاص داده میشود. میتوانید از یک شماره برای قاس۵های صوتی و از یک شماره دیگر برای قاس۵های غابر استفاده کنید. الگوی زنگ که برای قاس۵های غابر در *DRD* اختصاص<br>دافته است را انتخاب کنید.

بسته به منطقه،  $0$  و  $O\!f$  به عنوان گزینههای DRD فایش داده میشود. برای استفاده از ویژگی زنگ خاص،  $0$  را انتخاب کنید.  $\blacksquare$ 

.7 در صفحه **دریافت تنظیم حالت**، تعیین کنید که از دستگاه تلفن متصل به چاپگر استفاده میکنید یا خیر.

❏بعد از برقراری اتصال: گزینه **بله** را انتخاب کنید و به مرحله بعد بروید.

❏اگر متصل نیستید: گزینه **خیر** را انتخاب کنید و به مرحله 9 بروید. **حالت دریافت** بر روی **Auto** تنظیم میشود.

8. در صفحه **دریافت تنظیم حالت**، تعیین کنید که <sub>ن</sub>مابرها به طور خودکار دریافت شوند.

❏برای دریافت خودکار: **بله** را انتخاب کنید. **حالت دریافت** بر روی **Auto** تنظیم میشود.

❏برای دریافت دستی: **خیر** را انتخاب کنید. **حالت دریافت** بر روی **دستی** تنظیم میشود.

.9 در صفحه **ادامه**، تنظیامت انجام شده را بررسی منایید و سپس **ادامه** را لمس کنید.

برای اصلاح کردن یا تغییر دادن تنظیامت، را لمس کنید.

10. برای انجام بررسی اتصال فکس، **بررسی اتصال فکس** را انتخاب **شروع بررسی** کنید تا بررسی اتصال فکس انجام شود و زمانی که صفحه پیام<br>چاپ نتایج بررسی را اعلام کرد، **چاپ** را انتخاب کنید.

گزارشی از نتیجه بررسی که وضعیت اتصال را مایش می،دهد، چاپ می،شود.

<span id="page-147-0"></span>*نکته:* ❏ *اگر وجود خطاهایی گزارش شد، دستورالعملهای داخل گزارش را برای رفع مشکل دنبال کنید.* ❏ *اگر صفحه انتخاب نوع خط نشان داده شد، نوع خط را انتخاب کنید. - هنگامیکه چاپگر را به سیستم تلفنی PBX یا آداپتور ترمینال متصل میکنید، PBX را انتخاب کنید.* - اگر میخواهید چاپگر را به خط تلفن استاندارد وصل کنید، PSTN و سپس **شناسایی نشود** را از صفحه **تأیید** ظاهر شده انتخاب کنید. با این<br>حال، تنظیم این ویژگی روی **شناسایی نشود**، ممکن است باعث نادیده گیری اولین عدد شماره مقصد غابر *شود.*

**اطلاعات مرتبط**

- | "اتصال چاپگر به خط [تلفن" در](#page-141-0) صفحه 142
	- | "تنظیامت حالت دریافت" در صفحه 148
- | "اعامل تنظیامت برای استفاده از [پیغامگیر" در](#page-149-0) صفحه 150
- | "اعامل تنظیامت برای دریافت منابرها صرفاً از طریق [راهاندازی](#page-149-0) تلفن متصل (دریافت از راه دور)" در صفحه 150
	- | "منوی تنظیامت [اصلی" در](#page-165-0) صفحه 166

## **اعامل تنظیامت به صورت جداگانه برای قابلیتهای منابر چاپگر**

شما میتوانید تنظیمات *م*ابر چاپگر را به صورت جداگانه با استفاده از پانل کنترل چاپگر پیکربندی کنید. تنظیمات اعمال شده با استفاده از **برنامه**<br>**تنظیم فکس** را نیز میتوانید تغییر دهید. جهت کسب اطلاعات بیشتر، توضیحات ارائه شده

*نکته:*

❏ *با استفاده از قابلیت Config Web میتوانید ویژگیهای منابر چاپگر را پیکربندی کنید.*

■ وقتی با استفاده از قابلیت Web Config منوی **تنظیمات فکس** را *غ*ایش دهید، ممکن است تفاوتهای جزئی در رابط کاربری و موقعیت گزینهها در<br>مقایسه با یانل کنترل چایگر مشاهده کنید.

**اطلاعات مرتبط**

| ["گزینههای](#page-159-0) منو برای تنظیامت فکس" در صفحه 160

## **تنظیامت حالت دریافت**

در **حالت دریافت** دو گزینه برای دریافت کردن مابرهای ورودی وجود دارد. از طریق منوی زیر میتوانید تنظیمات موردنظرتان را اعمال کنید.

**تنظیم** >**تنظیامت چاپگر**> **تنظیامت فکس** >**تنظیامت اصلی** > **حالت دریافت**

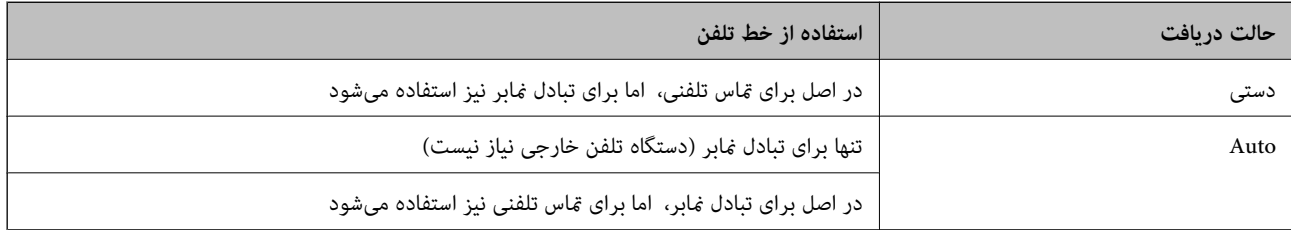

#### **اطلاعات مرتبط**

- | "استفاده از حالت [Auto "در](#page-148-0) صفحه 149
- | "استفاده از حالت [دستی" در](#page-148-0) صفحه 149
	- | "منوی تنظیامت [اصلی" در](#page-165-0) صفحه 166

#### **استفاده از حالت دستی**

#### **دریافت منابر**

وقتی تلفن زنگ میزند، میتوانید با برداشنت گوشی به صورت دستی جواب بدهید.

وقتی صدای بوق مابر (باود) را میشنوید:  $\Box$ 

<span id="page-148-0"></span>گزینه **فکس** در صفحه اصلی چاپگر را انتخاب کنید، سپس **ارسال/دریافت > دریافت** را انتخاب و در نهایت روی �� ضربه بزنید. سپس،<br>گوشی را قطع کنید.

❏اگر زنگ دریافتی مربوط به مکالمه تلفنی باشد: می توانید به هامن شیوه معمول تلفن را جواب دهید.

**دریافت کردن منابرها تنها با استفاده از یک تلفن وصل شده** وقتی گزینه **دریافت از راه دور** تنظیم شده باشد، میتوانیدمنابرها را به راحتی با وارد کردن **کد شروع** دریافت کنید. هنگامیکه تلفن زنگ میخورد، گوشی را بردارید. با شنیدن بوق *ن*ابر (باود)، دو عدد **کد شروع** را شمارهگیری کنید و سپس گوشی را قطع کنید.

> **اطلاعات مرتبط** | "اعامل تنظیامت برای دریافت منابرها صرفاً از طریق [راهاندازی](#page-149-0) تلفن متصل (دریافت از راه دور)" در صفحه 150

#### **استفاده از حالت Auto**

#### **دریافت منابرها بدون دستگاه تلفن خارجی**

وقتی به تعداد دفعاتی که در **زنگ برای یاسخگویی** تنظیم کردهاید نمابر زنگ بخورد، چاپگر به طور خودکار به حالت دریافت نمابرها تغییر مییابد.

*توصیه میکنیم گزینه زنگ برای پاسخگویی را بر روی کوچکترین عدد ممکن تنظیم کنید. نکته:*

**دریافت منابرها با دستگاه تلفن خارجی**

چاپگری متصل به دستگاه تلفن خارجی به این صورت عمل میکند.

کردید، پاسخ میدهد: ❏وقتی گزینه پاسخگویی را روی پیغامگیر تنظیم کردهایدو در بازه تعداد دفعات زنگ زدن که در قسمت **زنگ برای پاسخگویی** مشخص

- اگر زنگهای دریافتی مربوط به نمابر باشند: چاپگر به طور خودکار به حالت دریافت نمابرها تغییر می،کند.

- اگر زنگـهای دریافتی مربوط به مکالمه تلفنی باشند: پیغامگیر میتواند مّاسهای صوتی را دریافت کرده و ذخیره مّاید.

❏وقتی در بازه تعداد دفعات زنگ زدن که در قسمت **زنگ برای پاسخگویی** تنظیم کردهاید، گوشی را بردارید: - اگر زنگهای دریافتی مربوط به *ن*ابر باشند: میتوانید نمابر مذکور را از طریق همان مراحلی که در روند **دستی** استفاده میکردید، دریافت<br>نمایید.

- اگر زنگهای دریافتی مربوط به مکالمه تلفنی باشند: میتوانید به شیوه معمول با متاس گیرنده صحبت کنید.

❏وقتی چاپگر به طور خودکار به حالت دریافت منابرها تغییر مییابد:

- اگر زنگهای دریافتی مربوط به مابر باشند: چاپگر شروع به دریافت مابرها میکند. - اگر زنگهای دریافتی مربوط به مکالمه تلفنی باشند: نمیتوانید به تماس گیرنده جواب دهید. از تماس گیرنده درخواست کنید مجدداً با شما<br>تماس ىگىرد.

#### *نکته:*

<span id="page-149-0"></span>تنظیمات مربوط به **زنگ برای پاسخگویی** راروی تعدادزنگ بیشتری نسبت به پیغامگیر قرار دهید. در غیر این صورت، منشی تلفنی *نم*یتواند <del>م</del>اس های صوتی راجهت ضبط پیامهای صوتی دریافت کند. جهت کسب اطلاعات بیشتر درباره تنظیم منشی تلفنی، راهنمای ارائه شده به همراه منشی تلفنی را<br>مطالعه کنید.

**اطلاعات مرتبط**

- | "اعامل تنظیامت برای استفاده از پیغامگیر" در صفحه 150
	- | "استفاده از حالت [دستی" در](#page-148-0) صفحه 149

**اعامل تنظیامت مربوط به حالت اتصال به یک دستگاه تلفن خارجی**

### **اعامل تنظیامت برای استفاده از پیغامگیر**

برای استفاده از پیغامگیر لازم است ابتدا تنظیمات آن اعمال شوند.

- .1 منوی **تنظیم** در صفحه اصلی پانل کنترل چاپگر را انتخاب کنید.
- .2 **تنظیامت چاپگر**>**تنظیامت فکس** >**تنظیامت اصلی** را انتخاب کنید.
	- .3 **حالت دریافت** را روی **Auto** تنظیم کنید.
- .4 تنظیامت مربوط به **زنگ برای پاسخگویی** را روی تعداد زنگ بیشتری نسبت به پیغامگیر قرار دهید. اگر تنظیم **زنگ برای پاسخگویی** روی مقدار کمتری نسبت به تعداد زنگـهای پیغامگیر تنظیم شده باشد، پیغامگیر نمیتواند تماسهای<br>صوتی را دریافت یا پیامهای صوتی را ضبط کند. برای تنظیمات پیغامگیر به دفترچه راهنمای آن مراجعه کنید.

تنظیامت **زنگ برای پاسخگویی** چاپگر ممکن است بسته به منطقه استفاده، منایش داده نشوند.

**اطلاعات مرتبط**

- | "استفاده از حالت [Auto "در](#page-148-0) صفحه 149
- | "منوی تنظیامت [اصلی" در](#page-165-0) صفحه 166

### **اعامل تنظیامت برای دریافت منابرها صرفاً از طریق راهاندازی تلفن متصل (دریافت از راه دور)**

شما میتوانید نمابرهای دریافتی را بدون کار با چاپگر، صرفاً از طریق برداشتن گوشی یا کار با تلفن دریافت کنید. ویژگی **دریافت از راه دور** برای تلفنهایی موجود است که بوق آزاد داشته باشد.

- .1 در صفحه اصلی پانل کنترل چاپگر **تنظیم** را انتخاب کنید.
- .2 مسیر **تنظیامت چاپگر**>**تنظیامت فکس** >**تنظیامت اصلی** >**دریافت از راه دور** را انتخاب کنید.
	- .3 روی **دریافت از راه دور** ضربه بزنید تا روی **On** تنظیم شود.
- 4. ابتدا **کد شروع** را انتخاب کنید، یک کد دورقمی وارد کنید (میتوانید اعداد 0 تا 9، \* و #) را وارد کرده و سپس روی **تأیید** ضربه<br>بزنید.
	- .5 برای اعامل تنظیامت گزینه **تأیید** را انتخاب کنید.

#### **اطلاعات مرتبط**

- | "استفاده از حالت [دستی" در](#page-148-0) صفحه 149
	- | "منوی تنظیامت [اصلی" در](#page-165-0) صفحه 166

## **اعامل تنظیامت چاپ برای دریافت منابرها**

## <span id="page-150-0"></span>**انجام دادن تنظیامت منبع کاغذ برای دریافت منابر (برای مدلهای دارای دو یا چند منبع کاغذ)**

میتوانید منابع کاغذ مورد استفاده برای چاپ اسناد دریافتی و گزارشهای مٔابر تنظیم کنید. همه منابع کاغذ به صورت پیشفرض برای چاپ مابر<br>فعال هستند. اگر می خواهید از کاغذ موجود در یک منبع کاغذ خاص برای چاپ استفاده کنید، از این و

- .1 در صفحه اصلی پانل کنترل چاپگر **تنظیم** را انتخاب کنید.
- .2 مسیر **تنظیامت چاپگر**>**تنظیامت چاپگر**>**تنظیامت منبع کاغذ**>**تنظیامت انتخاب خودکار**>**فکس** را انتخاب کنید.
	- .3 روی هر کدام از کادرهای منبع کاغذ که مایل نیستید برای چاپ کردن منابر استفاده شود، ضربه بزنید. تنظیم منبع کاغذ به **Off** تغییر میکند و برای چاپ کردن منابر غیرفعال میشود.

**اطلاعات مرتبط**

| "تنظیامت [چاپگر" در](#page-128-0) صفحه 129

### **اعامل تنظیامت چاپ مانند 2 طرفه برای دریافت منابرها**

چاپگر را میتوانید به نحوی تنظیم کنید تا با چاپ کردن *غ*ابرهای دریافتی به صورت دو رو یا چاپ کردن *غ*ابرها در اندازه کوچکتر و متناسب با<br>اندازه کاغذ در مصرف کاغذ صرفهجویی شود. برای مثال، جهت تنظیم چاپ دورو، مراحل زیر را دن

- .1 در صفحه اصلی پانل کنترل چاپگر **تنظیم** را انتخاب کنید.
- .2 **تنظیامت چاپگر**>**تنظیامت فکس** >**تنظیامت دریافت** را انتخاب کنید.
	- .3 ابتدا **تنظیامت چاپ** و سپس **2 طرفه** را انتخاب کنید.
	- .4 با ضربه زدن روی کادر **2 طرفه** آن را روی گزینه **On** تنظیم کنید.
- .5 در بخش **حاشیه صحافی**، گزینه **سمت کوتاه** یا **سمت طولانی** را انتخاب کنید.
	- .6 گزینه **تأیید** را انتخاب کنید.

#### **اطلاعات مرتبط**

| "منوی تنظیامت [چاپ" در](#page-163-0) صفحه 164

## **اعامل تنظیامت برای ذخیره و باز-ارسال منابرهای دریافت شده**

چاپگر به طور پیشفرض طوری تنظیم شده است که نمابرهای دریافتی راچاپ کند. صرفنظر از چاپ، میتوانید چاپگر را به نحوی تنظیم کنید که مابرهای دریافت شده را ذخیره و/یا باز-ارسال کند. توجه داشته باشید که روشهای تنظیم متناسب با برقراری یا عدم برقراری تنظیمات شرایط<br>متفاوت میباشند.

- <span id="page-151-0"></span>ذخیره کردن یا باز-ارسال مابرهای دریافت شده از شرکای مشخص نشده — قابلیتهایی برای ذخیره و باز-ارسال مابرهای دریافت شده $\Box$ بدون شرایط
- ذخیره کردن یا باز-ارسال مابرهای دریافت شده از شرکای مشخص شده قابلیتهایی برای ذخیره و باز-ارسال مابرهای دریافت شده $\Box$ دارای شرایط

#### **اطلاعات مرتبط**

- $\bullet$  "ویژگیهایی برای ذخیره و باز-ارسال مٔابرهای دریافت شده بدون اعمال شرط" در صفحه 152
	- | ["ویژگیهایی](#page-154-0) برای ذخیره و باز-ارسال منابرهای دریافت شده با اعامل شرط" در صفحه 155

## **ویژگیهایی برای ذخیره و باز-ارسال منابرهای دریافت شده بدون اعامل شرط**

مابرهای دریافتی از طرف شرکای نامشخص را میتوانید ذخیره کرده و به مقصدهایی در چاپگر و مقصدهای غیر از چاپگر باز-ارسال کنید. مقصدهای زیر را میتوانید همزمان انتخاب کنید. اگر همزمان همه آنها را انتخاب کنید، اسناد دریافتی یکسان در صندوق دریافت، در یک<br>رایانه و در دستگاه حافظه خارجی ذخیره میشوند و به مقصد مشخص شده مانند یک آدرس ایمیل باز-ارسال میشون

#### ❏صندوق دریافت در چاپگر

شما میتوانید *ن*ابرهای دریافتی را در صندوق دریافت ذخیره کنید. آنها را میتوانید در پانل کنترل چاپگر مشاهده کنید تا تنها مواردی که در<br>نظر دارید را چاپ کنید و نمابرهای غیر ضروری را حذف نمایید.

#### ❏خارج از چاپگر

 $\Box$ یک رایانه (دریافت PC-FAX)

❏یک دستگاه حافظه خارجی

❏تا 5 مقصد باز-ارسال

- آدرسهای ایمیل
- پوشه اشتراکگذاری شده در یک شبکه
	- سایر دستگاههای منابر

#### **اطلاعات مرتبط**

- | "تنظیم برای ذخیره و بازارسال فکس های دریافتی (ذخیره/هدایت غیرشرطی)" در صفحه 152
	- | "منوی تنظیامت [ذخیره/هدایت" در](#page-160-0) صفحه 161
	- | "اعامل تنظیامت برای ارسال و دریافت منابرها در یک [رایانه" در](#page-158-0) صفحه 159

## **تنظیم برای ذخیره و بازارسال فکس های دریافتی (ذخیره/هدایت غیرشرطی)**

شما می توانید تنظیمات را به نحوی انجام دهید که فکس های دریافت شده از فرستنده های نامشخص ذخیره شده یا بازارسال شوند. اگر تنظیمات را برای بازارسال فکس های دریافتی انجام می دهید، ابتدا مقصد بازارسال را در فهرست مخاطبین اضافه کنید. برای بازارسال آدرس<br>ایمیل، لازم است تنظیمات سرور ایمیل را از قبل پیکربندی کنید.

مراحل زیر را انجام دهید. برای انجام تنظیمات جهت ذخیره فکس های دریافتی در کامپیوتر با استفاده از ویژگی PC-FAX، به اطلاعات مربوطه<br>در زیر در مورد این موضوع مراجعه کنید.

- .1 **تنظیم** را در صفحه اصلی در صفحه کنترل چاپگر انتخاب کنید.
- کنید. .2 مسیر **تنظیامت چاپگر**>**تنظیامت فکس** <sup>&</sup>gt;**تنظیامت دریافت** <sup>&</sup>gt;**تنظیامت ذخیره/هدایت** <sup>&</sup>gt;**ذخیره/هدایت غیرشرطی** را انتخاب

در صورتی که یک پیام *نم*ایش داده میشود، محتوای آن را بررسی نموده و سپس بر روی گزینه **تأیید** ضربه بزنید.

3. تنظیمات زیر را بسته به مقصد ذخیره و بازارسال انجام دهید. گزینههای زیر را میتوانید به صورت همزمان استفاده کنید.

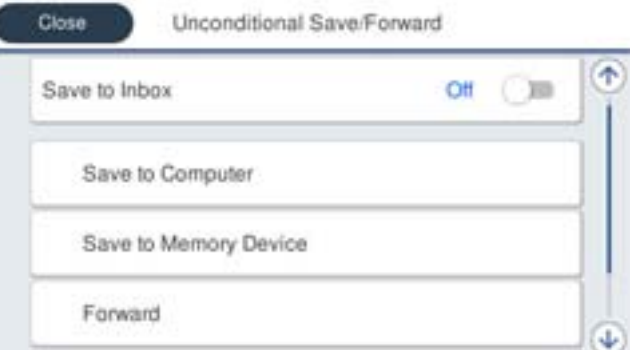

پرای ذخیره فکس های دریافتی در صندوق دریافت:  $\Box$ 

A **ذخیره در صندوق دریافت** برای تنظیم این گزینه روی **On** انتخاب کنید.

B در صورتی که یک پیاممنایش داده میشود، محتوای آن را بررسی منوده و سپس گزینه **تأیید** را انتخاب کنید.

برای ذخیره فکس های دریافتی در دستگاه حافظه خارجی:  $\Box$ 

A یک دستگاه حافظه را به پورت USB رابط خارجی چاپگر وصل کنید.

B **ذخیره در حافظه** را انتخاب کنید.

ه**ا بله** را انتخاب کنید. برای چاپ اسناد به صورت خودکار هنگام ذخیرهسازی آنها روی دستگاه حافظه، در عوض گزینه **بله و چاپ** را<br>انتخاب کنید.

D پیام منایش داده شده را بررسی کنید و سپس روی **ایجاد کردن** ضربه بزنید.

پوشهای برای ذخیره اسناد دریافت شده در دستگاه حافظه ایجاد میشوند.

E پیام را بررسی کنید، روی **بسنت** ضربه بزنید یا منتظر مبانید تا زمانی که پیام محو شود و سپس روی **بسنت** ضربه بزنید.

F در صورت ظاهر شدن پیام بعدی، محتوای آن را تایید کنید و بر روی **تأیید** ضربه بزنید.

### *مهم:*c

قبل از ذخیره اسناد در دستگاه حافظه متصل به چاپگر، اسناد دریافتی موقتاً در حافظه چاپگر ذخیره میشوند. به دلیل اینکه خطای پر<br>بودن حافظه سبب غیرفعال شدن ارسال و دریافت غابر میشود، دستگاه حافظه را به چاپگر وصل کنید.

❏برای بازارسال فکس های دریافتی به ایمیل ها، پوشه های مشترک و دستگاه های فکس دیگر:

A **بازارسال** را انتخاب کنید.

B **بله** را انتخاب کنید. برای چاپ خودکار اسناد هنگام بازارسال آنها، در عوض گزینه **بله و چاپ** را انتخاب کنید.

**3) افزودن مدخل** را انتخاب کرده و سپس مقصدهای بازارسال را از فهرست مخاطبین انتخاب کنید. میتوانید حداکثر پنج مقصد<br>باز-ارسال را مشخص کنید.

D روی **بسنت** ضربه بزنید تا مراحل انتخاب مقصدهای بازارسال متام شود و سپس روی **بسنت** ضربه بزنید.

صندوق دریافت چاپگر ذخیره شوند. <sup>E</sup> در بخش **گزینه های حین هدایت ناموفق بود**، انتخاب کنیدآیا اسناد دریافتی چاپ شوندیا اینکه در صورت عدم بازارسال در

Fروی **تأیید** ضربه بزنید.

## *مهم:*c

وقتی صندوق دریافت پر باشد، دریافت فکس غیرفعال میشود. بعد از بررسی اسناد باید آنها را از صندوق ورودی حذف کنید.

#### *نکته:*

تعداد اسنادی که باز-ارسال غیشوند به همراه سایر کارهای پردازش نشده در منتظف اصلی غایش داده می،فوند.

4. چاپگر را تنظیم کنید تا ایمیل ها برای کسی ارسال شوند که می خواهید درباره نتایج فکس های پردازش شده در صورت لزوم مطلع<br>شود.

A **اعلامیه های ایمیلی** را انتخاب کنید.

B روی مورد زیر ضربه بزنید تا روی **On** تنظیم شود.

گزینههای زیر را میتوانید به صورت همزمان استفاده کنید.

میکند. ❏اطلاع رسانی بعد از تکمیل دریافت: وقتی چاپگرمنابرها را به طور کامل دریافت کرد، یک ایمیل تاییدیه برای گیرنده ارسال

اطلاع رسانی بعد از تکمیل چاپ: وقتی چاپگر نمابرهای دریافتی را به طور کامل چاپ کرد، یک ایمیل تاییدیه برای گیرنده ارسال<br>میکند.

اطلاع رسانی بعد از تکمیل ذخیره در دستگاه حافظه: وقتی چاپگر اسناد دریافتی را به طور کامل در دستگاه حافظه ذخیره کرد، یک<br>ایمیل تابیدیه برای گیرنده ارسال میکند.

اطلاع رسانی بعد از تکمیل بازارسال: وقتی چاپگر نمابرهای دریافتی را به طور کامل باز-ارسال کرد، یک ایمیل تاییدیه برای گیرنده<br>ارسال میکند.

C قسمت**گیرنده** را انتخاب کرده و سپس گیرنده ای را از لیست مخاطبین برای ایمیل انتخاب کنید.

D برای پایان دادن به مراحل انتخاب گیرنده روی**بسنت** ضربه بزنید.

Eروی **تأیید** ضربه بزنید.

.5 روی **بسنت** ضربه بزنید تا تنظیامت **ذخیره/هدایت غیرشرطی** تکمیل شوند.

این مرحله پایان مراحل تنظیم ذخیره شرطی و بازارسال فکس های دریافتی است.

.6 **تنظیامت معمول** را در صورت لزوم انتخاب کنید.

برای اطلاع از جزئیات به توضیحات موجود برای **تنظیامت معمول** در منوی **تنظیامت ذخیره/هدایت** مراجعه کنید.

*نکته:*

اگر پوشه اشتراکگذاری را در شبکه انتخاب کردهاید یا آدرس ایمیلی را به عنوان مقصد باز-ارسال مشخص کردهاید، توصیه میکنیم بررسی کنید آیا میتوانید یک تصویر اسکن شده را در حالت اسکن برای مقصد ارسال کنید یا خیر. ا**سکن > ایمیل** یا **اسکن > پوشه شبکه/FTP ر**ا از صفحه اصلی انتخاب<br>کنید، مقصد را انتخاب کرده و سپس اسکن را شروع کنید.

**اطلاعات مرتبط**

- | "اتصال [شبکه" در](#page-18-0) صفحه 19
- | "تنظیم سرور یا پوشه [اشتراکگذاری" در](#page-38-0) صفحه 39
- $\bullet$  ["ویژگیهایی](#page-151-0) برای ذخیره و باز-ارسال مٔابرهای دریافت شده بدون اعمال شرط" در صفحه 152
	- | "اعامل تنظیامت ذخیره در کامپیوتر برای دریافت [منابرها" در](#page-158-0) صفحه 159

<span id="page-154-0"></span>| "اعامل تنظیامت ذخیره در کامپیوتر برای اینکه در پرینتر مورد استفاده برای دریافت [منابرها، چاپ](#page-158-0) اسناد نیز انجام شود" در [صفحه](#page-158-0) 159

- | "اعامل تنظیامت ذخیره در کامپیوتر برای عدم دریافت [منابرها" در](#page-159-0) صفحه 160
	- $| 161$  "منوی تنظیمات [ذخیره/هدایت" در](#page-160-0) صفحه $| 161$

## **ویژگیهایی برای ذخیره و باز-ارسال منابرهای دریافت شده با اعامل شرط**

شما میتوانید *ن*مابرها را از شرکای مشخص شده دریافت کنید یا نمابرها را در زمان معین دریافت کنید و سپس آنها را در مقصدهایی در چاپگر و<br>مقصدهای غیر از چاپگر ذخیره و باز-ارسال کنید. مقصدهای زیر را میتوانید همزمان انتخاب کنید. غابرهای دریافتی یکسان در صندوق دریافت، یک صندوق اسناد محرمانه یا یک دستگاه حافظه خارجی ذخیره میشوند و به مقصد مشخص<br>شده مانند یک آدرس ایمیل باز-ارسال می،شوند.

صندوق دریافت و صندوقهای اسناد محرمانه در چاپگر $\Box$ 

```
شما میتوانید نمابرهای دریافتی را در صندوق دریافت یا صندوقهای اسناد محرمانه ذخیره کنید و با اعمال شرایطی خاص مرتب نمایید. آنها
را میتوانید در پانل کنترل چاپگر مشاهده کنید تا تنها مٔابرهایی که در نظر دارید را چاپ کنید و مُابرهای غیر ضروری را حذف<br>مُاسد.
```

```
❏خارج از چاپگر
```

```
❏یک دستگاه حافظه خارجی
```
❏یک مقصد باز-ارسال:

- آدرس ایمیل
- پوشه اشتراکگذاری شده در یک شبکه
	- یک دستگاه نمابر دیگر

**اطلاعات مرتبط**

- | "تنظیم برای ذخیره و بازارسال فکس های دریافتی (ذخیره/هدایت شرطی)" در صفحه 155
	- | "منوی تنظیامت [ذخیره/هدایت" در](#page-160-0) صفحه 161

## **تنظیم برای ذخیره و بازارسال فکس های دریافتی (ذخیره/هدایت شرطی)**

شما می توانید تنظیمات را به نحوی انجام دهید که فکس های دریافت شده از یک فرستنده خاص یا در یک زمان خاص ذخیره شده یا بازارسال شوند. اگر تنظیمات را برای بازارسال فکس های دریافتی انجام می دهید، ابتدا مقصد بازارسال را در فهرست مخاطبین اضافه کنید. برای بازارسال<br>آدرس ایمیل، لازم است تنظیمات سرور ایمیل را از قبل پیکربندی کنید.

*نکته:*

اسناد رنگی را غیتوانید به یک دستگاه غابر دیگر باز-ارسال کنید. آنها به صورت اسنادی پردازش میشوند که باز-ارسال نشده اند.  $\Box$ 

- قبل از استفاده از این ویژگی برای ذخیره و بازارسال فکس های دریافتی در زمانی خاص، بررسی کنید که تنظیمات **تاریخ / زمان و اختلاف زمان**<br>صحیح باشند. برای دسترسی به منو به **تنظیم > تنظیمات چاپگر > تنظیمات اصلی > تاریخ / تنظیم** 
	- .1 **تنظیم** را در صفحه اصلی در صفحه کنترل چاپگر انتخاب کنید.
	- .2 مسیر **تنظیامت چاپگر**>**تنظیامت فکس** >**تنظیامت دریافت** >**تنظیامت ذخیره/هدایت** را انتخاب کنید.
- .3 روی در یک صندوق ثبت نشده زیر قسمت **ذخیره/هدایت شرطی** ضربه بزنید.
	- .4 کادر **نام** را انتخاب و نامی که در نظر دارید ثبت کنید را وارد کنید.
		- .5 برای ایجاد یک تنظیم شرطی، کادر **شرایط** را انتخاب کنید.
- $\Box$ شماره غابر فرستنده مطابقت دارد: در صورتی که شماره غابر ورودی با شرایطی که در این مورد انتخاب کردهاید مطابقت داشته<br>باشد، حایگر غایرهای دریافت شده را ذخیره و باز-ارسال می)کند.

شرط **شامرهمنابر فرستنده مطابقت دارد** را انتخاب کنید و شامرهمنابر (حداکرث 20 رقم) را با انتخاب صندوق **شامرهمنابر** وارد کنید.

تانشانی فرعی (SUB) مطابقت دارد: در صورتی که آدرس فرعی (SUB) مطابقت کامل دارد، چاپگر نمابرهای دریافت شده را ذخیره و<br>باز -ارسال می کند.

تنظیامت نشانی فرعی (SUB (مطابقت دارد را فعال سازید و رمز عبور را با انتخاب کادر **نشانی فرعی (SUB (**وارد کنید.

 $\Box$  گذرواژه (SID) مطابقت دارد: در صورتی که رمز عبور (SID) مطابقت کامل دارد، چاپگر نمابرهای دریافت شده را ذخیره و باز-ارسال<br>می)کند.

تنظیامت گذرواژه (SID (مطابقت دارد را فعال سازید و رمز عبور را با انتخاب کادر **گذرواژه(SID (**واردمنایید.

❏زمان دریافت: چاپگرمنابرهای دریافت شده در بازه زمانی تعیین شده را ذخیره و باز-ارسال میکند. تنظیامت **زمان دریافت** را فعال سازید و سپس زمان را در قسمت **زمان شروع** و **زمان پایان** تعیین کنید.

- .6 صندوق **مقصد ذخیره/هدایت** را انتخاب کنید.
- .7 تنظیامت زیر را بسته به مقصد ذخیره و بازارسال انجام دهید. گزینههای زیر را میتوانید به صورت همزمان استفاده کنید.

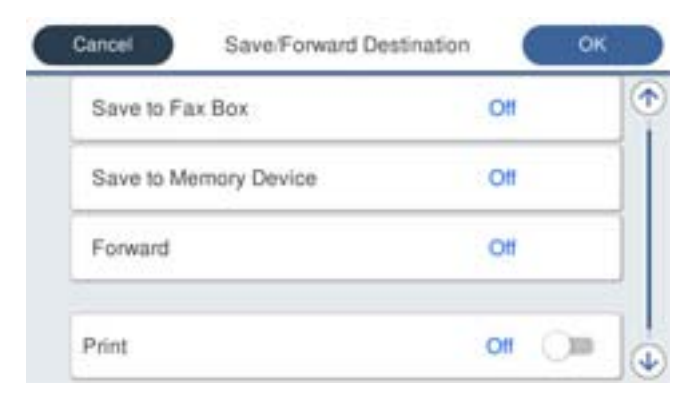

برای چاپ فکس های دریافتی:  $\Box$ 

روی **چاپ** ضربه بزنید تا بر روی **On** تنظیم شود.

برای ذخیره فکس های دریافتی در صندوق دریافت یا یک محل محرمانه:  $\square$ 

A **ذخیره در جعبهمنابر** را انتخاب کنید.

B روی **ذخیره در جعبهمنابر** ضربه بزنید تا این گزینه روی **On** تنظیم شود.

C صندوق محل ذخیره سند را انتخاب کنید.

برای ذخیره فکس های دریافتی در دستگاه حافظه خارجی: $\Box$ 

A یک دستگاه حافظه را به پورت USB رابط خارجی چاپگر وصل کنید.

B **ذخیره در حافظه** را انتخاب کنید.

C روی **ذخیره در حافظه** ضربه بزنید تا این گزینه روی **On** تنظیم شود.

Dپیاممنایش داده شده را بررسی کنید و سپس روی **ایجاد کردن** ضربه بزنید.

پوشهای برای ذخیره اسناد دریافت شده در دستگاه حافظه ایجاد میشوند.

## *مهم:*c

قبل از ذخیره اسناد در دستگاه حافظه متصل به چاپگر، اسناد دریافتی موقتاً در حافظه چاپگر ذخیره میشوند. به دلیل اینکه خطای پر<br>بودن حافظه سبب غیرفعال شدن ارسال و دریافت غابر میشود، دستگاه حافظه را به چاپگر وصل کنید.

❏برای بازارسال فکس های دریافتی به ایمیل ها، پوشه های مشترک و دستگاه فکسی دیگر:

A **بازارسال** را انتخاب کنید.

B روی **بازارسال** ضربه بزنید تا این گزینه روی **On** تنظیم شود.

**. Gافزودن مدخل** را انتخاب کرده و سپس مقصدهای بازارسال را از فهرست مخاطبین انتخاب کنید. می توانید یک مقصد بازارسال را<br>مشخص کنید.

D وقتی مقصدهای بازارسال مدنظرتان را انتخاب کردید، بر روی گزینه **بسنت** ضربه بزنید.

E بررسی کنید مقصد بازارسالی که انتخاب کردهاید صحیح باشد، سپس گزینه **بسنت** را انتخاب کنید.

صندوق دریافت چاپگر ذخیره شوند. <sup>F</sup> در بخش **گزینه های حین هدایت ناموفق بود**، انتخاب کنیدآیا اسناد دریافتی چاپ شوندیا اینکه در صورت عدم بازارسال در

#### *مهم:*c

وقتی صندوق دریافت یا صندوق محرمانه پر باشد، دریافت فکس غیرفعال میشود. بعد از بررسی اسناد باید آنها را از صندوق ورودی<br>حذف کنید.

*نکته:*

تعداد اسنادی که باز-ارسال غیشوند به همراه سایر کارهای پردازش نشده در استکا در صفحه اصلی غایش داده میشوند.

- .8 روی **تأیید** ضربه بزنید تا تنظیامت **مقصد ذخیره/هدایت** تکمیل شوند.
- 9. چاپگر را تنظیم کنید تا ایمیل ها برای کسی ارسال شوند که می خواهید درباره نتایج فکس های پردازش شده در صورت لزوم مطلع<br>شود.

A **اعلامیه های ایمیلی** را انتخاب کنید.

B روی مورد زیر ضربه بزنید تا روی **On** تنظیم شود.

گزینههای زیر را میتوانید به صورت همزمان استفاده کنید.

میکند. ❏اطلاع رسانی بعد از تکمیل دریافت: وقتی چاپگرمنابرها را به طور کامل دریافت کرد، یک ایمیل تاییدیه برای گیرنده ارسال

اطلاع رسانی بعد از تکمیل چاپ: وقتی چاپگر <sup>ن</sup>ابرهای دریافتی را به طور کامل چاپ کرد، یک ایمیل تاییدیه برای گیرنده ارسال<br>می)کند.

ای اطلاع رسانی بعد از تکمیل ذخیره در دستگاه حافظه: وقتی چاپگر اسناد دریافتی را به طور کامل در دستگاه حافظه ذخیره کرد، یک<br>ایمیل تاییدیه برای گیرنده ارسال میکند.

 $\Box$ اطلاع رسانی بعد از تکمیل بازارسال: وقتی چاپگر نمابرهای دریافتی را به طور کامل باز-ارسال کرد، یک ایمیل تاییدیه برای گیرنده<br>ارسال میکند.

C قسمت**گیرنده** را انتخاب کرده و سپس گیرنده ای را از لیست مخاطبین برای ایمیل انتخاب کنید.

D برای پایان دادن به مراحل انتخاب گیرنده روی**بسنت** ضربه بزنید.

Eروی **تأیید** ضربه بزنید.

- .10 **تأیید** و سپس**تأیید** را دوباره انتخاب کنید تا به صفحه **تنظیامت ذخیره/هدایت** برگردید.
- <span id="page-157-0"></span>.11 صندوق ثبت شده که در تنظیامت شرطی برای آن تعیین کردهاید را انتخاب کنید و سپس **فعال سازی** را انتخاب منایید.

این مرحله پایان مراحل تنظیم ذخیره شرطی و بازارسال فکس های دریافتی است.

.12 **تنظیامت معمول** را در صورت لزوم انتخاب کنید.

برای اطلاع از جزئیات به توضیحات موجود برای **تنظیامت معمول** در منوی **تنظیامت ذخیره/هدایت** مراجعه کنید.

#### *نکته:*

اگر پوشه اشتراکگذاری را در شبکه انتخاب کردهاید یا آدرس ایمیلی را به عنوان مقصد باز-ارسال مشخص کردهاید، توصیه میکنیم بررسی کنید آیا میتوانید یک تصویر اسکن شده را در حالت اسکن برای مقصد ارسال کنید یا خیر. ا**سکن > ایمیل** یا **اسکن > پوشه شبکه/FTP ر**ا از صفحه اصلی انتخاب<br>کنید، مقصد را انتخاب کرده و سپس اسکن را شروع کنید.

#### **اطلاعات مرتبط**

- | "اتصال [شبکه" در](#page-18-0) صفحه 19
- | "تنظیم سرور یا پوشه [اشتراکگذاری" در](#page-38-0) صفحه 39
- ◆ ["ویژگیهایی](#page-154-0) برای ذخیره و باز-ارسال مٔابرهای دریافت شده با اعمال شرط" در صفحه 155
	- $\,$  "منوی تنظیمات [ذخیره/هدایت" در](#page-160-0) صفحه $\,$  161 $\,$

## **تنظیامت مربوط به مسدود کردن منابر مزاحم**

میتوانید مابر مزاحم را مسدود کنید.

- .1 در صفحه اصلی پانل کنترل چاپگر **تنظیم** را انتخاب کنید.
- .2 مسیر **تنظیامت چاپگر**>**تنظیامت فکس** >**تنظیامت اصلی** >**رد کردن منابر** را انتخاب کنید.
	- .3 شرط موردنظر برای مسدود کردن منابرهای ناخواسته را تنظیم کنید.

گزینه **رد کردن منابر** را انتخاب کنید و گزینههای زیر را فعال کنید.

فهرست شماره رد کردن: مابرهای موجود در «لبست شمارههای مسدود» را رد می $\square$ 

سربرگ خالی نمابر مسدود شد: مابرهای دارای اطلاعات سربرگ خالی را رد کنید.  $\Box$ 

❏مخاطبان ثبت نشده: منابرهای اضافه نشده به لیست مخاطبین را رد میکند.

- .4 با ضربه زدن روی به صفحه **رد کردن منابر** باز گردید.
- 5. در صورت استفاده از قابلیت **فهرست شماره رد کردن**، گزینه **ویرایش فهرست شماره رد کردن** را انتخاب کرده و سپس لیست را ویرایش<br>کنید.

#### **اطلاعات مرتبط**

| "منوی تنظیامت [اصلی" در](#page-165-0) صفحه 166

## **اعامل تنظیامت برای ارسال و دریافت منابرها در یک رایانه**

<span id="page-158-0"></span>برای ارسال و دریافت نمابرها در یک رایانه سرویسگیرنده، لازم است برنامه FAX Utility در رایانه متصل به دستگاه از طریق شبکه یا کابل<br>USB نصب باشد.

## **فعالسازی ارسال منابر از طریق یک رایانه**

تنظیمات زیر را با استفاده از Web Config انجام دهید.

- .کنید کلیک **Basic**< **Send Settings**< **Fax Settings** روی ،بروید Web Config به .1
	- .2 گزینه **Use** را برای **Function FAX to PC** انتخاب کنید.

*نکته:* مقدار تنظیمات پیشفر ض*PC to FAX Function گز*ینه *Use م*یباشد. برای غیرفعال کردن ارسال نمابرها از طریق رایانه، گزینه Do Not Use را<br>انتخاب کنید.

.3 روی **OK** کلیک کنید.

**اطلاعات مرتبط**

| "منوی تنظیامت [ارسال" در](#page-159-0) صفحه 160

## **اعامل تنظیامت ذخیره در کامپیوتر برای دریافت منابرها**

با استفاده از قابلیت FAX Utility میتوانید نمابرهارا در یک رایانه دریافت کنید. برنامه FAX Utility را در رایانه سرویسگیرنده نصب کرده و تنظیمات موردنظر را اعمال کنید. برای مشاهده جزییات به Basic Operations در راهنمای FAX Utility (در پنجره اصلی) مراجعه<br>کنید.

گزینه زیر در پانل کنترل چاپگر روی حالت **بله** تنظیم شده است و ذخیره *ن*ابرهای دریافتی در رایانه امکانپذیر میباشد.

تنظیم > تنظیمات چاپگر > تنظیمات فکس > تنظیمات دریافت > تنظیمات ذخیره/هدایت > ذخیره/هدایت غیرشرطی > ذخیره در کامپیوتر

#### **اطلاعات مرتبط**

| "منوی تنظیامت [ذخیره/هدایت" در](#page-160-0) صفحه 161

## اعمال تنظیمات ذخیره در کامپیوتر برای اینکه در پرینتر مورد استفاده برای دریافت *غ*ابرها، چاپ اسناد نیز **انجام شود**

می توانید تنظیمات را به نحوی اعمال کنید که مابرهای دریافتی در چاپگر چاپ شده و همچنین در یک رایانه ذخیره شوند.

- .1 در صفحه اصلی پانل کنترل چاپگر **تنظیم** را انتخاب کنید.
- .2 **تنظیامت چاپگر**>**تنظیامت فکس** >**تنظیامت دریافت** را انتخاب کنید.
- .3 مسیر **تنظیامت ذخیره/هدایت** >**ذخیره/هدایت غیرشرطی** >**ذخیره در کامپیوتر**>**بله و چاپ** را انتخاب کنید.

#### **اطلاعات مرتبط**

| "منوی تنظیامت [ذخیره/هدایت" در](#page-160-0) صفحه 161

### **اعامل تنظیامت ذخیره در کامپیوتر برای عدم دریافت منابرها**

برای تنظیم چاپگر به نحوی که مابرهای دریافتی در رایانه ذخیره نشوند، تنظیمات را در چاپگر تغییر دهید.

*نکته:*

<span id="page-159-0"></span>با استفاده از *FAX Utility ن*یز میتوانید تنظیمات را تغییر دهید. با این حال، اگر غابر ذخیره نشده در رایانه شما وجود داشته باشد، این قابلیت کار<br>غیکند.

- .1 در صفحه اصلی پانل کنترل چاپگر **تنظیم** را انتخاب کنید.
- .2 **تنظیامت چاپگر**>**تنظیامت فکس** >**تنظیامت دریافت** را انتخاب کنید.
- .3 مسیر **تنظیامت ذخیره/هدایت** >**ذخیره/هدایت غیرشرطی** >**ذخیره در کامپیوتر**> **خیر** را انتخاب کنید.

**اطلاعات مرتبط**

| "منوی تنظیامت [ذخیره/هدایت" در](#page-160-0) صفحه 161

## **گزینههای منو برای تنظیامت فکس**

با انتخاب گزینههای **تنظیم** >**تنظیامت چاپگر**>**تنظیامت فکس** از طریق پانل کنترل چاپگر، این منومنایش داده میشود.

*نکته:*

```
❏ همینطور میتوانید قسمت تنظیامت فکس را از منوی Config Web دسترسی داشته باشید.
```
■ وقتی با استفاده از قابلیت Web Config منوی **تنظیمات فکس** را *غ*ایش دهید، ممکن است تفاوتهای جزئی در رابط کاربری و موقعیت گزینهها در<br>مقایسه با پانل کنترل چاپگر مشاهده کنید.

## **منوی دکمه عملیات سریع**

این منو را میتوانید در پانل کنترل چاپگر در زیر دسترسی منایید:

```
تنظیم >تنظیامت چاپگر>تنظیامت فکس >دکمه عملیات سریع
```
*این منو رامنیتوانید در صفحه Config Web منایش دهید. نکته:*

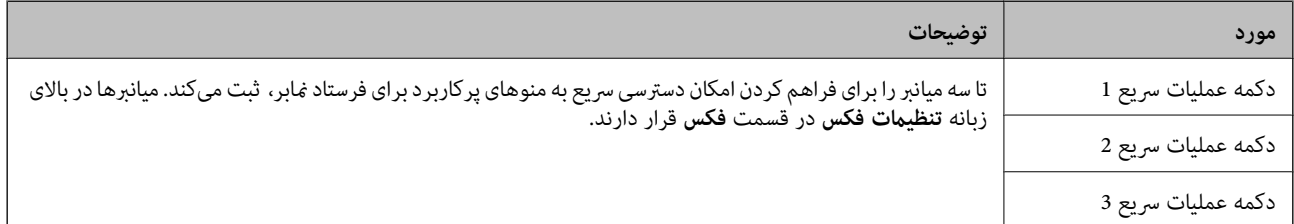

## **منوی تنظیامت ارسال**

این منو را میتوانید در پانل کنترل چاپگر در زیر دسترسی منایید: **تنظیم** >**تنظیامت چاپگر**>**تنظیامت فکس** >**تنظیامت ارسال**

# *در صفحه Config Web قادر خواهید بود منوی زیر را دسترسی منایید: نکته:*

#### *Basic < Send Settings < Fax Settings*

<span id="page-160-0"></span>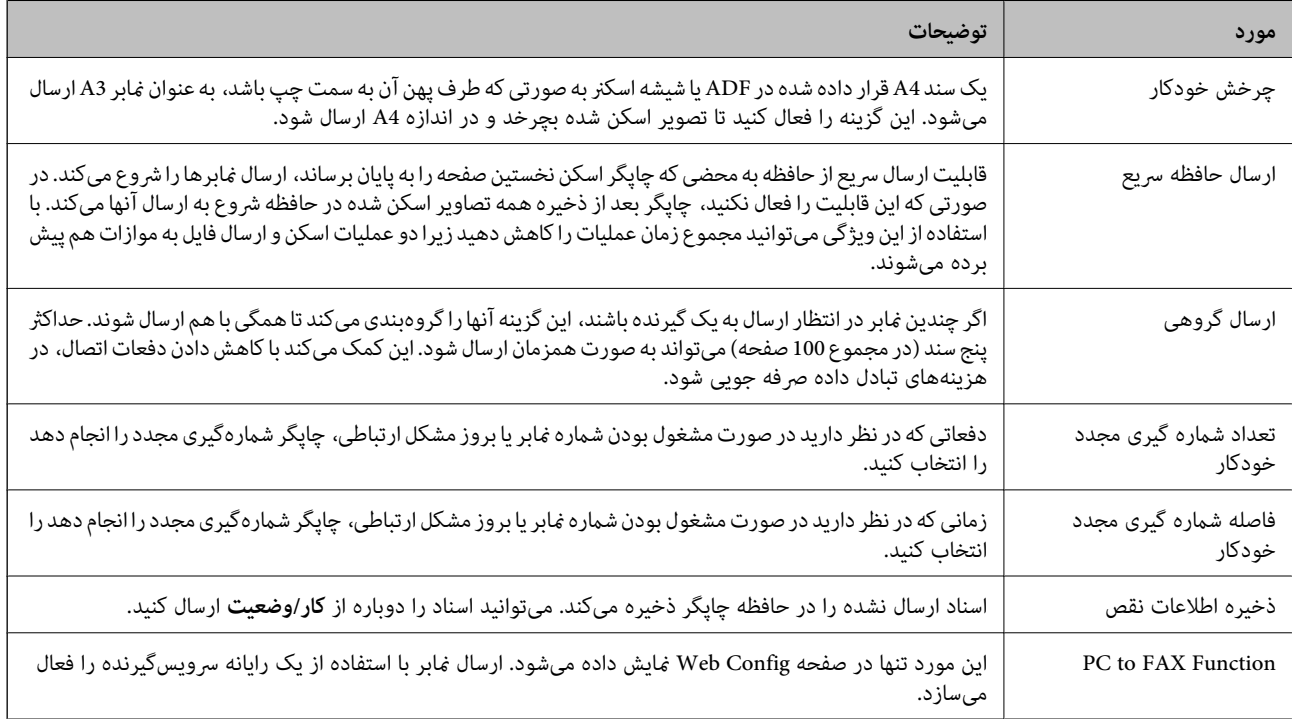

#### **اطلاعات مرتبط**

| ["فعالسازی](#page-158-0) ارسال منابر از طریق یک رایانه" در صفحه 159

## **منوی تنظیامت دریافت**

**اطلاعات مرتبط** | "منوی تنظیامت ذخیره/هدایت" در صفحه 161  $\,$  "منوی تنظیمات [چاپ" در](#page-163-0) صفحه 164 $\,$ 

### **منوی تنظیامت ذخیره/هدایت**

این منو را میتوانید در پانل کنترل چاپگر در زیر دسترسی منایید: **تنظیم** >**تنظیامت چاپگر**>**تنظیامت فکس** >**تنظیامت دریافت** >**تنظیامت ذخیره/هدایت**

**ذخیره/هدایت غیرشرطی**

*در صفحه Config Web قادر خواهید بود منوی زیر را دسترسی منایید: نکته:*

#### *Fax Output < Receive Settings < Fax Settings*

مقصدهای ذخیره و باز-ارسال را میتوانیددر صندوق دریافت، رایانه، دستگاه حافظه خارجی، آدرس ایمیل، پوشه اشتراکگذاری و سایر دستگاههای مابر تنظیم کنید. این قابلیتها را می توانید به صورت همزمان نیز استفاده کنید. اگر <del>م</del>امی موارد را در پانل کنترل چاپگر روی گزینه<br>Off تنظیم کنید، چاپگر به نحوی عمل خواهد کرد تا مابرهای دریافتی را چاپ کند.

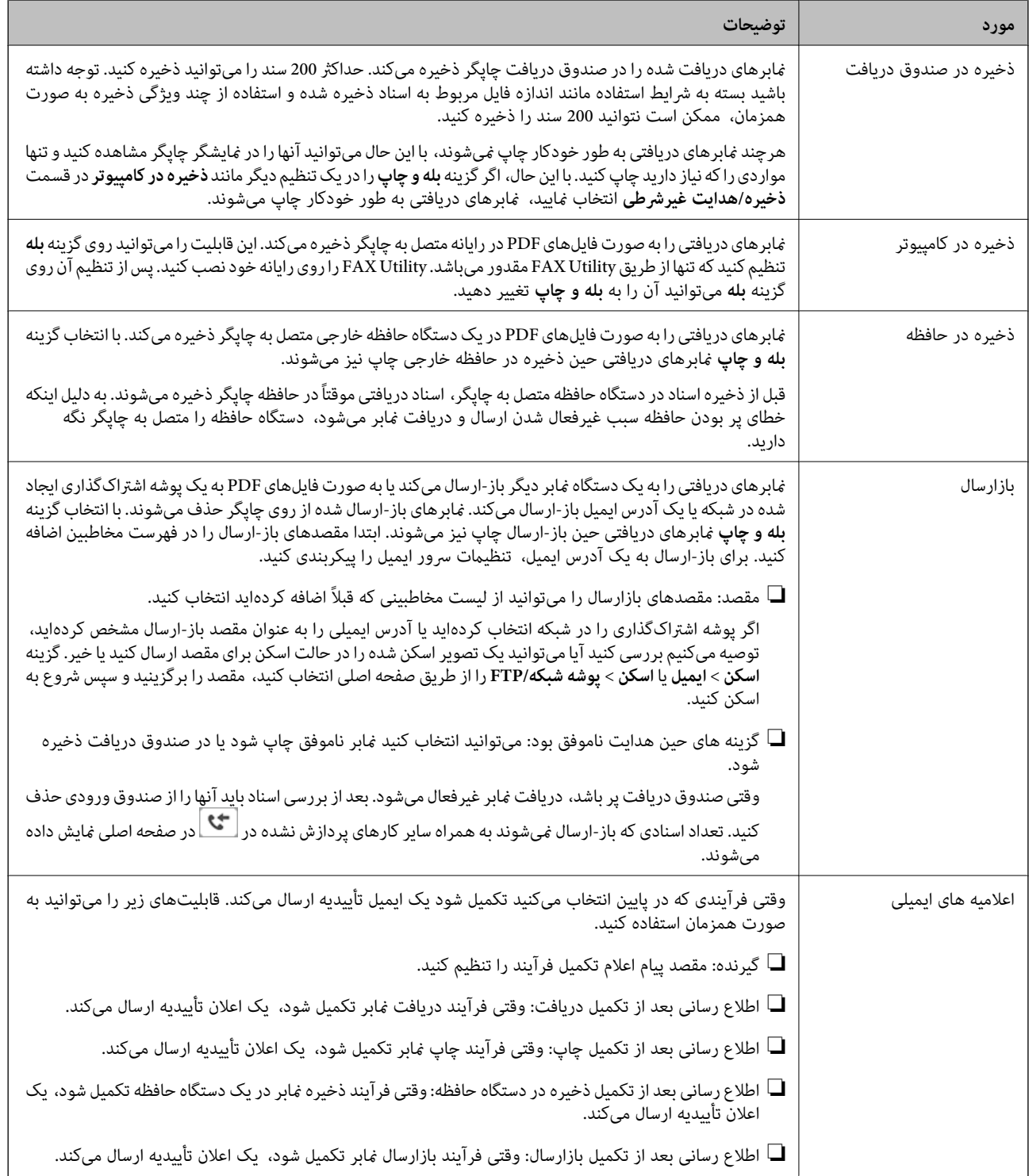

#### **ذخیره/هدایت شرطی**

*در صفحه Config Web قادر خواهید بود منوی زیر را دسترسی منایید: نکته:*

#### *Conditions Output Settings < Receive Settings < Fax Settings*

مقصدهای ذخیره و/یا باز-ارسال را میتوانید در صندوق دریافت، صندوقهای اسناد محرمانه، دستگاه حافظه خارجی، آدرس ایمیل، پوشههای<br>اشتراکگذاری و سایر دستگاههای نمابر تنظیم کنید.

برای تغییر بین حالتهای فعالسازی یا غیرفعالسازی شرایط، روی هر ناحیهای از صندوق غیر از ضربه بزنید.

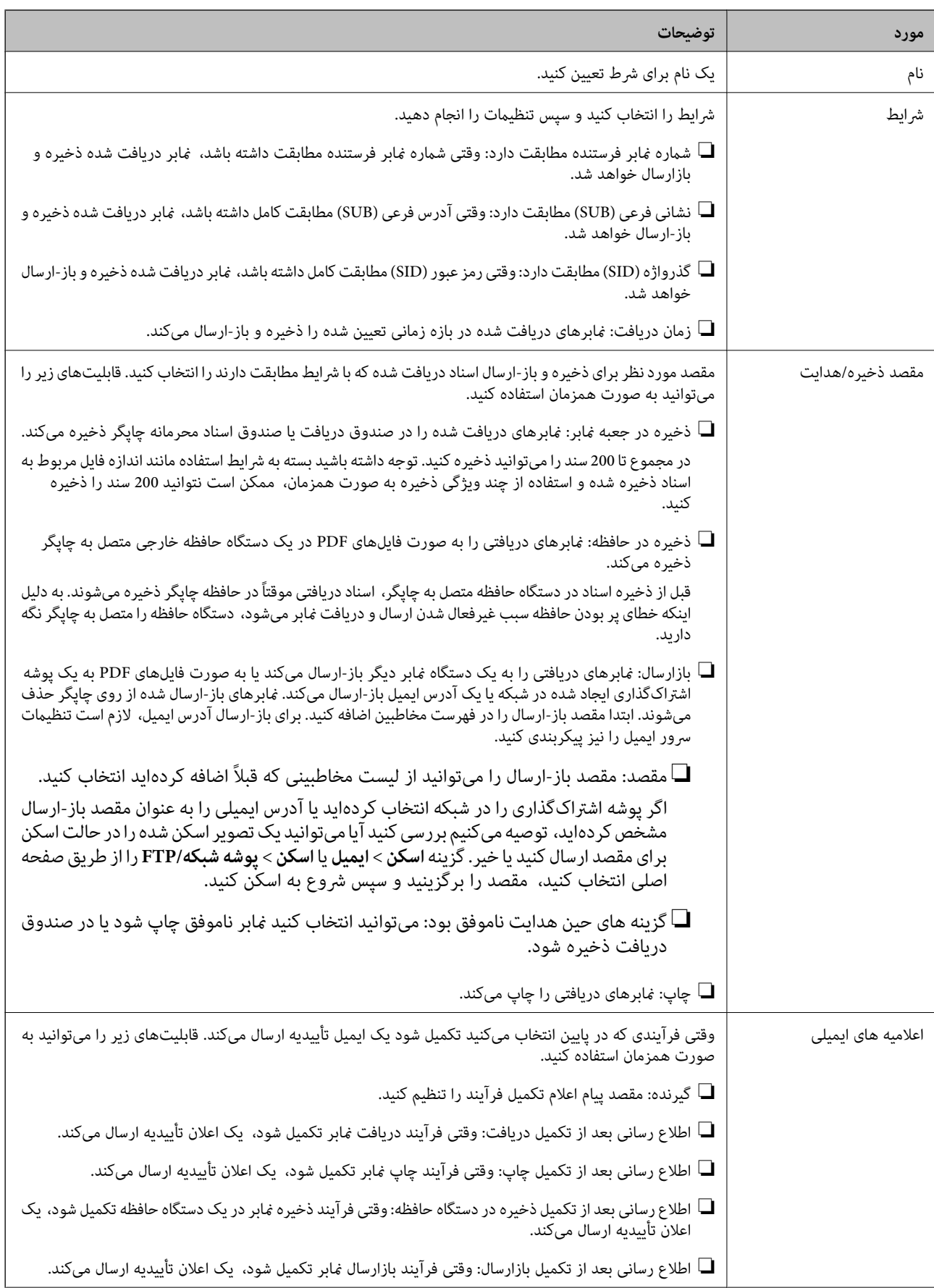

<span id="page-163-0"></span>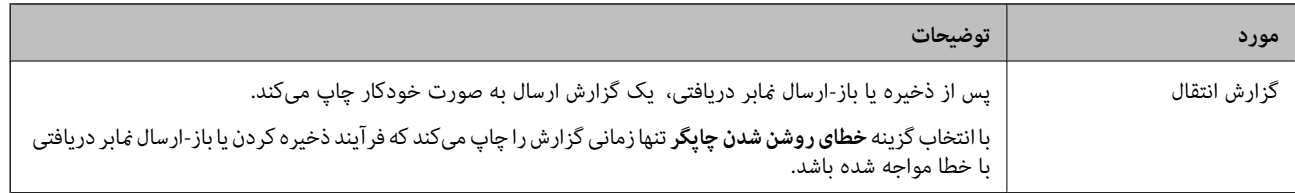

#### **تنظیامت معمول**

*در صفحه Config Web قادر خواهید بود منوی زیر را دسترسی منایید: نکته:*

#### *Inbox < Receive Settings < Fax Settings*

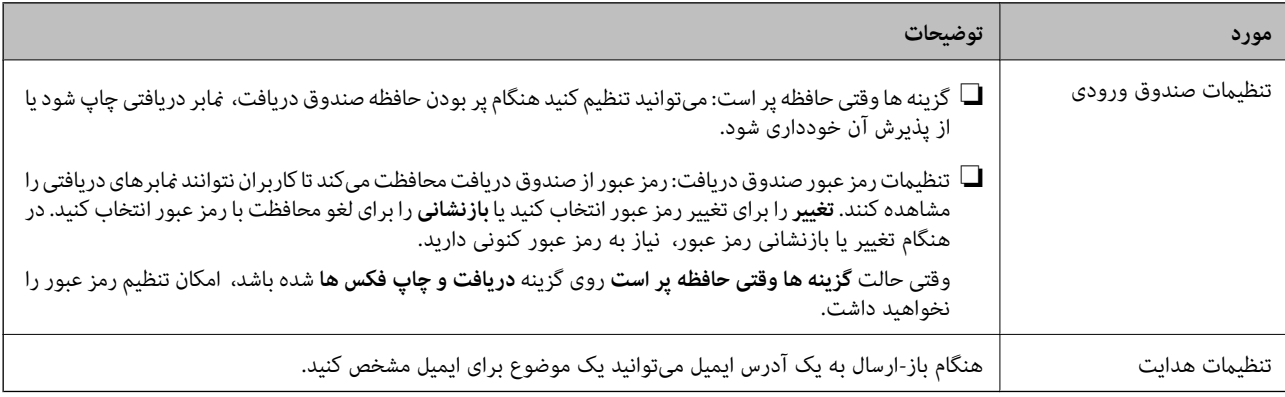

## **(منو)**

*لیست رامنیتوانید از طریق صفحه Config Web چاپ کنید. نکته:*

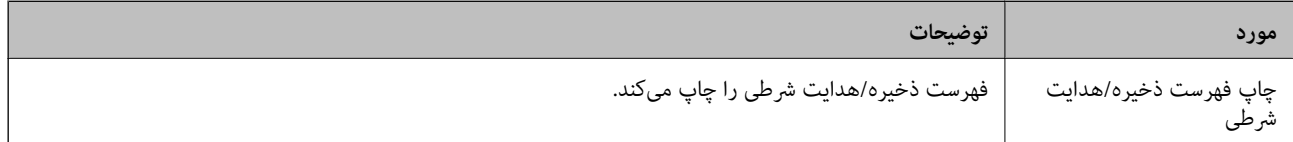

#### **اطلاعات مرتبط**

- | ["ویژگیهایی](#page-151-0) برای ذخیره و باز-ارسال منابرهای دریافت شده بدون اعامل شرط" در صفحه 152
- | "تنظیم برای ذخیره و بازارسال فکس های دریافتی [\(ذخیره/هدایت](#page-151-0) غیرشرطی)" در صفحه 152
	- ◆ ["ویژگیهایی](#page-154-0) برای ذخیره و باز-ارسال مٔابرهای دریافت شده با اعمال شرط" در صفحه 155
	- | "تنظیم برای ذخیره و بازارسال فکس های دریافتی [\(ذخیره/هدایت](#page-154-0) شرطی)" در صفحه 155

## **منوی تنظیامت چاپ**

این منو را میتوانید در پانل کنترل چاپگر در زیر دسترسی منایید: **تنظیم** >**تنظیامت چاپگر**>**تنظیامت فکس** >**تنظیامت دریافت** >**تنظیامت چاپ** *در صفحه Config Web قادر خواهید بود منوی زیر را دسترسی منایید: نکته: Fax Output < Receive Settings < Fax Settings*

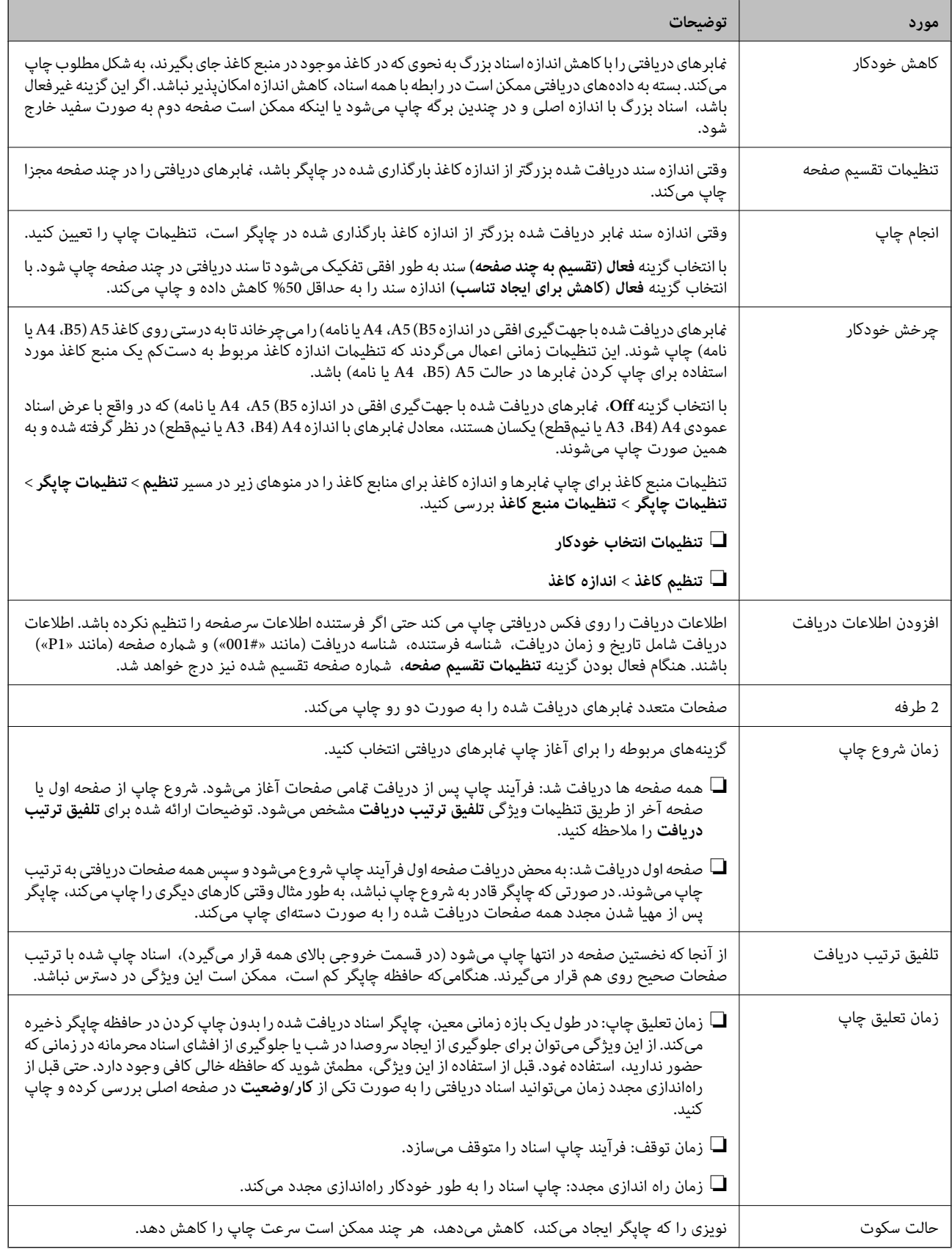

#### **اطلاعات مرتبط**

| "اعامل تنظیامت چاپ برای دریافت [منابرها" در](#page-150-0) صفحه 151

## **منوی تنظیامت گزارش**

این منو را میتوانید در پانل کنترل چاپگر در زیر دسترسی منایید: **تنظیم** >**تنظیامت چاپگر**>**تنظیامت فکس** >**تنظیامت گزارش**

## *در صفحه Config Web قادر خواهید بود منوی زیر را دسترسی منایید: نکته:*

#### *Report Settings < Fax Settings*

<span id="page-165-0"></span>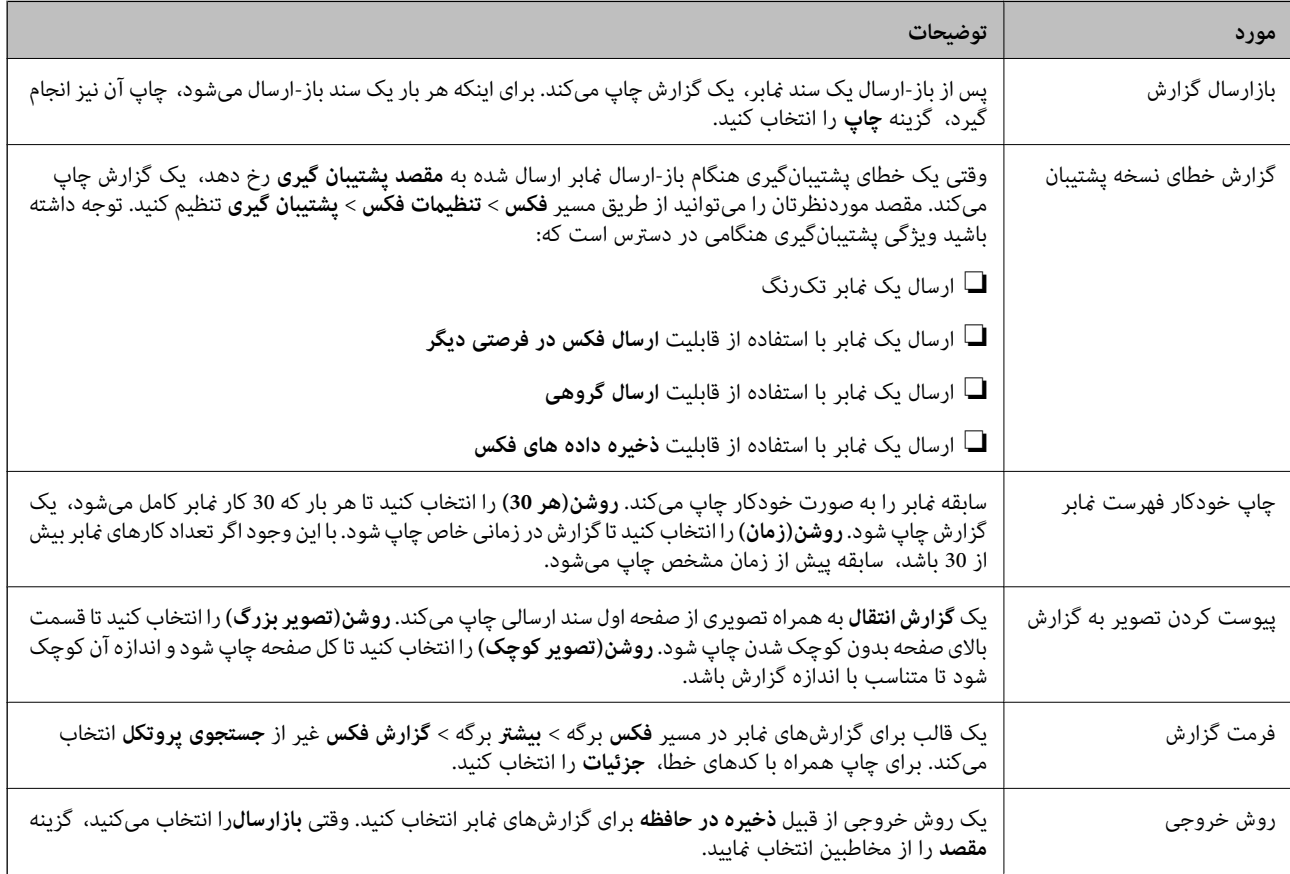

## **منوی تنظیامت اصلی**

این منو را میتوانید در پانل کنترل چاپگر در زیر دسترسی منایید:

**تنظیم** >**تنظیامت چاپگر**>**تنظیامت فکس** >**تنظیامت اصلی**

*در صفحه Config Web قادر خواهید بود منوی زیر را دسترسی منایید: نکته:*

*Line Settings < Fax Settings* ❏

*Basic < Send Settings < Fax Settings* ❏

*Basic < Receive Settings < Fax Settings* ❏

*Fax Block Settings < Receive Settings < Fax Settings* ❏

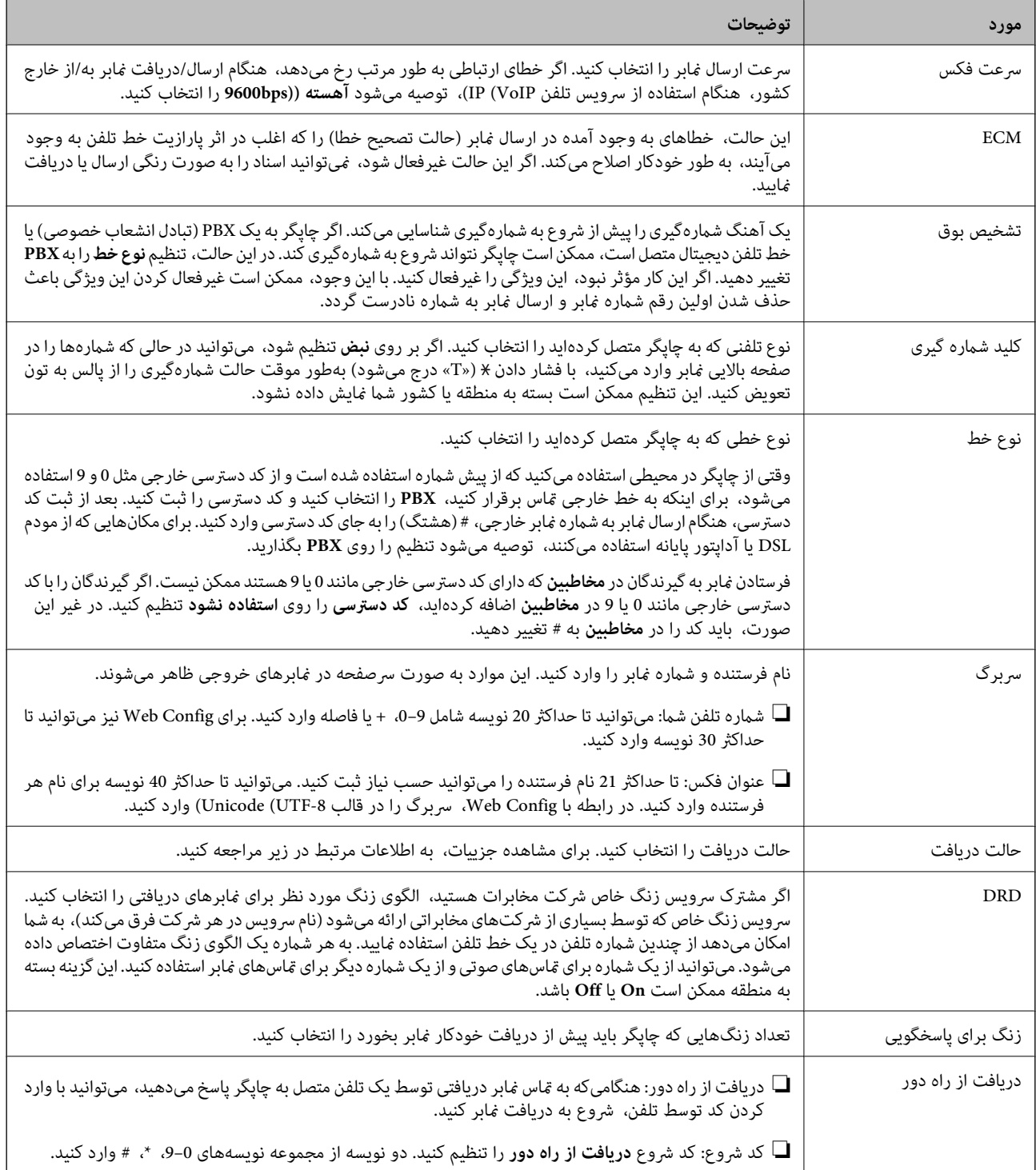

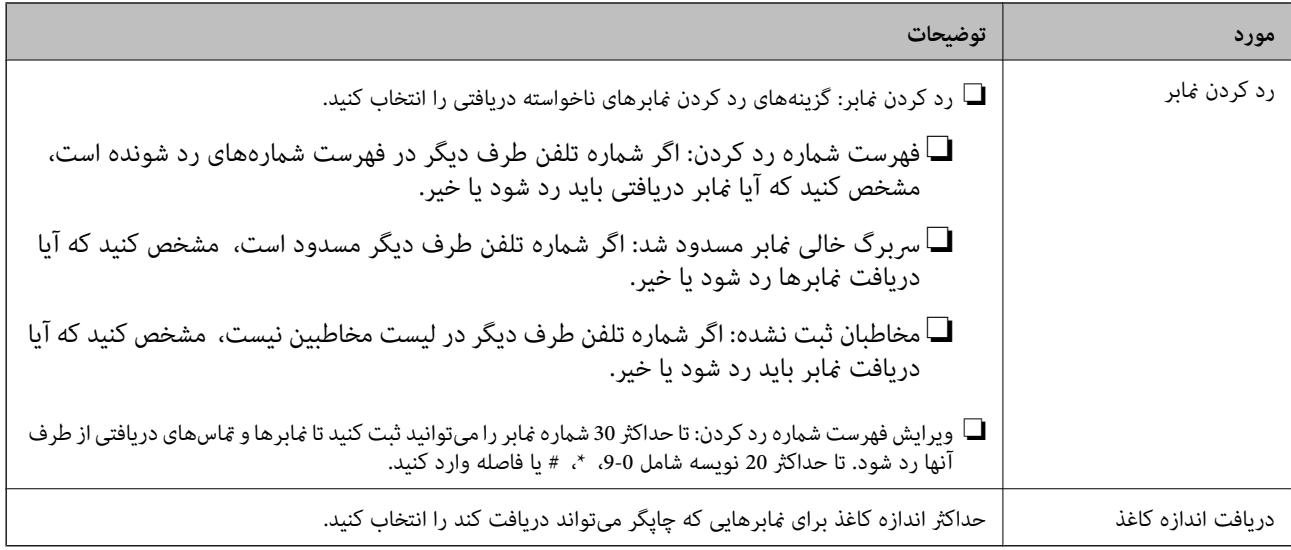

**اطلاعات مرتبط**

- | "آماده سازی چاپگر برای ارسال و دریافت فکس (با استفاده از برنامه تنظیم [فکس\)" در](#page-145-0) صفحه 146
	- | "تنظیامت حالت [دریافت" در](#page-147-0) صفحه 148
- | "اعامل تنظیامت برای دریافت منابرها صرفاً از طریق [راهاندازی](#page-149-0) تلفن متصل (دریافت از راه دور)" در صفحه 150
	- | "تنظیامت مربوط به مسدود کردن منابر [مزاحم" در](#page-157-0) صفحه 158

## **منوی تنظیامت ایمنی**

این منو را میتوانید در پانل کنترل چاپگر در زیر دسترسی منایید:

**تنظیم** >**تنظیامت چاپگر**>**تنظیامت فکس** >**تنظیامت ایمنی**

*در صفحه Config Web قادر خواهید بود منوی زیر را دسترسی منایید: نکته:*

*Security Settings < Fax Settings*

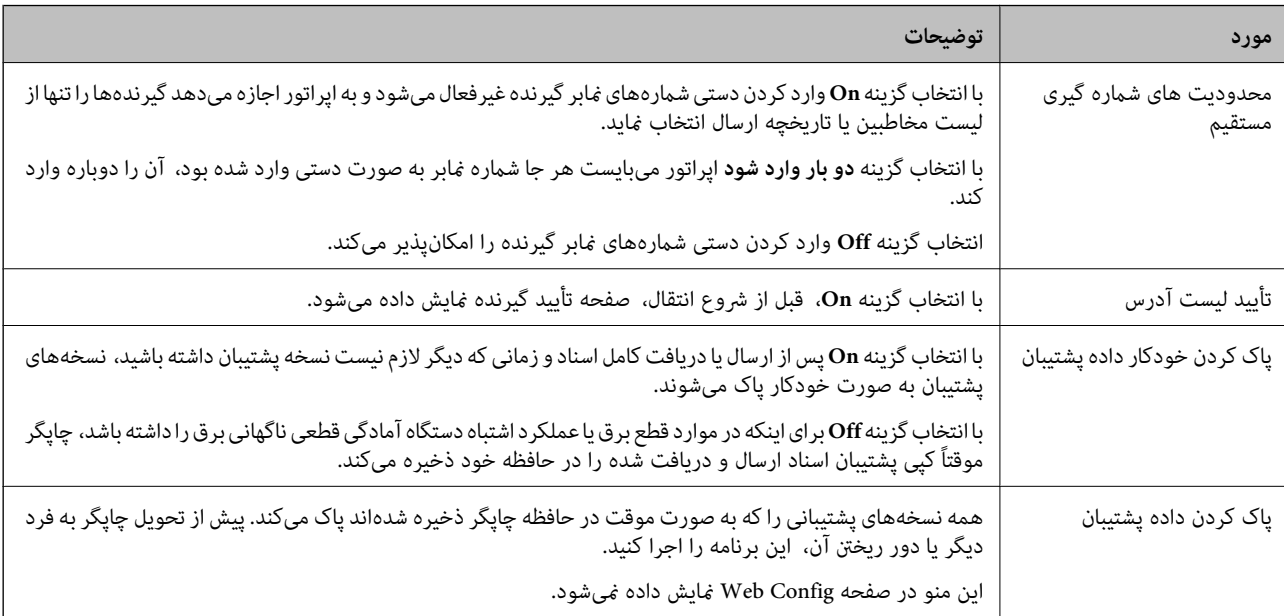

## **بررسی اتصال فکس**

این منو را میتوانید در پانل کنترل چاپگر در زیر دسترسی منایید: **تنظیم** >**تنظیامت چاپگر**>**تنظیامت فکس** >**بررسی اتصال فکس** *این منو رامنیتوانید در صفحه Config Web منایش دهید. نکته:*

<span id="page-168-0"></span>با انتخاب گزینه **بررسی اتصال فکس** اتصال چاپگر به خط تلفن و آمادگی آن برای تبادل *غ*ابر بررسی میشود. شما میتوانید نتیجه را بر روی کاغذ<br>معمولی اندازه A4 چاپ کنید.

## **برنامه تنظیم فکس**

این منو را میتوانید در پانل کنترل چاپگر در زیر دسترسی منایید: **تنظیم** >**تنظیامت چاپگر**>**تنظیامت فکس** >**برنامه تنظیم فکس** *این منو رامنیتوانید در صفحه Config Web منایش دهید. نکته:*

با انتخاب گزینه **برنامه تنظیم فکس** تعیین تنظیمات اولیه <sup>ن</sup>ابر امکانپذیر میگردد. دستورالعملهای روی صفحه را دنبال کنید.

**اطلاعات مرتبط** | "آماده سازی چاپگر برای ارسال و دریافت فکس (با استفاده از برنامه تنظیم [فکس\)" در](#page-145-0) صفحه 146

## **برطرف کردن مشکلات**

**مشکلات مربوط به ارسال و دریافت منابرها**

**اطلاعات مرتبط**

- | "منابرها ارسال یا دریافت منیشوند" در صفحه 169
	- | "منابرها ارسال منی [شوند" در](#page-170-0) صفحه 171
- | "منابرها به گیرنده خاصی ارسال منی [شوند" در](#page-170-0) صفحه 171
- | "در زمان های خاصی منابرها ارسال منی [شوند" در](#page-170-0) صفحه 171
	- | "منابرها دریافت [منیشوند" در](#page-171-0) صفحه 172
- | "ذخیره کردن منابر دریافتی در دستگاه حافظه ممکن [نیست" در](#page-171-0) صفحه 172
	- | ["خطای "حافظه](#page-171-0) پر است" رخ می دهد" در صفحه 172
		- | "کیفیت منابر ضعیف [است" در](#page-172-0) صفحه 173
		- | "کیفیت منابر دریافتی ضعیف [است" در](#page-173-0) صفحه 174
		- | "منابرهای دریافتی چاپ منی [شوند" در](#page-173-0) صفحه 174
- ◆ "صفحات خالی هستند یا فقط مقدار کمی متن در صفحه دوم  $\dot{}$ بارهای دریافتی چاپ شده است" در صفحه 174

### **منابرها ارسال یا دریافت منیشوند**

**اک** برای اجرای بررسی اتصال خودکار نمابر، از **بررسی اتصال فکس** در پانل کنترل استفاده نمایید. راهکارهایی که در گزارش چاپ شده است را<br>امتحان کنید.

- کن خطای مایش داده شده مربوط به کار مابر ناموفق را بررسی کنید و راهکارهای شرح داده شده در فهرست کد خطا را امتحان  $\Box$
- تنظیمات **نوع خط** را بررسی کنید. با تنظیم بر روی PBX ممکن است مشکل برطرف شود. اگر سیستم شما برای دریافت یک خط خارجی نیاز<br>به کد دسترسی خارجی دارد، کد دسترسی را در چایگر ثبت کنید و # (هشتگ) را در ابتدای شماره غابر در هنگ
	- ❏اگر خطای ارتباطی رخ داد، تنظیم **سرعت فکس** را در پانل کنترل به **آهسته (bps9600 (**تغییر دهید.
- ا با وصل کردن یک تلفن به فیش دیواری تلفن و آزمایش آن بررسی کنید که تلفن کار میکند یا خیر. اگر نمیتوانید تماس برقرار کرده یا دریافت<br>نمایید، با شرکت مخابرات تماس بگیرید.
- یبرای وصل کردن یک خط تلفن DSL، باید از یک مودم DSL دارای فیلتر DSL داخلی استفاده کنید یا یک فیلتر DSL جداگانه روی خط نصب DSL<br>کنید. با ارائه دهنده DSL خود تماس بگیرید.
- اگر به یک خط تلفن DSL وصل هستید، چاپگر را بطور مستقیم به یک فیش دیواری تلفن وصل کنید تا بررسی کنید که آیا چاپگر میتواند<br>غابر ارسال کند یا خیر. اگر کار میکند، ممکن است مشکل از فیلتر DSL باشد. با ارائه دهنده DSL خود تماس
	- ❏تنظیم **ECM** را در پانل کنترل فعال کنید. زمانی که **ECM** خاموش است منیتوانیدمنابرهای رنگی ارسال یا دریافت کنید.
- برای ارسال یا دریافت *ف*ابر با استفاده از رایانه، مطمئن شوید چاپگر از طریق یک کابل USB یا یک شبکه وصل است و اینکه درایور PC-FAX<br>بر روی رایانه نصب باشد. درایور PC-FAX همراه با برنامه FAX Utility نصب میشود.
- ❏در Windows، مطمئن شوید چاپگر (منابر) در **دستگاهها و چاپگرها**، **چاپگر** یا **چاپگرها و سختافزار دیگر** نشان داده میشود. چاپگر (نمابر) بصورت «EPSON XXXXX (FAX)» نشان داده می شود. اگر چاپگر (نمابر) نشان داده نشد، FAX Utility را حذف و دوباره<br>نصب کنید. برای دسترسی به **دستگاهها و چاپگرها، چاپگر یا چاپگرها و سختافزار دیگر** به موارد زیر مراجعه ک
	- Windows 10/Windows Server 2016❏

روی دکمهشروع کلیککنیدو سپس**سیستم** > **Windowsپنل کنترل** >**مشاهدهدستگاههاو چاپگرها** از **سختافزارو صدا**را انتخاب کنید.

Windows 8.1/Windows 8❏

**دسکتاپ** >**تنظیامت** >**پانل کنترل** >**مشاهده دستگاهها و چاپگرها** از **سختافزار و صدا** یا **سختافزار** را انتخاب کنید.

Windows 7❏

روی دکمه شروع کلیک کنید و **پانل کنترل** >**مشاهده دستگاهها و چاپگرها** را از **سختافزار و صدا** یا **سختافزار** انتخاب کنید.

Windows Vista❏

روی دکمه شروع کلیک کرده و **پانل کنترل** > **چاپگرها** از **سختافزار و صدا** را انتخاب کنید.

Windows XP❏

```
روی دکمه شروع کلیک کنید و تنظیامت >پانل کنترل > چاپگرها و سایر سختافزارها> چاپگرها ومنابرها را انتخاب کنید.
```
❏در OS Mac موارد زیر را بررسی کنید.

❏**تنظیامت برگزیده سیستم** را از منو > **چاپگرها و اسکرنها** (یا **چاپ و اسکن**، **چاپ ومنابر**) انتخاب کنید و سپس بررسی کنید چاپگر (محابر) *ما*یش داده شود. چاپگر (مابر) به صورت «FAX XXXX (USB» یا «FAX XXXX » 4 مایش داده میشود. اگر<br>چاپگر (مابر) نشان داده نشد، بر روی [+] کلیک کنید و سپس چاپگر (مابر) را ثبت مایید.

**استنظیمات برگزیده سیستم** را از منوستگی چ**اپگرها و اسکزها** (یا **چاپ و اسکن، چاپ و نمابر**) انتخاب کنید و سپس روی چاپگر (نمابر) دو **P**<br>بار کلیک کنید. اگر چاپگر متوقف شده است، روی ا**زسرگیری** (یا **ازسرگیری چاپگر**) کلیک کنید.

#### **اطلاعات مرتبط**

- | "کد خطا در منوی [وضعیت" در](#page-98-0) صفحه 99
- | "اتصال چاپگر به خط [تلفن" در](#page-141-0) صفحه 142
	- | "منوی تنظیامت [اصلی" در](#page-165-0) صفحه 166
	- | "بررسی اتصال [فکس" در](#page-168-0) صفحه 169

## **منابرها ارسال منی شوند**

- <span id="page-170-0"></span>اگر قابلیت محدودسازی کاربر فعال است، نام کاربر و رمز عبور برای کار کردن با چاپگر لازم است. اگر رمز عبور را *نم*ی دانید با سرپرست خود<br>تماس ىگىرىد.
- اگر قابلیت محدودسازی کاربر فعال شده است، و از رایانه نمابر را ارسال می کنید، تایید اعتبار کاربر توسط نام کاربر و رمز عبور تنظیم شده<br>در درایور چاپگر انجام می شود. وقتی به علت خطای تایید اعتبار نمی توانید نمابر را ارسال
- ـــا اطلاعات سرصفحه را برای نمابرهای خروجی در پانل کنترل تنظیم کنید. برخی از دستگاه های نمابر به طور خودکار نمابرهای ورودی که دارای<br>اطلاعات سرصفحه نیستند را رد می کنند.
- اگر شناسه مّاس گیرنده خود را مسدود کرده اید انسداد آن را لغو کنید. برخی از تلفن ها یا دستگاه های مابر به طور خودکار مّاس های **این**<br>ناشناس را رد می کنند.
	- از گیرنده سوال کنید که آیا شماره  $i$ ابر صحیح است و اینکه دستگاه  $i$ ابر گیرنده آماده دریافت  $i$ ابر است یا خیر.  $\Box$
- $\blacksquare$ بررسی کنید آیا به صورت اتفاقی یک <sup>ن</sup>مابر را با استفاده از ویژگی آدرس فرعی ارسال کرده اید. در صورتی که یک گیرنده دارای یک آدرس<br>فرعی را از لیست مخاطبین انتخاب کنید، ممکن است نمابر با استفاده از گزینه آدرس فرعی ارسال
- آ هنگام ارسال *ف*ابرها با استفاده از ویژگی آدرس فرعی، از گیرنده سوال کنید آیا دستگاه *ف*ابر آنها امکان دریافت *ف*ابرها با استفاده از ویژگی<br>آدرس فرعی را دارید با خبر.
- ـــا هنگام ارسال نمابرها با استفاده از ویژگی آدرس فرعی، بررسی کنید آدرس های فرعی و رمز عبور صحیح وارد شده باشند. مطابقت آدرس<br>های فرعی و رمز عبور را با گیرنده کنترل کنید.

#### **اطلاعات مرتبط**

- | "منوی تنظیامت [اصلی" در](#page-165-0) صفحه 166
- | "منابرها ارسال یا دریافت [منیشوند" در](#page-168-0) صفحه 169

## **منابرها به گیرنده خاصی ارسال منی شوند**

- اگر نمی توانید نابرها را بهدلیل بروز خطا به گیرنده خاصی ارسال کنید، موارد زیر را دنبال مایید.
- $\blacksquare$ اگر پس از امّام شمارهگیری توسط چاپگر، دستگاه گیرنده نتوانست مّاس شما را در عرض 50 ثانیه پاسخ دهد،  $\mathfrak{z}$ اس با یک خطا پایان می یابد. برای بررسی این که چقدر طول می کشد تا آهنگ نمابر را بشنوید، با استفاده از ویژگی <mark>همگه (در گوشی</mark>) یا تلفن متصل شماره گیری

کنید. اگر بیش از 50 ثانیه طول می کشد، برای ارسال غابر، وقفه هایی پس از شماره غابر اضافه کنید. برای وارد کردن وقفه،  $\blacktritriangleright$  را لمس<br>کنید. یک خط فاصله به عنوان علامت وقفه درج می شود. هر وقفه حدود سه ثانیه است. چندین وقفه

**لــ**ا اگر گیرنده را از لیست اطلاعات *ق*اس انتخاب کرده اید، بررسی کنید که اطلاعات ثبت شده درست باشد. اگر اطلاعات صحیح است، گیرنده را<br>از فهرست مخاطبین انتخاب کنید، **ویرایش** را لمس کنید و **سرعت فکس** را به **آهسته (9600bps)** 

#### **اطلاعات مرتبط**

- | "استفاده از [مخاطبان" در](#page-62-0) صفحه 63
- | "منابرها ارسال یا دریافت [منیشوند" در](#page-168-0) صفحه 169

#### **در زمان های خاصی منابرها ارسال منی شوند**

تاریخ و زمان صحیح را از پانل کنترل تنظیم کنید.

#### **اطلاعات مرتبط**

| ["همگامسازی](#page-75-0) تاریخ و ساعت با سرور زمان" در صفحه 76

#### | ["تنظیامت](#page-126-0) اصلی" در صفحه 127

### **منابرها دریافت منیشوند**

<span id="page-171-0"></span>اگر در سرویس باز-ارسال <del>م</del>اس مشترک شدهاید، ممکن است چاپگر مابرها را دریافت نکند.با ارائه دهنده سرویس <del>م</del>اس بگیرید.

❏اگر تلفن را به چاپگر وصل نکردهاید، در پانل کنترل، تنظیم **حالت دریافت** را روی **Auto** قرار دهید.

حا در شرایط زیر، حافظه چاپگر تمام میشود و نمیتواند نمابر دریافت کند.برای کسب اطلاعات بیشتر درباره اقدام در هنگام بروز خطای پر بودن  $\Box$ <br>حافظه، به بخش عیب یابی مراجعه کنید.

❏در مجموع، 200 سند دریافتی در صندوق ورودی و صندوق اسناد محرمانه ذخیره شده است.

حافظه چاپگر پر است (100%).  $\Box$ 

- $\Box$ هنگام دریافت *ف*ابرها با استفاده از ویژگی آدرس فرعی، بررسی کنید آدرسهای فرعی و رمز عبور صحیح وارد شده باشند.مطابقت<br>آدرسهای فرعی و رمز عبور را با فرستنده کنترل کنید.
- **اــ**ا بررسی کنید که آیا شماره *غ*ابر فرستنده در **فهرست شماره رد کردن** ثبت شده است یا خیر.غابرهایی که از شمارههای اضافه شده به این لیست ارسال شده باشند، در صورتی که گزینه **فهرست شامره رد کردن** در تنظیامت **رد کردن منابر** فعال شده باشد، مسدود خواهند .<br>شد.
- بررسی کنید آیا شماره *ن*مابر فرستنده در لیست مخاطبین ثبت شده است.نمابرهایی که از شمارههای ثبت نشده در این لیست ارسال شده<br>باشند، در صورتی که گزینه **مخاطبان ثبت نشده** در تنظیمات **رد کردن نمابر** فعال شده باشد، مسدود خوا
- **لــ**ا از فرستنده سوال کنید آیا اطلاعات سرصفحه در دستگاه نمابر آنها تنظیم شده است.نمابرهایی که فاقد اطلاعات سرصفحه باشند، در صورتی<br>که گزینه **سربرگ خالی نمابر مسدود شد** در تنظیمات **رد کردن نمابر** فعال شده باشد، مسدود خوا

#### **اطلاعات مرتبط**

- | "منوی تنظیامت [اصلی" در](#page-165-0) صفحه 166
- | "منابرها ارسال یا دریافت [منیشوند" در](#page-168-0) صفحه 169
- | "خطای "حافظه پر است" رخ می دهد" در صفحه 172

## **ذخیره کردن منابر دریافتی در دستگاه حافظه ممکن نیست**

بررسی کنید که آیا دستگاه حافظه به چاپگر متصل است یا خیر، و سپس **تنظیامت دریافت** را بررسی کنید.

#### **اطلاعات مرتبط**

- ◆ "اعمال تنظیمات برای ذخیره و [باز-ارسال](#page-150-0) مٔابرهای دریافت شده" در صفحه 151
	- | "منوی تنظیامت [ذخیره/هدایت" در](#page-160-0) صفحه 161

## **خطای "حافظه پر است" رخ می دهد**

- ـــا اگر چاپگر بر روی گزینه ذخیره نمابرهای دریافت شده در صندوق ورودی یا صندوق اسناد محرمانه تنظیم شده است، نمابرهایی که قبلا<br>خوانده اید را از صندوق ورودی یا صندوق اسناد محرمانه حذف کنید.
- ـــا اگر چاپگر طوری تنظیم شده است که نمابرهای دریافتی را در رایانه ذخیره کند، رایانه مورد نظر برای ذخیره نمابرها را روشن کنید. با ذخیره<br>نمابرها در رایانه، آنها از حافظه چایگر حذف می شوند.

<span id="page-172-0"></span>اگر چاپگر بر روی ویژگی ذخیره نمابرهای دریافت شده در دستگاه حافظه تنظیم شده است، دستگاهی را وصل کنید که در آن پوشه ای برای ذخیره مابرها در چاپگر ایجاد کرده اید. وقتی مابرها در دستگاه ذخیره شوند، از حافظه چاپگر حذف می شوند. مطمئن شوید که دستگاه<br>حافظه کافی دارد و در برابر نوشتن محافظت نشده است.

حتی با وجود پر بودن حافظه، میتوانید با یکی از راهکارهای زیر  $\Box$ 

❏برلی فرستادن منابر تکرنگ میتوانید از قابلیت **ارسال مستقیم** استفاده کنید.

با شمارهگیری از دستگاه تلفن خارجی نمابر ارسال کنید.  $\Box$ 

❏با قابلیت (**در گوشی**) منابر بفرستید.

سندهای خود را به دو یا چند قسمت تقسیم کنید تا  $\mathfrak{t}$ بر در چندین دسته ارسال شود. $\Box$ 

ـــا اگر بهدلیل بروز خطاهایی نظیر گیر کردن کاغذ در چاپگر، نمابر دریافت نگردد ممکن است خطای حافظه پر است رخ دهد. مشکل چاپگر را<br>رفع کنید و سپس با فرستنده تماس بگیرید و از او بخواهید که نمابر را دوباره ارسال کند.

**اطلاعات مرتبط**

- ◆ "اعمال تنظیمات برای ذخیره و [باز-ارسال](#page-150-0) مٔابرهای دریافت شده" در صفحه 151
	- | "منوی تنظیامت [ذخیره/هدایت" در](#page-160-0) صفحه 161
	- | "اعامل تنظیامت برای ارسال و دریافت منابرها در یک [رایانه" در](#page-158-0) صفحه 159

## **کیفیت منابر ضعیف است**

شیشه اسکنر را قیز کنید.  $\Box$ 

❏ADF را متیز کنید.

- ❏تنظیم **نوع اصلی** را در پانل کنترل تغییر دهید. اگر اسناد شام حاوی منت و عکس هستند، **عکس** را انتخاب کنید.
	- ❏تنظیم **تراکم** را در پانل کنترل تغییر دهید.
- منایید. ❏اگردرموردقابلیتهای دستگاهمنابرگیرندهمطمئن نیستید، ویژگی **ارسال مستقیم** را فعال کنیدیا **خوب**را بهعنوان تنظیم **وضوح** انتخاب

در صورت انتخاب **فوق العاده عالی** یا **خیلی عالی** برای <sub>م</sub>ابر تک رنگ، و ارسال مابر بدون استفاده از ویژگی **ارسال مستقیم**، ممکن است<br>چایگر وضوح را به طور خودکار کاهش دهد.

❏تنظیم **ECM** را در پانل کنترل فعال کنید.

#### **اطلاعات مرتبط**

| "منوی تنظیامت [اصلی" در](#page-165-0) صفحه 166

### **منابرها با اندازه نادرست ارسال می شوند**

- $\Box$ هنگام ارسال یک *ف*ابر با استفاده از شیشه اسکنر، گوشه های سند را به درستی با علامت سند تراز کنید. اندازه سند را در پانل کنترل انتخاب<br>کنید.
- $\Box$  شیشه اسکنر و درپوش اسناد را *ق*یز کنید. اگر گردو غبار یا لکه هایی بر روی شیشه وجود داشته باشد، ممکن است قسمت اسکن گسترش یابد تا<br>گرد و غبار یا لکه را نیز دربرگیرد، در نتیجه محل اسکن نادرستی ایجاد کند یا تصویر کوچک

### **کیفیت منابر دریافتی ضعیف است**

❏تنظیم **ECM** را در پانل کنترل فعال کنید.

با فرستنده  $\epsilon$ اس بگیرید و از او بخواهید با استفاده از یک حالت با کیفیت بالاتر ارسال کند. $\Box$ 

<span id="page-173-0"></span>❏منابر دریافتی را دوباره چاپ کنید. برای چاپ مجددمنابر، **گزارش** را از **کار/وضعیت** انتخاب کنید.

#### **اطلاعات مرتبط**

| "منوی تنظیامت [اصلی" در](#page-165-0) صفحه 166

## **منابرهای دریافتی چاپ منی شوند**

❏اگر خطایی در چاپگر رخ داده است، نظیر گیر کردن کاغذ، چاپگرمنی تواندمنابرهای دریافتی را چاپ کند. چاپگر را بررسی کنید.

حاگر چاپگر بر روی ذخیره *ن*ابرهای دریافت شده در صندوق دریافت یا صندوق محرمانه تنظیم شده است، نمابرهای دریافت شده به طور این محرمان<br>خودکار چاپ نمی شوند. **تنظیمات دریافت** را بررسی کنید.

#### **اطلاعات مرتبط**

- ◆ "اعمال تنظیمات برای ذخیره و [باز-ارسال](#page-150-0) مٔابرهای دریافت شده" در صفحه 151
	- | "منوی تنظیامت [ذخیره/هدایت" در](#page-160-0) صفحه 161

### **صفحات خالی هستند یا فقط مقدار کمی منت در صفحه دوممنابرهای دریافتی چاپ شده است**

با استفاده از ویژگی **حذف داده چاپ بعد از تقسیم** در **تنظیامت تقسیم صفحه** میتوانید یک صفحه چاپ کنید.

**حذف بالا یا دکمه حذف ر**ا در **حذف داده چاپ بعد از تقسیم** انتخاب کنید و سپس **آستانه** را تنظیم کنید. در صورت افزایش سطح آستانه مقداری<br>که حذف می شود افزایش خواهد یافت؛ هر چه سطح آستانه بالاتر باشد، احتمال چاپ بر روی یک صفحه

#### **اطلاعات مرتبط**

 $\,$  "منوی تنظیمات [چاپ" در](#page-163-0) صفحه $\,$  164 $\,$ 

## **سایر مشکلات مربوط بهمنابر**

**اطلاعات مرتبط** | "برقراری متاس از طریق تلفن وصل شده ممکن نیست" در صفحه 174 | "دستگاه [پاسخگویی](#page-174-0) منی تواند به متاس های صوتی پاسخ دهد" در صفحه 175

## **برقراری متاس از طریق تلفن وصل شده ممکن نیست**

تلفن را به درگاه .EXT در چاپگر متصل کنید و گیرنده را شماره گیری کنید. اگر نمی توانید آهنگ شماره گیری گیرنده را بشنوید، کابل تلفن را به<br>درستی وصل کنید.

**اطلاعات مرتبط** | "وصل کردن دستگاه تلفن به [چاپگر" در](#page-143-0) صفحه 144

## **دستگاه پاسخگویی منی تواند به متاس های صوتی پاسخ دهد**

<span id="page-174-0"></span>در پانل کنترل، تنظیم **زنگ برای پاسخگویی** چاپگر را روی تعدادی بیشتر از تعداد زنگ های مربوط به دستگاه پاسخگو تنظیم کنید.

#### **اطلاعات مرتبط**

| "اعامل تنظیامت برای استفاده از [پیغامگیر" در](#page-149-0) صفحه 150

## **تنظیامت امنیتی پیشرفته مربوط به شرکت**

در این فصل، ما امکانات امنیتی پیشرفته را شرح میدهیم.

## **تنظیامت امنیتی و پیشگیری از خطر**

اگر چاپگر به شبکه متصل شود، میتوانید از راه دور به آن دسترسی پیدا کنید. در ضمن، بسیاری از افراد میتوانند چاپگر را به اشتراک بگذارند و کارآیی و راحتی را افزایش دهند. هر چند، احتمال دسترسی غیرقانونی، استفاده غیرمجاز و دستکاری دادهها افزایش مییابد. اگر از چاپگر در<br>محیط متصل به اینترنت استفاده کنید، مخاطرات بیشتر نیز میشوند.

برای چاپگرهای فاقد محافظ دسترسی خارجی، امکان خواندن گزارشهای کار چاپ ذخیره شده در چاپگر از طریق اینترنت وجود دارد. برای پیشگیری از این خطرها، چاپگرهای Epson از فناوریهای امنیتی مختلفی بهره میگیرند.

در صورت لزوم چاپگر را بر اساس شرایط محیطی که در اطلاعات محیط مشتری گنجانده شده است تنظیم کنید.

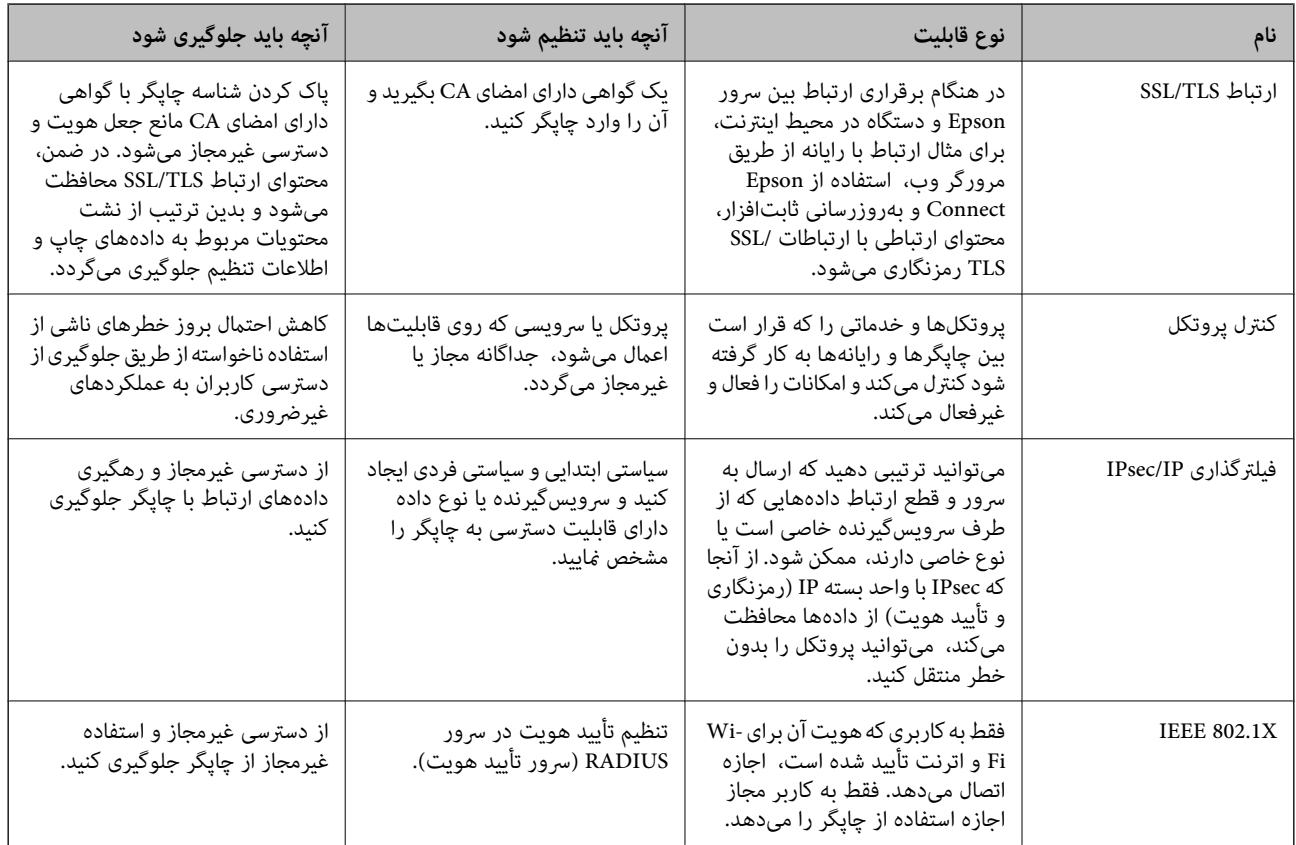

**اطلاعات مرتبط**

- | ["ارتباط](#page-177-0) [TLS/SSL](#page-177-0) با [چاپگر" در](#page-177-0) صفحه 178
- | "کنترل کردن با [پروتکلها" در](#page-185-0) صفحه 186
- | "ارتباط [رمزگذاری](#page-189-0) شده با [IPsec/فیلترینگ](#page-189-0) [IP](#page-189-0) "در [صفحه](#page-189-0) 190
	- | ["اتصال](#page-203-0) چاپگر به شبکه [X802.1IEEE](#page-203-0) "در [صفحه](#page-203-0) 204

## **تنظیامت عملکرد امنیتی**

در هنگام تنظیم کردن IPsec/فیلترینگ IP یا IEEE802.1X، برای انتقال اطلاعات تنظیم بهتر است با استفاده از SSL/TLS وارد Web Config<br>شوید تا مشکلات امنیتی مانند دستکاری یا رهگیری کاهش یابد.

همچنین، با وصل کردن مستقیم چاپگر به رایانه با استفاده از کابل اترنت و سپس وارد کردن نشانی IP در مرورگر وب، میتوانید از Web<br>Config استفاده کنید. پس از اعمال تنظیمات امنیتی میتوان چاپگر را در محیطی امن وصل کرد.

## **ارتباط TLS/SSL با چاپگر**

<span id="page-177-0"></span>اگر گواهی سرور با ارتباط SSL/TLS (لایه سوکت امن/امنیت لایه حمل) با چاپگر تنظیم شود، میتوانید مسیر ارتباط بین رایانهها را رمزگذاری<br>کنید. اگر میخواهید مانع دسترسی راه دور و غیرمجاز شوید، از این روش استفاده کنید.

## **درباره گواهی دیجیتالی**

#### CA-signed Certificate❏

این یک گواهی امضا شده توسط CA (مرجع صدور گواهی) است. شما میتوانید آن را برای اعمال به مرجع صدور گواهی به دست آورید. این گواهی تأیید میکندکه چاپگر موجود است و برای برقراری ارتباط SSL/TLS استفاده میشود در نتیجه میتوانید درباره امنیت تبادل دادهها<br>اطمینان حاصل کنید.

وقتی از آن برای ارتباط TLS/SSL استفاده میکنید، به عنوان گواهی سرور استفاده خواهد شد.

وقتی روی فیلترگذاری IP/IPsec یا ارتباط X802.1 IEEE تنظیم میشود، به عنوان گواهی سرویسگیرنده استفاده خواهد شد.

#### $CA$ گواهی  $\Box$

این یک گواهی است که در زنجیره CA-signed Certificate بکار برده میشود و گواهی CA حدواسط نیز نامیده میشود. این گواهی<br>توسط مرورگر وب برای تأیید اعتبار مسیر گواهی چاپگر هنگام دسترسی سرور طرف مقابل یا Web Config استفاده میشود. در رابطه با گواهی CA، زمان تأیید اعتبار گواهی سرور تحت دسترسی از طریق چاپگر را تنظیم کنید. در رابطه با چاپگر، تنظیمات را برای<br>تأیید مسبر CA-signed Certificate برای ارتباط SSL/TLS تنظیم کنید.

> شام میتوانید گواهی CA چاپگر را از طریق مرجع صدور گواهی که گواهی CA را صادر میکند به دست بیاورید. همچنین، گواهی CA مورد استفاده برای تأیید اعتبار سرور طرف مقابل را میتوانید از طریق مرجع صدور گواهی که<br>CA-signed Certificate سرور دیگر را صادر کرده است، به دست بیاورید.

#### Self-signed Certificate❏

این یک گواهی است که چاپگر امضا و صادر میکند. به آن «گواهی ریشه» نیز گفته میشود. از آنجا که صادر کننده خود تأیید کننده نیز<br>میباشد، قابل اطمینان میباشد و قادر به جلوگیری از جعل هویت میباشد.

هنگام اعمال تنظیمات امنیتی و برقراری ارتباط SSL/TLS ساده بدون CA-signed Certificate آن را استفاده کنید.

اگر از این گواهی برای یک ارتباط SSL/TLS استفاده کنید، ممکن است یک هشدار امنیتی روی مرورگر نشان داده شود، زیرا گواهی در یک<br>مرورگر وب ثبت نشده است. از Self-signed Certificate تنها برای ارتباط SSL/TLS استفاده کنید.

#### **اطلاعات مرتبط**

- | "دریافت و وارد کردن گواهی امضاء شده از طریق CA "در صفحه 178
	- | "حذف [گواهی](#page-181-0) امضاء شده از طریق [CA](#page-181-0) "در [صفحه](#page-181-0) 182
		- | "به [روزرسانی](#page-184-0) گواهی خود امضاء" در صفحه 185

## **دریافت و وارد کردن گواهی امضاء شده از طریق CA**

## **دریافت گواهی امضاء شده از طریق CA**

برای دریافت گواهی امضاء شده از طریق CA، یک CSR (درخواست امضای گواهی) ایجاد کنید و برای درخواست آن را برای مرجع صدور<br>گواهی ارسال کنید. می توانید با استفاده از Web Config و رایانه یک CSR ایجاد کنید.

مراحل ایجاد CSR را دنبال کنید و با استفاده از Web Config یک گواهی امضاء شده از طریق CA دریافت کنید. زمان ایجاد CSR با استفاده از<br>Web Config، گواهی دارای فرمت PEM/DER است.

- 1. به Web Config دسترسی یابید و سپس Network Security Settings را انتخاب کنید. سپس Certificate < SSL/TLS یا<br>Client Certificate < IEEE802.1X یا Client Certificate < IPsec/IP Filtering
	- .2 روی **Generate** از **CSR** کلیک کنید. صفحه ایجاد CSR باز می شود.
- .3 برای هر مورد یک مقدار وارد کنید. **نکته:**<br>طول کلید موجود و مخفف سازی ها بر اساس مرجع صدور گواهی فرق دارد. طبق قوانین مرجع صدور گواهی یک درخواست ایجاد کنید.
	- .4 روی **OK** کلیک کنید.

یک پیام تکمیل نشان داده می شود.

- یا **Client Certificate**<sup>&</sup>lt; **IPsec/IP Filtering** یا **Certificate**<**SSL/TLS** سپس .کنید انتخاب را **Network Security Settings** .5 .کنید انتخاب را **Client Certificate**<sup>&</sup>lt; **IEEE802.1X**
	- کنید. .6 طبق فرمت مشخص شده از طرف مرجع صدور گواهی برای دانلود CSR در رایانه، روی یکی از دکمه های دانلود **CSR** کلیک

*مهم:*c دوباره یک CSR ایجاد نکنید. اگر اینکار را انجام دهید، ممکن است نتوانید CA-signed Certificate صادر شده را وارد کنید.

- 7. CSR را برای مرجع صدور گواهی ارسال کنید و یک CA-signed Certificate دریافت کنید. قوانین مربوط به مرجع صدور گواهی برای شکل و روش ارسال را دنبال کنید.
	- .8 Certificate signed-CA صادر شده را در رایانه متصل به چاپگر ذخیره کنید. زمانی که گواهی را در مقصد ذخیره کنید دریافت Certificate signed-CA کامل است.

### *گزینههای تنظیم CSR*

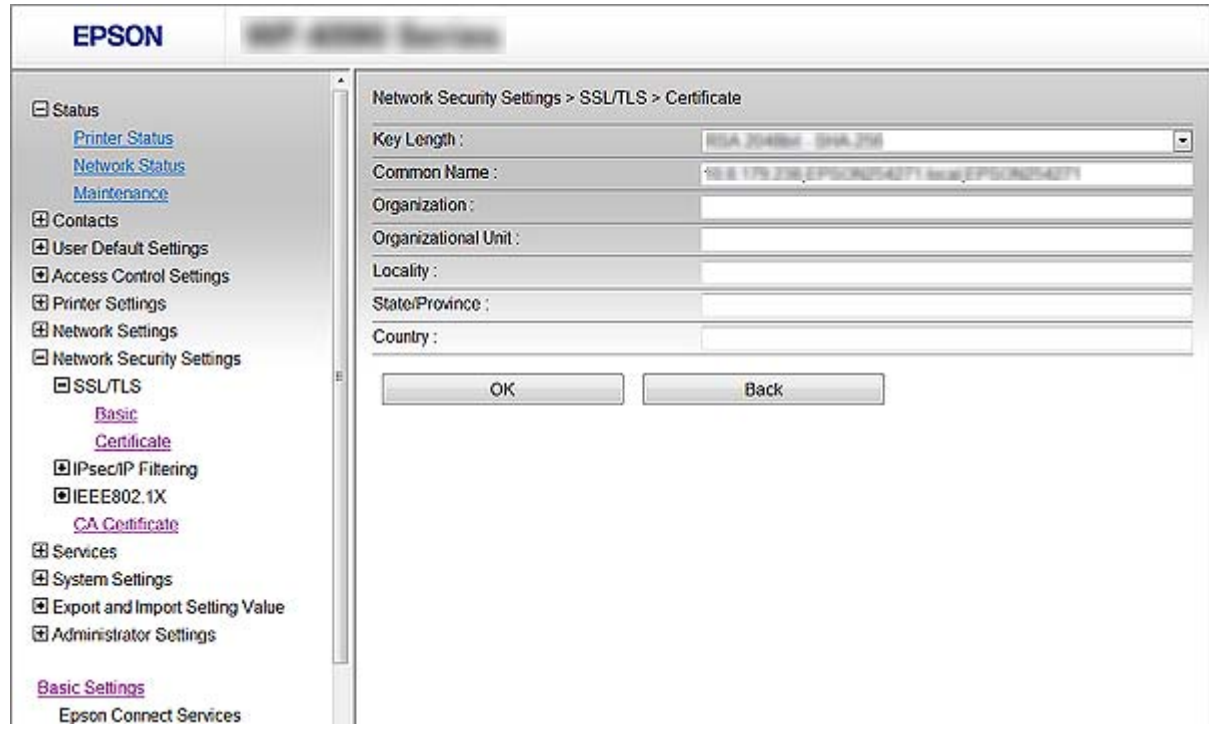

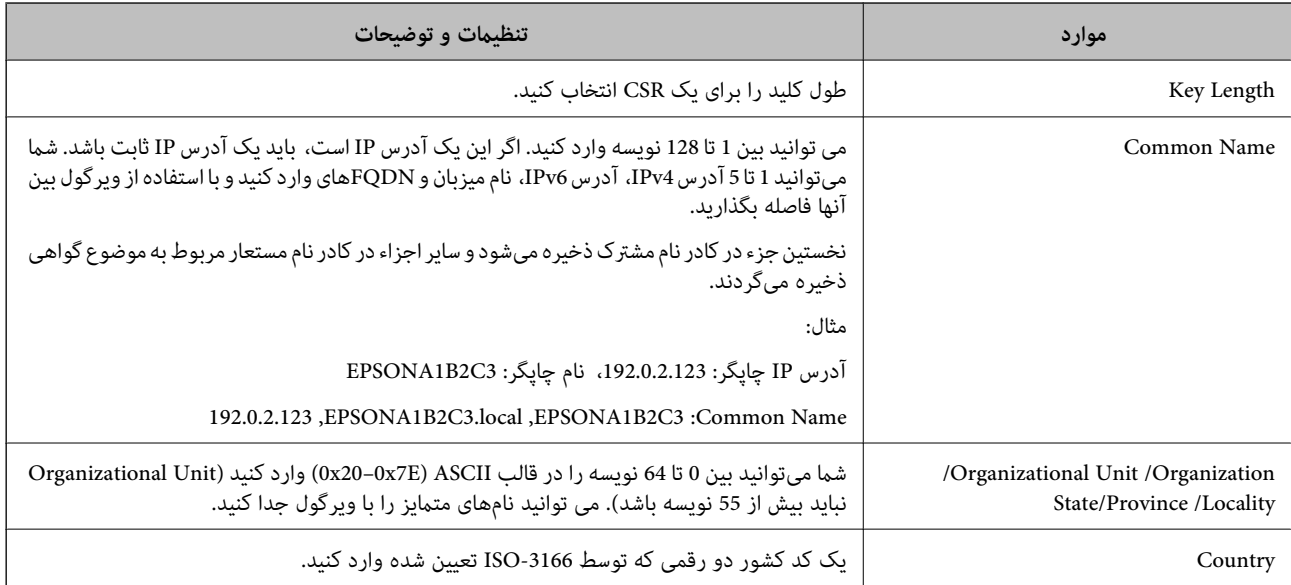

#### **اطلاعات مرتبط**

| ["دریافت](#page-177-0) گواهی امضاء شده از طریق [CA](#page-177-0) "در [صفحه](#page-177-0) 178
راهنمای سرپرست

## **وارد کردن گواهی امضاء شده از طریق CA**

# <span id="page-180-0"></span>*مهم:*c ❏ *دقت کنید که تاریخ و زمان چاپگر به درستی تنظیم شده باشد.* اگر با استفاه از CSR که از Web Config ایجاد شده است یک گواهی دریافت کنید، می توانید زمانی یک گواهی وارد کنید.  $\Box$ 1. به Web Config دسترسی یابید و سپس Network Security Settings را انتخاب کنید. سپس Certificate < SSL/TLS یا<br>Client Certificate < IEEE802.1X یا Client Certificate < IPsec/IP Filtering را انتخاب کنید. .2 روی **Import** کلیک کنید. صفحه وارد کردن گواهی باز می شود. .3 برای هر مورد یک مقدار وارد کنید. بسته به اینکه کجا یک CSR ایجاد می کنید و فرمت فایل گواهی، ممکن است تنظیمات مورد نیاز فرق داشته باشد. مقادیر را برای موارد<br>مورد نیاز طبق شرایط زیر وارد کنید. ❏یک گواهی با فرمت DER/PEM از قسمت زیر دریافت شده باشد Config Web ❏**Key Private**: پیکربندی نکنید زیرا چاپگر محتوی یک کلید خصوصی است. ❏**Password**: پیکربندی نکنید. اختیاری :**CA Certificate 2**/**CA Certificate 1**❏ ❏یک گواهی با فرمت DER/PEM از رایانه دریافت شده باشد ❏**Key Private**: لازم است تنظیم کنید. ❏**Password**: پیکربندی نکنید. اختیاری :**CA Certificate 2**/**CA Certificate 1**❏ ❏یک گواهی با فرمت #12PKCS از رایانه دریافت شده باشد ❏**Key Private**: پیکربندی نکنید. ❏**Password**: اختیاری .نکنید پیکربندی :**CA Certificate 2**/**CA Certificate 1**❏ .4 روی **OK** کلیک کنید. یک پیام تکمیل نشان داده می شود. *بر روی Confirm برای تأیید اطلاعات گواهی کلیک کنید. نکته:* **اطلاعات مرتبط** | "دسترسی به [Config Web "در](#page-27-0) صفحه 28 | "موارد تنظیم وارد کردن [گواهی](#page-181-0) امضاء شده از طریق [CA](#page-181-0) ["](#page-181-0)در [صفحه](#page-181-0) 182

### *موارد تنظیم وارد کردن گواهی امضاء شده از طریق CA*

<span id="page-181-0"></span>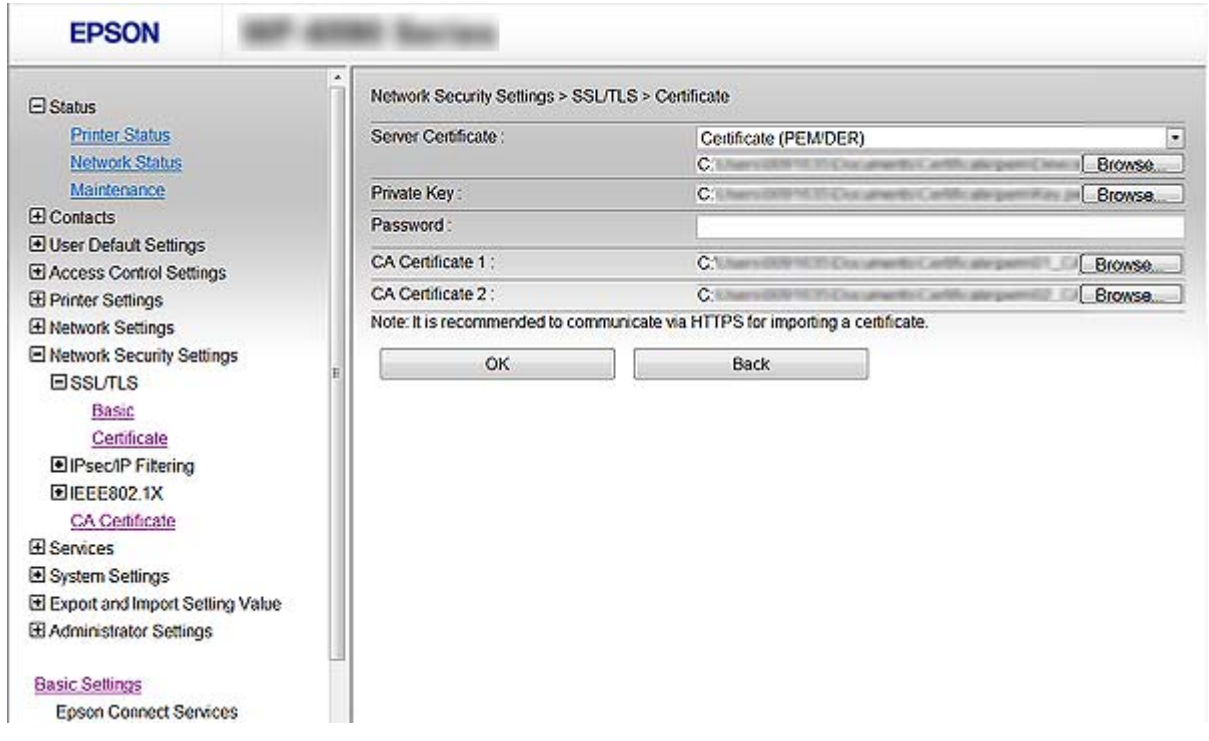

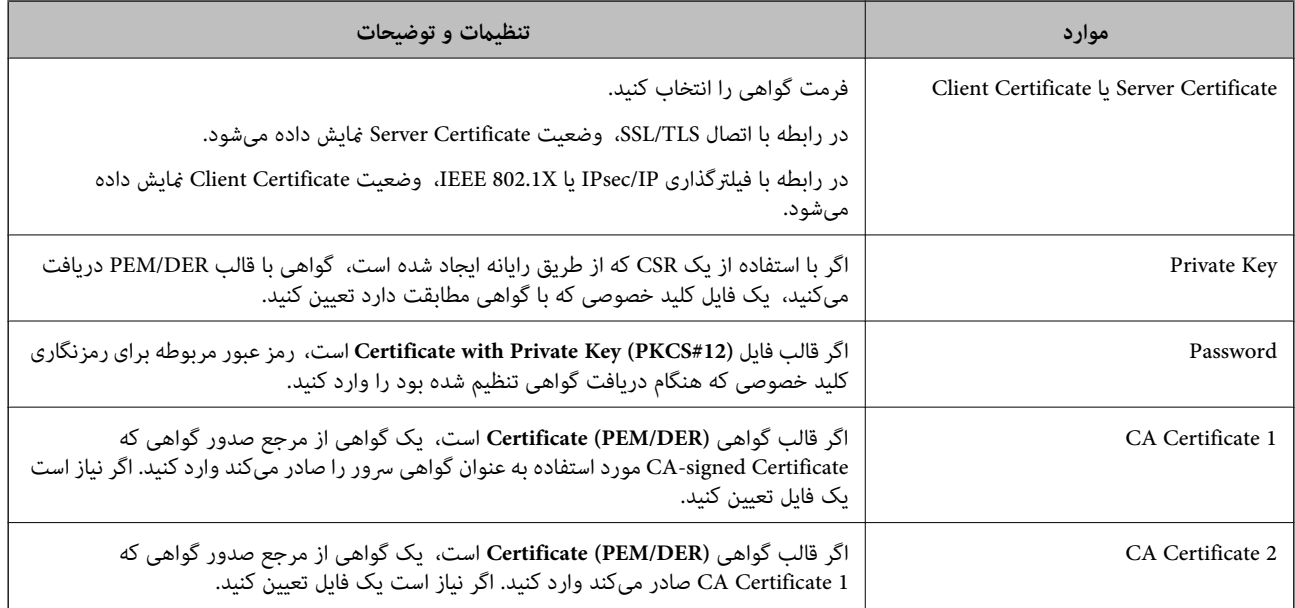

#### **اطلاعات مرتبط**

| "وارد کردن [گواهی](#page-180-0) امضاء شده از طریق [CA](#page-180-0) ["](#page-180-0)در [صفحه](#page-180-0) 181

# **حذف گواهی امضاء شده از طریق CA**

زمانی که گواهی منقضی شده است یا زمانی که دیگر به اتصال رمزگذاری شده نیازی نیست می توانید گواهی وارد شده را حذف کنید.

### *مهم:*c

اگر با استفاه از یک CSR که از *Web Config* ایجاد شده است، یک گواهی دریافت کنید، غی توانید گواهی حذف شده را دوباره وارد کنید. در<br>این حالت یک CSR ایجاد کر ده و دوباره گواهی را دریافت کنید.

- 1. از قسمت Web Config گزینه Network Security Settings را انتخاب کنید. سپس Certificate < SSL/TLS یا Network Security Settings یا Veb Config<br>Client Certificate < IEEE802.1X یا Client Certificate <
	- .2 روی **Delete** کلیک کنید.
	- .3 در پیام نشان داده شده، تایید کنید که می خواهید گواهی را حذف کنید.

# **Certificate CA را پیکربندی کنید**

وقتی CA Certificate را تنظیم میکنید، میتوانید اعتبار مسیر گواهی CA سروری که چاپگر به آن دسترسی دارد را ارزیابی کنید. این میتواند<br>از جعل هویت جلوگیری کند.

Certificate CA را میتوانید از طریق مرجع صدور گواهی صادر کننده Certificate signed-CA به دست بیاورید.

#### **اطلاعات مرتبط**

- | "دسترسی به [Config Web "در](#page-27-0) صفحه 28
	- | ["گزینههای](#page-179-0) تنظیم [CSR](#page-179-0) ["](#page-179-0)در [صفحه](#page-179-0) 180
- | "وارد کردن [گواهی](#page-180-0) امضاء شده از طریق [CA](#page-180-0) ["](#page-180-0)در [صفحه](#page-180-0) 181

## **وارد کردن Certificate CA**

- 1. به Web Config دسترسی یابید و سپس CA Certificate < Network Security Settings را انتخاب کنید.
	- .2 روی **Import** کلیک کنید.

.3 Certificate CA که می خواهید وارد کنید را مشخص کنید.

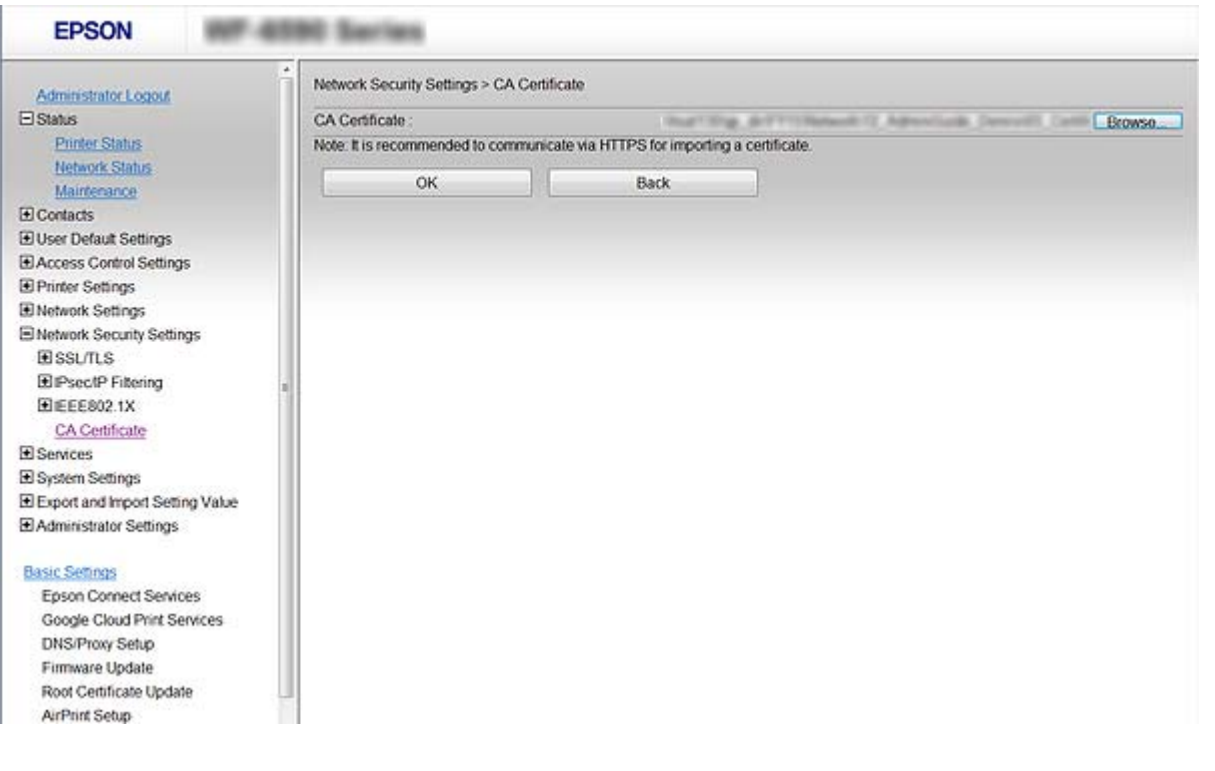

.4 روی **OK** کلیک کنید.

وقتی وارد کردن تکمیل شد به صفحه **Certificate CA** بازگردانده می شود و Certificate CA وارد شده، منایش داده می شود.

## **حذف یک Certificate CA**

می توانید Certificate CA وارد شده را حذف کنید.

1. به Web Config دسترسی یابید و سپس CA Certificate < Network Security Settings را انتخاب کنید.

.2 روی **Delete** در کنار Certificate CA که می خواهید حذف کنید، کلیک کنید.

<span id="page-184-0"></span>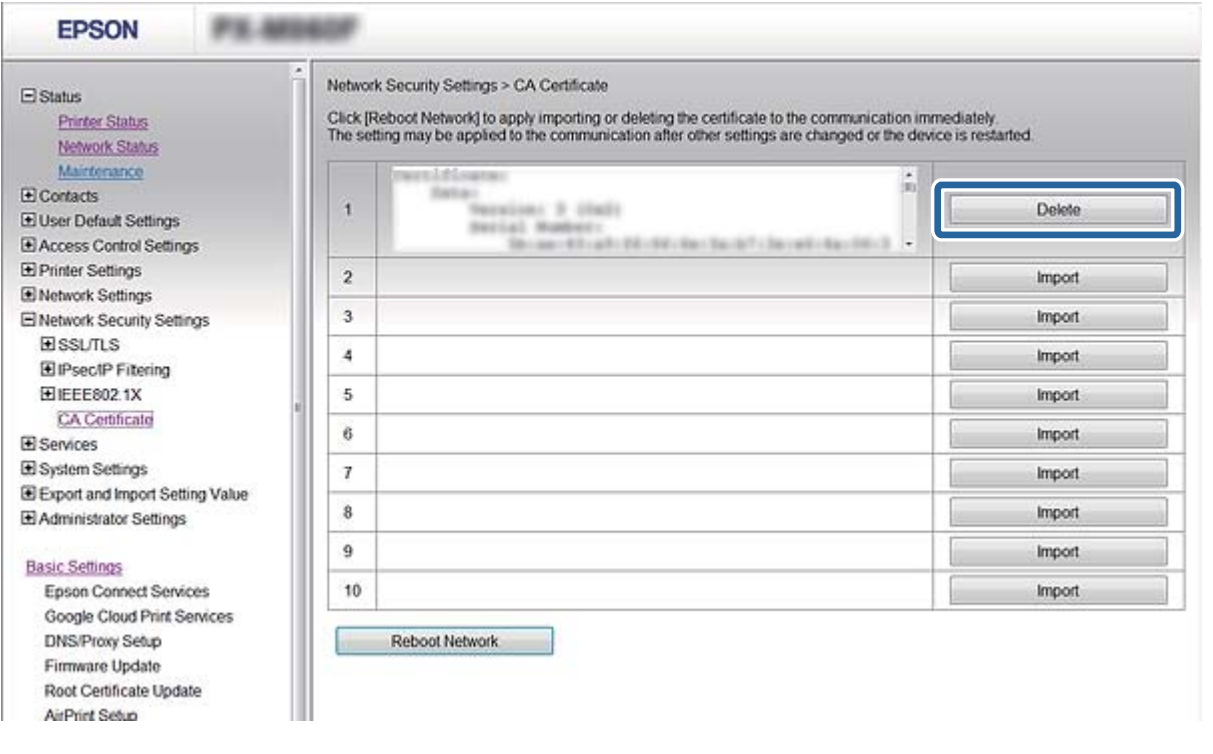

.3 در پیام نشان داده شده، تایید کنید که می خواهید گواهی را حذف کنید.

**اطلاعات مرتبط**

| "دسترسی به [Config Web "در](#page-27-0) صفحه 28

## **به روزرسانی گواهی خود امضاء**

اگر چاپگر از ویژگی سرور HTTPS پشتیبانی می کند، می توانید گواهی خود امضاء را به روزرسانی کنید. زمان دسترسی به Web Config با<br>استفاده از گواهی خود امضاء، یک پیام هشدار ظاهر می شود.

از گواهی خود امضاء به طور موقت استفاده کنید تا گواهی امضاء شده از طریق CA را دریافت و وارد کنید.

- .کنید انتخاب را **Certificate**< **SSL/TLS**< **Network Security Settings** و یابید دسترسی Web Config به .1
	- .2 روی **Update** کلیک کنید.
	- .3 **Name Common** را وارد کنید.

یک آدرس IP یا یک تأیید کننده مانند یک نام FQDNبرای چاپگر وارد کنید. می توانید بین 1 تا 128 نویسه وارد کنید. *می توانید نام های متامیز (CN (را با ویرگول جدا کنید. نکته:*

.4 یک دوره اعتبار برای گواهی مشخص کنید.

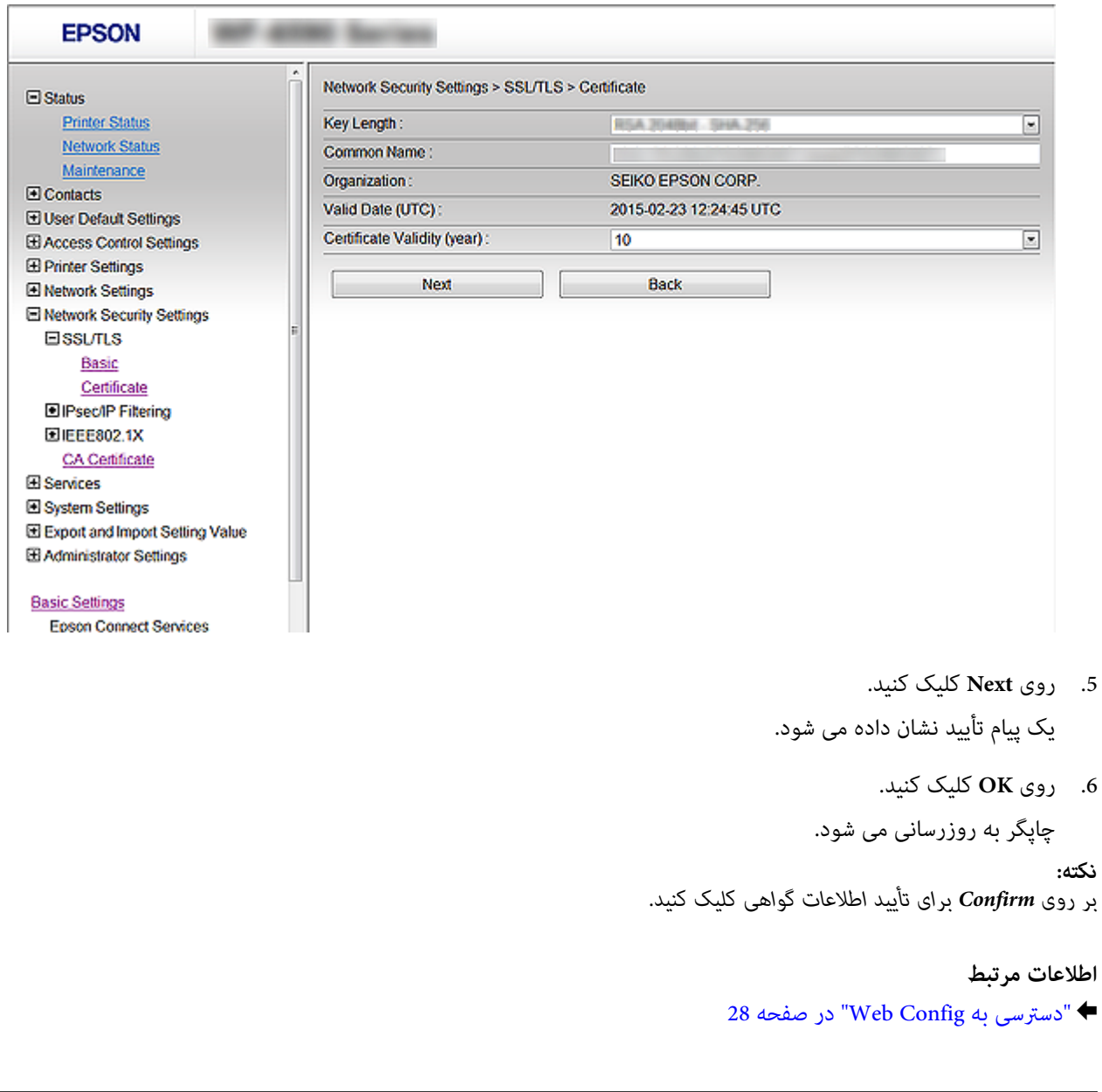

# **کنترل کردن با پروتکلها**

می توانید با استفاده از دروازهها و پروتکلهای مختلف چاپ کنید. اگر از یک چاپگر چند عملکردی استفاده میکنید، میتوانید از اسکن شبکه و PC-FAX از یک تعداد نامشخص از رایانههای شبکه استفاده کنید.

می توانید با محدود کردن چاپ از گذرگاههای مشخص یا با کنترل عملکردهای موجود خطرات ناخواسته امنیتی را کاهش دهید.

# **کنترل پروتکل ها**

تنظیمات پروتکل را پیکربندی کنید.

.1 به Config Web دسترسی یابید و **Services** < **Protocol** را انتخاب کنید.

- .2 هر مورد را پیکربندی کنید.
	- .3 روی **Next** کلیک کنید.
		- .4 روی **OK** کلیک کنید

تنظیمات در چاپگر اعمال می شوند.

# **پروتکل هایی که می توانید فعال یا غیرفعال کنید**

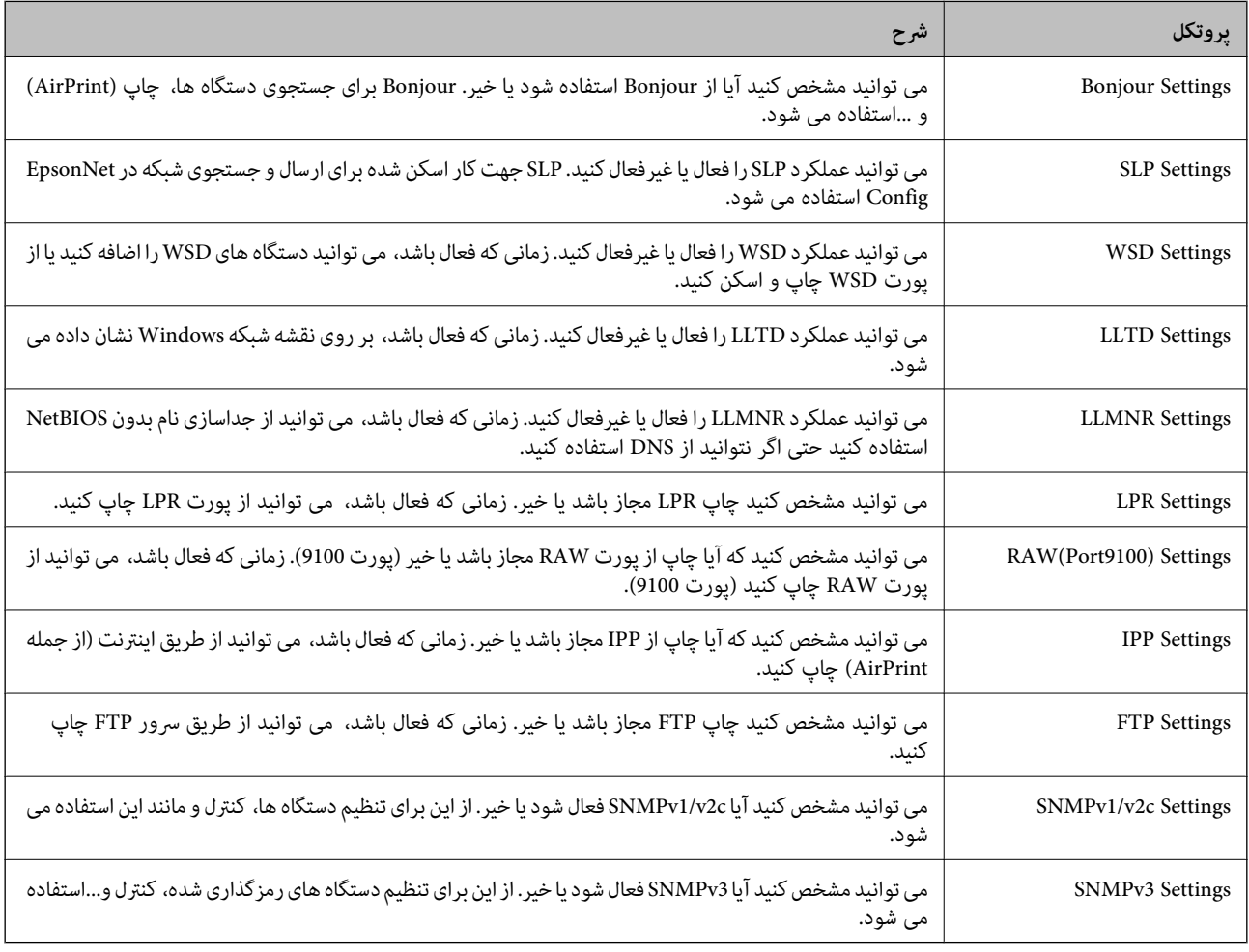

راهنمای سرپرست

SLP Settings

WSD Settings

# **موارد تنظیم پروتکل**

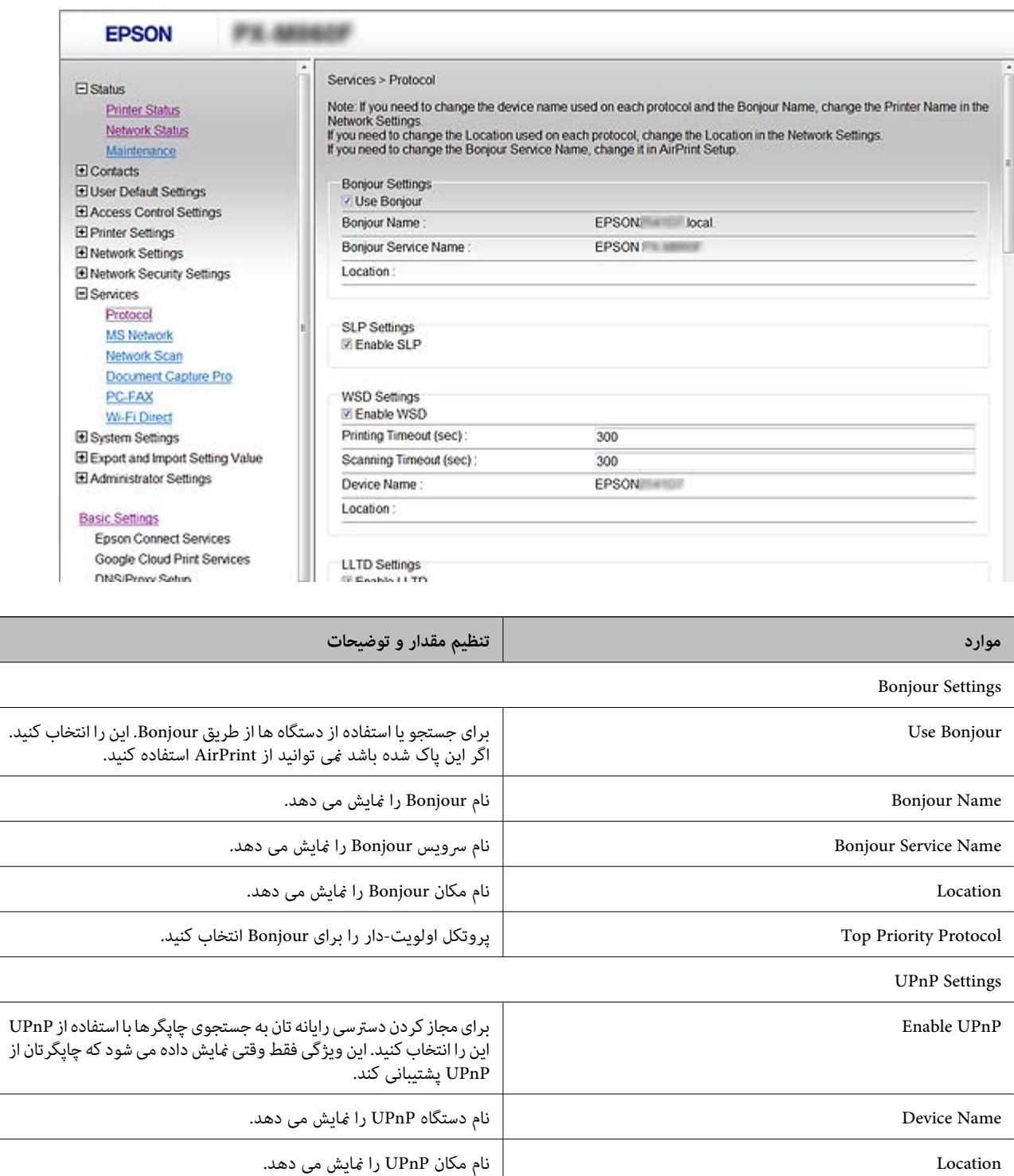

Ξ

اسکن <sup>و</sup> جستجوی شبکه در Config EpsonNet استفاده می شود. SLP Enable برای فعال سازی عملکرد SLP این را انتخاب کنید. این برای عملکرد ارسال

این را انتخاب کنید. WSD Enable برایفعال کردن دستگاه ها با استفادهازWSDوچاپواسكنازپورتWSD

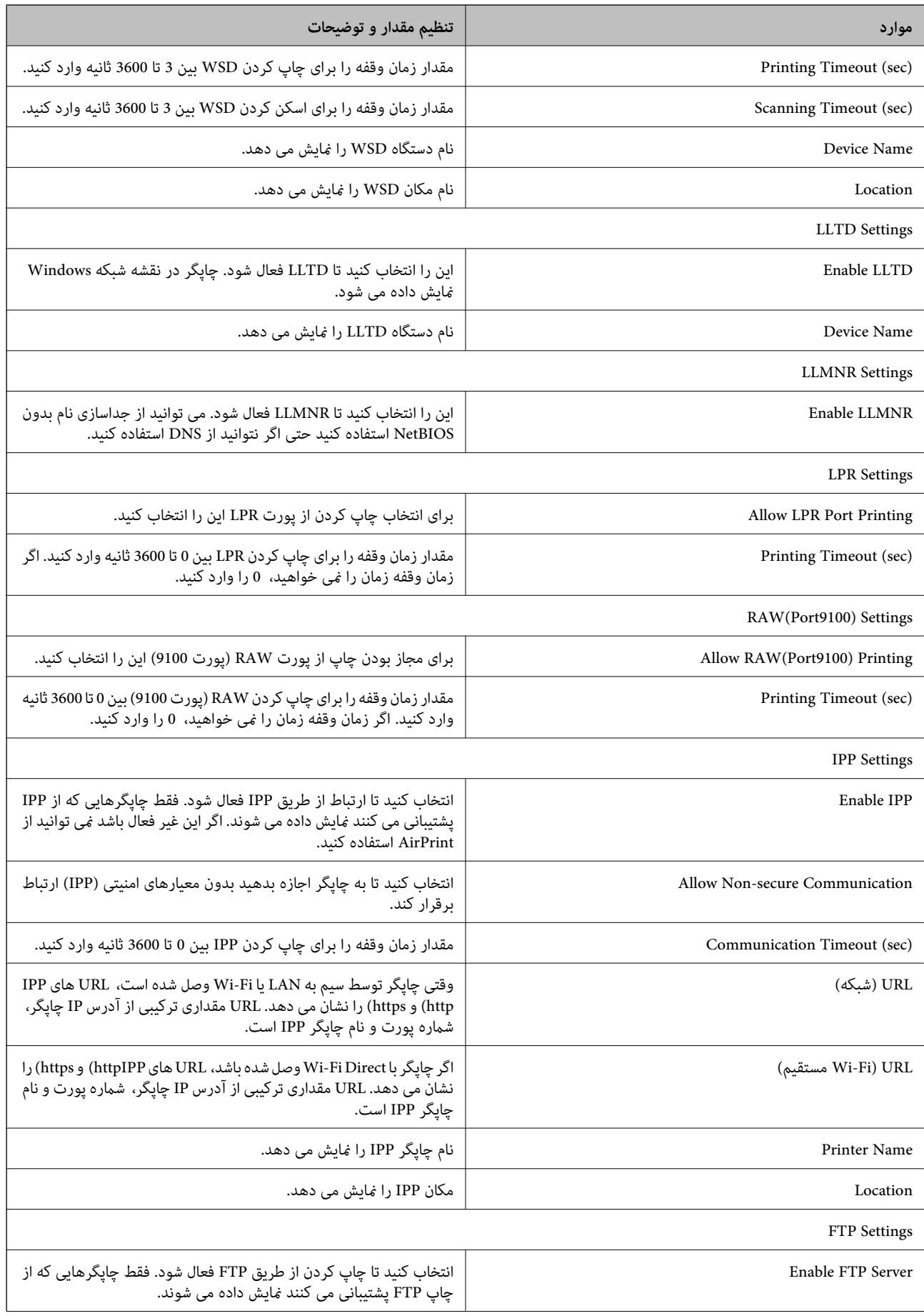

<span id="page-189-0"></span>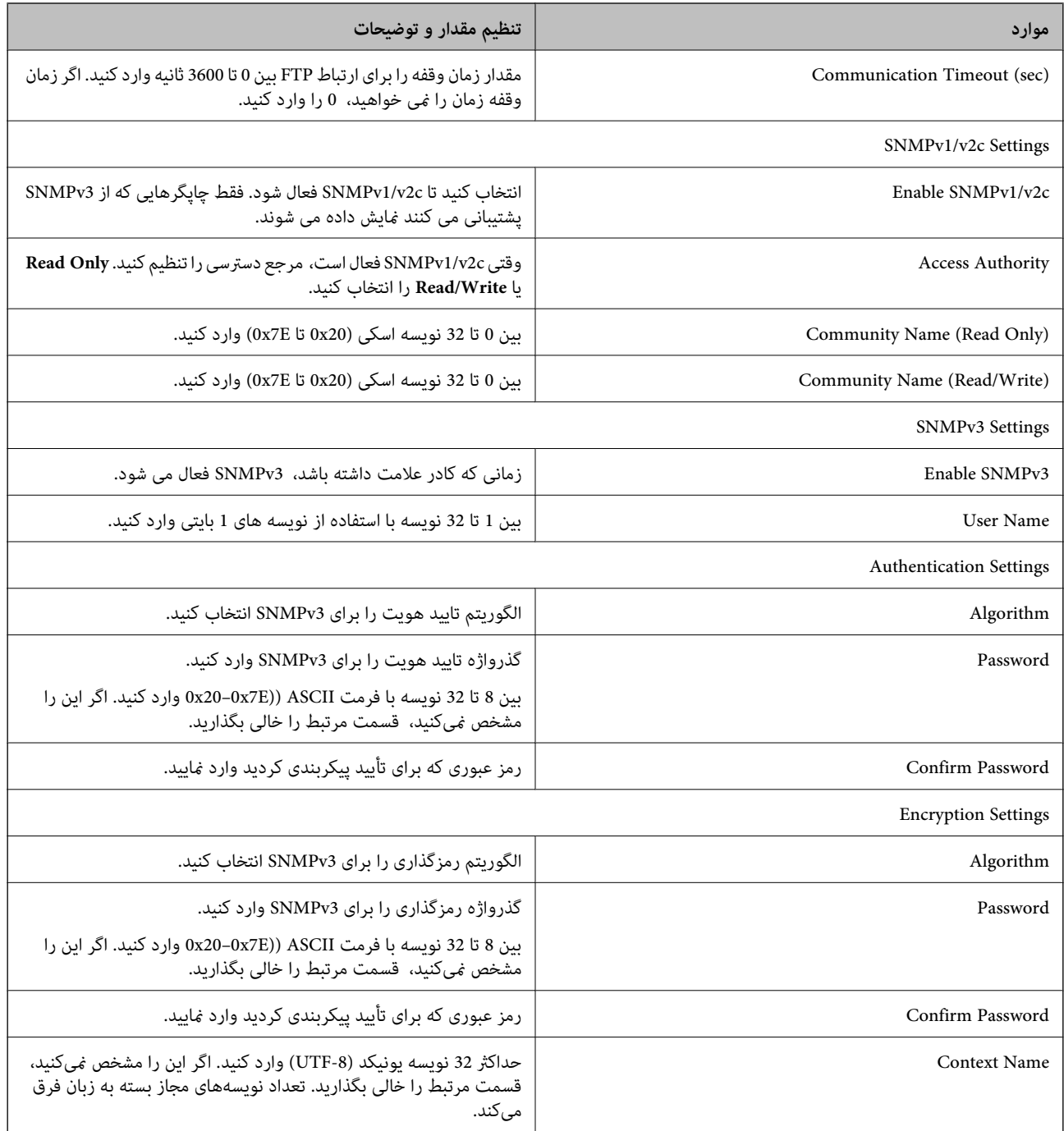

# **ارتباط رمزگذاری شده با IPsec/فیلترینگ IP**

# **IPsec/IP Filtering درباره**

ترافیک دادهها را میتوانید با استفاده از عملکرد فیلترگذاری IP/IPsec، بر اساس آدرسهای IP، سرویسها و درگاه فیلتر کنید. با ترکیب فیلترینگ، میتوانید چاپگر را برای پذیرفتن یا مسدود کردن سرویسگیرندههای تعیین شده و دادههای تعیین شده پیکربندی کنید. علاوه بر<br>این، میتوانید سطح امنیتی را با استفاده از یک IPsec بهبود ببخشید.

**نکته:**<br>رایانههایی که با Windows Vista یا نسخه جدیدتر یا Windows Server 2008 یا نسخه جدیدتر کار میکنند از IPsec پشتیبانی میکنند.

# **Default Policy پیکربندی**

<span id="page-190-0"></span>برای فیلتر کردن ترافیک، سیاست پیشفرض را پیکربندی کنید. سیاست پیشفرض برای هر کاربر یا گروه متصل به چاپگر اعمال میشود. برای<br>کنترل دقیقتر کاربران و گروههای کاربران، سیاستهای گروهی را پیکربندی کنید.

- .کنید انتخاب را **Basic**< **IPsec/IP Filtering**< **Network Security Settings** و شوید Web Config وارد .1
	- .2 برای هر مورد یک مقدار وارد کنید.
		- .3 روی **Next** کلیک کنید.

یک پیام تأیید نشان داده میشود.

.4 روی **OK** کلیک کنید. چاپگر به روزرسانی میشود.

**اطلاعات مرتبط**

- | "دسترسی به [Config Web "در](#page-27-0) صفحه 28
- | "موارد تنظیم Policy Default "در صفحه 191

# **موارد تنظیم Policy Default**

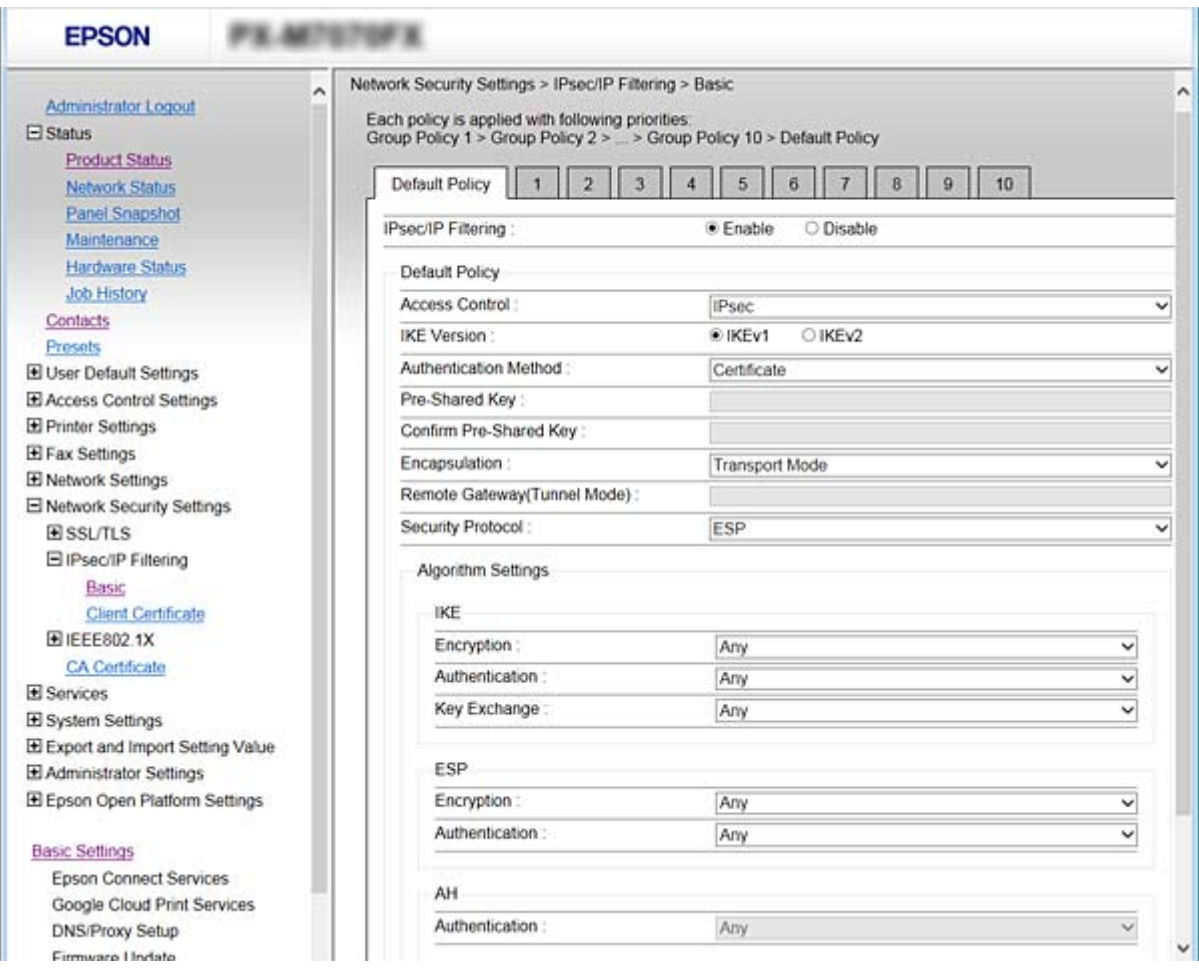

### **Default Policy**

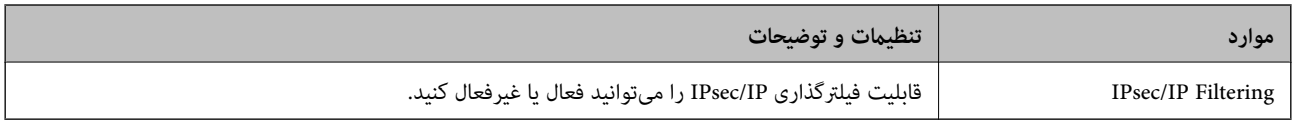

## **Access Control**❏

یک روش کنترل برای ترافیک بستههای IP پیکربندی کنید.

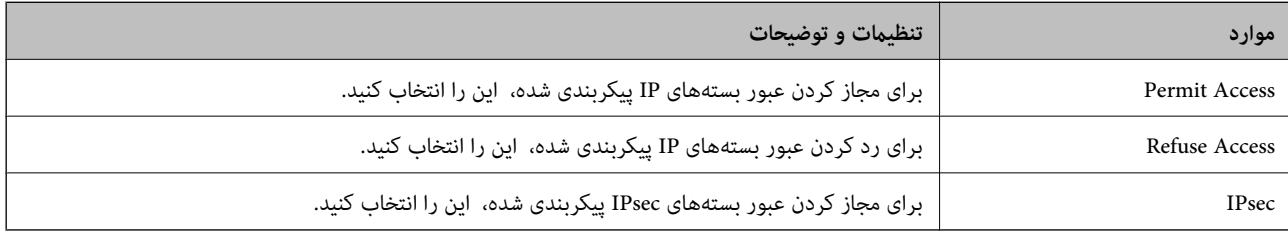

### **IKE Version**❏

گزینه **1IKEv** یا **2IKEv** را برای **Version IKE** انتخاب کنید. یکی از آنها را با توجه به دستگاه متصل به چاپگر انتخاب کنید.

## IKEv1❏

اگر **1IKEv** را برای **Version IKE** انتخاب کنید، موارد زیرمنایش داده میشود.

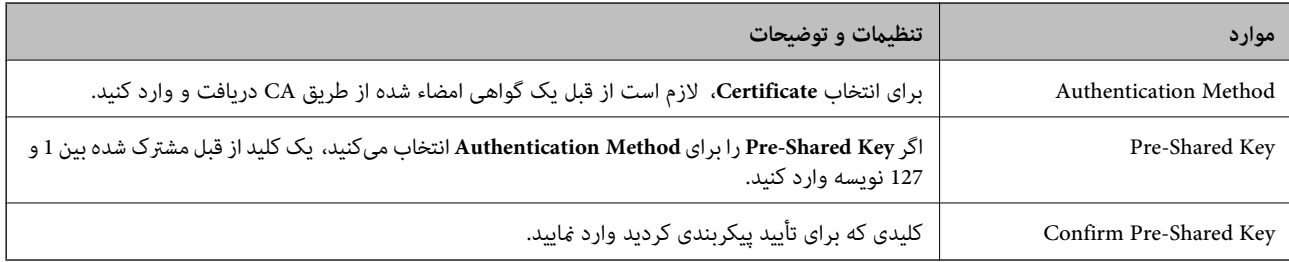

## IKEv2❏

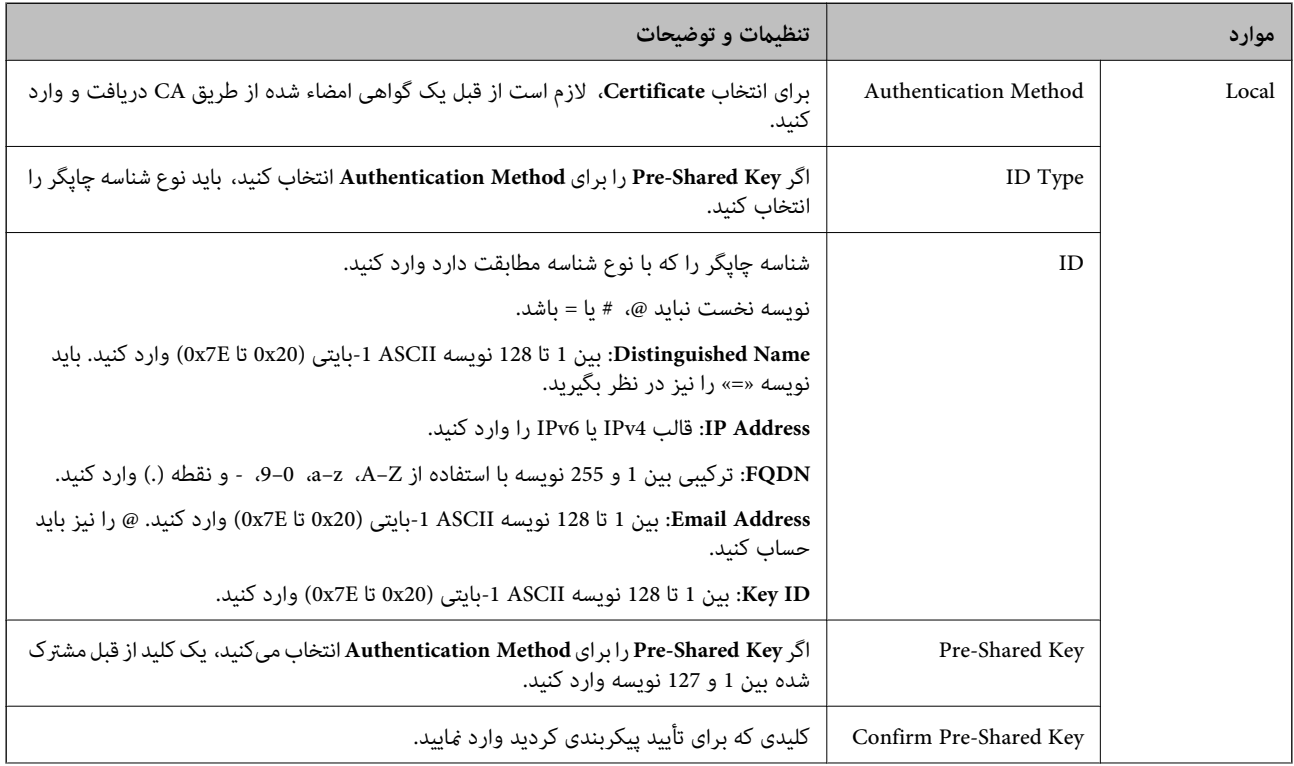

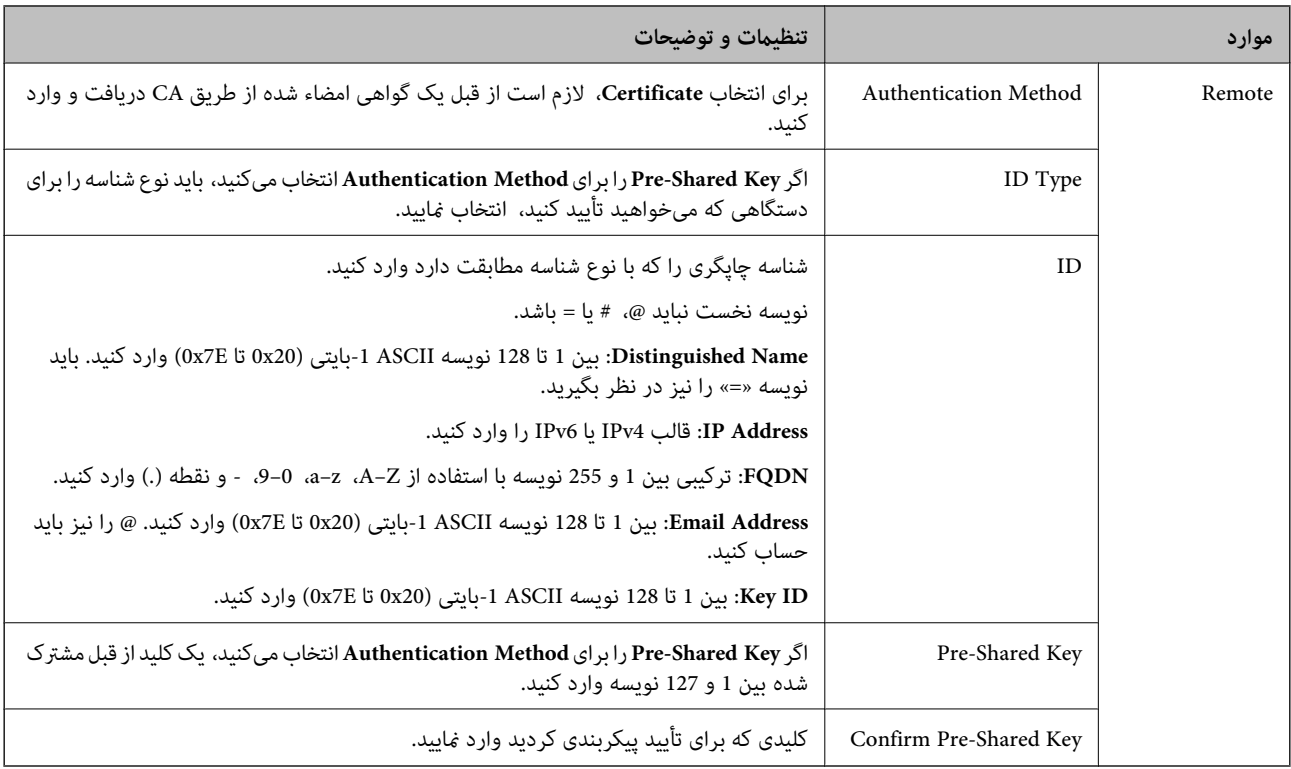

### **Encapsulation**❏

اگر **IPsec** را برای **Control Access** انتخاب میکنید، لازم است یک حالت بستهبندی پیکربندی کنید.

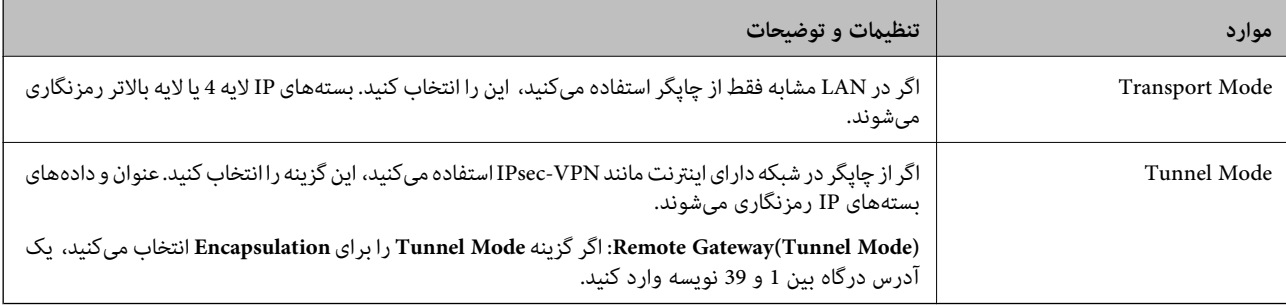

## **Security Protocol**❏

اگر **IPsec** را برای **Control Access** انتخاب میکنید، یک گزینه انتخاب منایید.

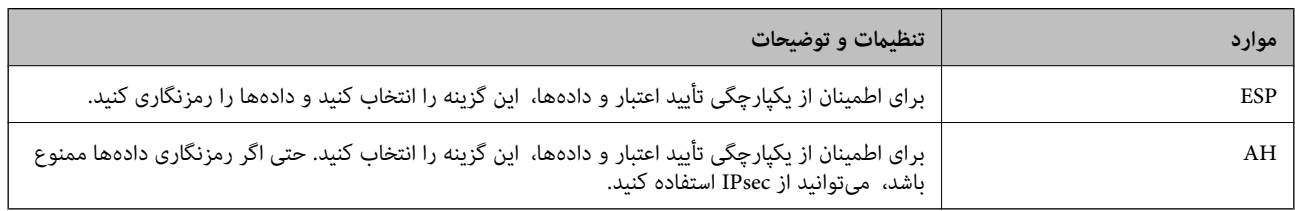

#### **Algorithm Settings**❏

<span id="page-194-0"></span>توصیه میشود گزینه Any را برای همه تنظیمات انتخاب کنید یا یک مورد غیر از Any برای هر تنظیم انتخاب نمایید. اگر Any را برای برخی از تنظیمات انتخاب کنید و موردی غیر از Any را برای تنظیمات دیگر انتخاب کنید، دستگاه ممکن است بسته به دستگاه دیگری که قصد تأیید<br>آن را دارید ارتباط برقرار نکند.

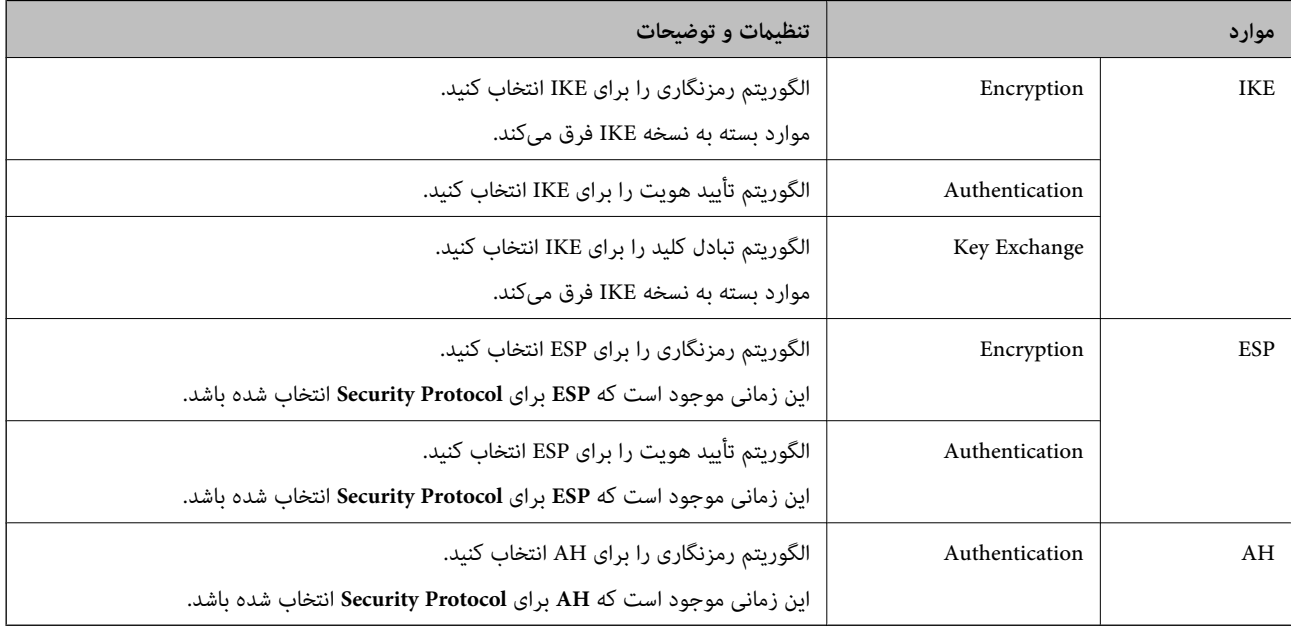

#### **اطلاعات مرتبط**

| "پیکربندی [Policy Default "در](#page-190-0) صفحه 191

# **Group Policy پیکربندی**

سیاست گروهی یک یا تعداد بیشتری از قوانین است که برای یک کاربر یا یک گروه کاربر اعمال میشود. چاپگر بستههای IPرا که با سیاستهای پیکربندی شده مطابقت دارند کنترل میکند. بستههای IP به ترتیب یک سیاست گروهی 1 تا 10 سپس یک سیاست پیشفرض تأیید میشوند.

- .کنید انتخاب را **Basic**< **IPsec/IP Filtering**< **Network Security Settings** و شوید Web Config وارد .1
	- .2 روی زبانه عددی که میخواهید پیکربندی کنید کلیک منایید.
		- .3 برای هر مورد یک مقدار وارد کنید.
			- .4 روی **Next** کلیک کنید.

یک پیام تأیید نشان داده میشود.

.5 روی **OK** کلیک کنید.

چاپگر به روزرسانی میشود.

#### **اطلاعات مرتبط**

- | "دسترسی به [Config Web "در](#page-27-0) صفحه 28
- | "موارد تنظیم [Policy Group "در](#page-195-0) صفحه 196

# **موارد تنظیم Policy Group**

<span id="page-195-0"></span>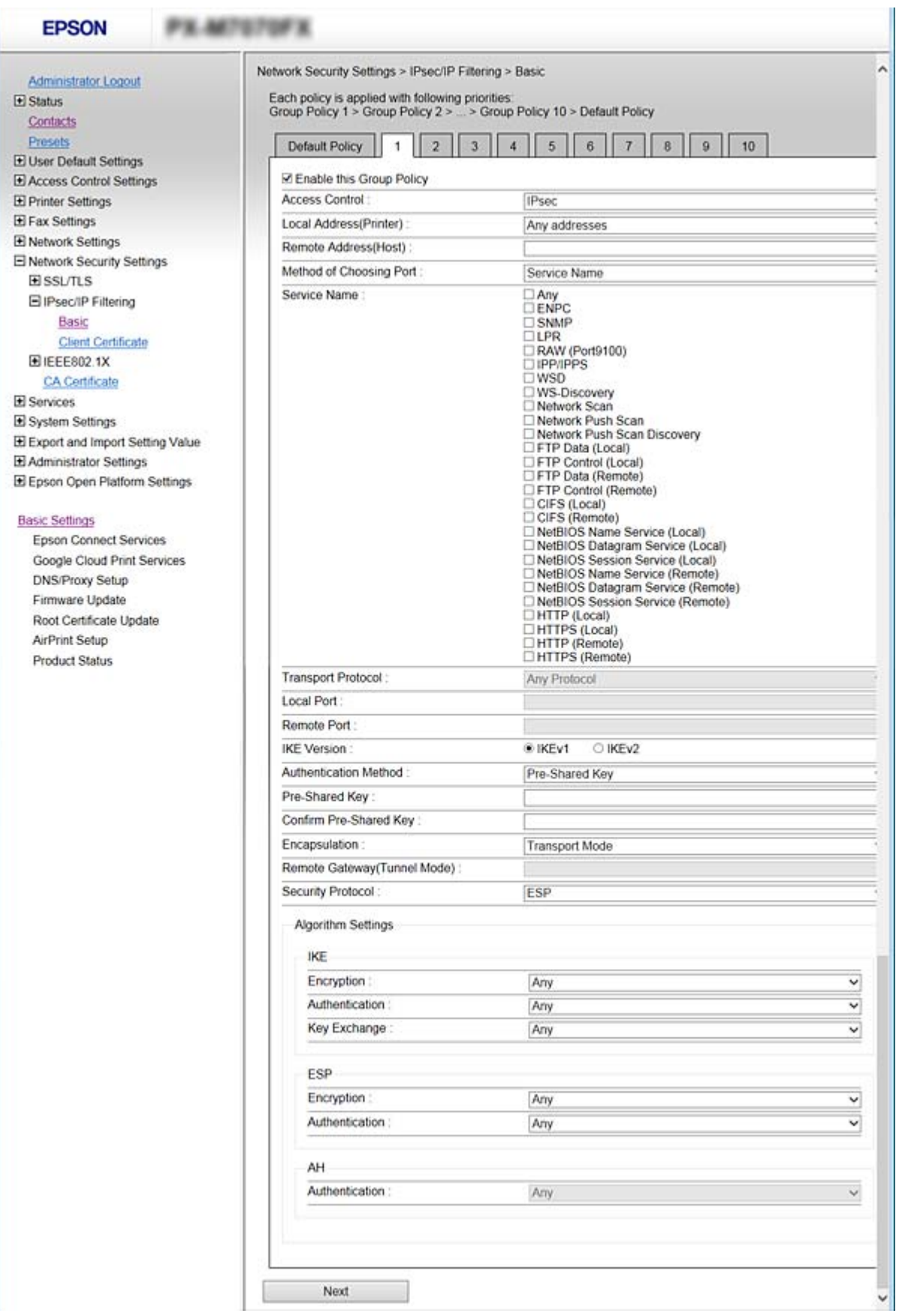

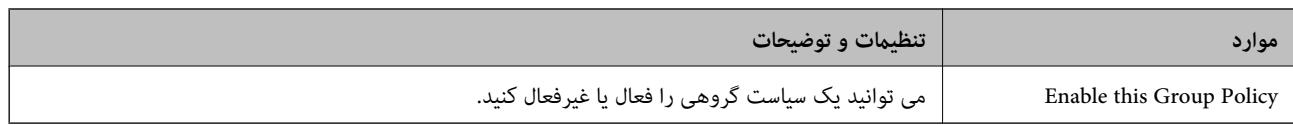

#### **Access Control**

یک روش کنترل برای ترافیک بستههای IP پیکربندی کنید.

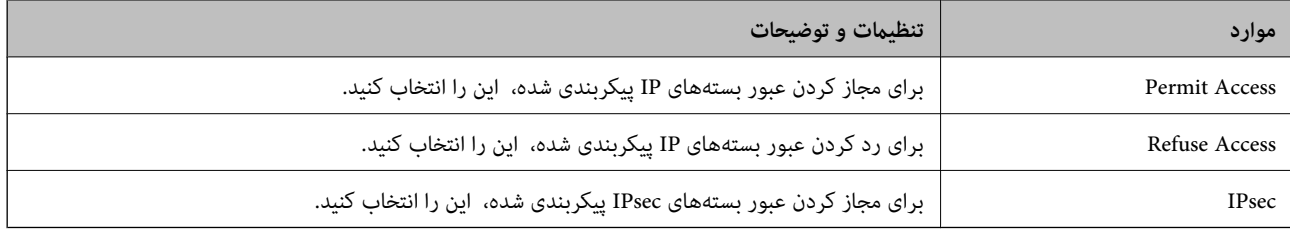

#### **Local Address(Printer)**

آدرس IPv4 یا آدرس IPv6 را انتخاب کنید که با محیط شبکه مطابقت داشته باشد. اگر یک آدرس IP به طور خودکار تعیین شود، میتوانید<br>**Use auto-obtained IPv4 address ر**ا انتخاب کنید.

<mark>نکته:</mark><br>اگر یک آدرس IPv6 به طور خودکار تعیین شود، ممکن است اتصال قابل دسترسی نباشد. یک آدرس IPv6 ثابت پیکربندی کنید.

#### **Remote Address(Host)**

برای کنترل دسترسی یک آدرس IP دستگاه وارد کنید. آدرس IP باید حداکثر 43 نویسه باشد. اگر آدرس IP وارد نکنید، همه آدرسها کنترل<br>میشوند.

```
نکته:
```
*اگریکآدرسIPبهطورخودکارتعیینشود (مثلاً ازطریقDHCPتعیینشود)، ممکناستاتصال قابلدسترسینباشد. یکآدرسIPثابتپیکربندی کنید.*

#### **Method of Choosing Port**

روشی برای تعیین درگاهها انتخاب کنید.

Service Name❏

اگر **Name Service** را برای **Port Choosing of Method** انتخاب میکنید، یک گزینه انتخاب منایید.

Transport Protocol❏

اگر **Number Port** را برای **Port Choosing of Method** انتخاب میکنید، لازم است یک حالت بستهبندی پیکربندی کنید.

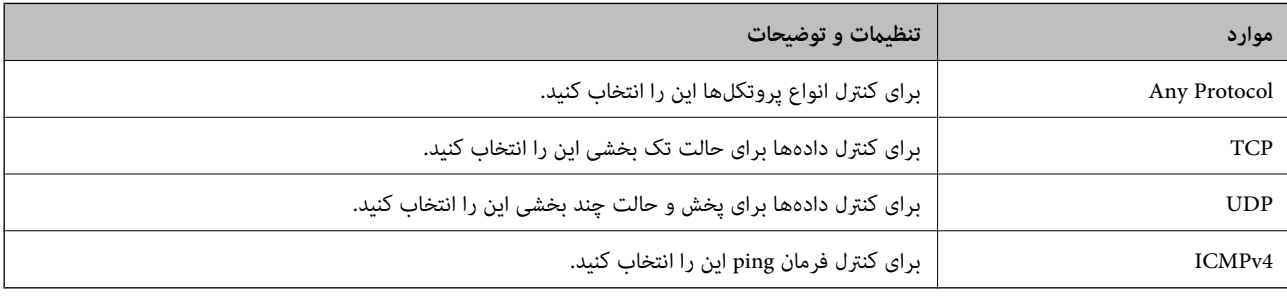

#### Local Port❏

اگر **Number Port** را برای **Port Choosing of Method** و اگر **TCP** یا **UDP** را برای **Protocol Transport** انتخاب میکنید، شمارههای درگاه را برای کنترل بستههای دریافتی، جداسازی آنها با ویرگول وارد نمایید. میتوانید حداکثر تا 10 شماره درگاه وارد کنید.

مثال: ,20 ,80 ,119 5220

اگر شماره درگاه را وارد نکنید، همه درگاهها کنترل میشوند.

#### Remote Port❏

اگر **Number Port** را برای **Port Choosing of Method** و اگر **TCP** یا **UDP** را برای **Protocol Transport** انتخاب میکنید، شمارههای درگاه را برای کنترل بستههای ارسالی، جداسازی آنها با ویرگول وارد نمایید. میتوانید حداکثر تا 10 شماره درگاه وارد کنید.

مثال: ,25 ,80 ,143 5220

اگر شماره درگاه را وارد نکنید، همه درگاهها کنترل میشوند.

#### **IKE Version**

گزینه **1IKEv** یا **2IKEv** را برای **Version IKE** انتخاب کنید. یکی از آنها را با توجه به دستگاه متصل به چاپگر انتخاب کنید.

#### IKEv1❏

اگر **1IKEv** را برای **Version IKE** انتخاب کنید، موارد زیرمنایش داده میشود.

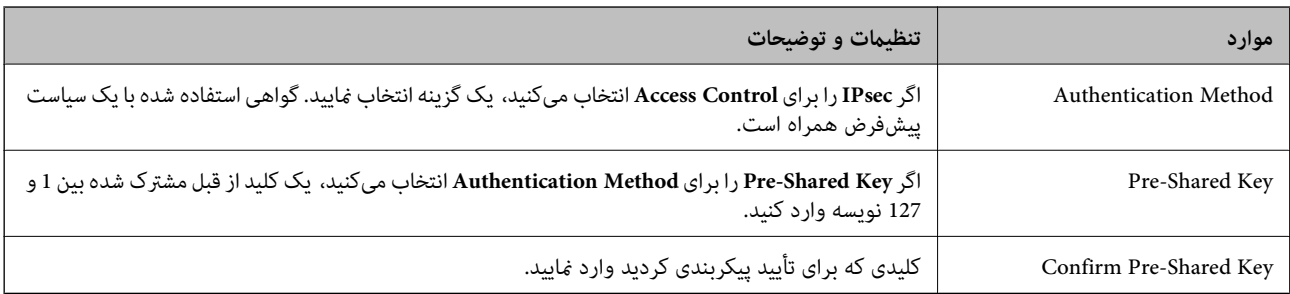

## IKEv2❏

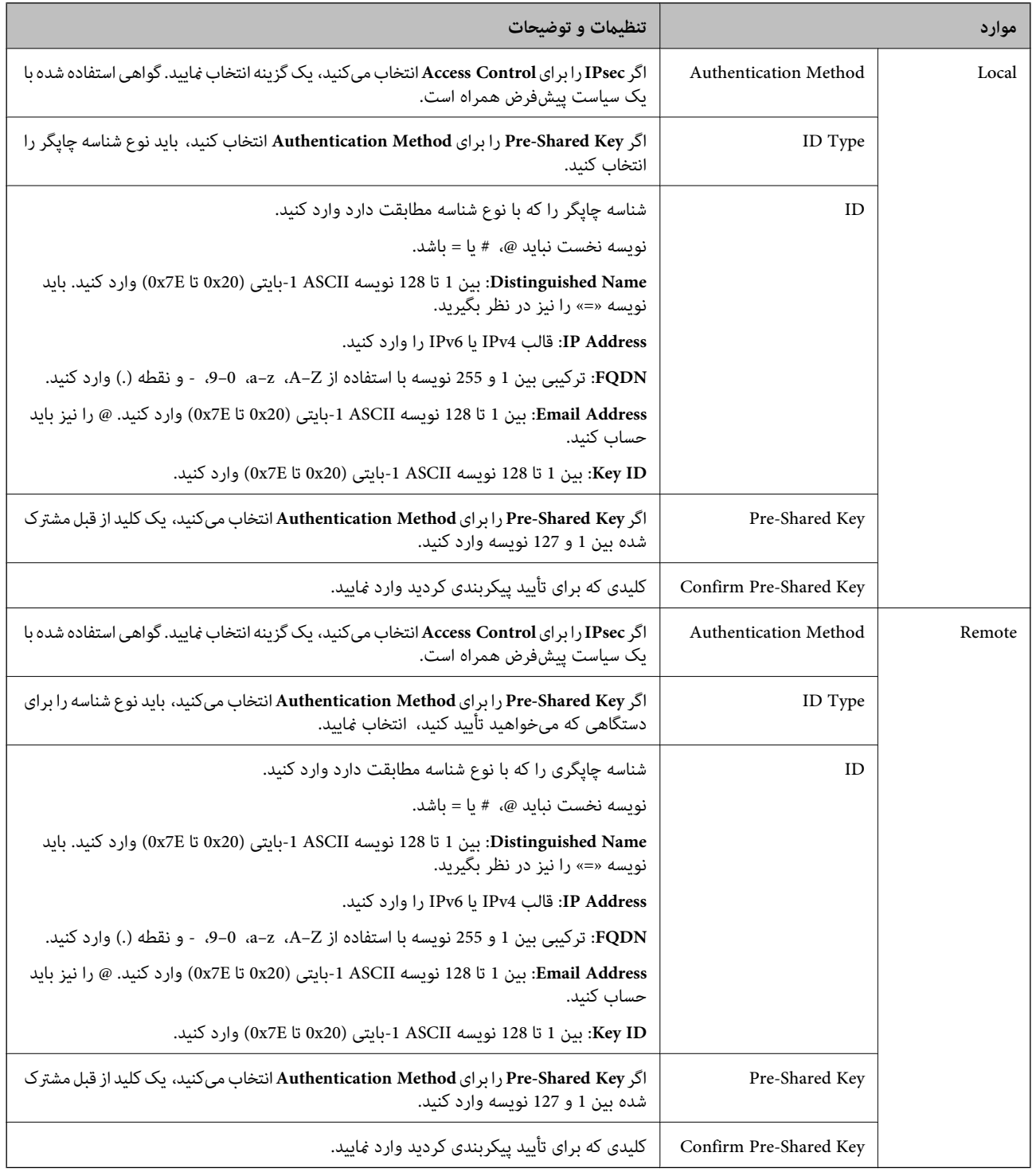

### **Encapsulation**

اگر **IPsec** را برای **Control Access** انتخاب میکنید، لازم است یک حالت بستهبندی پیکربندی کنید.

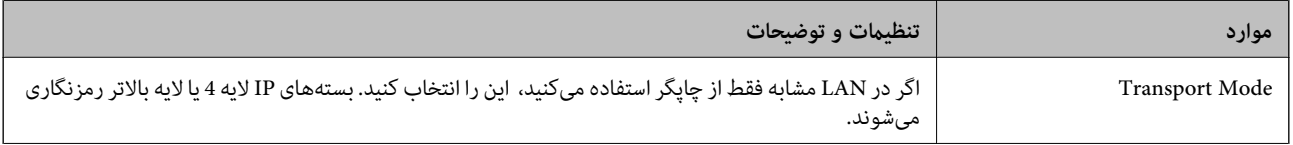

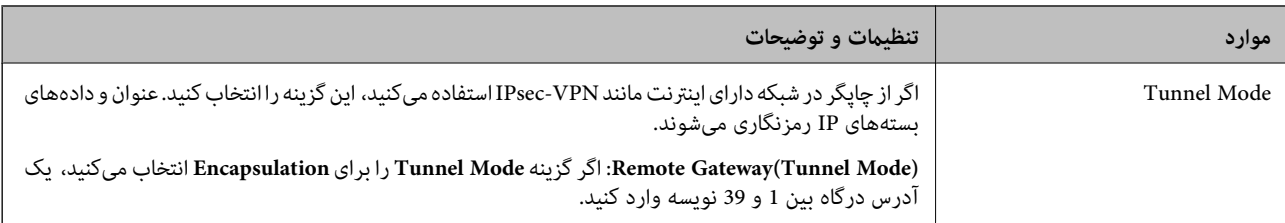

#### **Security Protocol**

اگر **IPsec** را برای **Control Access** انتخاب میکنید، یک گزینه انتخاب منایید.

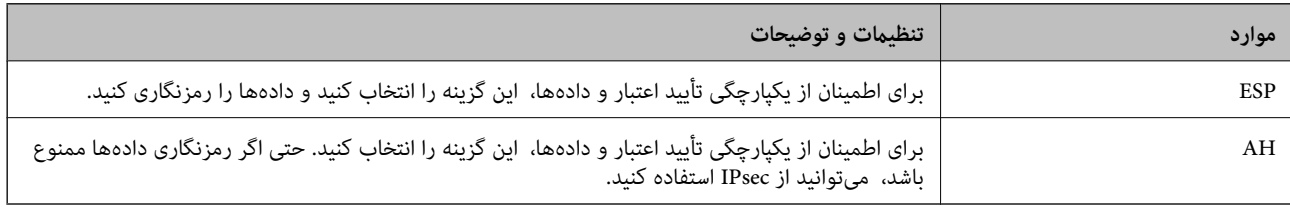

#### **Algorithm Settings**

<mark>تو</mark>صیه میشود گزینه Any را برای همه تنظیمات انتخاب کنید یا یک مورد غیر از Any برای هر تنظیم انتخاب *غ*ایید. اگر Any را برای برخی از تنظیمات انتخاب کنید و موردی غیر از Any را برای تنظیمات دیگر انتخاب کنید، دستگاه ممکن است بسته به دستگاه دیگری که قصد تأیید آن را<br>دارید ارتباط برقرار نکند.

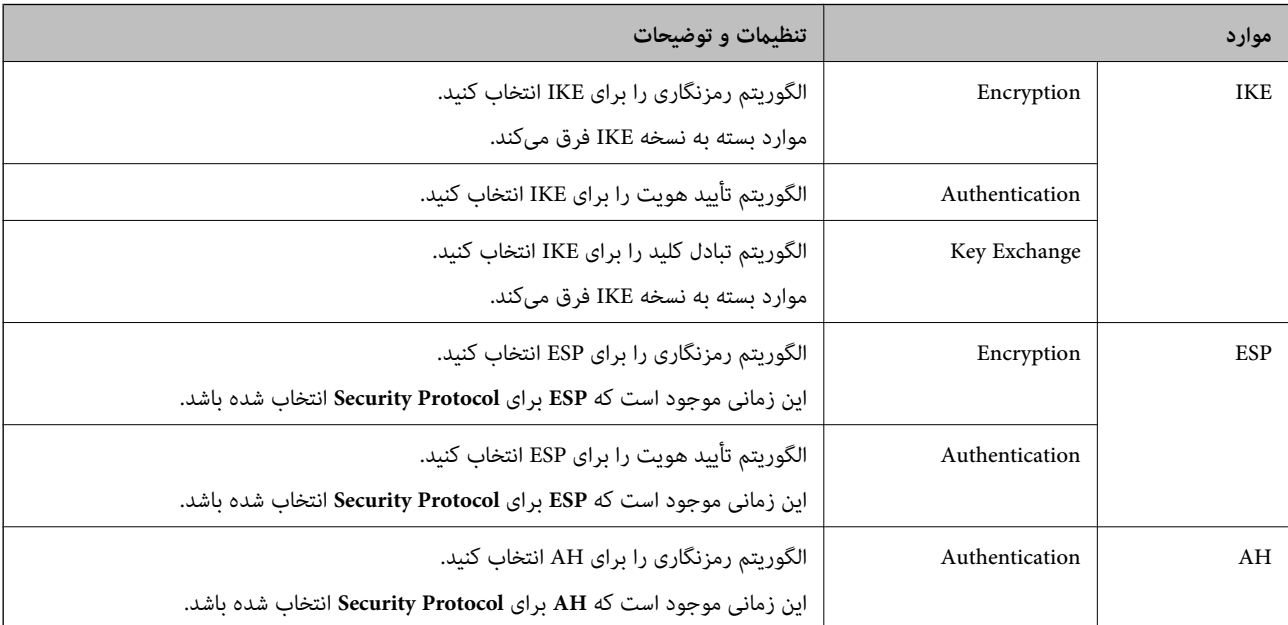

#### **اطلاعات مرتبط**

- | "پیکربندی [Policy Group "در](#page-194-0) صفحه 195
- 201 صفحه در" Group Policy در Remote Address(Host) [وLocal Address\(Printer\)](#page-200-0) ترکیب| "
	- | "مرجع نام سرویس در سیاست [گروهی" در](#page-200-0) صفحه 201

## **Group Policy در Remote Address(Host) و Local Address(Printer) ترکیب**

<span id="page-200-0"></span>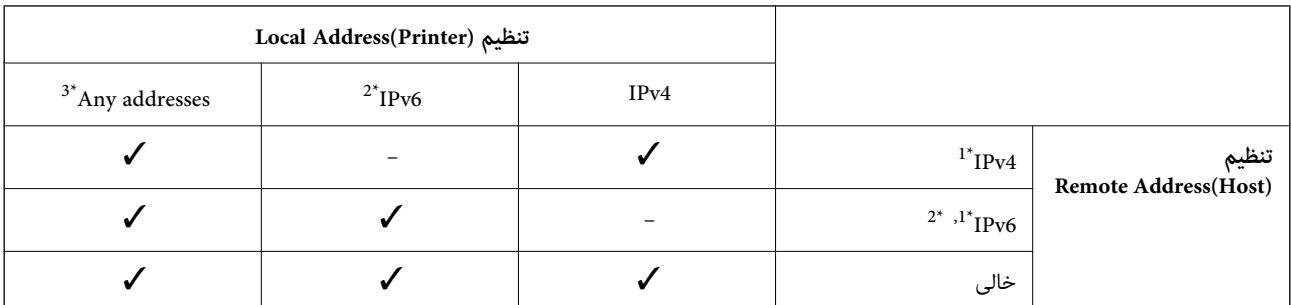

\*1 اگر **IPsec** برای **Control Access** انتخاب شود، منی توانید طول پیشوند را تعیین کنید.

\*2 اگر **IPsec** برای **Control Access** انتخاب شود می توانید یک آدرس لینک محلی (80fe:: (انتخاب کنید ولی سیاست گروهی غیرفعال می شود. \*3 به جز آدرس های لینک محلی 6IPv.

# **مرجع نام سرویس در سیاست گروهی**

*سرویس های که موجود نباشند منایش داده می شوند ولی منی توانند انتخاب شوند. نکته:*

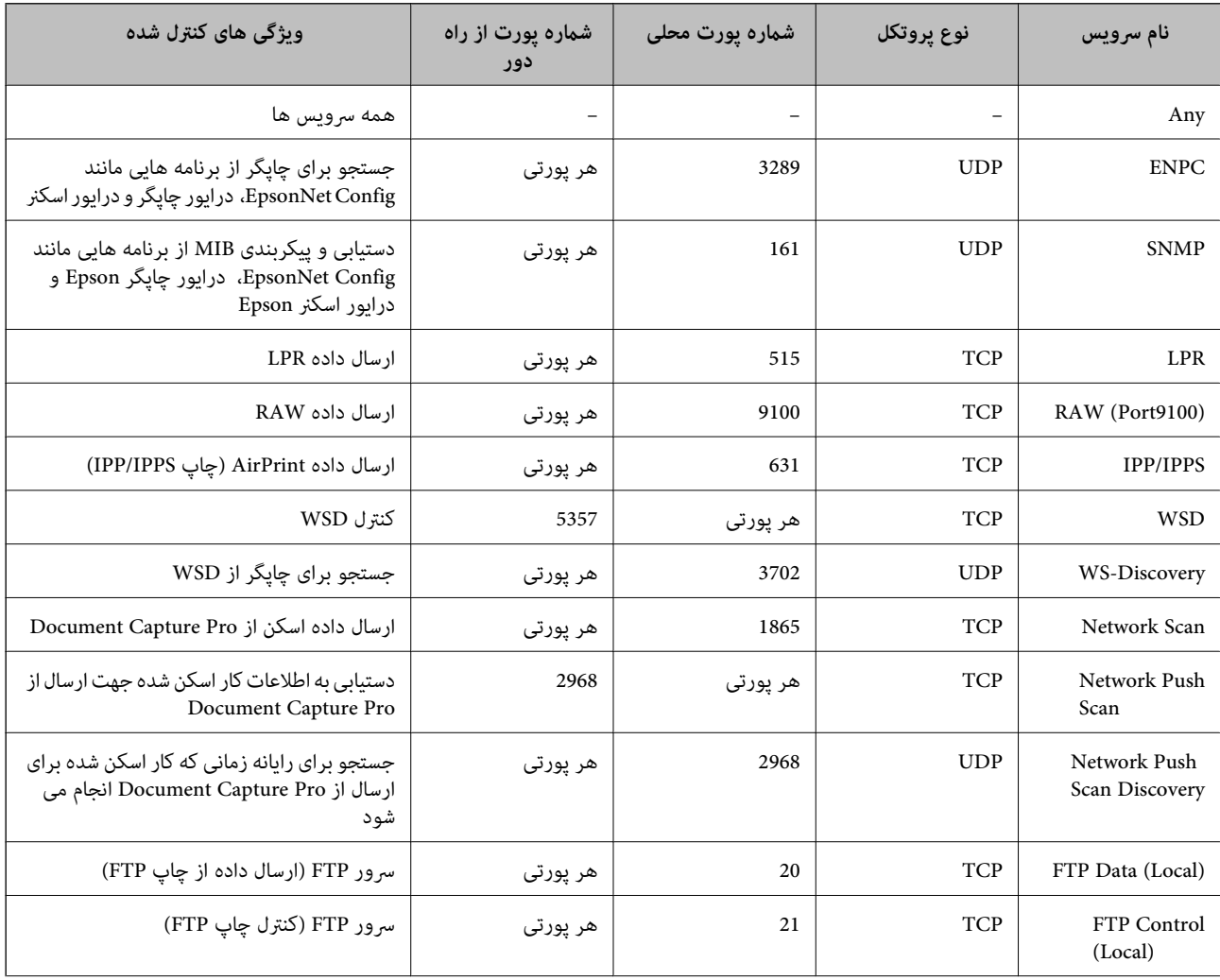

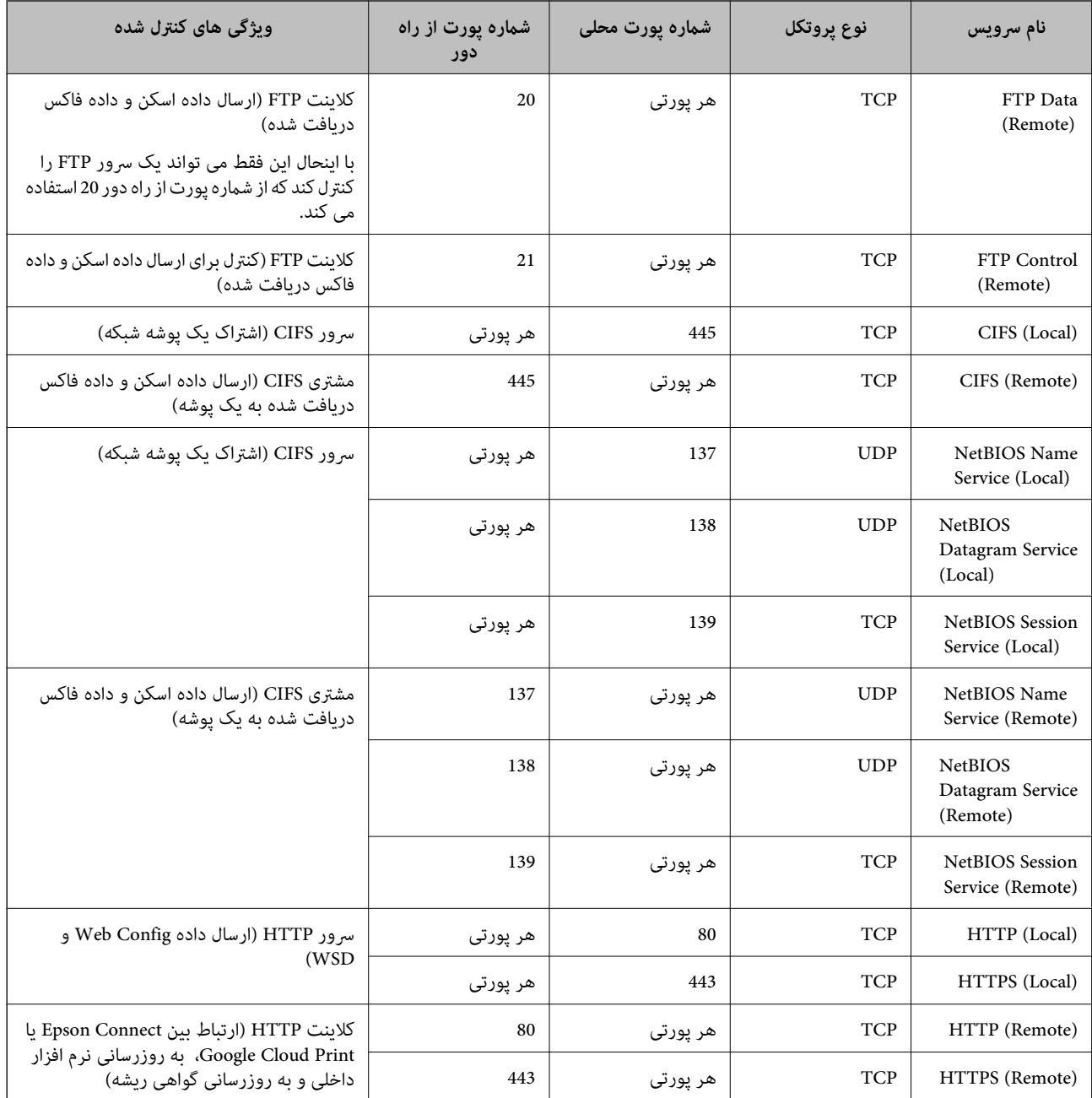

# **پیکربندی مثال های Filtering IP/IPsec**

**دریافت فقط بسته های IPsec** این مثال فقط برای پیکربندی یک سیاست پیش فرض است. :**Default Policy Enable** :**IPsec/IP Filtering**❏

**IPsec** :**Access Control**❏

**Pre-Shared Key** :**Authentication Method**❏

تا 127 نویسه وارد کنید. **Pre-Shared Key**  $\Box$ 

:**Group Policy** پیکربندی نکنید. **دریافت داده چاپ و تنظیامت چاپگر** این مثال ارتباطات داده چاپ و پیکربندی چاپگر از سرویس های تعیین شده را مجاز می کند. :**Default Policy Enable** :**IPsec/IP Filtering**❏ **Refuse Access** :**Access Control**❏ :**Group Policy** ❏ **Policy Group this Enable**: کادر را علامت بزنید. **Permit Access** :**Access Control**❏ کلاینت IP آدرس :**Remote Address(Host)**❏ **Service Name** :**Method of Choosing Port**❏ .بزنید علامت را **RAW (Port9100)** و **HTTPS (Local)** ,**HTTP (Local)** ,**SNMP** ,**ENPC** کادر :**Service Name**❏ **دریافت دسترسی فقط از یک آدرس IP تعیین شده** این مثال آدرس IP تعیین شده برای دسترسی به چاپگر را مجاز می کند. :**Default Policy Enable** :**IPsec/IP Filtering**❏ **Refuse Access**:**Access Control**❏ :**Group Policy** ❏ **Policy Group this Enable**: کادر را علامت بزنید. **Permit Access** :**Access Control**❏ ❏**(Host(Address Remote**: آدرس IP از یک کلاینت سرپرست *با وجود پیکربندی سیاست، کلاینت می تواند به چاپگر دسترسی داشته باشد <sup>و</sup> آن را پیکربندی کند. نکته:*

# **پیکربندی گواهی برای Filtering IP/IPsec**

گواهی کلاینت برای فیلترینگ IP/IPsec را پیکربندی کنید. اگر می خواهید مرجع صدور گواهی را پیکربندی کنید به **Certificate CA** بروید.

.کنید انتخاب را **Client Certificate**< **IPsec/IP Filtering**< **Network Security Settings** و یابید دسترسی Web Config به .1

.2 گواهی را در **Certificate Client** وارد کنید.

<span id="page-203-0"></span>اگر قبلا یک گواهی نشر شده توسط مرجع صدور گواهی را در IEEE802.1X یا SSL/TLS وارد کرده اید، می توانید گواهی را کپی کنید و<br>در فیلترینگ IPsec/IP کپی کنید. برای کپی کردن، گواهی را از **Copy From** انتخاب کنید و سپس روی **Copy** ک

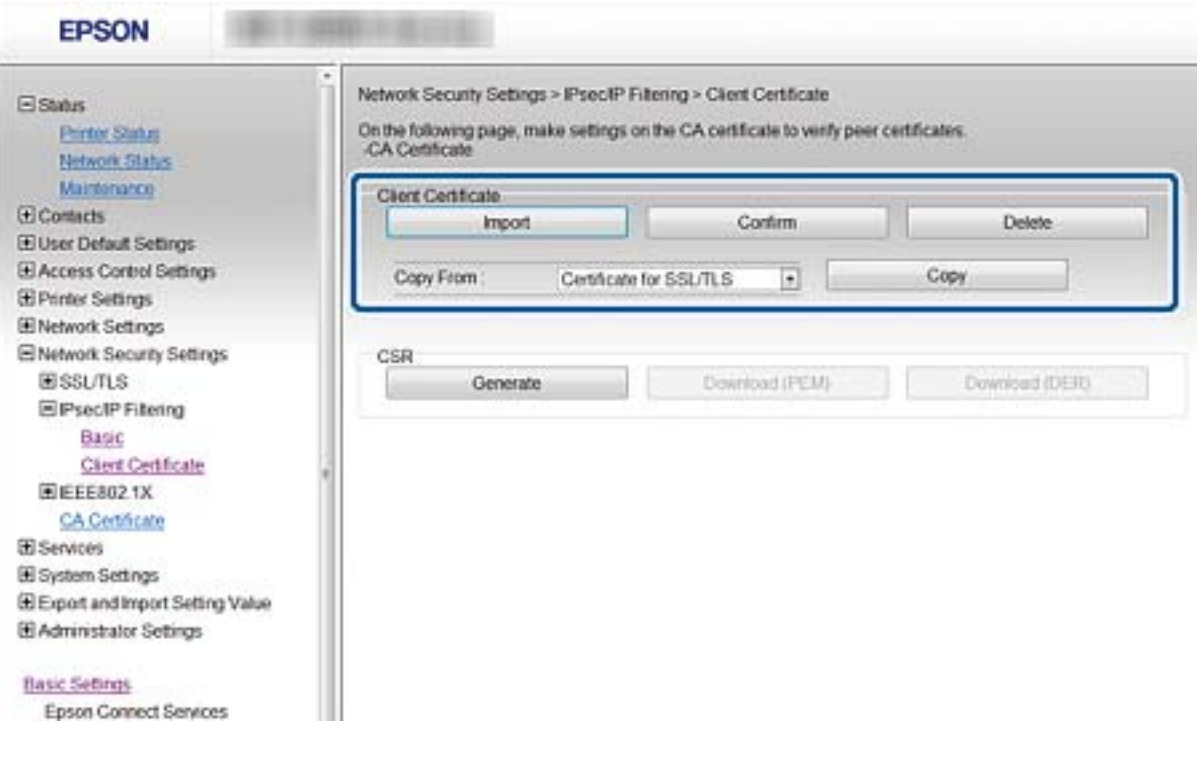

**اطلاعات مرتبط**

- | "دسترسی به [Config Web "در](#page-27-0) صفحه 28
- | ["دریافت](#page-177-0) گواهی امضاء شده از طریق [CA](#page-177-0) "در [صفحه](#page-177-0) 178

# **اتصال چاپگر به شبکه X802.1IEEE**

# **پیکربندی شبکه X802.1IEEE**

اگر چاپگر از IEEE802.1X پشتیبانی می کند، می توانید از چاپگر بر روی شبکه دارای تأیید که به سرور RADIUS و یک هاب به عنوان تأیید<br>کننده وصل است استفاده کنید.

- .کنید انتخاب را **Basic**< **IEEE802.1X** < **Network Security Settings** و یابید دسترسی Web Config به .1
	- .2 برای هر مورد یک مقدار وارد کنید.

اگر می خواهید از چاپگر بر روی شبکه Fi-Wi استفاده کنید، بر روی **Setup Fi-Wi** کلیک کنید و یک SSID انتخاب یا وارد کنید. *می توانید تنظیامت را بین اترنت <sup>و</sup> Fi-Wi به اشتراک بگذارید. نکته:*

.3 روی **Next** کلیک کنید.

یک پیام تأیید نشان داده می شود.

.4 روی **OK** کلیک کنید.

چاپگر به روزرسانی می شود.

**اطلاعات مرتبط**

- | "دسترسی به [Config Web "در](#page-27-0) صفحه 28
- $\bullet$  "موارد تنظیم شبکه IEEE802.1X" در صفحه 205
- | "بعد از [پیکربندی](#page-210-0) [X802.1 IEEE](#page-210-0)منی توانید به چاپگر یا اسکرن دسترسی داشته [باشید" در](#page-210-0) صفحه 211

# **موارد تنظیم شبکه X802.1IEEE**

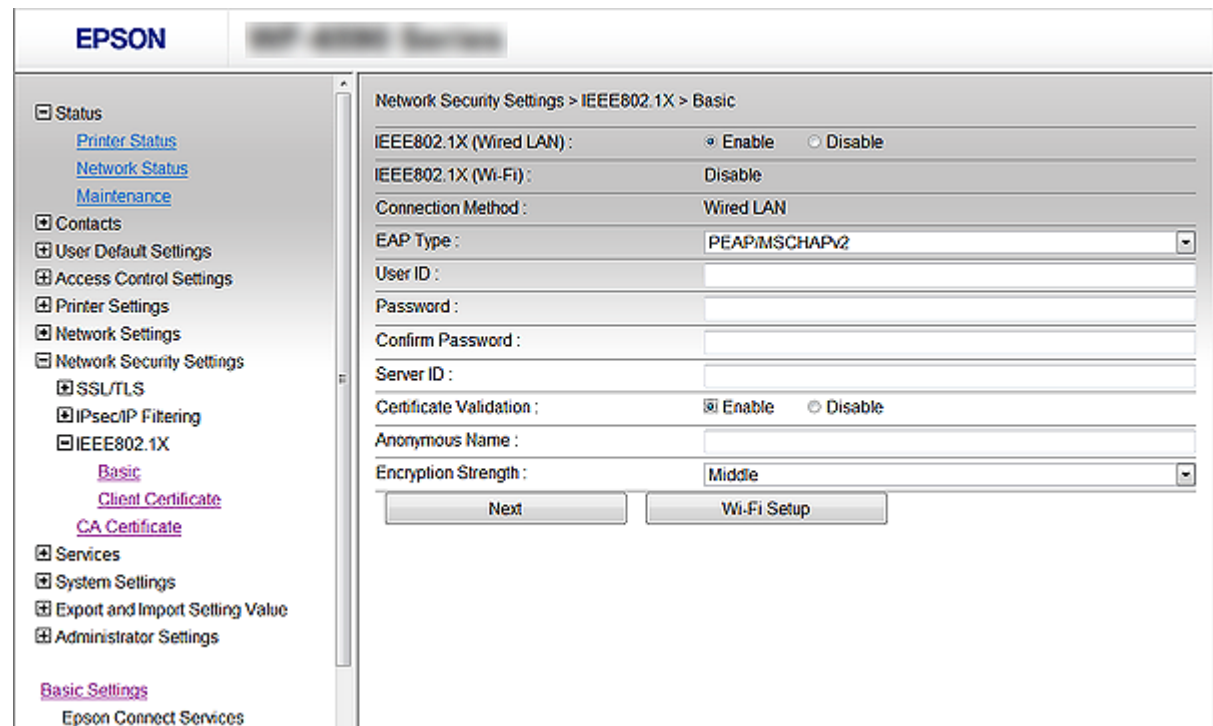

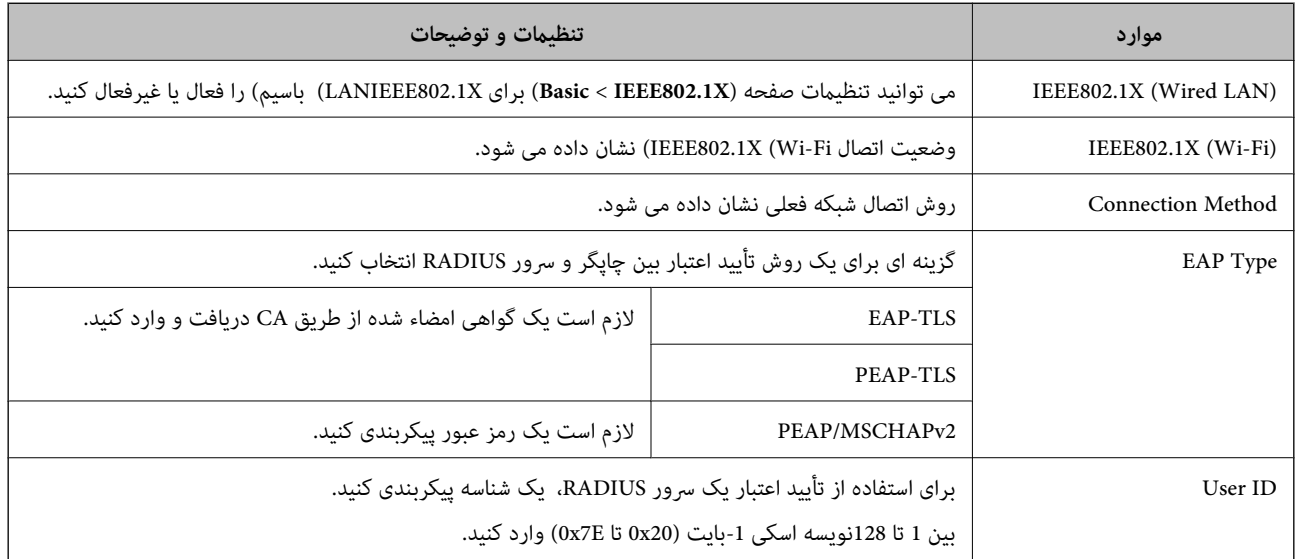

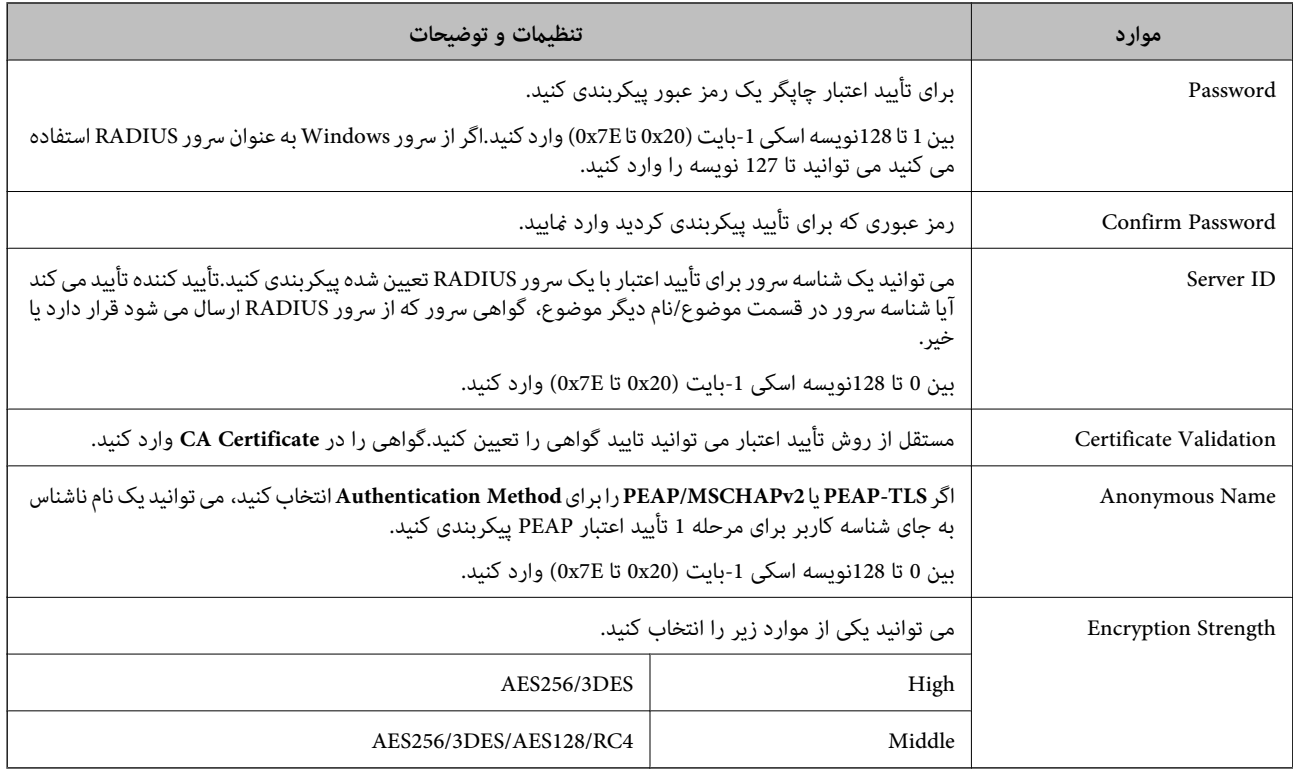

#### **اطلاعات مرتبط**

 $\,$  ["پیکربندی](#page-203-0) شبکه IEEE802.1X" در [صفحه](#page-203-0) 204 $\,$ 

# **پیکربندی گواهی برای X802.1IEEE**

گواهی سرویسگیرندهبرای X802.1IEEE را پیکربندی کنید. وقتی آن را تنظیم میکنید، قادر خواهیدبود**TLS-EAP** و**TLS-PEAP** را به عنوان روش تأیید هویت X802.1 IEEE استفاده کنید. اگر میخواهید گواهی مرجع صدور گواهی را پیکربندی کنید به **Certificate CA** بروید.

.کنید انتخاب را **Client Certificate**< **IEEE802.1X** < **Network Security Settings** و شوید Web Config وارد .1

.2 در **Certificate Client** یک گواهی وارد کنید.

اگر گواهی توسط مرجع صدور گوای منتشر شده باشد، میتوانید گواهی را کپی کنید. برای کپی کردن، گواهی را از Copy From انتخاب<br>کنید و سپس روی Copy کلیک کنید.

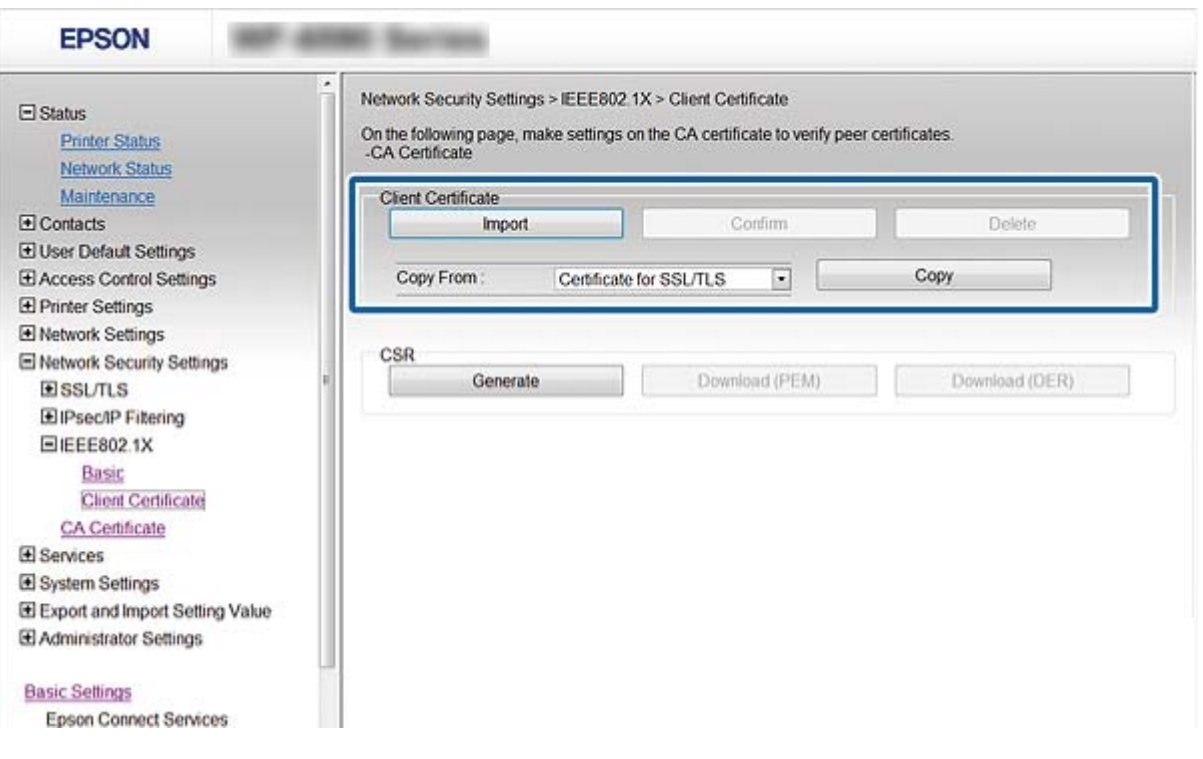

**اطلاعات مرتبط**

- | "دسترسی به [Config Web "در](#page-27-0) صفحه 28
- | ["دریافت](#page-177-0) و وارد کردن گواهی امضاء شده از طریق [CA](#page-177-0) ["](#page-177-0)در [صفحه](#page-177-0) 178

# **بررسی وضعیت شبکه X802.1IEEE**

می توانید وضعیت IEEE802.1X را با چاپ یک صفحه وضعیت شبکه بررسی کنید. برای دریافت اطلاعات بیشتر در مورد چاپ صفحه وضعیت<br>شبکه، به اسناد و مدارک چایگر مراجعه کنید.

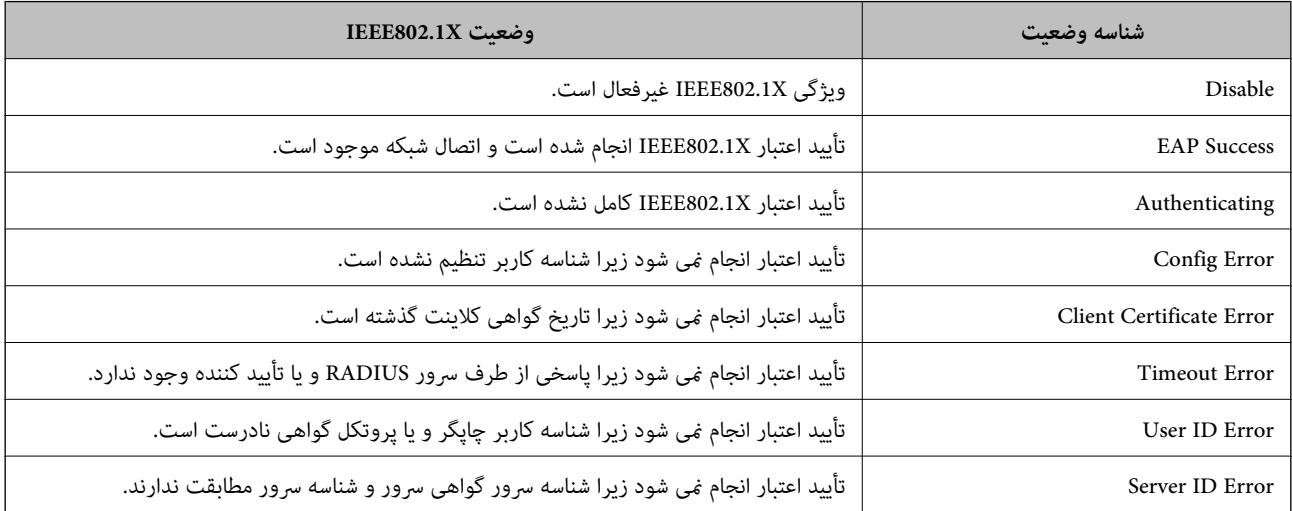

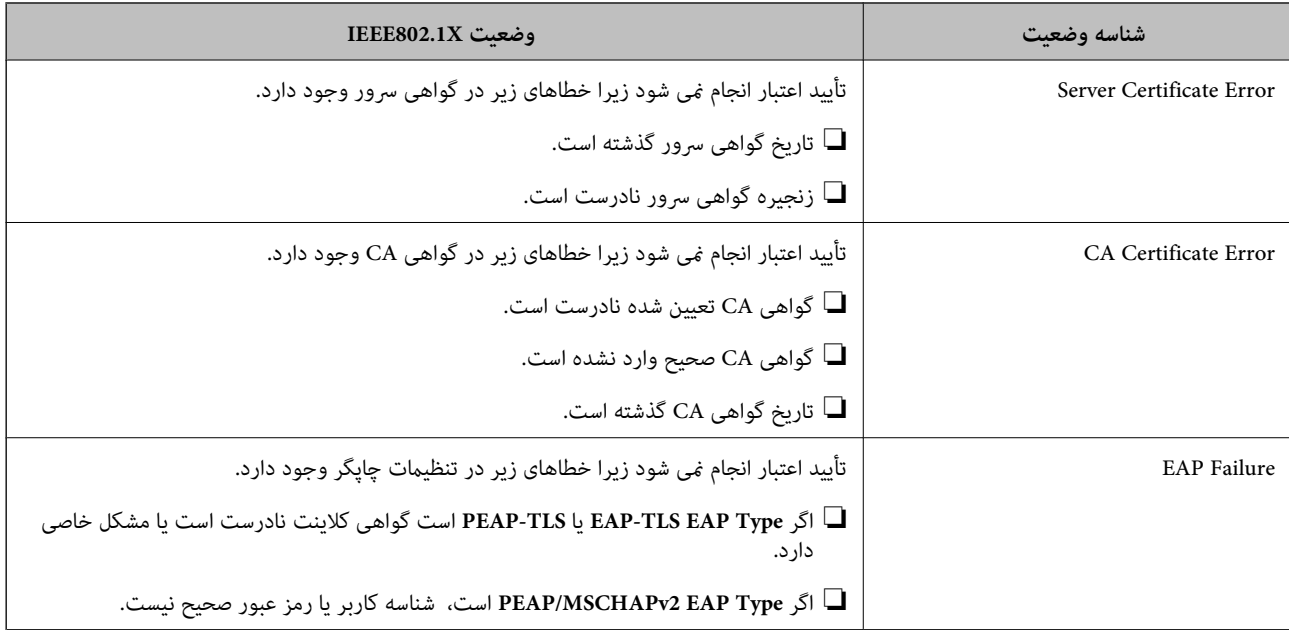

# **رفع مشکلات مربوط به امنیت پیشرفته**

# **بازگرداندن تنظیامت امنیتی**

اگر میخواهید محیطی بسیار امن مانند IPsec/فیلترینگ IP یا IEEE802.1X ایجاد کنید، تنظیمات نادرست یا بروز مشکل در دستگاه یا سرور ممکن است مانع ایجاد ارتباط با دستگاهها شود. در این صورت، تنظیمات امنیتی را بازگر دانید تا تنظیمات مربوط به دستگاه دوباره اعمال شود یا<br>امکان استفاده موقت شما فراهم گر دد.

## **غیرفعال کردن عملکرد امنیتی با استفاده از پانل کنترل**

فیلترگذاری IP/IPsec یا X802.1 IEEE را میتوانید از طریق پانل کنترل چاپگر غیرفعال کنید.

- .1 **تنظیم** >**تنظیامت چاپگر**>**تنظیامت شبکه** را انتخاب کنید.
	- .2 گزینه **پیشرفته** را انتخاب کنید.
- .3 گزینه مورد نظر برای غیرفعال کردن را از بین موارد زیر انتخاب کنید.

**IPsec/IP Filtering کردن غیرفعال**❏  $\blacksquare$ غیر فعال کردن IEEE802.1X

- .4 گزینه **ادامه** را در صفحه تأیید انتخاب کنید.
- .5 زمانی که پیام کامل شدن نشان داده شد، **بسنت** را لمس کنید. اگر **بسنت** را انتخاب نکنید، صفحه به طور خودکار و بعد از مدت زمان تعیین شده بسته میشود.

راهنمای سرپرست

# **مشکلات مربوط به استفاده از ویژگی های امنیت شبکه**

## **فراموش کردن کلید از قبل مشترک شده**

**دوباره کلید را با استفاده از Config Web پیکربندی کنید.**

برای تغییر کلید، به Web Config دسترسی بیابید و Default Policy < Basic < IPsec/IP Filtering < Network Security Settings<br>Group Policy را انتخاب کنید.

پس از تغییر دادن کلید پیش-مشترک، کلید پیش-مشترک را برای رایانهها پیکربندی کنید.

**اطلاعات مرتبط**

| "دسترسی به [Config Web "در](#page-27-0) صفحه 28

## **منی توانید با Communication IPsec ارتباط برقرار کنید**

### **الگوریتمی که چاپگر یا رایانه پشتیبانی منیکند را مشخص کنید.**

چاپگر از الگوریتمهای زیر پشتیبانی میکند. تنظیامت رایانه را بررسی کنید.

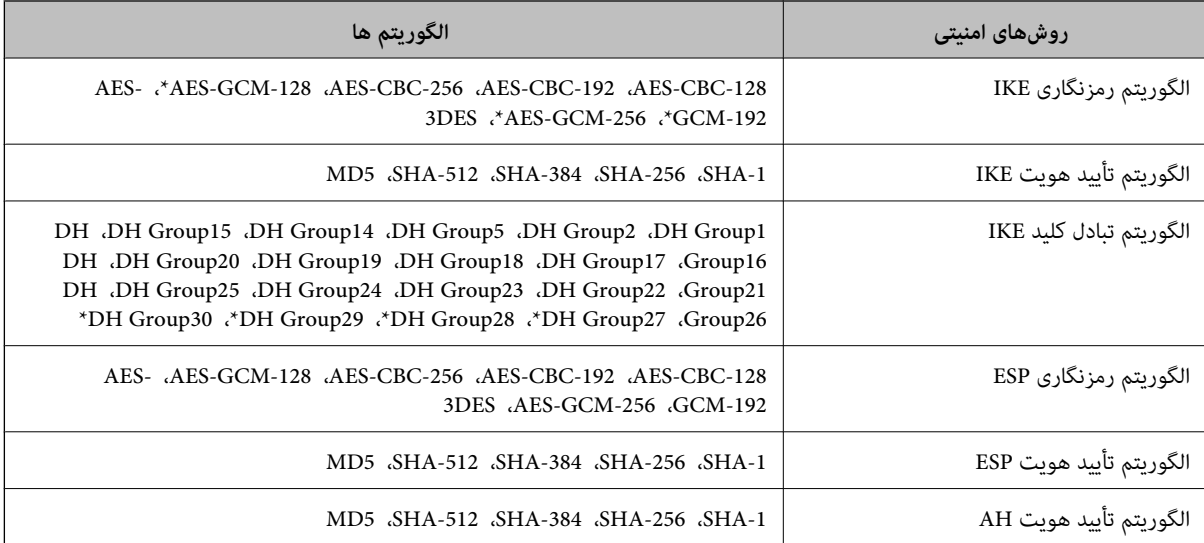

\* فقط برای 2IKEv

#### **اطلاعات مرتبط**

| "ارتباط [رمزگذاری](#page-189-0) شده با [IPsec/فیلترینگ](#page-189-0) [IP](#page-189-0) "در [صفحه](#page-189-0) 190

## **منی تواند به طور ناگهانی ارتباط برقرار کند**

**آدرس IP چاپگر تغییر یافته یا قابل استفادهمنیباشد.**

هنگامی که آدرس IP ثبت شده در آدرس محلی در Group Policy تغییر یافته باشد یا قابل استفاده نباشد، ارتباط IPsec شکل نمیگیرد. از<br>قسمت یانل کنترل چایگر IPsec را غیرفعال کنید.

اگر تاریخ DHCP گذشته است، دوباره راه اندازی می شود یا تاریخ آدرس IPv6 گذشته است یا دریافت نشده است، ممکن است آدرس IP ثبت شده برای **(Local Address(Printer) < Group Policy < Basic < IPsec/IP Filtering < Network Security Settings) Web Config<br>چاپگر بافت نشود.** 

از آدرس IP ایستا استفاده کنید.

**آدرس IP رایانه تغییر یافته یا قابل استفادهمنیباشد.**

هنگامی که آدرس IP ثبت شده در آدرس راهدور در Policy Group تغییر یافته باشد یا قابل استفاده نباشد، ارتباط IPsec شکل منیگیرد.

از قسمت پانل کنترل چاپگر IPsec را غیرفعال کنید.

اگر تاریخ DHCP گذشته است، دوباره راه اندازی می شود یا تاریخ آدرس IPv6 گذشته است یا دریافت نشده است، ممکن است آدرس IP ثبت (**Remote Address(Host)**<**Group Policy**<**Basic**<**IPsec/IP Filtering**<**Network Security Settings**)Web Configشدهبرای .نشود یافت چاپگر

از آدرس IP ایستا استفاده کنید.

#### **اطلاعات مرتبط**

- | "دسترسی به [Config Web "در](#page-27-0) صفحه 28
- | "ارتباط [رمزگذاری](#page-189-0) شده با [IPsec/فیلترینگ](#page-189-0) [IP](#page-189-0) "در [صفحه](#page-189-0) 190

## **عدم امکان ایجاد درگاه چاپ IPP امن**

**یک گواهی صحیح به عنوان گواهی سرور برای ارتباط TLS/SSL تعیین نشده است.** اگر گواهی تعیین شده صحیح نباشد، درگاه ایجاد نمیشود. دقت کنید از یک گواهی صحیح استفاده کنید.

**گواهی CA در رایانهای واردمنیشود که به چاپگر دسترسی دارد.** اگر گواهی CA در رایانه وارد نشود، ممکن است ایجاد درگاه ممکن نباشد. مطمئن شوید گواهی CA وارد شود.

**اطلاعات مرتبط**

| "ارتباط [رمزگذاری](#page-189-0) شده با [IPsec/فیلترینگ](#page-189-0) [IP](#page-189-0) "در [صفحه](#page-189-0) 190

**عدم امکان اتصال بعد از پیکربندی فیلترگذاری IP/IPsec**

**تنظیامت فیلترگذاری IP/IPsec نادرست میباشند.**

فیلترگذاری IPsec/IPرا از طریق پانل کنترل چاپگر غیرفعال کنید. چاپگر و رایانه را به هم وصل کنید و تنظیمات فیلترگذاری IPsec/IP را مجدداً اعمال کنید.

**اطلاعات مرتبط**

| "ارتباط [رمزگذاری](#page-189-0) شده با [IPsec/فیلترینگ](#page-189-0) [IP](#page-189-0) "در [صفحه](#page-189-0) 190

راهنمای سرپرست

## **بعد از پیکربندی X802.1 IEEEمنی توانید به چاپگر یا اسکرن دسترسی داشته باشید**

#### **تنظیامت X802.1 IEEE نادرست میباشند.**

<span id="page-210-0"></span>از پانل کنترل چاپگر، IEEE 802.1X و Wi-Fi را غیرفعال کنید. چاپگر و رایانه را وصل کنید و سپس دوباره IEEE 802.1X را پیکربندی کنید.

**اطلاعات مرتبط**

 $\,$  ["پیکربندی](#page-203-0) شبکه IEEE802.1X" در [صفحه](#page-203-0) 204 $\,$ 

**مشکلات مربوط به استفاده از یک گواهی دیجیتالی**

### **عدم موفقیت در وارد کردن Certificate signed-CA**

**Certificate signed-CA و اطلاعات ارائه شده در CSR مطابقت ندارند.** اگر Certificate signed-CA و CSR اطلاعات یکسانی نداشته باشند، CSR قابل وارد کردن نیست. موارد زیر را بررسی کنید: آیا میخواهید گواهی را در دستگاهی وارد کنید که اطلاعات مشابهی ندارد؟  $\Box$ اطلاعات CSR را بررسی کنید و سپس گواهی را در دستگاهی که اطلاعات مشابه دارد وارد کنید. ❏آیا بعد از ارسال CSR به مرجع صدور گواهی، CSR ذخیره شده در چاپگر را رونویسی کردید؟ گواهی امضاء شده از طریق CA را دوباره از طریق CSR دریافت کنید.

> **حجم Certificate signed-CA بیش از 5 کیلوبایت است.** شما نمیتوانید CA-signed Certificate را که بزرگتر از 5 کیلوبایت است وارد کنید.

**رمز عبور برای وارد کردن گواهی نادرست است.** رمز عبور صحیح را وارد کنید. اگر رمز عبور را فراموش کنید، نمیتوانید گواهی را وارد کنید. CA-signed Certificate را مجدداً دریافت کنید.

> **اطلاعات مرتبط** | "وارد کردن [گواهی](#page-180-0) امضاء شده از طریق [CA](#page-180-0) ["](#page-180-0)در [صفحه](#page-180-0) 181

## **منی توانید گواهی خود امضاء را به روزرسانی کنید**

**Name Common وارد نشده است. Name Common** باید وارد شود.

**نویسههای پشتیبانی نشده در کادر Name Common وارد شدهاند.** بین 1 و 128 نویسه از 4IPv، 6IPv، نام میزبان یا فرمت FQDNدر قالب (ASCII) E7x0–20x0 وارد کنید.

**یک ویرگول یا فاصله در کادر نام مشترک وارد شده است.** اگر ویرگول وارد شده است، Common Name در آن نقطه تقسیم میشود. اگر فقط یک فاصله قبل یا بعد از ویرگول وارد شده باشد، خطایی<br>روی میدهد.

راهنمای سرپرست

**تنظیامت امنیتی پیشرفته مربوط به شرکت**

**اطلاعات مرتبط** | "به [روزرسانی](#page-184-0) گواهی خود امضاء" در صفحه 185

**منی توانید CSR ایجاد کنید**

**Name Common وارد نشده است. Name Common** باید وارد شود.

**وارد State/Province و Locality ،Organizational Unit ،Organization ،Common Name در نشده پشتیبانی نویسههای شدهاند.**

نویسههایی از 4IPv، 6IPv، نام میزبان یا قالب FQDNدر قالب (ASCII) E7x0–20x0 وارد کنید.

**در کادر Name Common از ویرگول یا فاصله استفاده شده است.**

اگر ویرگول وارد شده است، Common Name در آن نقطه تقسیم میشود. اگر فقط یک فاصله قبل یا بعد از ویرگول وارد شده باشد، خطایی<br>روی میدهد.

**اطلاعات مرتبط** | ["دریافت](#page-177-0) گواهی امضاء شده از طریق [CA](#page-177-0) "در [صفحه](#page-177-0) 178

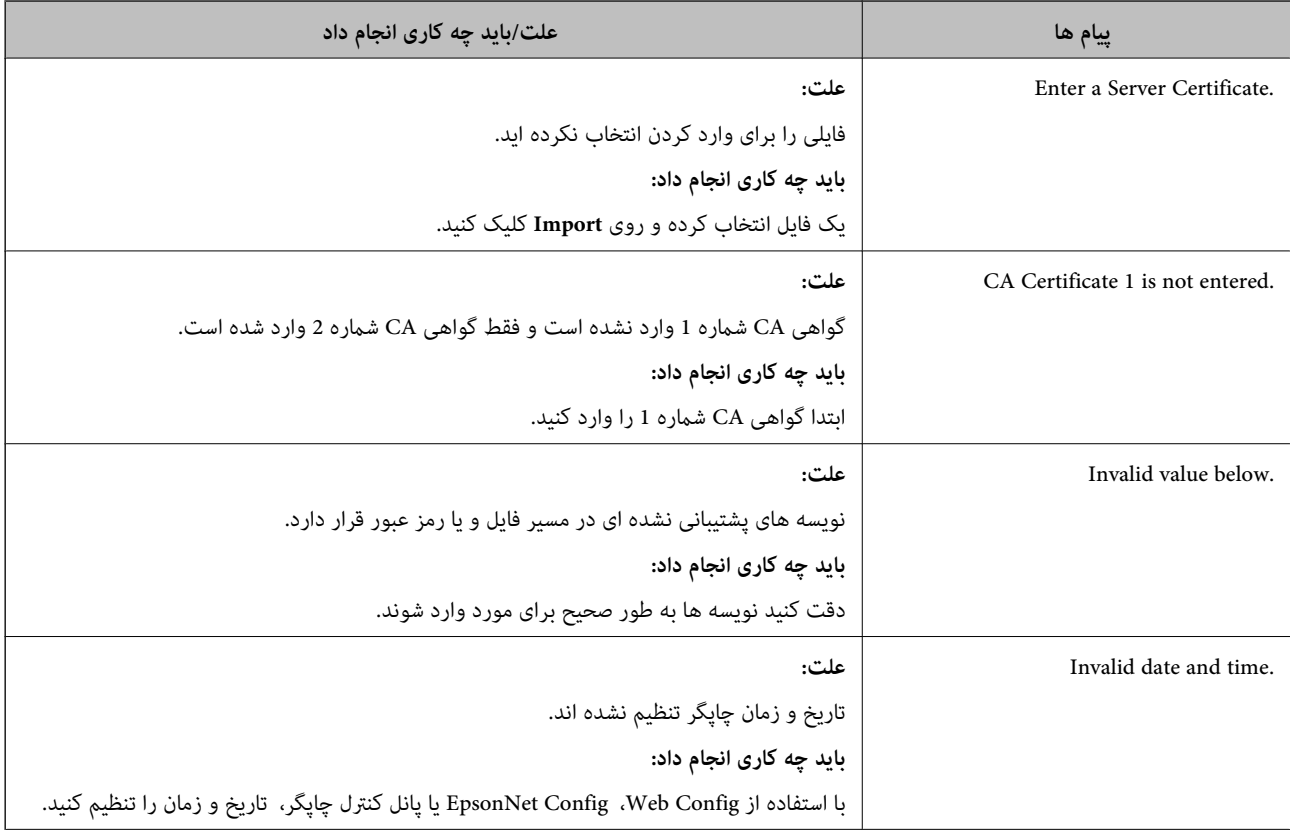

# **هشداری مربوط به یک گواهی دیجیتالی ظاهر می شود**

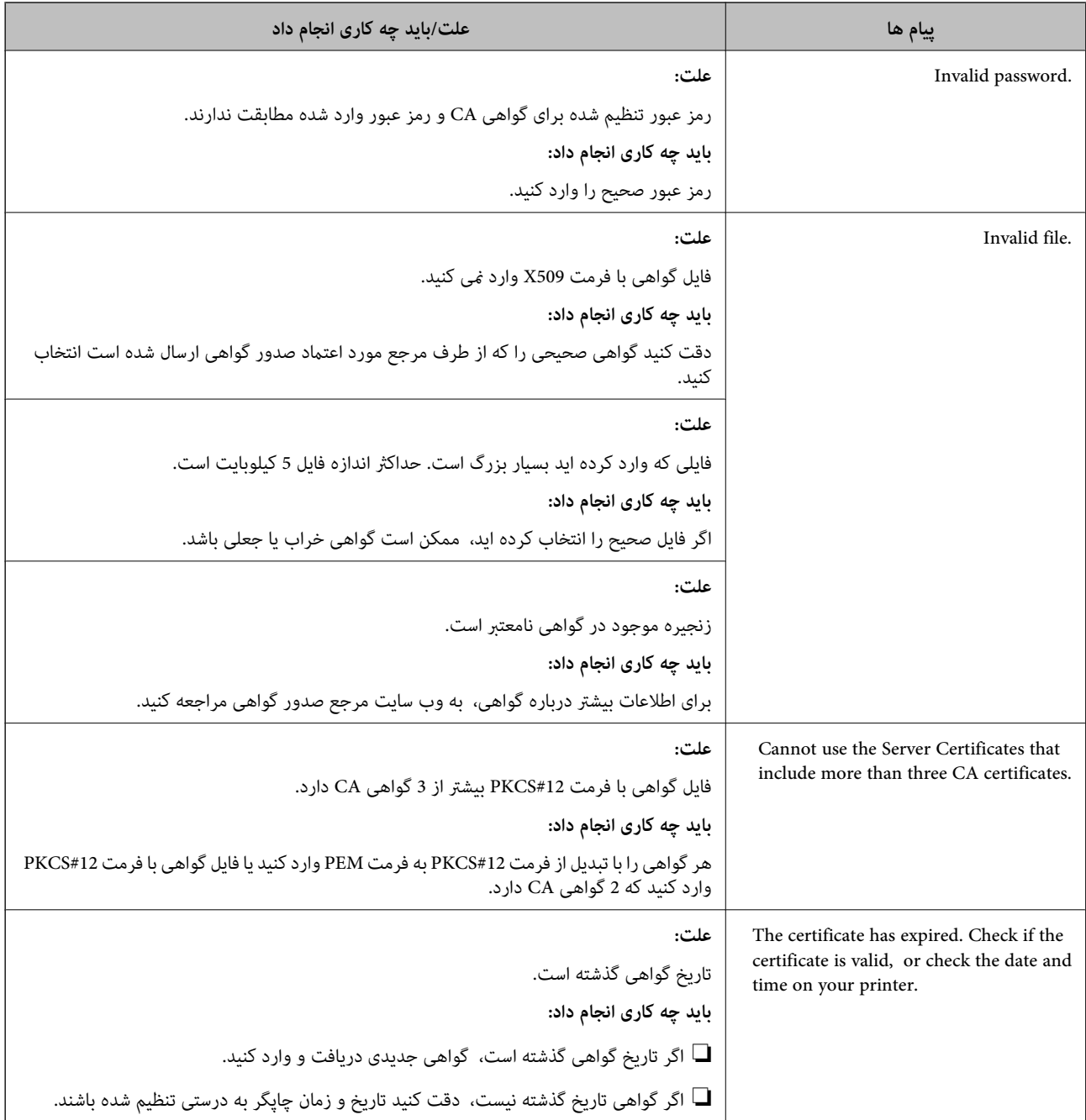

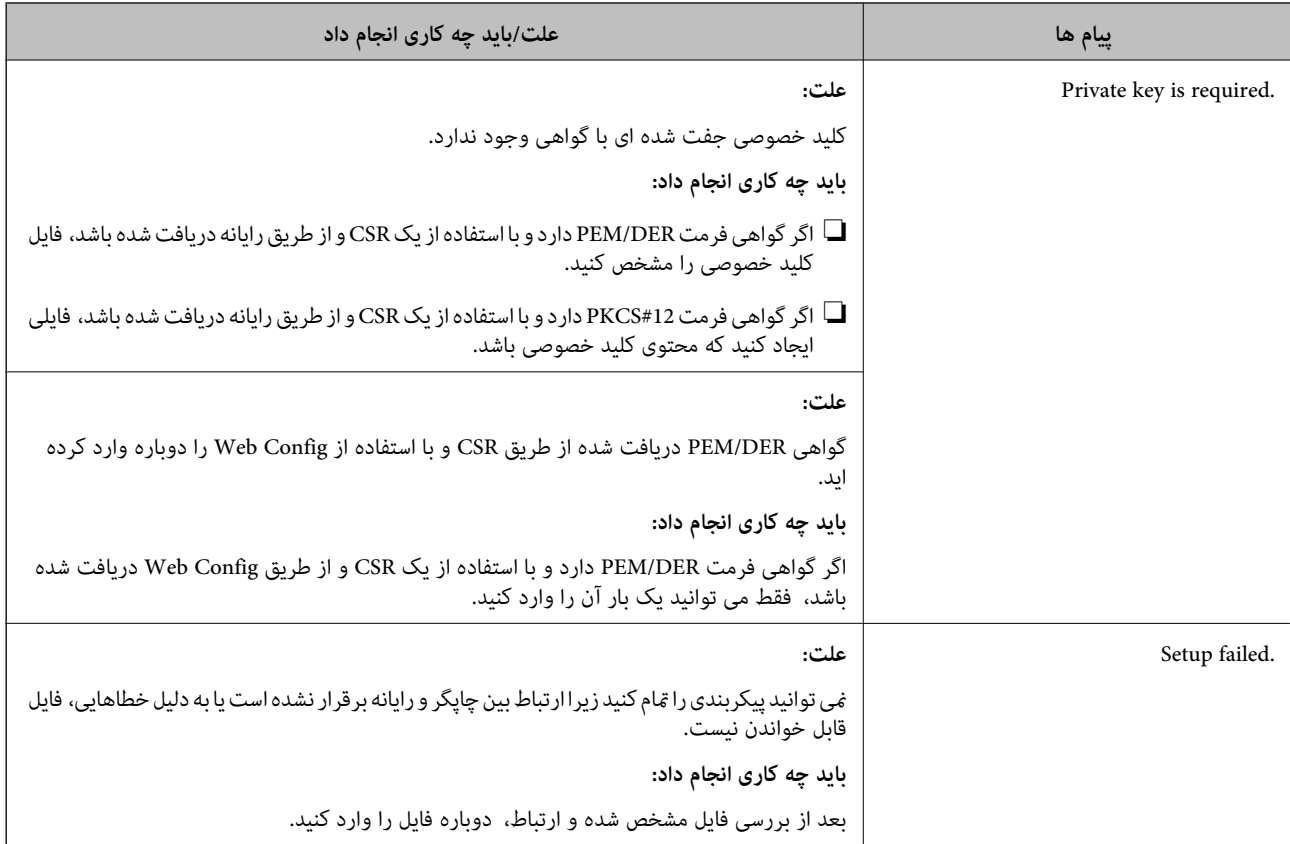

#### **اطلاعات مرتبط**

| "درباره گواهی [دیجیتالی" در](#page-177-0) صفحه 178

## **حذف گواهی امضاء شده از طریق CA به اشتباه**

### **هیچ فایل پشتیبان برای گواهی امضا شده توسط CA وجود ندارد.**

اگر فایل پشتیبان دارید، دوباره گواهی را وارد کنید.

اگر با استفاه از یک CSR که از Web Config ایجاد شده است، یک گواهی دریافت کنید، نمیتوانید گواهی حذف شده را دوباره وارد کنید. یک<br>CSR ایجاد کنید و گواهی جدیدی دریافت کنید.

#### **اطلاعات مرتبط**

- | "حذف [گواهی](#page-181-0) امضاء شده از طریق [CA](#page-181-0) "در [صفحه](#page-181-0) 182
- | "وارد کردن [گواهی](#page-180-0) امضاء شده از طریق [CA](#page-180-0) ["](#page-180-0)در [صفحه](#page-180-0) 181